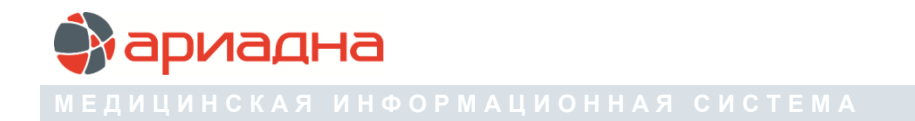

ПРОГРАММНЫЙ МОДУЛЬ

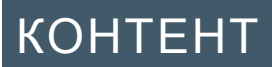

РУКОВОДСТВО ПОЛЬЗОВАТЕЛЯ

# **ОГЛАВЛЕНИЕ**

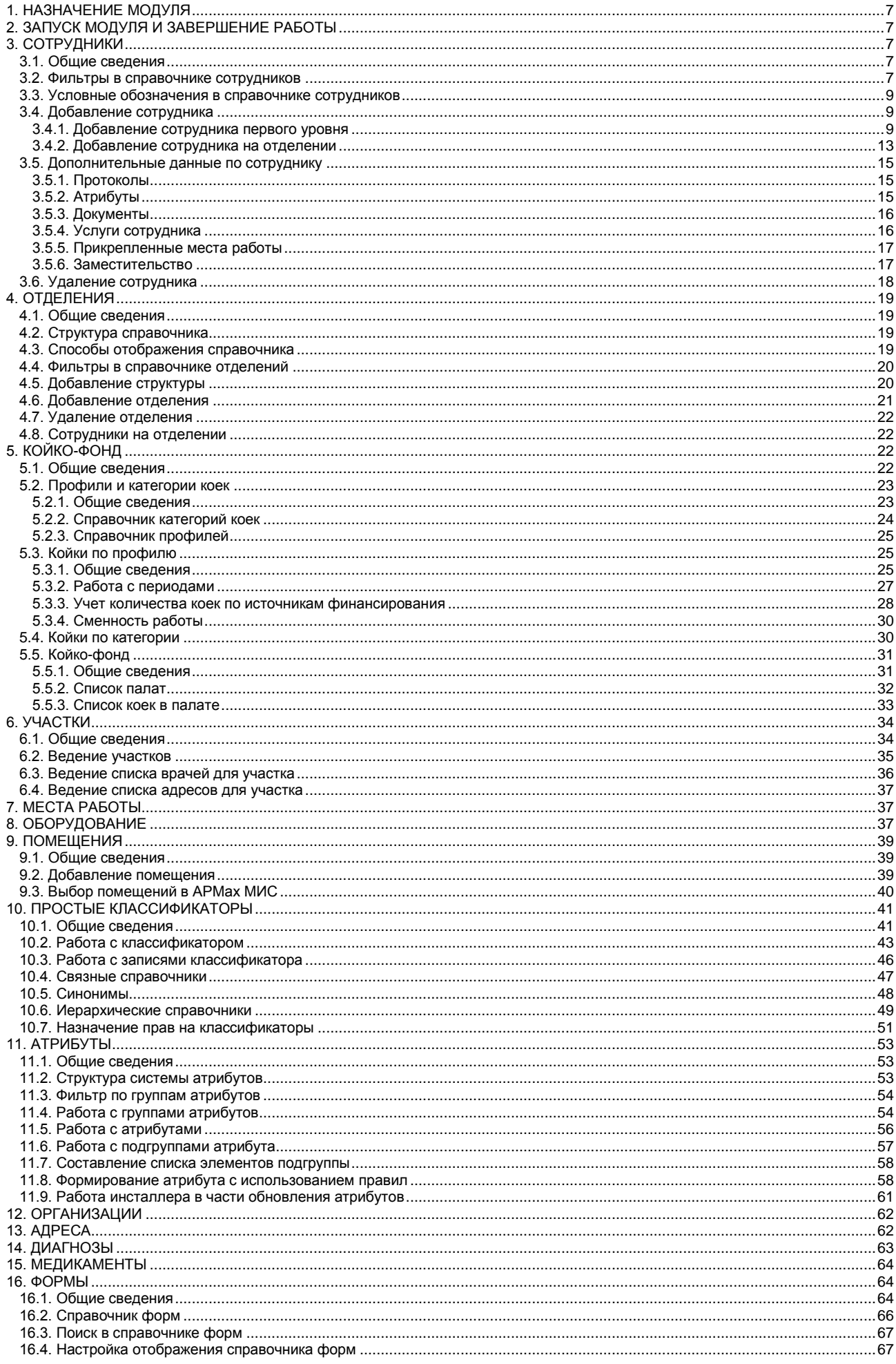

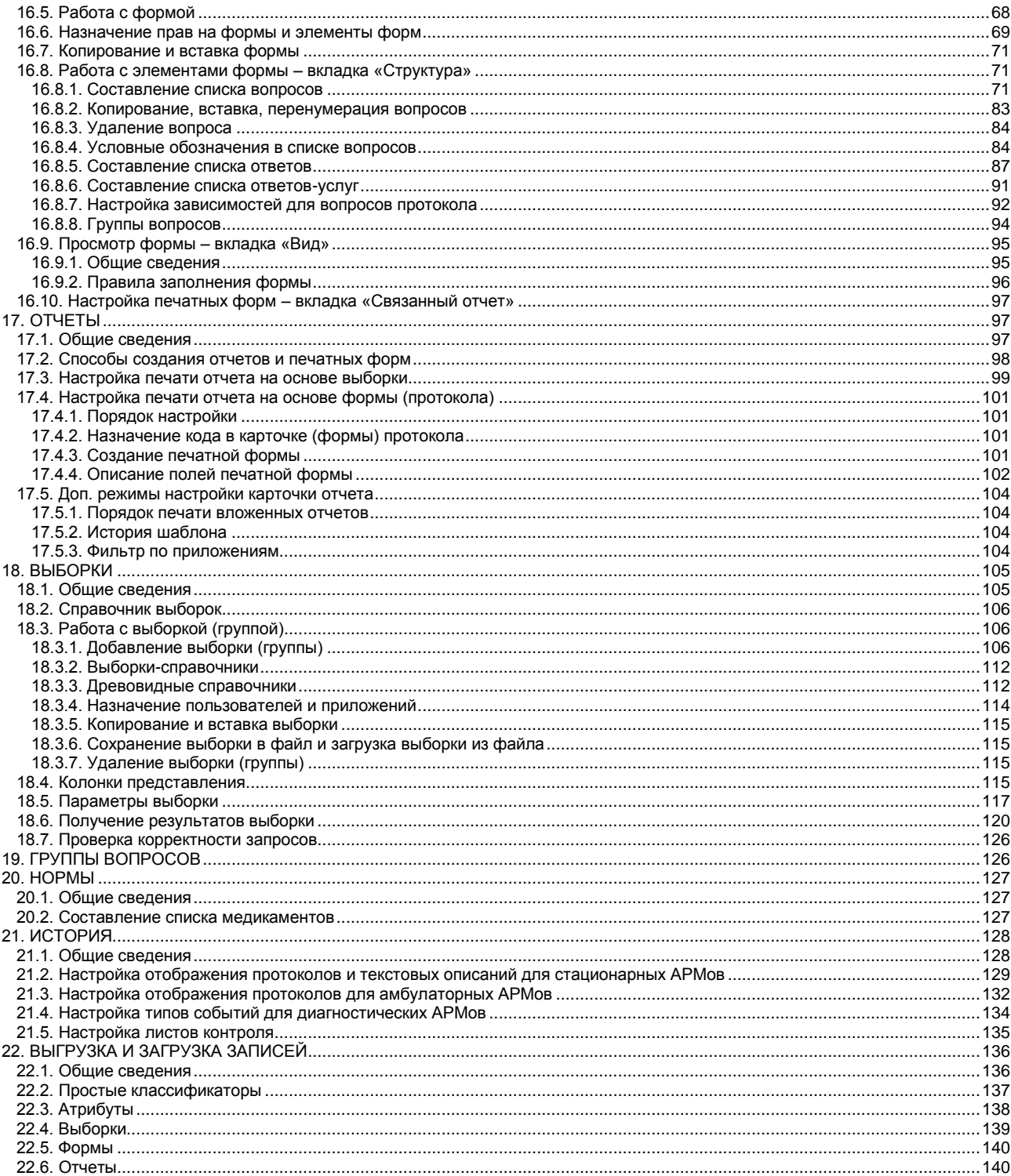

### **ПЕРЕЧЕНЬ СОКРАЩЕНИЙ**

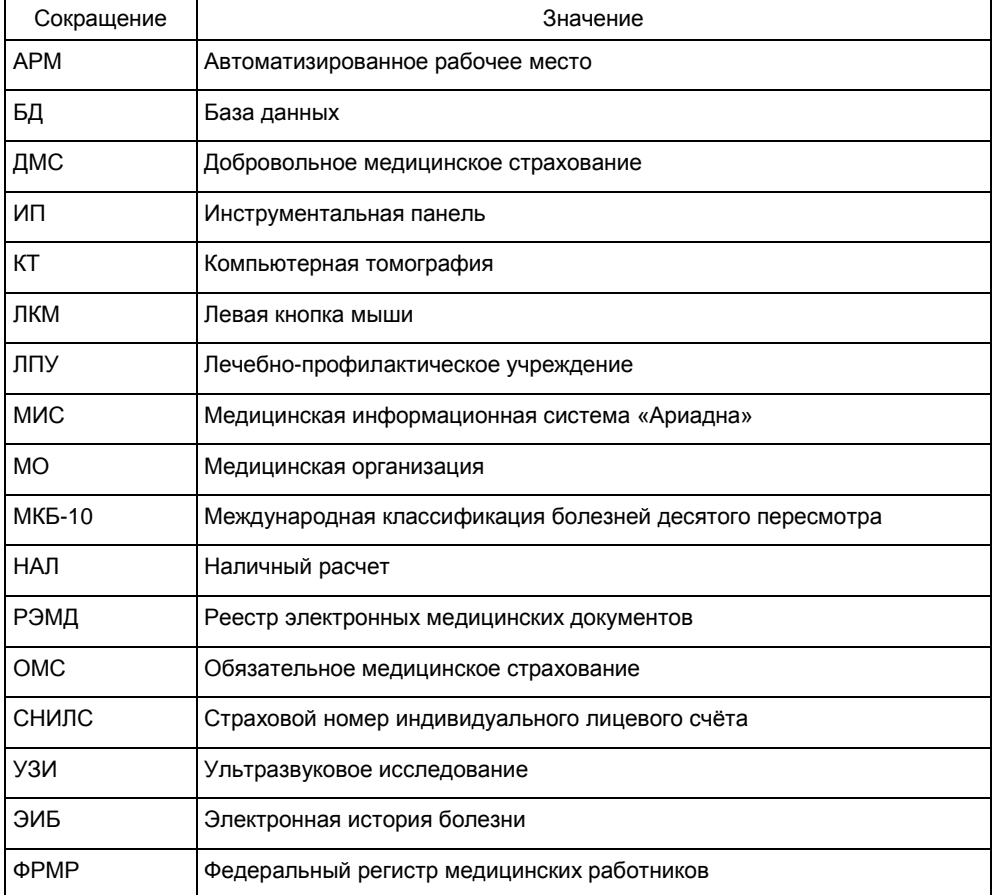

В данном руководстве используется цветовая маркировка.

1. Серым цветом выделены блоки с вспомогательной информацией (настройка режимов, права, параметры, ссылки на внешние документы и пр.), например:

Доступ к разделу настраивается правом 514005.

Также серым цветов выделены блоки со справочной информацией, которая открывается непосредственно в АРМе «Контент» при нажатии кнопок  $\| \cdot \|$  «Справка» и полностью продублирована в тексте руководства.

2. Оранжевым цветом выделены блоки с информацией, на которую рекомендуется обратить внимание, например:

Обратите внимание. В таблице нет автоматического расчета итоговых цифр койко-фонда по всему отделению и проверки согласованности введенных цифр по отдельным профилям, ИФ и по отделению в целом. Пользователь должен самостоятельно контролировать введенное количество коек.

3. Сиреневым цветом выделен второй уровень в некоторых маркированных списках (в описаниях окон с большим количеством полей), чтобы отделить перечисление полей от вариантов их заполнения, например:

-- **Даты начала и окончания действия** – одна из дат обязательна.

#### <span id="page-6-0"></span>**1. НАЗНАЧЕНИЕ МОДУЛЯ**

Ведение основных справочников информационной системы: справочников отделений и врачей, справочника койкофонда, всех необходимых справочников и классификаторов. Составление шаблонов заполняемых форм, настройка печатных форм, формирование пользовательских выборок по базе данных.

### <span id="page-6-1"></span>**2. ЗАПУСК МОДУЛЯ И ЗАВЕРШЕНИЕ РАБОТЫ**

Для запуска модуля выберите в меню «Пуск» -> «Программы» -> «АРИАДНА» -> «АРМ Контент» или выделите на рабочем столе иконку «Контент» и нажмите клавишу Enter. В заставке «Контент» введите пароль и нажмите клавишу Enter или кнопку «ОК».

Если указан ошибочный пароль, выводится сообщение «Проверьте правильность ввода пароля! Пользователя с таким паролем не существует». Если у пользователя нет прав на запуск модуля, выводится сообщение «У вас недостаточно прав на запуск приложения АРМ «Контент». Обратитесь к администратору системы». Если выводится сообщение «Невозможно открыть базу данных! Проверьте параметры подключения», следует также обратиться к администратору системы.

При запуске АРМа с локального диска пользовательской машины производится автоматическое сравнение версии запускаемого модуля с актуальной версией из каталога обновлений. Если локальная версия устарела, выводится сообщение «Найдена новая версия программы. Установить?». При выборе положительного ответа производится автоматическое обновление локальной версии, после чего следует повторить запуск модуля. При выборе отрицательного ответа запуск модуля невозможен.

Для завершения работы модуля выберите раздел верхнего меню «Программа» и далее – пункт меню «Выход» или нажмите кнопку «Х» в правом верхнем углу окна, или сочетание клавиш Alt+F4.

# <span id="page-6-2"></span>**3. СОТРУДНИКИ**

### <span id="page-6-3"></span>**3.1. Общие сведения**

В разделе «Сотрудники» формируется справочник медицинского персонала клиники – врачей, среднего и младшего медицинского персонала, управления и пр.

Для вызова раздела «Сотрудники» выберите пункт главного меню «Программа» -> «ЛПУ» или нажмите кнопку «ЛПУ» на главной инструментальной панели (кнопка «Сотрудники» на левой вертикальной панели активна по умолчанию).

Справочник сотрудников является двухуровневым, что позволяет описать работу одного сотрудника на разных отделениях клиники.

- На первом уровне справочника показан общий список сотрудников (панель «Сотрудники»).
- На втором уровне для каждого сотрудника показан список отделений, на которых он работает (панель «Сотрудник на отделениях»).

Рабочая область раздела «Сотрудники» состоит из трех панелей [\(Рис. 3-1\)](#page-6-5). В левой панели «Сотрудники» отображается общий список сотрудников (первый уровень справочника). В правой части отображаются две панели: «Сотрудник на отделениях» и панель с вкладками «Услуги сотрудника», «Прикрепленные места работы», «Заместительство».

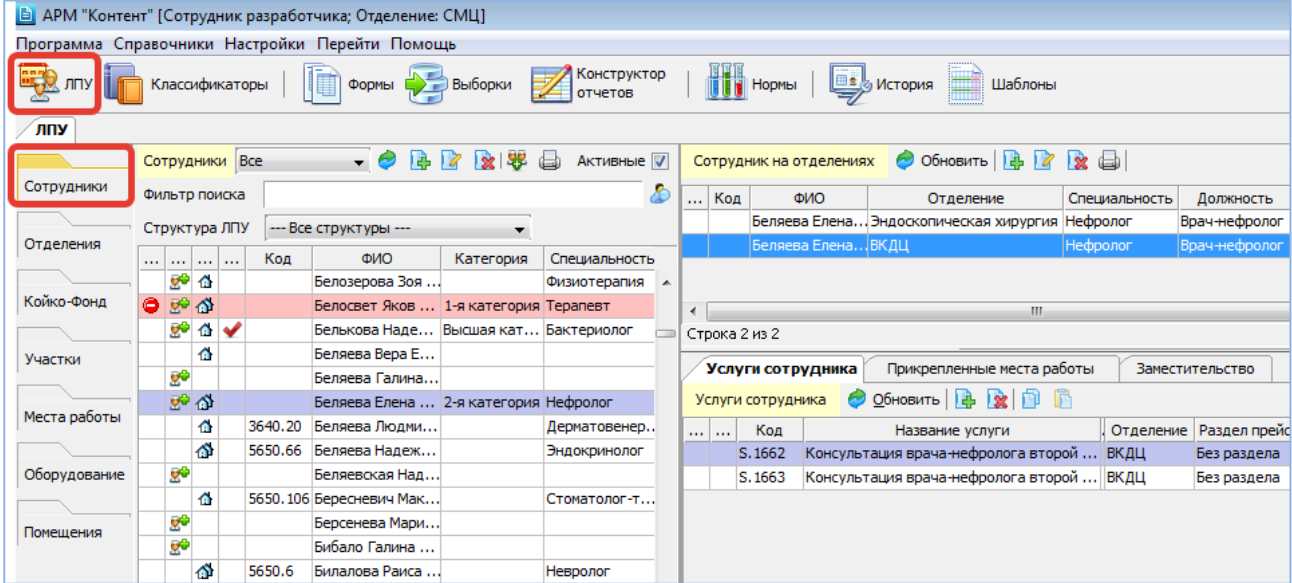

<span id="page-6-5"></span>Рис. 3-1

### **3.2. Фильтры в справочнике сотрудников**

# <span id="page-6-4"></span>**Фильтр по типу персонала**

Выводит на экран сотрудников, имеющих выбранный тип. Типы персонала ведутся в АРМе «Контент» -> Классификаторы -> Простые (см. п. [10](#page-40-2) данного руководства), в справочнике с кодом 21.

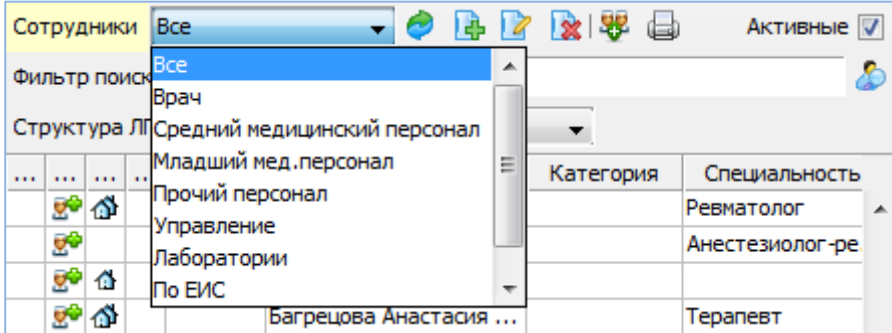

Рис. 3-2

### **Фильтр «Активные»**

Работает одинаковым образом в двух панелях – «Сотрудники» и «Сотрудник на отделениях». При установленной галочке «Активные» в списке выводятся только активные записи. При снятой галочке отображаются все записи. Активные записи (сотрудники, работающие в клинике или на отделении в данный период времени) выделены черным шрифтом. Неактивные записи (сотрудники, не работающие в настоящее время), выделены серым шрифтом и значком .

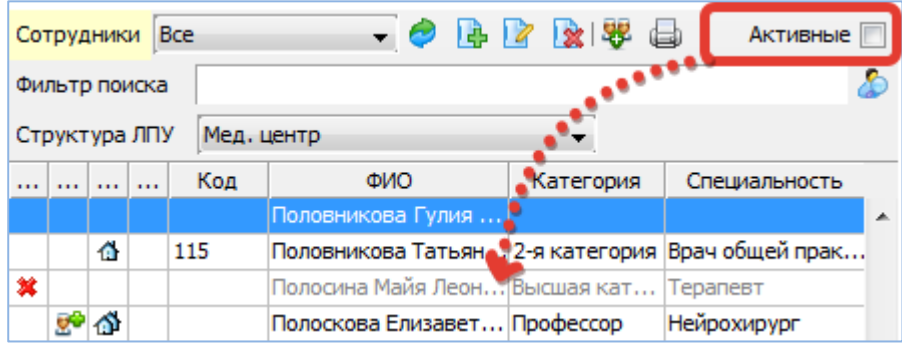

Рис. 3-3

### **Фильтр поиска**

Работает по начальным буквам фамилии сотрудника. После ввода букв нажмите Enter или кнопку **C** «Найти». Для возврата к полному списку врачей удалите введенные буквы и нажмите Enter или кнопку «Найти».

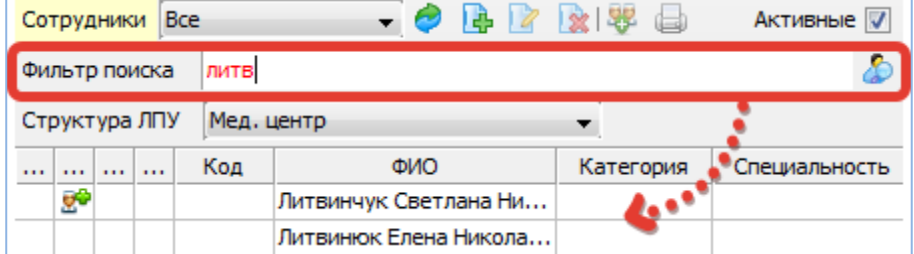

Рис. 3-4

# **Фильтр «Структура ЛПУ»**

Выводит на экран сотрудников, работающих в выбранном структурном подразделении МО.

Фильтр отображается, если параметр 502004=ДА. Работа со структурами описана в отдельной инструкции, которая размещена: <https://reshenie-soft.ru/doc/> -> раздел 2 Руководства -> 2.3 Регистрационно-учетная подсистема -> 2.3.1 Регистратура –> Настройка списков врачей при работе с несколькими структурами (поликлиниками) и несколькими регистратурами.

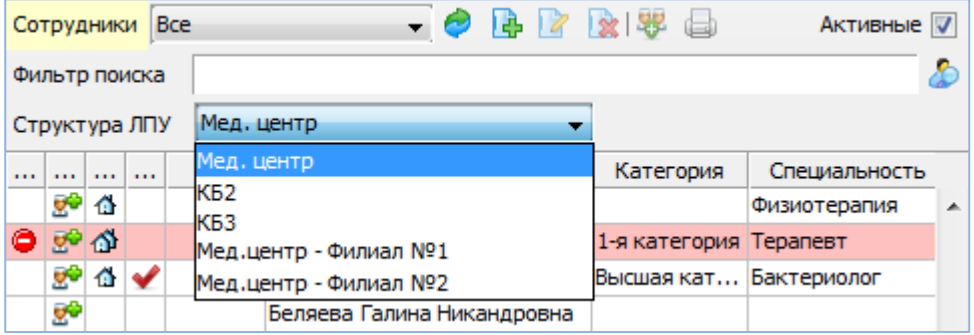

### <span id="page-8-0"></span>**3.3. Условные обозначения в справочнике сотрудников**

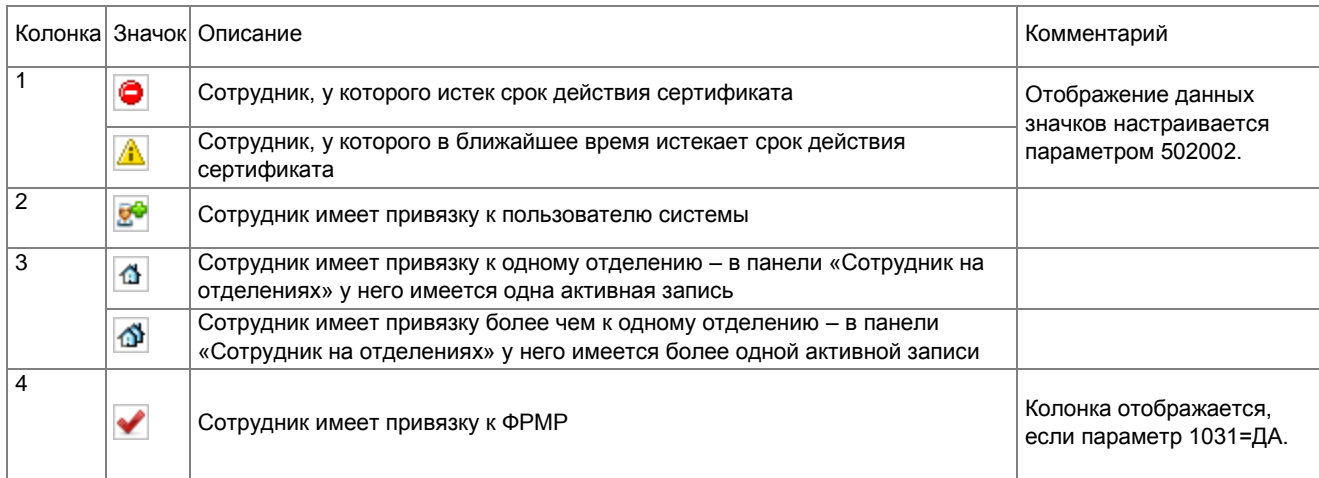

### <span id="page-8-1"></span>**3.4. Добавление сотрудника**

В двухуровневой структуре справочника «Сотрудники» добавление нового сотрудника выполняется в два этапа:

- Первый этап добавление сотрудника первого уровня (DOCTOR), т.е. добавление сотрудника в общий список.
- Второй этап добавление сотрудника второго уровня (DOCDEP), т.е. добавление сотрудника на отделении, «привязка» к отделению.

### <span id="page-8-2"></span>**3.4.1. Добавление сотрудника первого уровня**

Для добавления сотрудника нажмите кнопку «Добавить» в панели «Сотрудники» (или нажмите клавишу Insert, когда фокус находится в списке сотрудников), заполните поля в окне «Добавление сотрудника». Для изменения ранее созданной записи выделите строку в панели «Сотрудники» и нажмите кнопку «Изменить» (Enter или двойной щелчок ЛКМ).

Все справочники, используемые при заполнении полей в окне «Добавление сотрудника», формируются в АРМе «Контент» -> Классификаторы -> Простые (см. п. [10](#page-40-2) данного руководства).

В окне «Добавление сотрудника» заполняются следующие поля [\(Рис. 3-6\)](#page-9-0):

— **Активная** (флажок) – установлен для нового сотрудника по умолчанию, снимается для неиспользуемых записей. Неактивные записи выделены в полном списке серым шрифтом и значком  $\blacktriangleright$ . Если у сотрудника первого уровня есть связанные с ним сотрудники на отделениях, при установке/снятии флажка «Активная» автоматически меняется статус связанных сотрудников. Статус меняется в следующих ситуациях:

-- При снятии флажка для сотрудника первого уровня – производится одновременная деактивация всех активных сотрудников на отделениях, выводится сообщение «Деактивировано сотрудников на отделениях: N». При установке флажка «Активная» для сотрудника первого уровня – архивные сотрудники на отделениях автоматически НЕ активируются, их надо активировать вручную.

-- При установке флажка «Активная» для сотрудника на отделении – производится одновременная активация сотрудника первого уровня (если до этого он был архивным), выводится сообщение «Карточка сотрудника была активирована».

- **Фамилия, Имя, Отчество** тестовые поля, длина 64 символа. Фамилия и Имя обязательны для заполнения,
- **Дата рождения** число, месяц, год.
- **Пол** поле с выпадающим списком. Варианты Без указания (по умолчанию). Мужской, Женский.
- **Тип** поле со справочником (код справочника 21), обязательное поле. Варианты: Врач, Младший мед. персонал, Средний мед. персонал и т.п.
- **Категория** поле со справочником (код справочника 26). Варианты: Высшая категория, 1 –я категория, 2-я категория и т.п.
- **Специальность** поле со справочником (код справочника 9), для сохранения сотрудника должна быть заполнена специальность или должность.
- **Должность** поле со справочником (код справочника 22), для сохранения сотрудника должна быть заполнена специальность или должность.

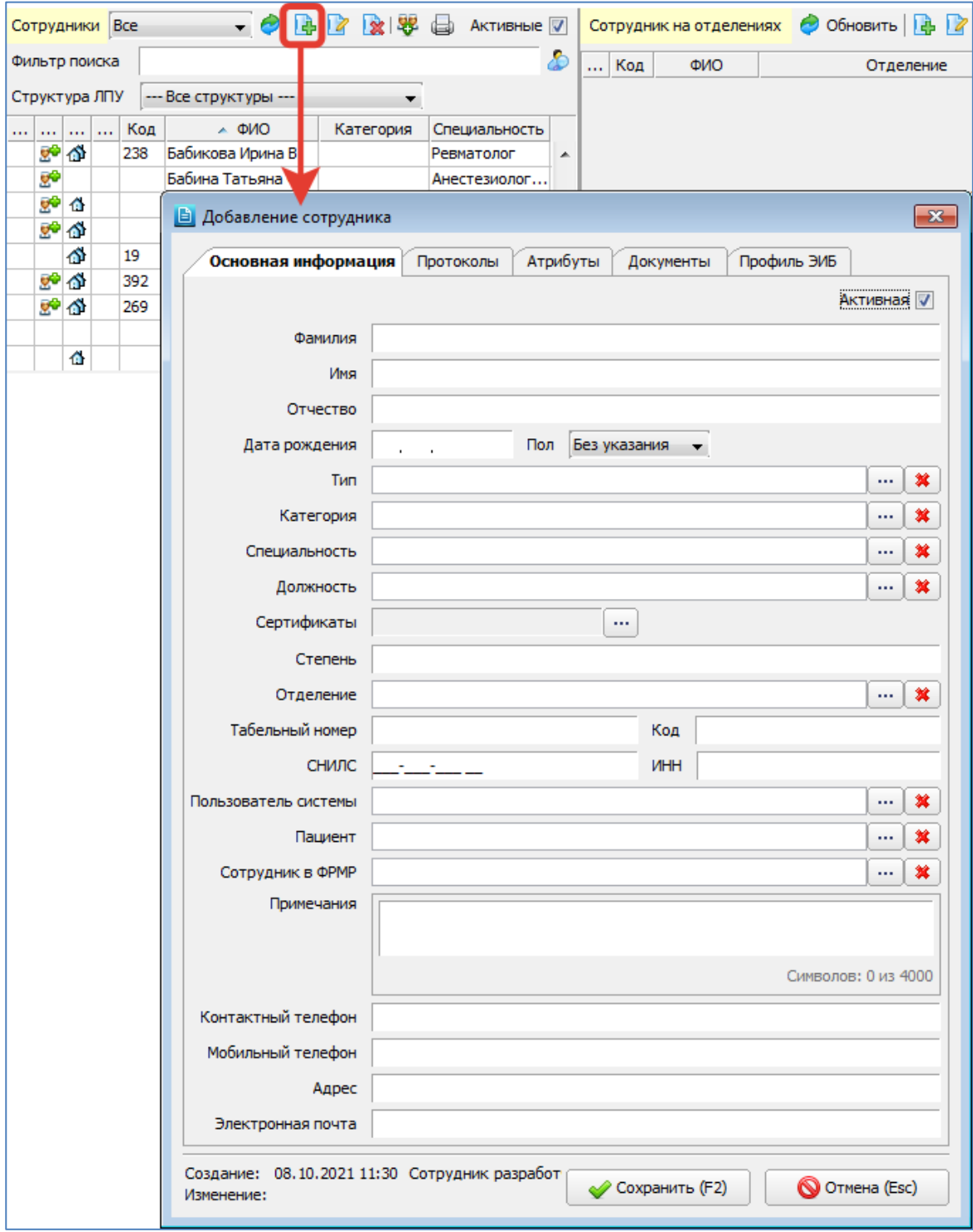

<span id="page-9-0"></span>Рис. 3-6

#### — **Сертификаты**

Заполняются в отдельном окне, которое рассчитано на ведение списка сертификатов. Сертификаты могут быть добавлены только для сотрудника, который уже создан в БД. Т.е. сначала необходимо сохранить карточку нового сотрудника, затем открыть ее на редактирование и добавить сертификаты.

Для добавления сертификата нажмите кнопку | ... | в поле «Сертификаты» и далее – кнопку «Добавить» в окне «Сертификаты» [\(Рис. 3-7\)](#page-10-0). В окне «Добавить сертификат» необходимо заполнить поля:

-- **№** – обязательное поле;

-- **Специальность** – выбирается из справочника;

-- **Даты начала и окончания действия** – одна из дат обязательна.

Все добавленные сертификаты (номер и дата окончания) отображаются в отдельном окне «Сертификаты» [\(Рис.](#page-10-0)  [3-7\)](#page-10-0), а также непосредственно в карточке сотрудника, в поле «Сертификаты [\(Рис. 3-8\)](#page-10-1).

В системе может быть настроена автоматическая проверка срока действия сертификата (параметр 502002). В этом случае будут отображаться значки и сообщения о сроках действия сертификата (в отдельном окне «Сертификаты», в карточке сотрудника, а также в списке сотрудников).

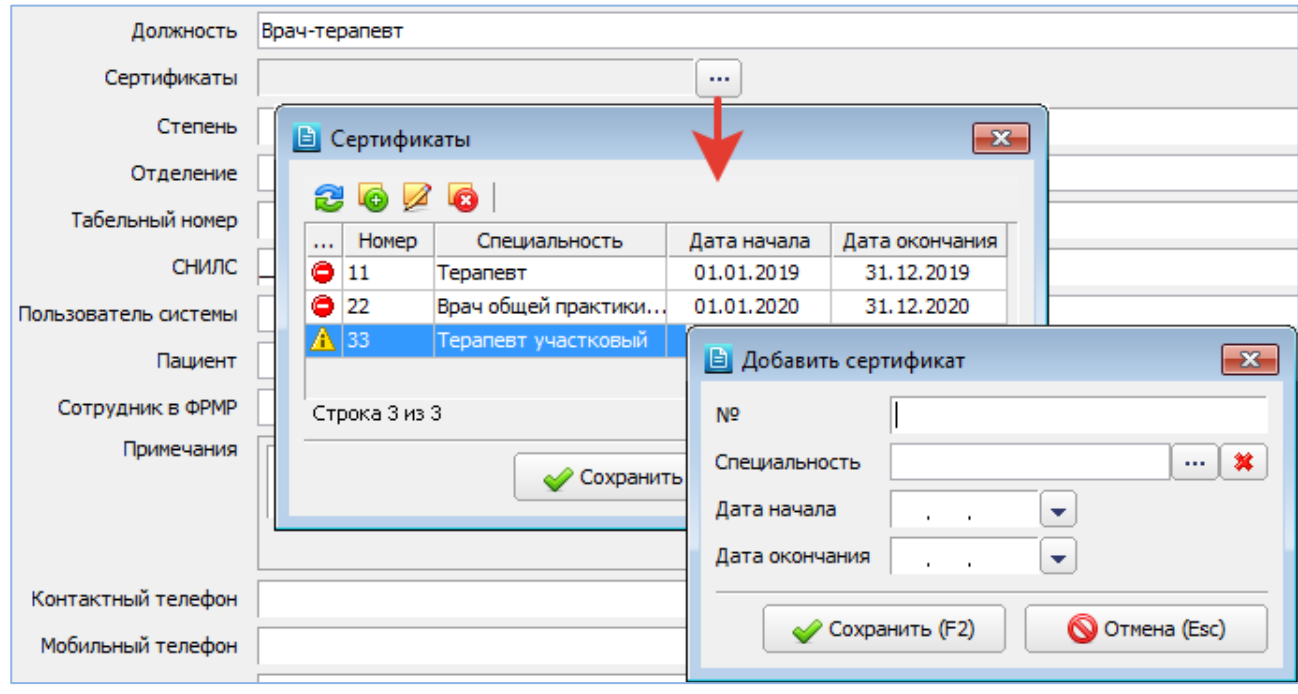

<span id="page-10-0"></span>Рис. 3-7

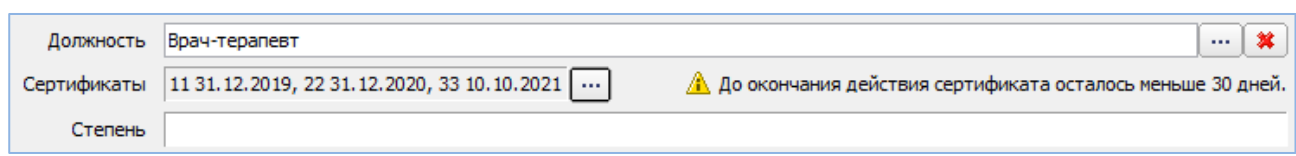

<span id="page-10-1"></span>Рис. 3-8

Продолжение списка полей в окне «Добавление сотрудника» [\(Рис. 3-6\)](#page-9-0):

- **Степень** текстовое поле.
- **Отделение** поле с иерархическим справочником отделений ЛПУ.
- **Табельный номер** текстовое поле.
- **Код** текстовое поле.
- **СНИЛС** числовое поле, заполняется по маске ХХХ-ХХХ-ХХХ ХХ. СНИЛС не обязателен для заполнения, но если заполнен – будет проверяться на этапе сохранения карточки сотрудника. В таблице показаны сообщения, которые отображаются при проверке СНИЛС. Все ошибки являются критичными (сохранение блокируется).

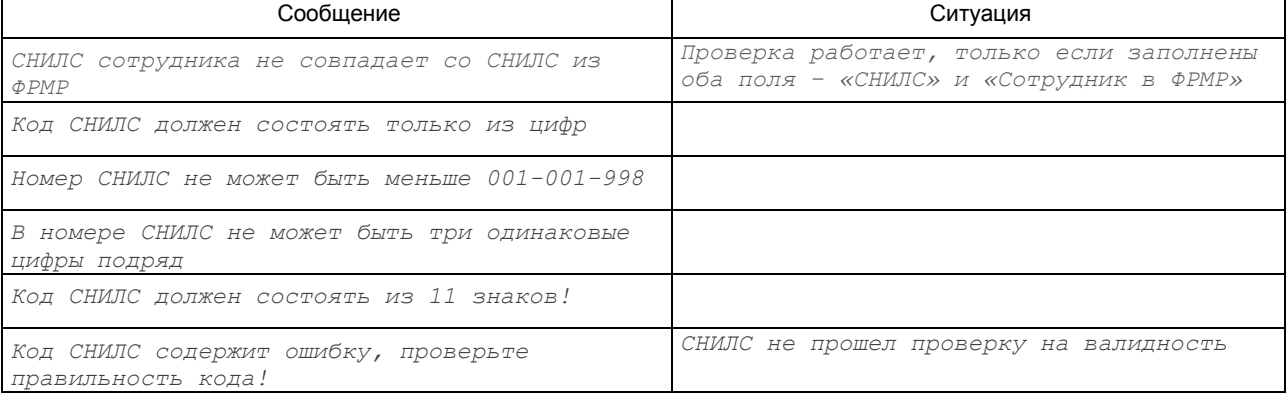

СНИЛС проверяется на валидность контрольным числом. СНИЛС имеет вид: XXX-XXX-XXX YY, где XXX-XXX-XXX — собственно номер, а YY — контрольное число. Алгоритм формирования контрольного числа СНИЛС:

- 4. Проверка контрольного числа СНИЛС проводится только для номеров больше номера 001-001-998
- 5. Контрольное число СНИЛС рассчитывается следующим образом:
	- 5.1. Каждая цифра СНИЛС умножается на номер своей позиции (позиции отсчитываются с конца).
	- 5.2. Полученные произведения суммируются.
	- 5.3. Если сумма меньше 100, то контрольное число равно самой сумме.
	- 5.4. Если сумма равна 100 или 101, то контрольное число равно 00.
	- 5.5. Если сумма больше 101, то сумма делится нацело на 101 и контрольное число определяется остатком от деления аналогично пунктам 2.3. и 2.4.
- 6. В номере XXX-XXX-XXX не может присутствовать одна и та же цифра три раза подряд.

ПРИМЕР: Указан СНИЛС 112-233-445 95 Проверяем правильность контрольного числа: цифры номера 1 1 2 2 3 3 4 4 5 номер позиции 987654321 CVMMa =  $1*9 + 1*8 + 2*7 + 2*6 + 3*5 + 3*4 + 4*3 + 4*2 + 5*1 = 95$ 95 % 101 = 0, остаток 95.

- ИНН - тестовое поле, длина - 12 символов.

Правильность контрольной суммы ИНН проверяется при сохранении карточки сотрудника. Корректность ИНН сотрудников-кассиров имеет значение при печати чеков на ККМ (в АРМе «Регистратура»).

Порядок расчета контрольной суммы ИНН: http://mfina.ru/kontrolnoe-chislo-inn/

Проверка введенного номера ИНН: https://www.egrul.ru/test\_inn.html

- Пользователь системы - поле со справочником. Предназначено для установки привязки между сотрудником и соответствующим ему пользователем МИС. Применяется для разграничения прав доступа пользователей к отделениям, кабинетам (врачам) в любых АРМах МИС.

Аналогичная привязка между пользователем и мед. сотрудником устанавливается в APMe «Администратор» (в карточке пользователя), любые изменения синхронно отражаются в обоих APMax. Вариант назначения привязки между сотрудником и пользователем устанавливается параметром 100007.

-- Если НЕТ - осуществляется привязка одного пользователя к одному сотруднику. В APMe «Контент» запрещено привязывать одного и того же пользователя к нескольким сотрудникам. Попытка сохранения карточки сотрудника, в которой выбран пользователь, уже привязанный к другому сотруднику, блокируется с выводом сообщения «Пользователь привязан к другому врачу. Изменить привязку?» При выборе «Да» – новая привязка сохраняется, старая – удаляется (т.е. в карточке другого сотрудника данный пользователь будет автоматически удален).

-- Если ДА - осуществляется привязка одного пользователя к нескольким сотрудникам. В APMe «Контент» разрешено сохранение карточки сотрудника, в которой выбран пользователь, уже привязанный к другому сотруднику.

- Пациент поле со справочником (выбор из картотеки пациентов). Предназначено для установки привязки между сотрудником МО и пациентом МИС. Планируется применять для ограничения доступа к картам пациентов, которые имеют связку с сотрудником. Например, отображать карты в интерфейсах МИС (картотека, история лечения, ведомость врача, список пациентов на прием и т.д.), только для тех пользователей, которые имеют право на доступ к таким картам (2009012 Право на просмотр связанных с врачом пациентов).
- Сотрудник в ФРМР поле со справочником. Предназначено для установки привязки между сотрудником МИС и врачом в ФРМР в целях контроля соответствия данных в карточках сотрудников МИС и Федеральных Регистров (ФР), до момента отправки документов, передаваемых из МИС через ИЕМК в РЭМД и подписанных сотрудником. РЭМД выполняет контроль сотрудника по сочетанию (СНИЛС + специальность + подразделение).

Поле отображается, если параметр 1031=ДА.

При сохранении карточки сотрудника выполняется проверка СНИЛС с выводом сообщения. Ошибка является критичной (сохранение блокируется).

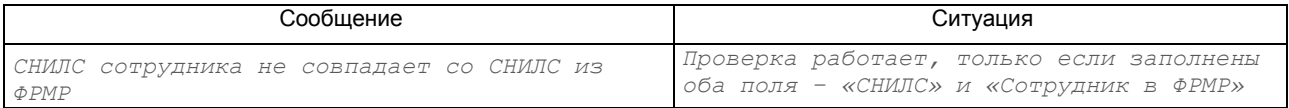

### — Примечания, Контактный телефон, Мобильный телефон, Адрес, Электронная почта – текстовые поля.

### Сохранение карточки сотрудника первого уровня

После ввода всех необходимых данных нажмите кнопку «Сохранить (F2)» в карточке сотрудника. При сохранении карточки сотрудника проверяется заполнение минимального набора обязательных полей и корректность введенных данных. Все ошибки являются критичными (сохранение блокируется).

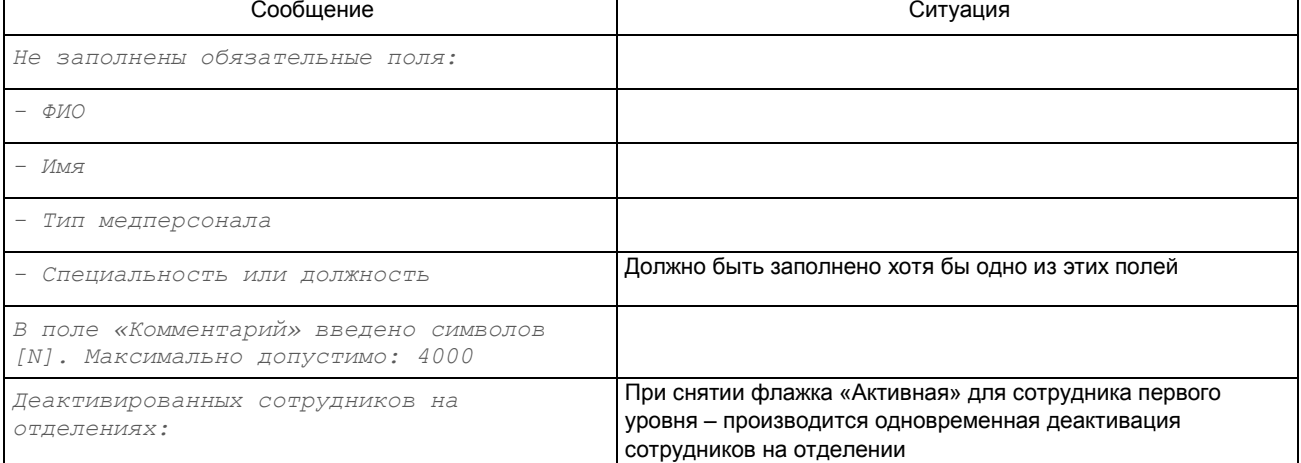

# <span id="page-12-2"></span><span id="page-12-0"></span>**3.4.2. Добавление сотрудника на отделении**

Для добавления сотрудника на отделении выделите строку сотрудника в левом списке (в панели «Сотрудники») и нажмите кнопку «Добавить» в правой панели «Сотрудник на отделениях», заполните поля в окне «Карточка сотрудника: ФИО». Для изменения ранее созданной записи выделите строку в панели «Сотрудник на отделениях» и нажмите кнопку «Изменить» (Enter или двойной щелчок ЛКМ).

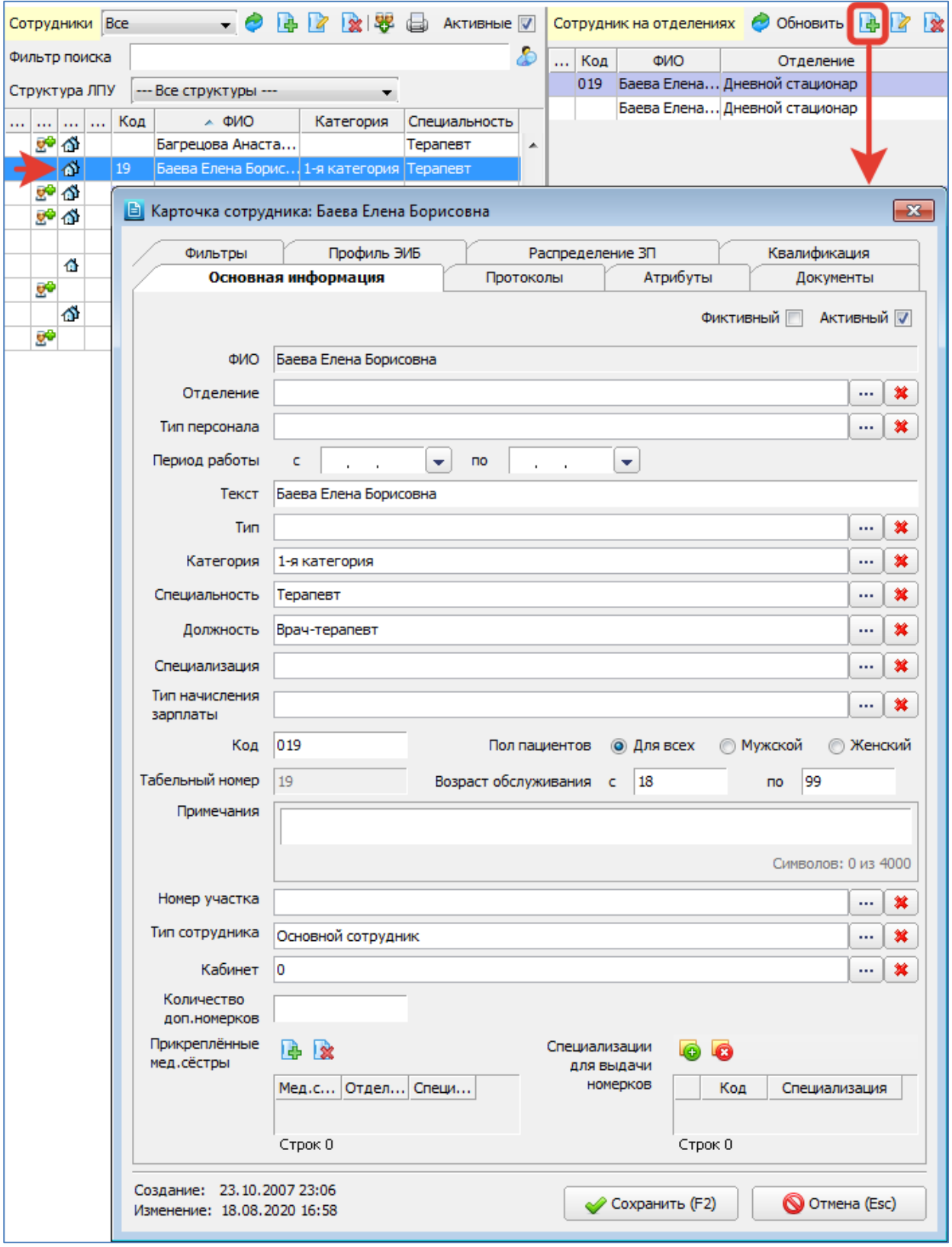

# <span id="page-12-1"></span>Рис. 3-9

В окне «Карточка сотрудника: ФИО» [\(Рис. 3-9\)](#page-12-1) заполняются следующие поля:

— **Фиктивный** (флажок) – сброшен по умолчанию. Устанавливается для фиктивных (обобщенных) врачей – кабинетов/участков, для которых требуется предварительная запись, но реальный врач определяется только на этапе приема (обслуживания на дому). Для фиктивного врача вместо ФИО вводится текст типа «Кабинет ЭКГ», «Участок №» и т.п. Далее для фиктивного врача создается расписание приема, выдаются номерки, а после приема выполняется «перевеска» визита с фиктивного на реального врача (заполнение в стат. талоне реального врача).

— **Активный** (флажок) – установлен для нового сотрудника на отделении по умолчанию, снимается для неиспользуемых записей. Неактивные записи выделены в полном списке серым шрифтом и значком \*. Если у сотрудника первого уровня есть связанные с ним сотрудники на отделениях, при установке/снятии флажка «Активная» автоматически меняется статус связанных сотрудников. Статус меняется в следующих ситуациях: -- При снятии флажка для сотрудника первого уровня – производится одновременная деактивация всех активных сотрудников на отделениях, выводится сообщение «Деактивировано сотрудников на отделениях: N». При установке флажка «Активная» для сотрудника первого уровня – архивные сотрудники на отделениях автоматически НЕ активируются, их надо активировать вручную.

-- При установке флажка «Активная» для сотрудника на отделении – производится одновременная активация сотрудника первого уровня (если до этого он был архивным), выводится сообщение «Карточка сотрудника была активирована».

- **ФИО** поле закрыто для редактирования, отображается ФИО сотрудника, для которого создается привязка к отделению.
- **Отделение** поле со справочником, обязательно для заполнения для всех типов медицинского персонала, кроме младшего и среднего медицинского персонала. Ведение справочника отделений – см. п[. 4](#page-18-0) данного руководства.
- **Тип персонала** поле со справочником (код справочника 21).
- **Период работы** поля с датами начала и окончания работы на данном отделении. В тех случаях, когда сотрудник работает на одном и том же отделении с перерывами, рекомендуется создавать отдельные записи с указанием периодов работы.
- **Текст** текстовое поле, по умолчанию дублируется ФИО сотрудника, для которого создается привязка к отделению. Поле предназначено для ввода комбинированной информации типа «ФИО + комментарий». Используется, если врач работает по разным специальностям, и персоналу клиники удобно видеть это в экранных и печатных формах непосредственно в полях, где отображается ФИО. Например, регистраторы могут выбирать в списках нужного врача: «Иванов И.И. – невролог» или «Иванов И.И. – ЭЭГ» и т.п.

Отображение поля «Текст» настраивается параметром 502001.

- **Тип** поле со справочником (код справочника 386). Показывает принадлежность сотрудника к одной из групп: «Диагностика», «Лаборатория», «Стоматология» и т.п. Используется как фильтр для отображения нужных групп врачей в разных АРМах, если другие характеристики сотрудника не подходят для такой фильтрации. Например, в АРМе «Врач-стоматолог» необходимо отображать как стоматологов, так и рентгенологов, т.е. специальность врача не является достаточным признаком фильтрации.
- **Категория, Специальность, Должность** поля со справочниками, при открытии формы подставляются значения из основной карточки сотрудника (для которого создается привязка к отделению), при необходимости могут быть изменены.
- **Специализация** поле со справочником (код справочника 85).
- **Тип начисления зарплаты** поле со справочником (код справочника 303).
- **Код** текстовое поле.
- **Табельный номер** поле закрыто для редактирования, подставляется значение из основной карточки сотрудника (для которого создается привязка к отделению).
- **Пол пациентов** (радиокнопка) варианты: Для всех/Мужской /Женский. По умолчанию установлен вариант «Для всех». Используется для ограничения записи пациентов на прием к данному врачу.
- **Примечания** текстовое поле.
- **Номер участка** поле со справочником (код справочника 39).
- **Тип сотрудника** (тип совместительства) поле со справочником (код справочника 311).
- **Кабинет** поле со справочником (код справочника 376).
- **Количество доп. номерков** числовое поле.
- **Прикрепленные медсестры/врачи** блок для назначения привязок между сотрудниками, отображается, только если в карточке сотрудника первого уровня установлен тип «Врач» или «Средний мед. персонал». В карточке врача этот блок называется «Прикрепленные мед. сестры» [\(Рис. 3-10\)](#page-13-0), здесь доступен для выбора список сотрудников, имеющих тип «Средний мед. персонал». И наоборот – в карточке медсестры (сотрудника с типом «Средний мед. персонал») – этот блок называется «Прикрепленные врачи» [\(Рис. 3-11\)](#page-14-3), здесь доступен для выбора список сотрудников, имеющих тип «Врач». Все назначенные привязки синхронно отображаются в карточке «связанного» сотрудника.

<span id="page-13-0"></span>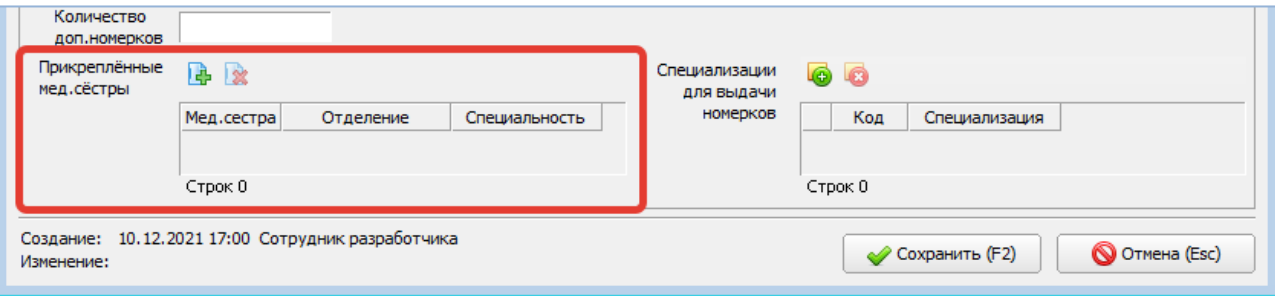

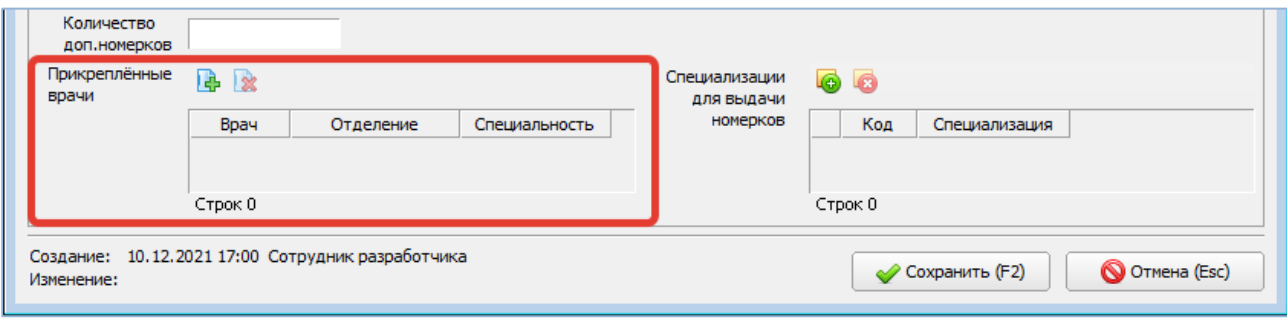

#### <span id="page-14-3"></span>Рис. 3-11

Для добавления привязки нажмите кнопку «Добавить». В открывшемся окне «Выбор из справочника» выделите курсором одну или несколько строк и нажмите «ОК». Для удаления привязки выделите строку «привязанного» сотрудника и нажмите кнопку «Удалить».

— **Специализации для выдачи номерков** – блок для составления списка специализаций. Отображается, только если в карточке сотрудника первого уровня установлен тип «Врач» или «Средний мед. персонал».

### **Сохранение карточки сотрудника на отделении**

После ввода всех необходимых данных нажмите кнопку «Сохранить (F2)» в карточке сотрудника.

При сохранении карточки сотрудника проверяется заполнение минимального набора обязательных полей и корректность введенных данных. Все ошибки являются критичными (сохранение блокируется).

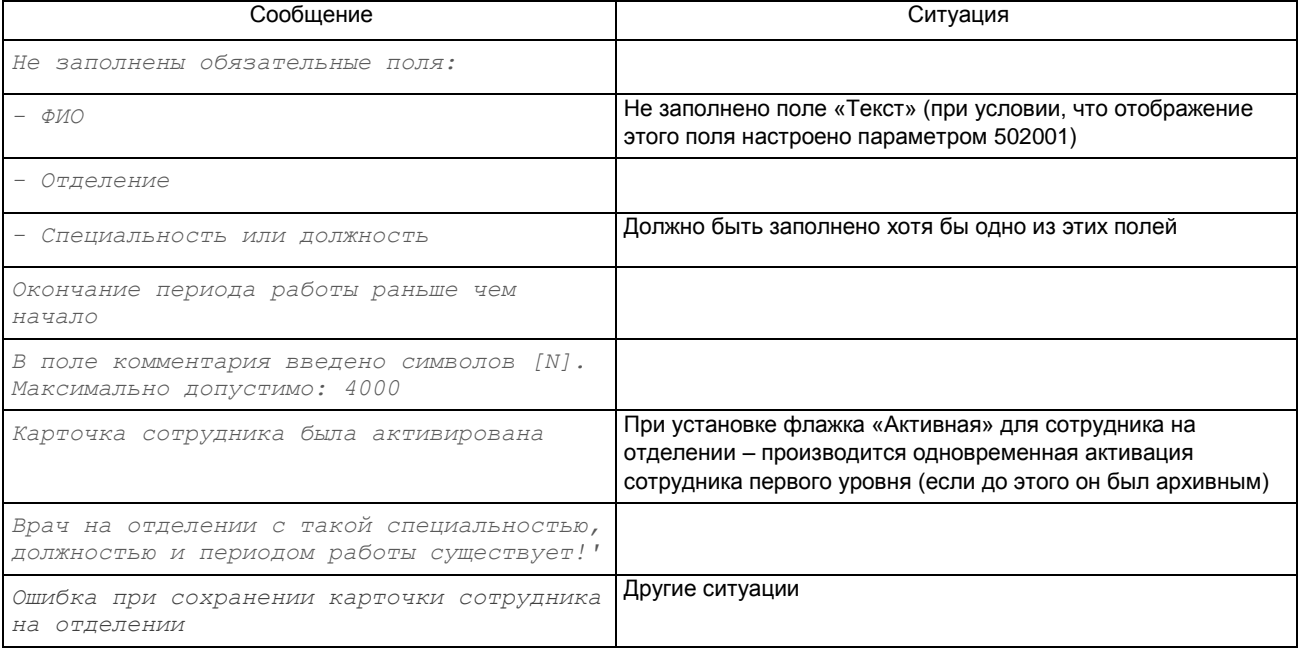

#### <span id="page-14-0"></span>**3.5. Дополнительные данные по сотруднику**

В карточках сотрудника и сотрудника на отделении имеется ряд вкладок для ведения дополнительных данных – это вкладки «Протоколы», «Атрибуты», «Документы», «Профиль ЭИБ». В карточке сотрудника на отделении также имеются вкладки «Фильтры», «Распределение ЗП», «Квалификация».

# <span id="page-14-1"></span>**3.5.1. Протоколы**

На вкладке «Протоколы» дополнительные данные о сотруднике хранятся в виде формализованных описаний (протоколов), которые в свою очередь могут быть выведены для заполнения/просмотра в экранных и печатных формах любого АРМа МИС.

Для добавления протокола нажмите кнопку «Добавить» на инструментальной панели вкладки «Протоколы» в карточке сотрудника (сотрудника на отделении). Выделите курсором нужную строку в окне «Выбор протокола» и нажмите «ОК». Для заполнения протокола выделите курсором строку нужного протокола и нажмите кнопку «Протокол». Для удаления протокола выделите курсором строку нужного протокола и нажмите кнопку «Удалить». Нажмите «Yes» для подтверждения.

Сами протоколы формируются в разделе «Формы» (п. [16](#page-63-1) данного руководства). Правила заполнения протоколов являются стандартными для всех модулей МИС (п. [16.9.2\)](#page-95-0).

### <span id="page-14-2"></span>**3.5.2. Атрибуты**

Основная работа с атрибутами (группировками) любого вида записей БД – услуг, врачей, диагнозов ведется непосредственно в разделе «Атрибуты» (п. [11\)](#page-52-0). Однако в карточке сотрудника (сотрудника на отделении) также имеется возможность добавления сотрудника в атрибут (в группу). Этим режимом удобно пользоваться при создании нового сотрудника, чтобы позже не забыть включить сотрудника в нужную группу (например, в группу врачей, ведущих

прием в поликлинике). Все изменения атрибутов сотрудника синхронно отображаются как в разделе «Атрибуты», так и в карточке сотрудника на вкладке «Атрибуты», независимо от того, где эти изменения сделаны.

Для добавления атрибута нажмите кнопку «Добавить» на инструментальной панели вкладки «Атрибуты» в карточке сотрудника (сотрудника на отделении). Выделите курсором нужную строку в окне «Выбор из справочника» и нажмите «Сохранить (F2)». Для удаления атрибута выделите курсором строку нужного атрибута и нажмите кнопку «Удалить». Нажмите «Да» в форме подтверждения удаления.

Поскольку сотрудника можно добавить в один атрибут только один раз, справочник предлагаемых атрибутов показывает только те атрибуты, в которые данный сотрудник еще не добавлялся.

Для сотрудника первого уровня выводится список атрибутов из группы с кодом 10 (таблица DOCTOR). Для сотрудника на отделении выводится список атрибутов из группы с кодом 6 (таблица DOCDEP).

### <span id="page-15-0"></span>**3.5.3. Документы**

На вкладке «Документы» дополнительные сведения по сотруднику хранятся в виде списка прикрепленных документов (это могут быть сканы дипломов, сертификатов и т.п.). Прикрепленный документ хранится в базе данных и может быть открыт для просмотра из любого модуля МИС. Прикреплять можно документы форматов MS Office, PDF, графических форматов.

Для прикрепления документа нажмите кнопку «Добавить» на инструментальной панели вкладки «Документы» в карточке врача (врача на отделении). Заполните поля в окне «Создание документа»:

- **Название документа** текстовое поле. Если не заполнить вручную будет заполнено автоматически именем файла, выбранного в следующем поле.
- **Файл документа** указывается путь к загружаемому файлу. Для выбора файла нажмите кнопку в поле. В форме «Добавить документ» укажите путь к файлу и нажмите «Открыть».
- **Краткое описание** текстовое поле.

Прикрепленный документ можно открыть для просмотра непосредственно здесь же. Для просмотра документа выделите нужную строку в списке прикрепленных документов и нажмите кнопку «Просмотреть файл».

Для прикрепленного документа доступны режимы изменения и удаления. Для изменения документа выделите нужную строку в списке прикрепленных документов и нажмите кнопку «Изменить». Отредактируйте поля в окне «Изменение документа» и нажмите «ОК». Для удаления документа выделите нужную строку в списке прикрепленных документов и нажмите кнопку «Удалить». Нажмите «Да» для подтверждения удаления.

#### <span id="page-15-1"></span>**3.5.4. Услуги сотрудника**

Ведение списка услуг сотрудника на отделении позволяет отфильтровать список услуг, доступных для конкретного сотрудника в других модулях МИС и таким образом исключить ошибки неправильного выбора услуг, например, при регистрации платежей, выдаче номерков и т.д.

#### Доступ к вкладке «Услуги сотрудника» настраивается при помощи запрета 502045.

Для добавления услуг выделите курсором строку в списке «Сотрудник на отделениях» и нажмите кнопку «Добавить» в панели «Услуги сотрудника». Выделите курсором одну или несколько нужных строк в окне «Выбор из справочника».

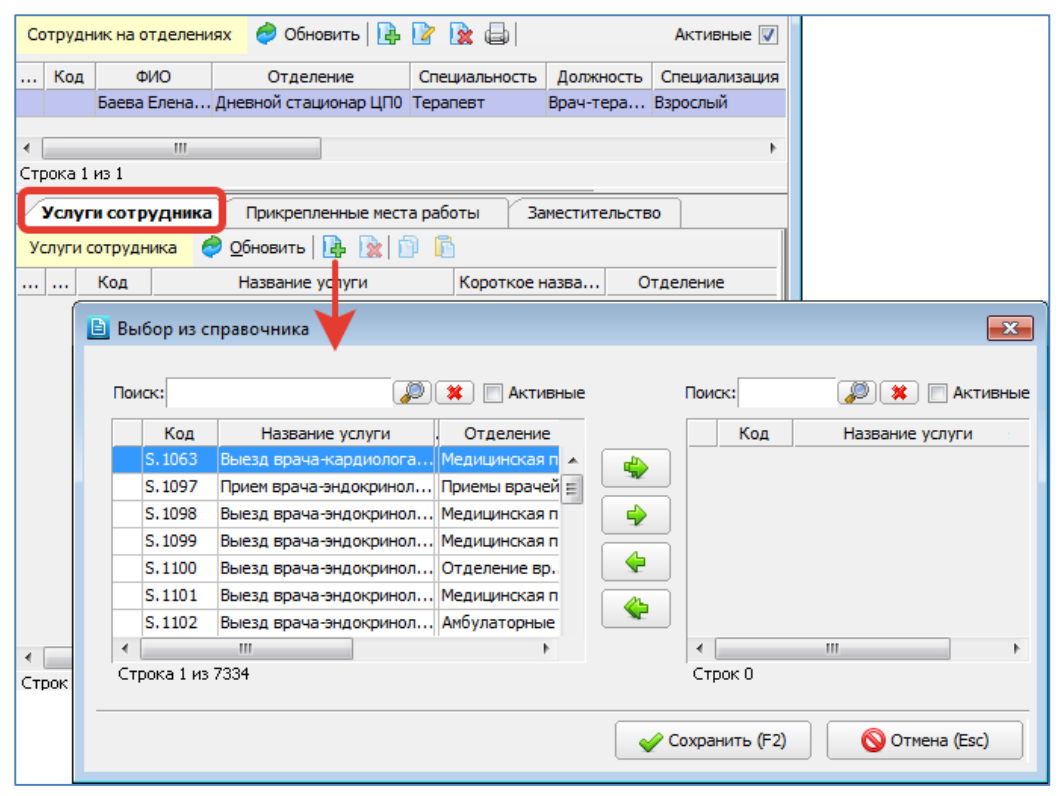

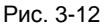

Для составления однотипных наборов услуг можно воспользоваться режимами копирования и вставки услуг от одного сотрудника к другому.

Для копирования услуг выделите курсором одну или несколько строк в списке услуг одного сотрудника и нажмите кнопку «Копировать» над списком услуг. Для вставки услуг выберите нужного сотрудника отделения и нажмите кнопку «Вставить» (над списком услуг). Вставку услуг можно выполнять поочередно для нескольких сотрудников, т.к. скопированные услуги сохраняются в буфере обмена до следующего копирования.

Вставка услуг, которые уже присутствуют в списке, не производится (т.е. дублей услуг не образуется), сообщений при этом не выводится. Операции копирования и вставки не сопровождаются никакими сообщениями.

### **3.5.5. Прикрепленные места работы**

<span id="page-16-0"></span>Доступ к вкладке «Прикрепленные места работы» настраивается при помощи запрета 502045.

Для добавления мест работы выделите курсором строку в списке «Сотрудник на отделениях» и нажмите кнопку «Добавить» в панели «Прикрепленные места работы». В окне «Места работы» установите галочки в выбранных строках и нажмите «Сохранить (F2)».

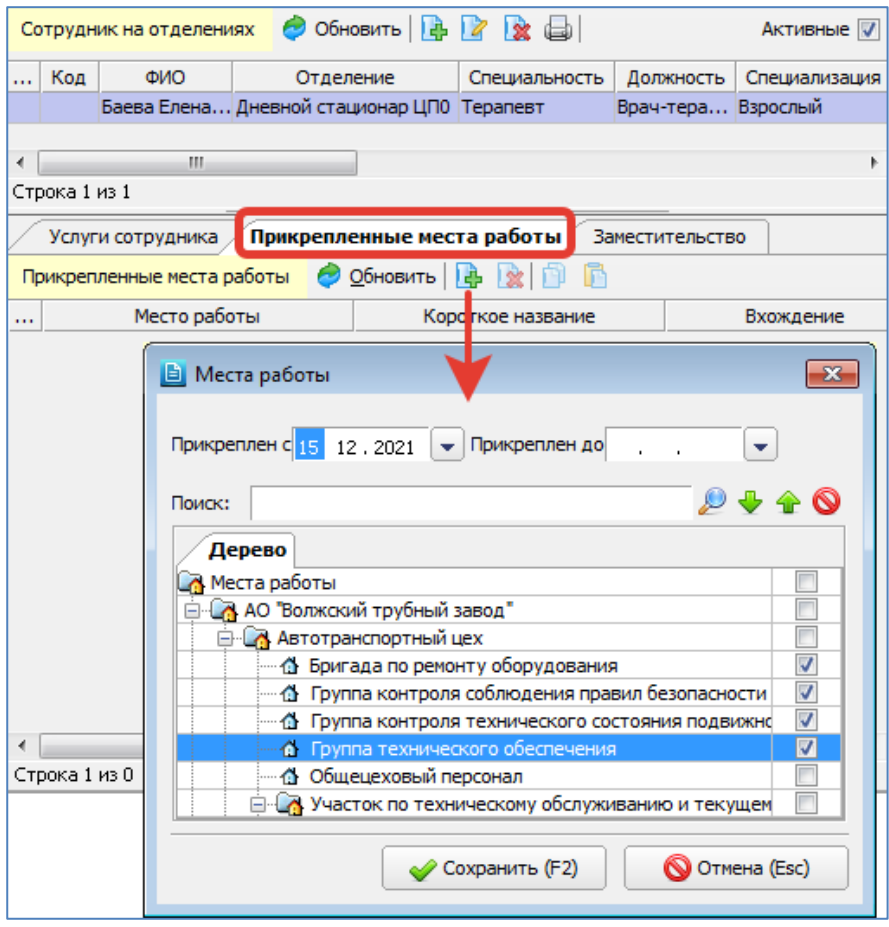

# Рис. 3-13

#### <span id="page-16-1"></span>**3.5.6. Заместительство**

Ведение списка заместителей сотрудника на отделении используется для работы с табелем в АРМе «Зарплата» – для ведения случаев замещения, когда один врач на какой-то период замещает другого врача.

Доступ к вкладке «Заместительство» настраивается при помощи права 502080 и запрета 502045.

Для добавления записей выделите курсором строку в списке «Сотрудник на отделениях» и нажмите кнопку «Добавить» в панели «Заместительство». Заполните поля в окне «Карточка замещения» и нажмите «Сохранить (F2)».

Кнопка **Ман** меняет местами данные сотрудников, заполненные в верхнем и нижнем блоке.

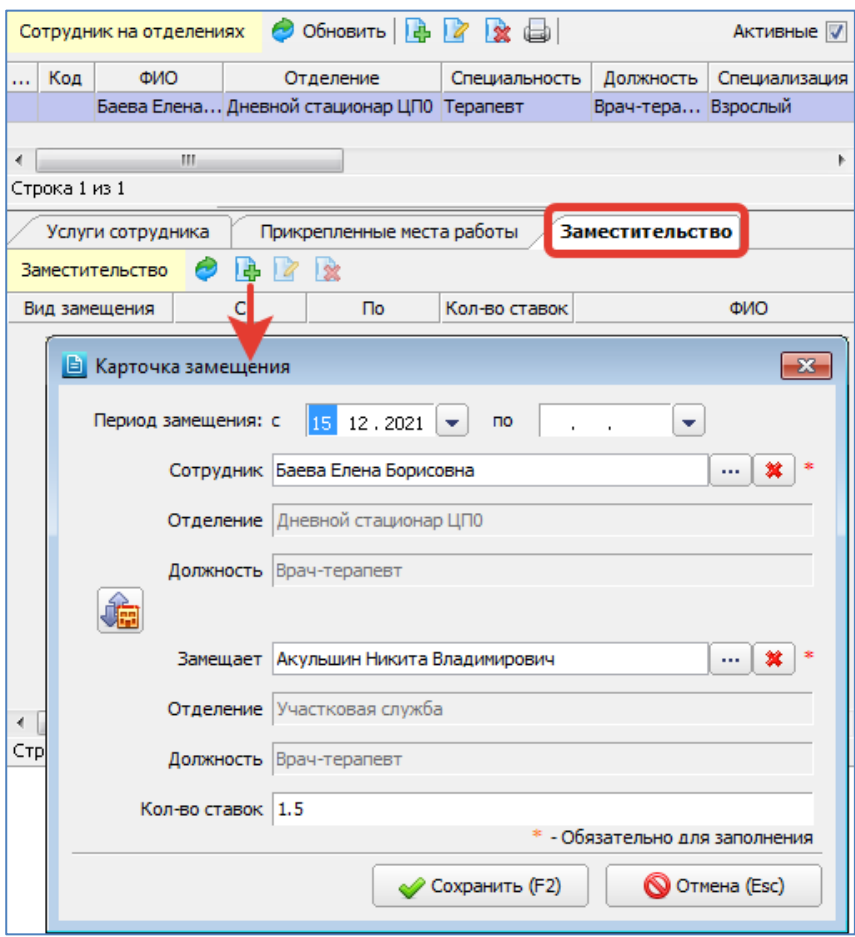

### Рис. 3-14

# <span id="page-17-0"></span>**3.6. Удаление сотрудника**

Удаление сотрудника (сотрудника на отделении) выполняется только для ошибочно созданных записей. Для неработающих в настоящее время сотрудников, имеющих расписание, визиты и прочие подчиненные записи следует использовать перевод в архив, т. е. изменение статуса в карточке сотрудника с «активного» на «неактивный».

Для удаления сотрудника (сотрудника на отделении) выделите строку в панели «Сотрудники» («Сотрудник на отделениях») и нажмите кнопку «Удалить» на локальной инструментальной панели, подтвердите действие в форме подтверждения удаления.

При удалении сотрудника первого уровня выводятся предупредительные сообщения:

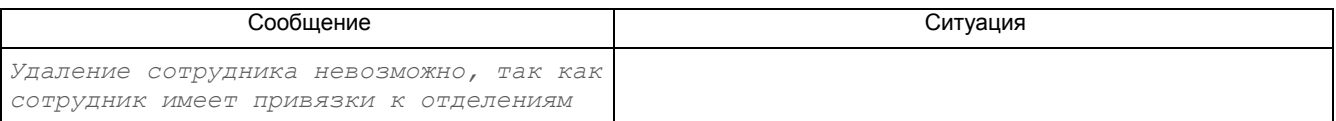

# При удалении сотрудника на отделении выводятся предупредительные сообщения:

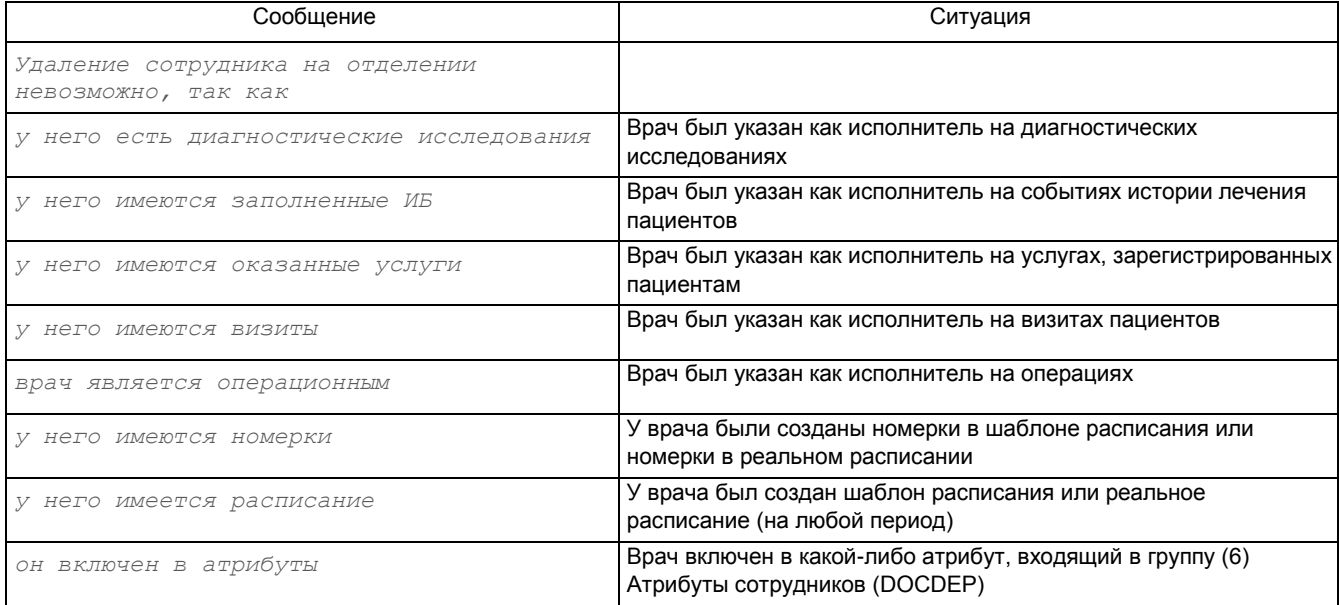

### <span id="page-18-0"></span>**4. ОТДЕЛЕНИЯ**

### <span id="page-18-1"></span>**4.1. Общие сведения**

В разделе «Отделения» формируется справочник структур и отделений клиники. Также в данном разделе можно формировать список сотрудников, работающих на отделении.

Для вызова раздела нажмите кнопку «ЛПУ» на главной инструментальной панели и далее – кнопку «Отделения» на левой вертикальной панели.

Рабочая область раздела «Отделения» состоит из двух панелей [\(Рис. 4-1\)](#page-18-4). В левой панели «Отделения» отображается справочник отделений. В правой части отображаются две панели: «Сотрудники на отделении» и панель с вкладками «Услуги сотрудника», «Прикрепленные места работы», «Заместительство».

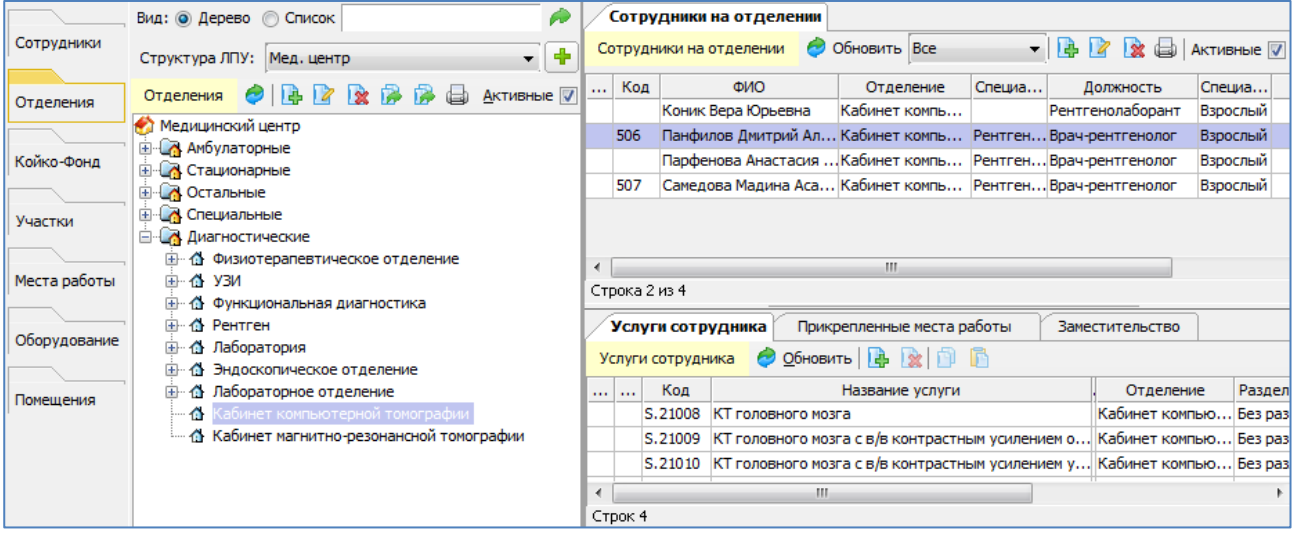

<span id="page-18-4"></span>Рис. 4-1

### **4.2. Структура справочника**

<span id="page-18-2"></span>Справочник отделений имеет иерархическую структуру:

**Первый уровень** – заголовочная запись с названием выбранного структурного подразделения ЛПУ (МО) – отмечена значком . Структурные подразделения (структуры МО) – удаленные друг от друга подразделения, ведутся в крупных учреждениях.

**Второй уровень** – виды отделений: Амбулаторные, Стационарные, Остальные, Специальные, Диагностические – отмечены значком

**Третий уровень** (и последующие) – список отделений (и их подразделений) – отмечены значком  $\Phi$ .

Уровни с развернутыми для просмотра подуровнями отмечены значком  $\boxdot$ , уровни со свернутыми подуровнями отмечены значком  $\boxplus$ . Для развертывания уровней подведите указатель мыши к значку  $\boxplus$  и щелкните левой клавишей мыши. Для свертывания уровней щелкните по значку  $\boxminus$ .

На момент установки МИС в БД инсталлятором загружается одна запись первого уровня (структура МО) вместе со стандартным набором отделений второго уровня.

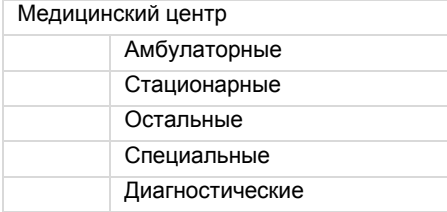

Далее в эти группы необходимо добавить реальные отделения клиники. Другие необходимые структуры МО также добавляются в данном разделе модуля.

### <span id="page-18-3"></span>**4.3. Способы отображения справочника**

Справочник отделений может быть выведен на экран в виде дерева или в виде линейного списка. Для изменения способа отображения установите переключатель «Дерево» или «Список» в нужное положение. При переключении справочника в направлении Дерево -> Список - фокус сохраняет свое положение на выбранном отделении.

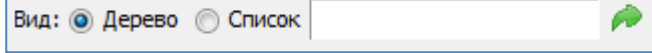

Рис. 4-2

Настройка отображения дерева выполняется в отдельном режиме, который вызывается по одноименному пункту контекстного меню.

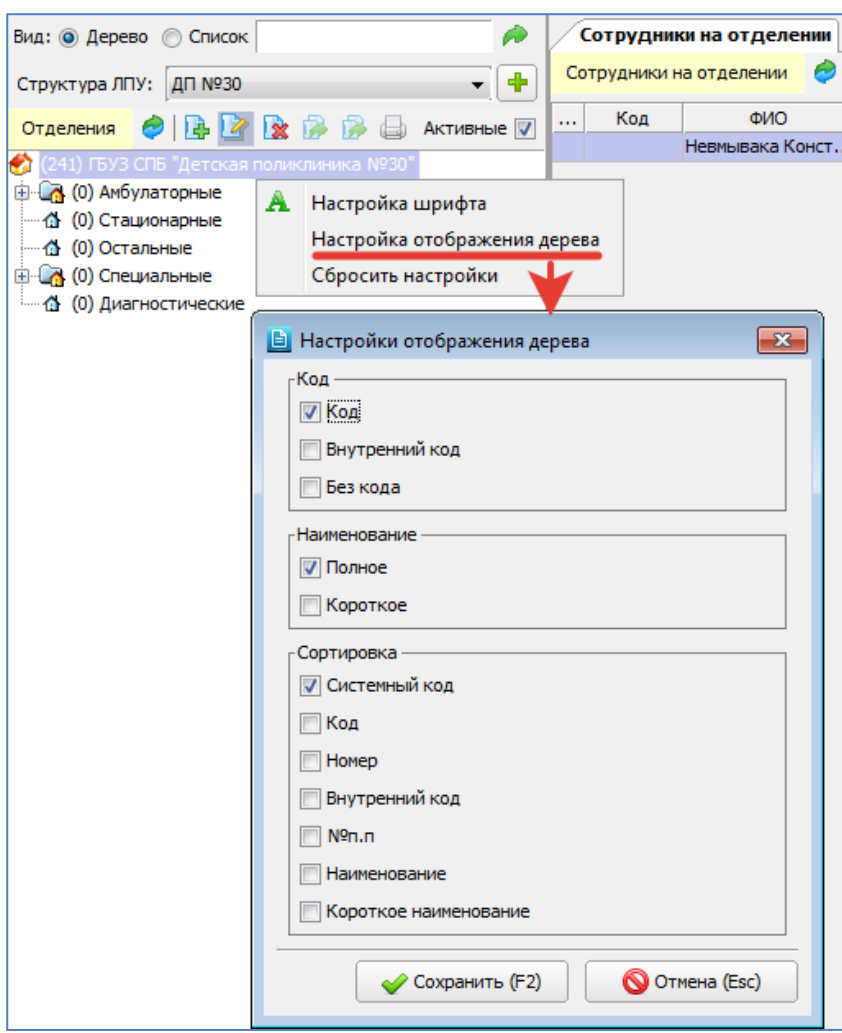

# Рис. 4-3

### **4.4. Фильтры в справочнике отделений**

### <span id="page-19-0"></span>**Фильтр «Активные»**

Работает одинаковым образом в справочнике-дереве и в справочнике-списке. При установленной галочке «Активные» отображаются только активные записи. При снятой галочке отображаются все записи. В справочникедереве активные отделения отмечены значком  $\Phi$ , неактивные – значком  $\Phi$ . В справочнике-списке неактивные отделения выделены серым шрифтом и значком  $\mathbf{\mathbf{\mathcal{X}}}$ .

#### **Фильтр «Структура ЛПУ»**

Выводит на экран отделения, входящие в состав выбранного структурного подразделения. Фильтр отображается, если параметр 502004=ДА.

### **Фильтр поиска**

В справочнике отделений (в дереве и в линейном списке) работает поиск по любой части названия.

Для поиска отделения введите нужные символы в поле фильтра и нажмите Enter или кнопку **.** Для поиска следующей записи нажмите Enter или кнопку

### **Фильтр по типу персонала**

Фильтр расположен в панели «Сотрудники на отделении». Выводит на экран сотрудников, имеющих выбранный тип (Врач, Младший медицинский персонал, Средний медицинский персонал и другие).

# <span id="page-19-1"></span>**4.5. Добавление структуры**

Для добавления структуры ЛПУ (МО) нажмите кнопку **фо** справа от фильтра по структурам. Заполните поля в окне «Добавление отделения».

Для сохранения структуры необходимо заполнить минимальный набор обязательных полей – Название и Код. Также нужно указать Короткое название, т.к. именно оно отображается в выпадающем списке в фильтре по структурам.

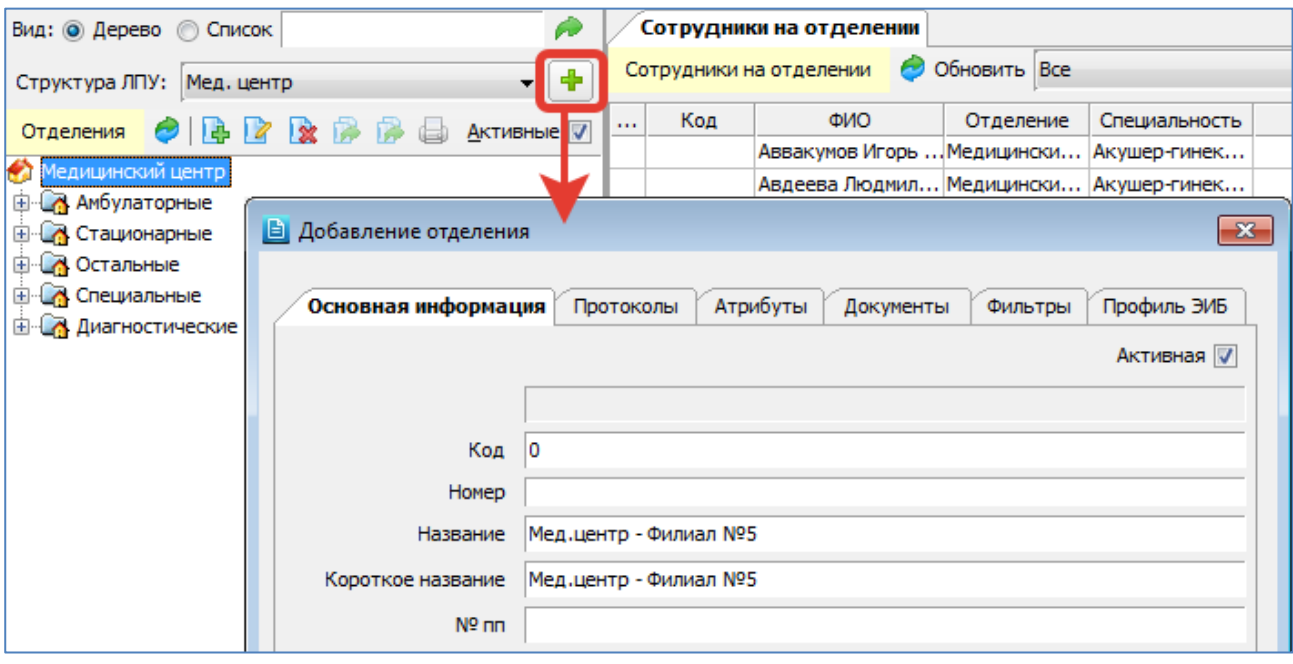

### Рис. 4-4

При сохранении новой структуры в БД также автоматически создается стандартный набор подчиненных отделений: Амбулаторные, Стационарные, Остальные, Специальные, Диагностические.

### <span id="page-20-0"></span>**4.6. Добавление отделения**

При добавлении нового отделения требуется определить его место в структуре справочника, то есть родительскую запись (группу). Поэтому режим добавления доступен только в дереве отделений.

Для добавления нового отделения установите курсор на нужную родительскую запись (группу) и нажмите кнопку «Добавить» локальной инструментальной панели или клавишу Insert. Для изменения ранее созданной записи выделите строку в справочнике отделений и нажмите кнопку «Изменить» (Enter или двойной щелчок ЛКМ).

В окне «Добавление отделения» заполняются следующие поля [\(Рис. 4-5\)](#page-21-4):

- **Активная** (флажок) установлен для нового отделения по умолчанию, снимается для неиспользуемых записей.
- Название родительского подразделения не редактируемое поле.
- **Код** числовое поле, обязательно для заполнения, заполняется по правилам МО. Если к коду нет специальных требований, можно вводить 0, проверки на уникальность кодов нет.
- **Номер** числовое поле, заполняется по правилам МО.
- **Название** текстовое поле, обязательно для заполнения.
- **Короткое название** текстовое поле.
- **№ пп** текстовое поле.
- **Не может быть профильным** (флажок) –
- **Консультирующее** (флажок) устанавливается для консультирующих стационарных отделений. Применяется для фильтрации отделений в отдельных режимах других АРМов МИС.

Например, при помощи параметра 303056 настраивается фильтрация консультирующих отделений в АРМе «Врач стационара».

- **С койко-фондом** (флажок) устанавливается для стационарных отделений. При наличии этой отметки отделение отображается в разделе ЛПУ -> Койко-фонд, а также в стационарных АРМах.
- **Оперирующее** (флажок) устанавливается для стационарных отделений, на которых выполняют операции. Оперирующее отделение отображается для выбора в АРМах «Выписной эпикриз» и «Оперблок» при вводе операции. Флажок также учитывается при получении отчетов по операциям для отбора оперирующих отделений.
- **Отделение поступление**, **Отделение местоположения**, **Отделения выбытия** (взаимоисключающие флажки) устанавливается один из трех вариантов, соответствующий типу отделения.
- **Код местоположения** числовое поле. Используется для крупных МО с несколькими корпусами как признак того, где находится отделение.
- **Количество коек** заполняется, если отделение «С койко-фондом».
- **Внутренний код** текстовое поле, используется для передачи данных во внешние БД территориальных фондов ОМС (в Петербурге – для ЕИС ОМС).
- **ЛПУ** поле со справочником. Справочник ЛПУ (филиалов) ведется в АРМе «Экономист».
- **Подразделение в ФРМО** поле со справочником.
- **Группа для городской сводки** поле со справочником (простой классификатор, код 48).
- **Профиль патологии** поле со справочником
- **Тип отделения** поле со справочником (простой классификатор, код 202).
- **Группа палат** текстовое поле.
- **Примечания** текстовое поле.
- **Номер кабинета** поле отображается, только если в поле «Тип отделения» выбран вариант «Отделение кабинет» (с кодом 400), заполняется произвольным образом. Указанный номер отображается в дереве отделений после названия (в скобках), а в линейном списке – в отдельной колонке.

Для сохранения отделения нажмите «Сохранить (F2)».

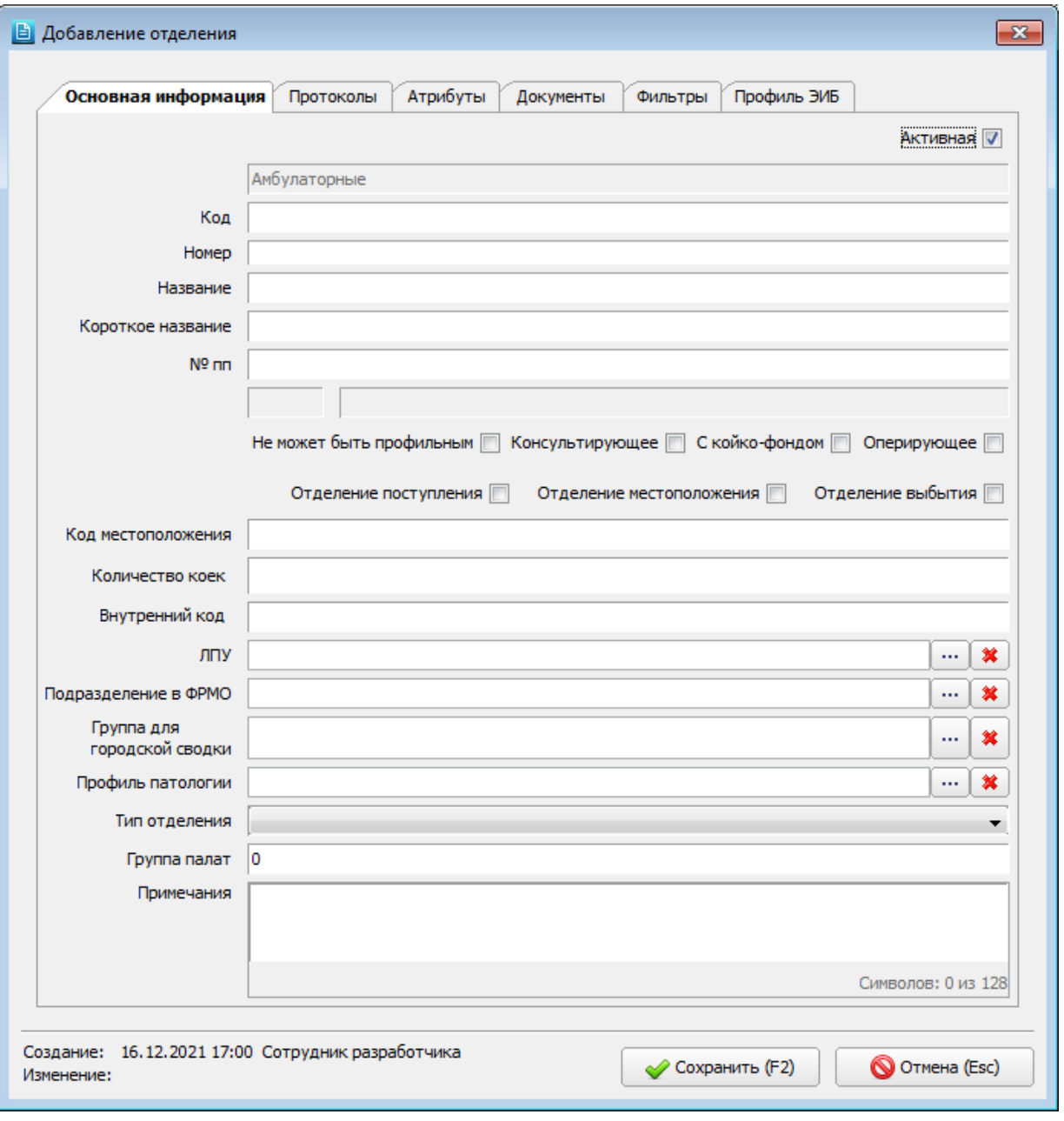

<span id="page-21-4"></span>Рис. 4-5

# <span id="page-21-0"></span>**4.7. Удаление отделения**

Удаления отделения рекомендуется использовать только для ошибочно созданных записей. Для недействующих отделений следует использовать перевод в архив, а именно, сброс флажка «Активная». Для удаления отделения выделите отделение и нажмите кнопку «Удалить» или клавишу Del, нажмите «Да» для подтверждения удаления.

# <span id="page-21-1"></span>**4.8. Сотрудники на отделении**

Работа в панели «Сотрудники на отделении» полностью аналогична работе в разделе «Сотрудники» (см. п. [3.4.2\)](#page-12-2). Сотрудник, состоящий в общем списке сотрудников клиники, «привязывается» к отделениям, на которых он работает. Все изменения, внесенные в данной панели, синхронно отображаются в разделе «Сотрудники» и наоборот.

# <span id="page-21-2"></span>**5. КОЙКО-ФОНД**

### **5.1. Общие сведения**

<span id="page-21-3"></span>В МИС «Ариадна» поддерживается два варианта ведения койко-фонда:

— Упрощенный вариант учета реализован в разделе «Койко-фонд» на вкладках «Койки по профилю» (или «Койки по категории»). Здесь для каждого стационарного отделения вводится общее количество коек каждого профиля (категории), развернутых в указанный интервал времени.

— Детальный вариант учета реализован в разделе «Койко-фонд» на вкладке «Койко-фонд». Здесь для каждого стационарного отделения составляется список палат, и затем описывается каждая койка в палате (без привязки к интервалам времени).

Сформированный койко-фонд предлагается в АРМе «Постовая сестра» при выборе койки пациенту, наличие свободных коек отслеживается автоматически. Независимо от выбранного варианта учета койко-фонда на вкладке «Профили и категории» составляется справочник профилей и категорий коек по каждому стационарному отделению.

Для вызова раздела «Койко-фонд» нажмите кнопку «ЛПУ» на главной инструментальной панели (или выберите пункт верхнего меню «Программы» –> «ЛПУ») и далее нажмите кнопку «Койко-фонд» на левой вертикальной панели.

В левой части рабочего окна выводится справочник стационарных отделений, в правой части окна отображается рабочая область одной из вкладок, выбранной в правой верхней панели. Отделение считается стационарным и отображается в разделе «Койко-фонд», если для него в разделе «Отделения» была назначена отметка «С койкофондом».

### <span id="page-22-0"></span>**5.2. Профили и категории коек**

### <span id="page-22-1"></span>**5.2.1. Общие сведения**

Справочник на вкладке «Профили и категории» формируется в первую очередь, так как является базовым для остальных режимов раздела «Койко-фонд».

В верхней части рабочей области отображается панель для ведения справочника категорий коек выбранного отделения, в нижней части – панель для ведения справочника профилей коек выбранного отделения [\(Рис. 5-1\)](#page-22-2). Как правило, ЛПУ ведут койко-фонд по профилям, койко-фонд по категориям коек на практике используется редко.

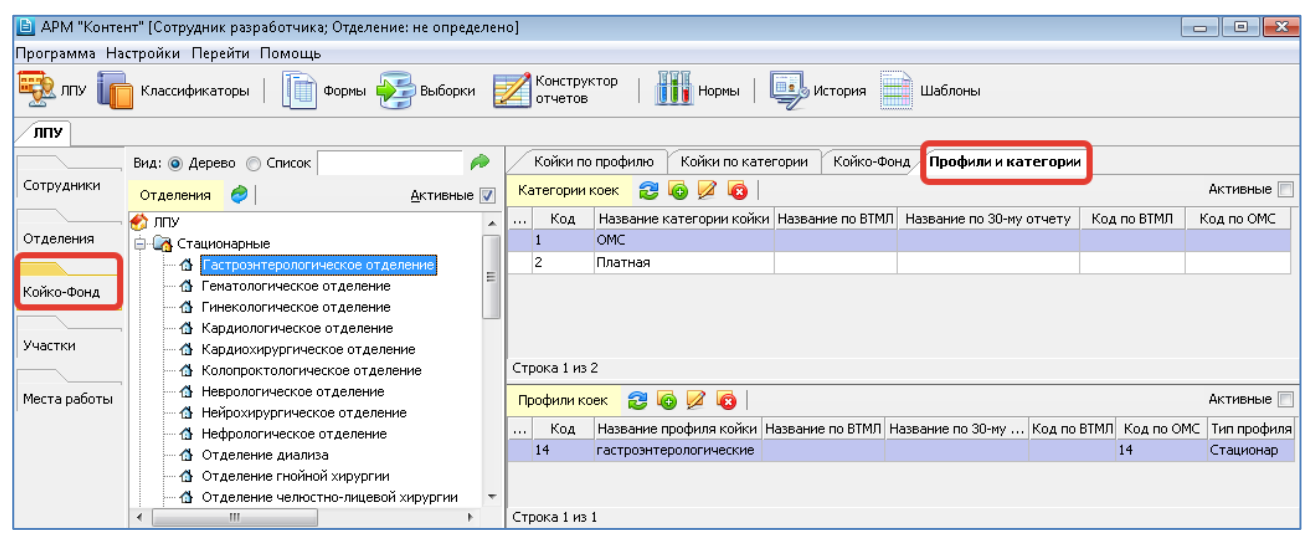

<span id="page-22-2"></span>Рис. 5-1

Справочник категорий коек используется:

- При работе на вкладке «Койко-фонд», т.к. при составлении списков палат и коек можно указывать категорию койки.
- При работе на вкладке «Койки по категории», где количество развернутых коек указывается отдельно по каждой категории.
- При расчете стоимости койко-дня в зависимости от комфортности палаты, в которой расположена койка (одноместная или многоместная палата и т.п.). Для этого в АРМе «Экономист» устанавливается привязка категории койки к услуге типа «койко-день».

Справочник профилей используется:

- При работе на вкладке «Койки по профилю», где количество развернутых коек указывается отдельно по каждому профилю.
- При расчете стоимости койко-дня в зависимости от профиля. Для этого устанавливается привязка профиля к тарифному справочнику ОМС.
- При получении сводок и статистических отчетов с группировкой по профилям коек.

В АРМе «Постовая сестра» обязательность ввода категории койки или профиля настраивается параметрами.

В верхней и нижней панели имеются чекбоксы «Активные» и колонки для отображения статуса активности категории и профиля [\(Рис. 5-2\)](#page-23-1).

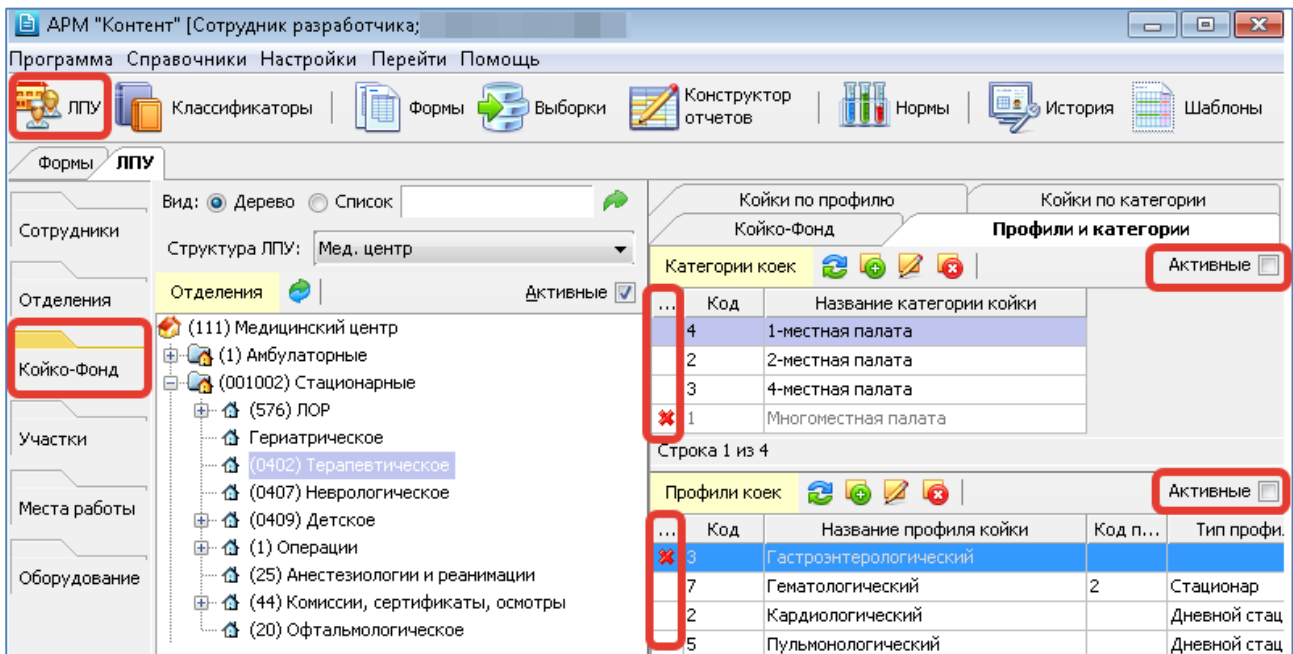

# <span id="page-23-1"></span>Рис. 5-2

# <span id="page-23-0"></span>**5.2.2. Справочник категорий коек**

Для добавления категории койки нажмите кнопку «Добавить категорию» на верхней инструментальной панели вкладки «Профили и категории» или нажмите клавишу INS (курсор в списке категорий коек). Для изменения ранее созданной записи выделите строку в списке категорий и нажмите кнопку «Изменить» (Enter или двойной щелчок ЛКМ).

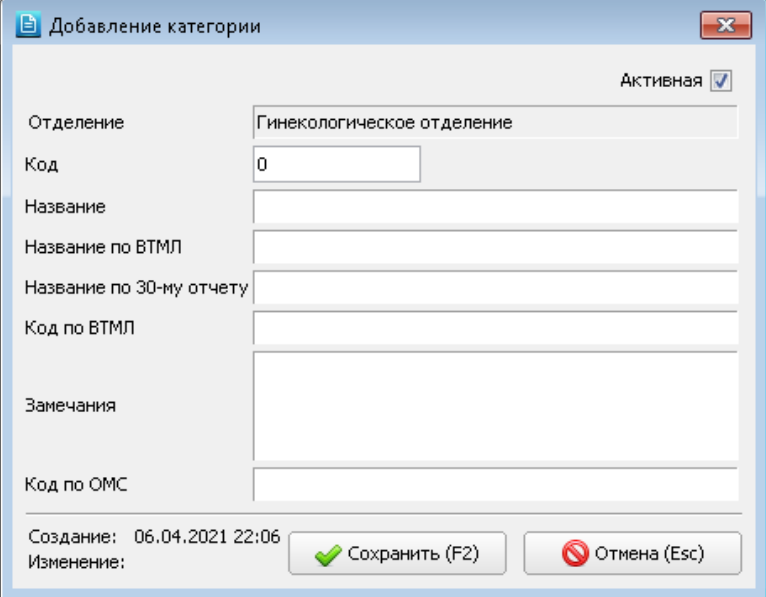

<span id="page-23-2"></span>Рис. 5-3

В окне «Добавление категории» заполняются поля [\(Рис. 5-3\)](#page-23-2):

- **Активная** (флажок) установлен для новой записи по умолчанию, снимается для неиспользуемых записей.
- **Код** произвольный, обязателен для заполнения.
- **Название** произвольное, отражает комфортность палаты, обязательно для заполнения.
- **Название по ВТМЛ** (высокотехнологичные методы лечения) для отчета, который строится в АРМе «Лист ожидания».
- **Название по 30-му отчету**
- **Код по ВТМЛ**
- **Замечания**
- **Код по ОМС**

Для сохранения изменений нажмите кнопку «Сохранить (F2)» в окне «Добавление категории».

Для удаления категории койки выделите курсором нужную строку в списке категорий коек и нажмите кнопку «Удалить категорию» на верхней инструментальной панели. Нажмите «Да» для подтверждения удаления.

### <span id="page-24-0"></span>**5.2.3. Справочник профилей**

Для добавления профиля койки нажмите кнопку «Добавить профиль» на нижней инструментальной панели вкладки «Профили и категории» или нажмите клавишу INS (курсор в списке профилей). Для изменения ранее созданной записи выделите строку в списке профилей и нажмите кнопку «Изменить» (Enter или двойной щелчок ЛКМ).

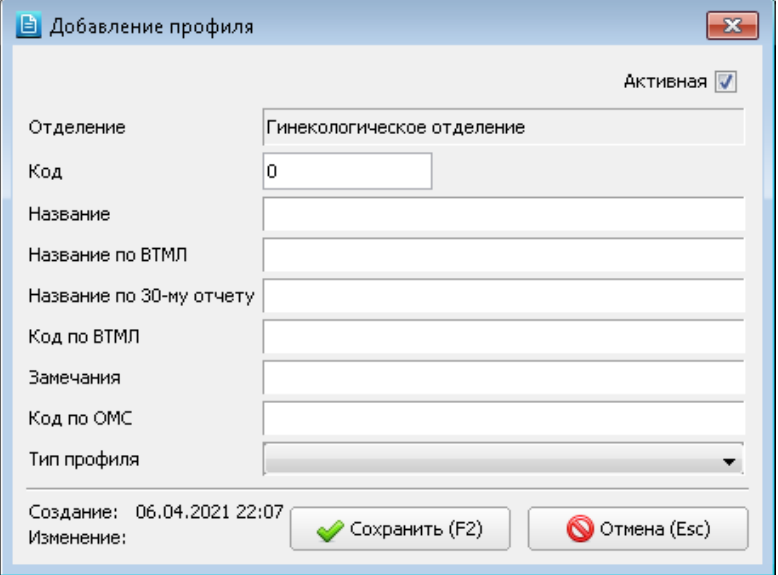

#### <span id="page-24-3"></span>Рис. 5-4

В окне «Добавление профиля» заполняются поля [\(Рис. 5-4\)](#page-24-3):

- **Активная** (флажок) установлен для новой записи по умолчанию, снимается для неиспользуемых записей.
- **Код** произвольный, обязателен для заполнения.
- **Название** произвольное, обязательно для заполнения.
- **Название по ВТМЛ** (высокотехнологичные методы лечения) для отчета, который строится в АРМе «Лист ожидания».
- **Название по 30-му отчету**
- **Код по ВТМЛ**
- **Замечания**
- **Код по ОМС**

— **Тип профиля** – выбирается из справочника (простой классификатор с кодом 387), варианты значений: стационар, дневной стационар при стационаре, дневной стационар при поликлинике, дневной стационар на дому, реанимация.

Для сохранения изменений нажмите кнопку «Сохранить (F2)» в окне «Добавление профиля».

Для удаления профиля койки выделите курсором нужную строку в списке профилей коек и нажмите кнопку «Удалить профиль» на нижней инструментальной панели. Нажмите «Да» для подтверждения удаления.

#### <span id="page-24-1"></span>**5.3. Койки по профилю**

# <span id="page-24-2"></span>**5.3.1. Общие сведения**

На вкладке «Койки по профилю» формируются количественные показатели койко-фонда каждого стационарного отделения, т.е. указывается, сколько коек определенного профиля имеется всего, открыто, закрыто, закрыто на ремонт в указанный интервал времени. Перед работой в данном разделе должен быть сформирован справочник профилей (см. п. [5.2.3](#page-24-0) данного руководства).

Рабочая область вкладки представляет собой таблицу с количественными показателями койко-фонда. Курсор в виде стрелки на оранжевом фоне позиционируется на строке отделения, выделенного в левой части окна. Серым цветом строки в правой части выделены названия отделений, под названием каждого отделения расположены строки белого цвета – периоды, в течение которых действует койко-фонд по профилю.

Если в МО включен режим учета источников финансирования (параметр 502012=ДА, см. п. [5.3.3\)](#page-27-0) – в списке периодов отображается колонка «ИФ», а под строкой с названием профиля отображаются подчиненные строки со сдвинутым названием профиля и разбивкой по ИФ [\(Рис. 5-5\)](#page-25-0). Если режим учета ИФ не включен (параметр 502012=НЕТ) – в таблице периодов не отображается колонка «ИФ» и не отображаются строки профилей с разбивкой по ИФ [\(Рис.](#page-25-1)  [5-6\)](#page-25-1).

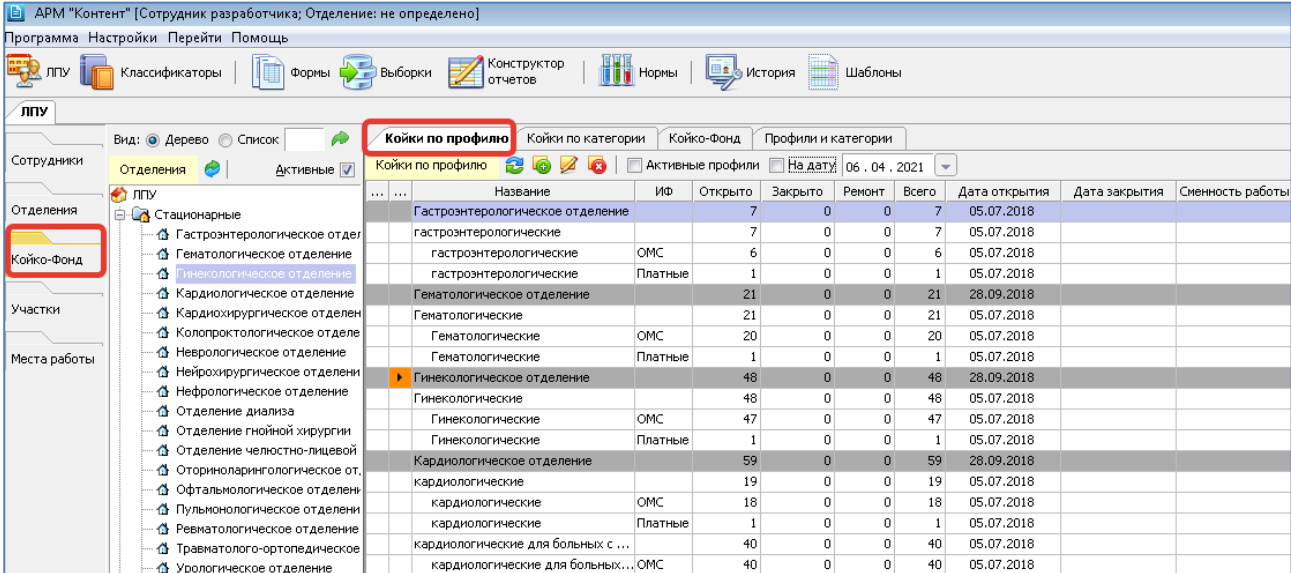

<span id="page-25-0"></span>Рис. 5-5

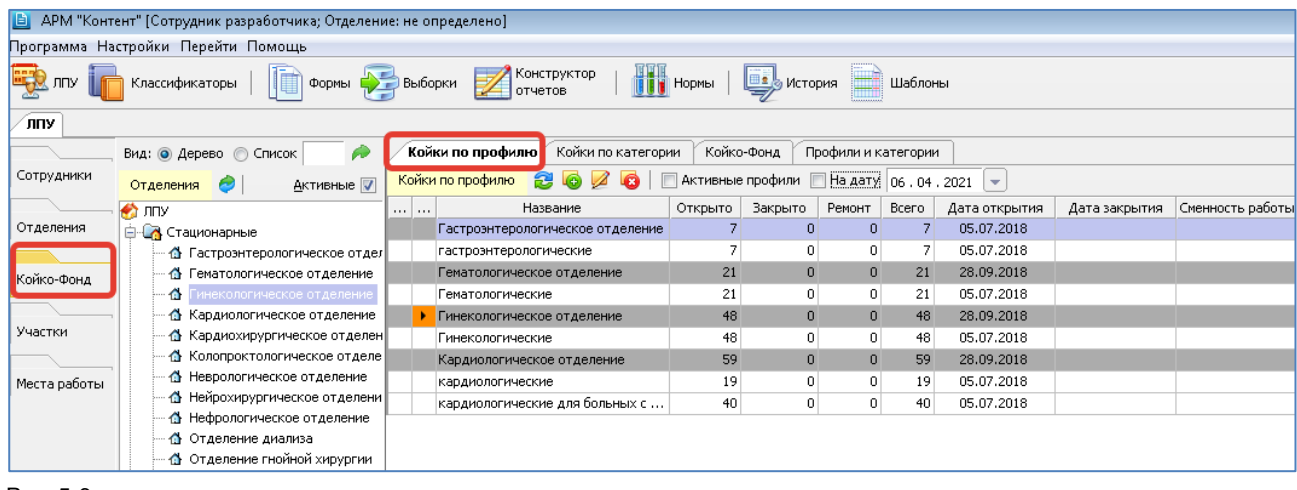

#### <span id="page-25-1"></span>Рис. 5-6

Период койко-фонда по профилю имеет дату открытия и дату закрытия. У действующего в настоящее время периода дата закрытия пустая.

Для одного и того же профиля может выводиться несколько строк – по количеству созданных периодов. По умолчанию отображаются все периоды одного профиля, однако можно вывести на экран для каждого профиля только один, действующий в настоящее время период.

В списке периодов имеется чекбокс «Активные профили», чекбокс «На дату» и колонки для отображения статуса активности отделения и статуса профиля [\(Рис. 5-7\)](#page-25-2).

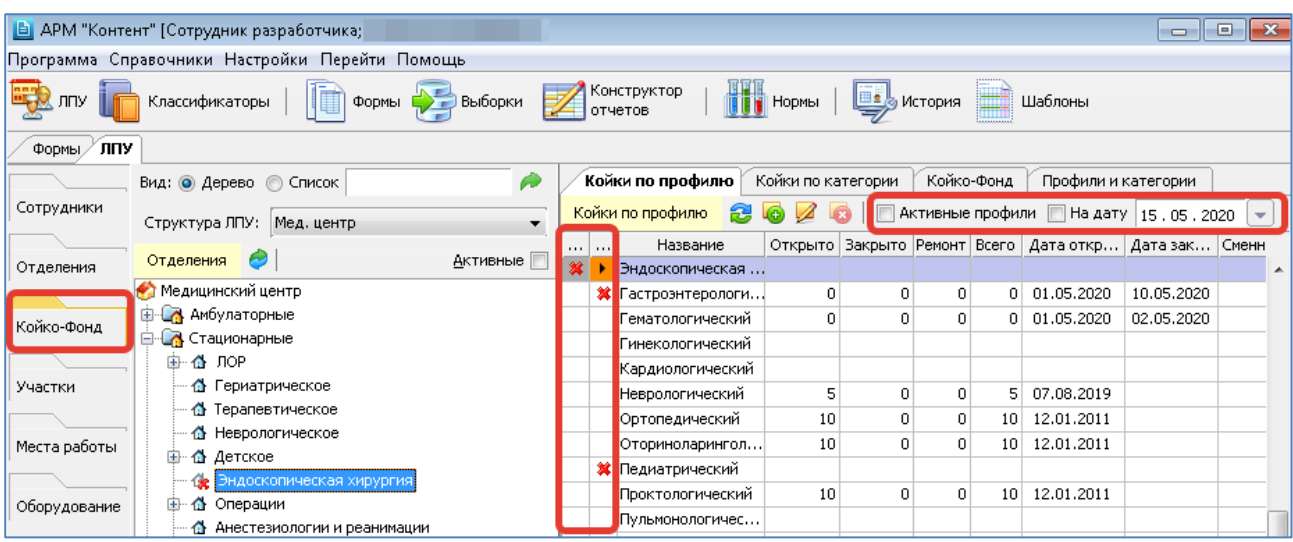

<span id="page-25-2"></span>Рис. 5-7

Работа в данном разделе заключается в создании, редактировании, удалении периодов койко-фонда по профилю.

#### <span id="page-26-0"></span>5.3.2. Работа с периодами

Согласно требованию приказа об утверждении количества и структуры коечного фонда по учреждению добавление периода выполняется для каждого профиля, т.к. в приказе речь идет именно о количестве и профиле коек по каждому отделению стационара.

Добавление периода для всего отделения в целом (т.е. суммарно по всем профилям) можно выполнять для того, чтобы видеть итоговую сумму коек по всему отделению. Добавление периода по выбранному профилю и по всему выбранному отделению выполняется одинаковым образом.

Для добавления нового периода установите курсор в строку нужного профиля (или отделения) и нажмите кнопку «Добавить промежуток» на инструментальной панели. Для изменения ранее созданной записи выделите строку в списке периодов и нажмите кнопку «Изменить» (Enter или двойной щелчок ЛКМ).

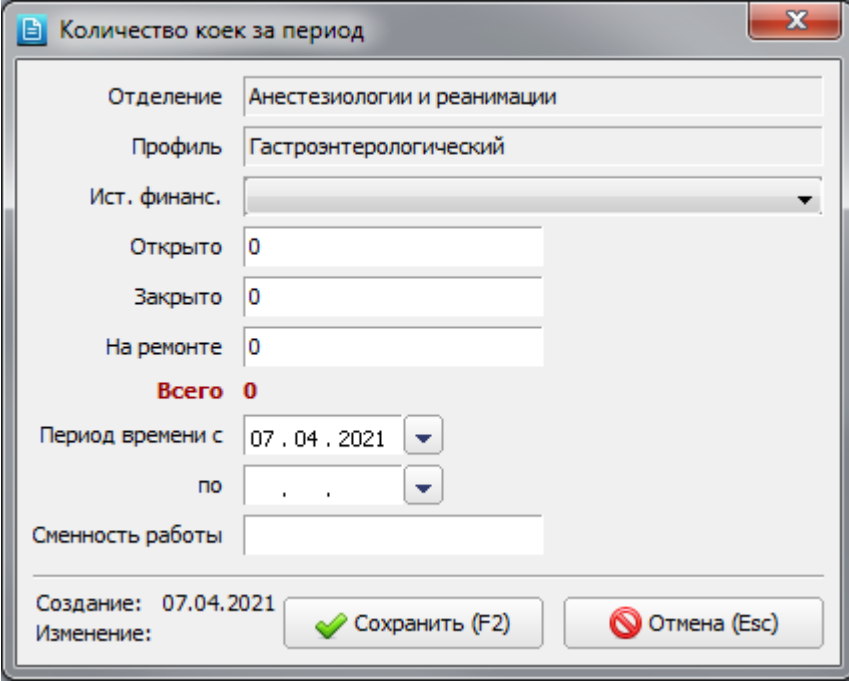

# <span id="page-26-1"></span>Рис. 5-8

В окне «Количество коек за период» заполняются поля (Рис. 5-8):

- Отделение поле недоступно для редактирования, отображает название выбранного отделения.
- Профиль поле недоступно для редактирования, отображает название выбранного профиля. Если при добавлении интервала была выделена строка с названием отделения - в поле «Профиль» будет отображаться запись «Все профили».
- Ист. финанс. заполняется из справочника 377 «Агрегированные источники финансирования» (Рис. 5-9). Данный справочник связан со справочником 5 «Источники финансирования», что позволяет создавать произвольные группировки ИФ для их использования в койко-фонде. Особенности заполнения - см. п. 5.3.3.
- Открыто указывается количество коек.
- Закрыто указывается количество коек.
- На ремонте указывается количество коек.
- Всего рассчитывается автоматически как сумма предыдущих значений.
- Период времени даты открытия (по умолчанию текущая) и закрытия (по умолчанию пустая). Указанный период автоматически сравнивается с имеющимися по данному профилю (отделению) периодами. Создание периода блокируется с выводом сообщения при пересечении дат. Допускаются разрывы в периодах.
- Сменность работы см. п. 5.3.4.

Для сохранения изменений нажмите кнопку «Сохранить (F2)» в окне «Количество коек за период».

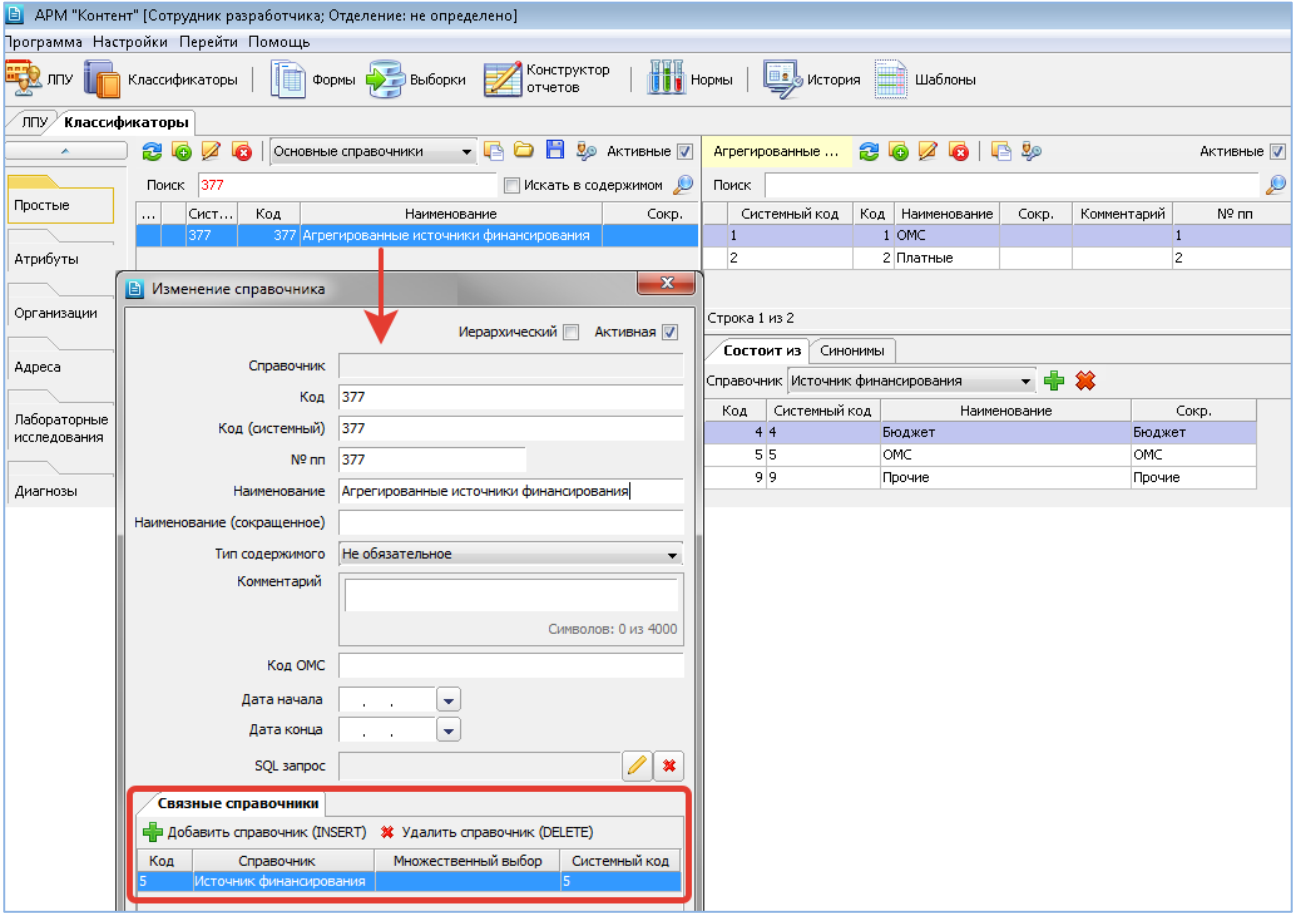

# <span id="page-27-1"></span>Рис. 5-9

Для удаления периода установите курсор в строку нужного периода и нажмите кнопку «Удалить промежуток» на инструментальной панели. Нажмите «Да» для подтверждения удаления.

# <span id="page-27-0"></span>**5.3.3. Учет количества коек по источникам финансирования**

Если в приказе об утверждении количества и структуры коечного фонда по учреждению есть требование о разбиении количества коек по источникам финансирования – необходимо установить в ДА параметр 502012 «Койкофонд. Вести количество коек по источникам финансирования». В этом случае в списке периодов отображается колонка «ИФ» [\(Рис. 5-5\)](#page-25-0), а окне «Количество коек за период» [\(Рис. 5-8,](#page-26-1) [Рис. 5-10\)](#page-27-2) отображается поле «Ист. финанс.».

Для заведения периодов с указанием ИФ нужно выделить строку с названием профиля, нажать кнопку «Добавить промежуток», заполнить поля в окне «Количество коек за период», выбрать источник финансирования и нажать «Сохранить (F2)».

<span id="page-27-2"></span>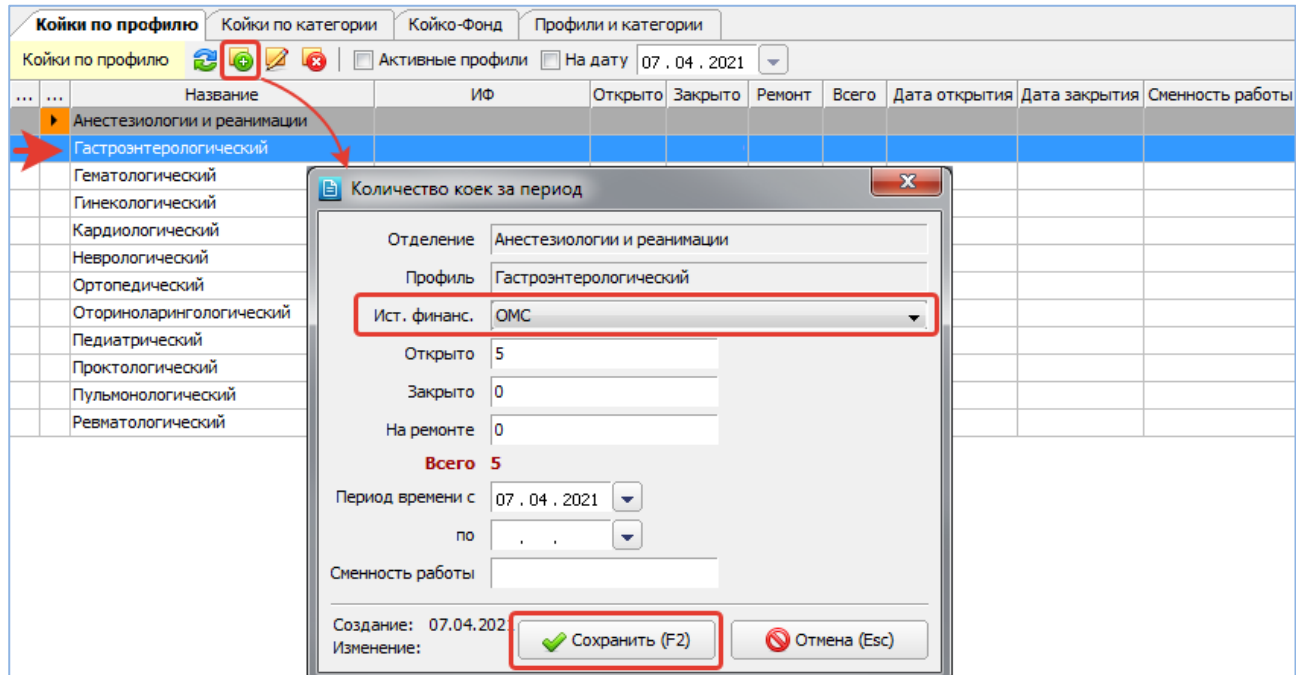

На [Рис. 5-11](#page-28-0) показан результат создания периодов койко-фонда по выбранному профилю по трем ИФ. В периодах с указанным ИФ название профиля интерфейсно выделено на экране отступами (по сравнению с названием профиля без ИФ).

Обратите внимание. Несмотря на то, что периоды с ИФ группируются на экране под заголовочной строкой с тем же названием профиля (но без ИФ), они не связаны по БД с этой заголовочной строкой (не являются по отношению к ней «подчиненными» записями).

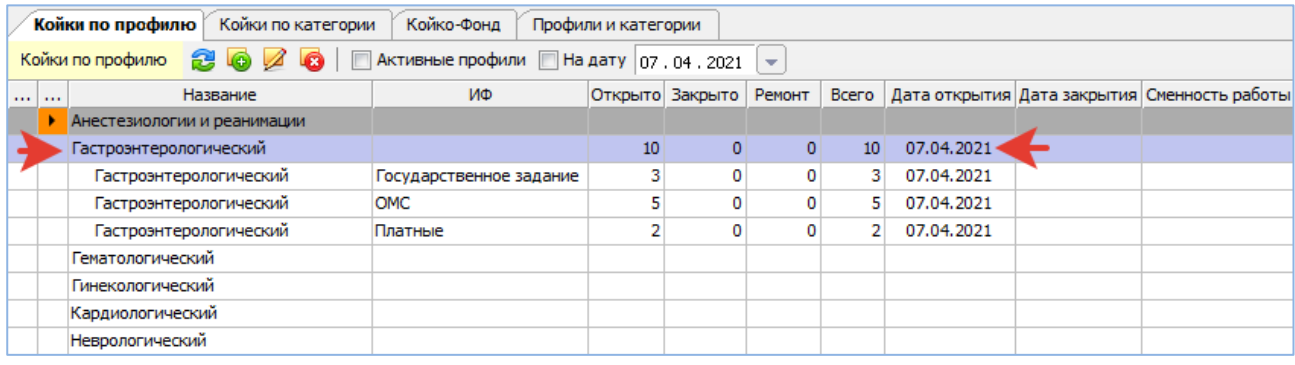

<span id="page-28-0"></span>Рис. 5-11

При создании нескольких периодов с разными датами действия и разбивкой по ИФ [\(Рис. 5-12\)](#page-28-1) следует ориентироваться на предупредительные сообщения, которые выводятся при наличии уже существующих периодов с таким же ИФ и/или с пересекающимися датами [\(Рис. 5-13\)](#page-28-2). Для создания нового периода может потребоваться проставить даты закрытия у существующих периодов.

Для просмотра актуального состояния койко-фонда используйте фильтр «На дату», чтобы ограничить количество отображаемых на экране строк.

| Койки по профилю<br>Койко-Фонд<br>Койки по категории<br>Профили и категории |               |                                                     |                         |                               |                |                |                         |            |            |                                                                           |
|-----------------------------------------------------------------------------|---------------|-----------------------------------------------------|-------------------------|-------------------------------|----------------|----------------|-------------------------|------------|------------|---------------------------------------------------------------------------|
|                                                                             |               | Койки по профилю<br>æ<br>a                          | Активные профили        | $\Box$ На дату   06, 10, 2021 |                |                | $\overline{\mathbf{v}}$ |            |            |                                                                           |
|                                                                             | 1.11<br>1.1.1 | Название                                            | ИФ                      |                               |                |                |                         |            |            | Открыто Закрыто Ремонт Всего Дата открытия Дата закрытия Сменность работы |
|                                                                             |               | Анестезиологии и реанимации                         |                         | 30                            |                | 0              | 30                      | 07.04.2021 |            |                                                                           |
|                                                                             |               | Анестезиологии и реанимации Государственное задание |                         | 12                            | 0              | 0              | 12                      | 07.04.2021 |            |                                                                           |
|                                                                             |               | Анестезиологии и реанимации ОМС                     |                         | 14                            | $\overline{0}$ | $\overline{0}$ | 14                      | 07.04.2021 |            |                                                                           |
|                                                                             |               | Анестезиологии и реанимации Платные                 |                         | 4                             | 0              | 0              | 4                       | 07.04.2021 |            |                                                                           |
|                                                                             |               | Гастроэнтерологический                              |                         | 10                            | 0              | 0              | 10                      | 07.04.2021 | 09.04.2021 |                                                                           |
|                                                                             |               | Гастроэнтерологический                              | Государственное задание | 3                             | 0              | 0              |                         | 07.04.2021 | 09.04.2021 |                                                                           |
|                                                                             |               | Гастроэнтерологический                              | <b>OMC</b>              | 5                             | ٥              | 0              |                         | 07.04.2021 | 09.04.2021 |                                                                           |
|                                                                             |               | Гастроэнтерологический                              | Платные                 | 2                             | ٥              | 0              |                         | 07.04.2021 | 09.04.2021 |                                                                           |
|                                                                             |               | Гастроэнтерологический                              |                         | 0                             | 0              | 0              | 0                       | 10.04.2021 | 11.04.2021 |                                                                           |
|                                                                             |               | Гастроэнтерологический                              | Государственное задание | o                             | o              | 0              | o                       | 10.04.2021 | 11.04.2021 |                                                                           |
|                                                                             |               | Гастроэнтерологический                              | <b>OMC</b>              | o                             | o              | 0              | o                       | 10.04.2021 | 11.04.2021 |                                                                           |
|                                                                             |               | Гастроэнтерологический                              | Платные                 | 0                             | 0              | 0              | o                       | 10.04.2021 | 11.04.2021 |                                                                           |
|                                                                             |               | <b>Гастроэнтерологический</b>                       | OMC.                    | 0.                            | $\overline{0}$ | $\mathbf{0}$   | $\Omega$                | 07.10.2021 |            |                                                                           |
|                                                                             |               | Гематологический                                    |                         |                               |                |                |                         |            |            |                                                                           |

<span id="page-28-1"></span>Рис. 5-12

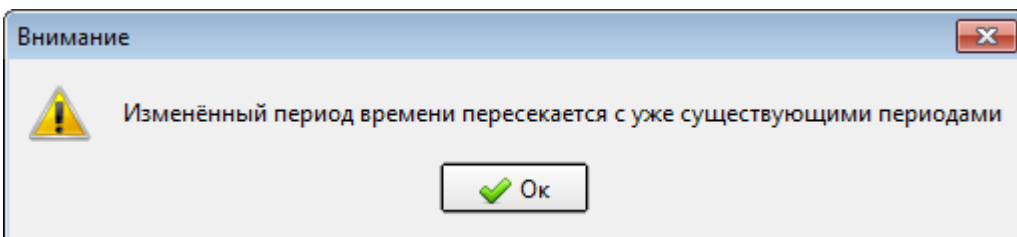

#### <span id="page-28-2"></span>Рис. 5-13

Обратите внимание. В таблице нет автоматического расчета итоговых цифр койко-фонда по всему отделению и проверки согласованности введенных цифр по отдельным профилям, ИФ и по отделению в целом. Пользователь должен самостоятельно контролировать введенное количество коек.

На [Рис. 5-14](#page-29-2) показано, что суммарные цифры по всему отделению также можно завести с разбивкой по ИФ. Порядок заведения – тот же, что и для каждого отдельного профиля.

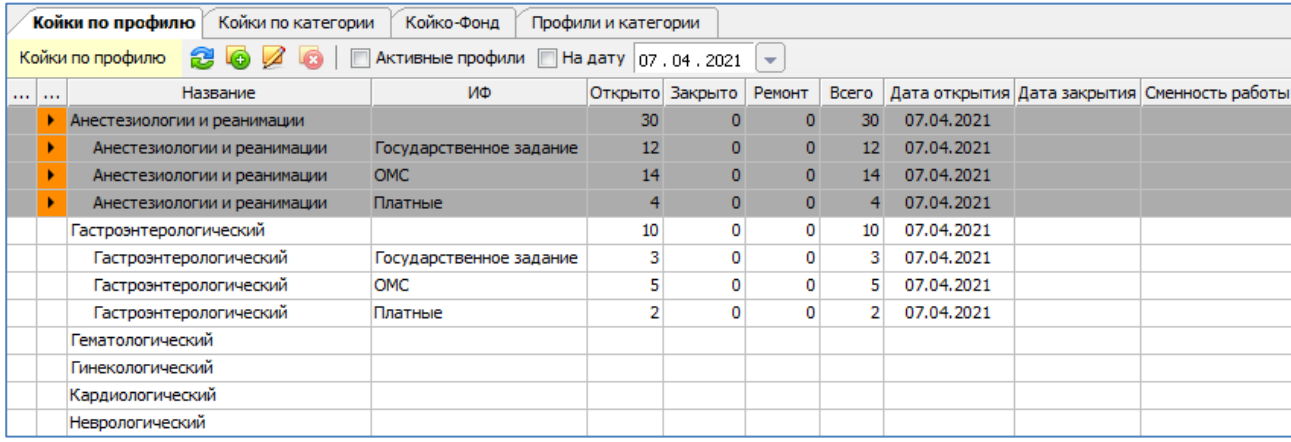

<span id="page-29-2"></span>Рис. 5-14

### <span id="page-29-0"></span>**5.3.4. Сменность работы**

Показатель «Сменность работы» заполняется в окне «Количество коек за период» [\(Рис. 5-8](#page-26-1) и [Рис. 5-17\)](#page-30-2) в виде числа от 0 до 9 и отображается в соответствующей колонке на вкладках «Койки по профилю» и «Койки по категории». Показатель используется для подсчета среднемесячных коек с учетом сменности в дневном стационаре (Форма 14- ДС).

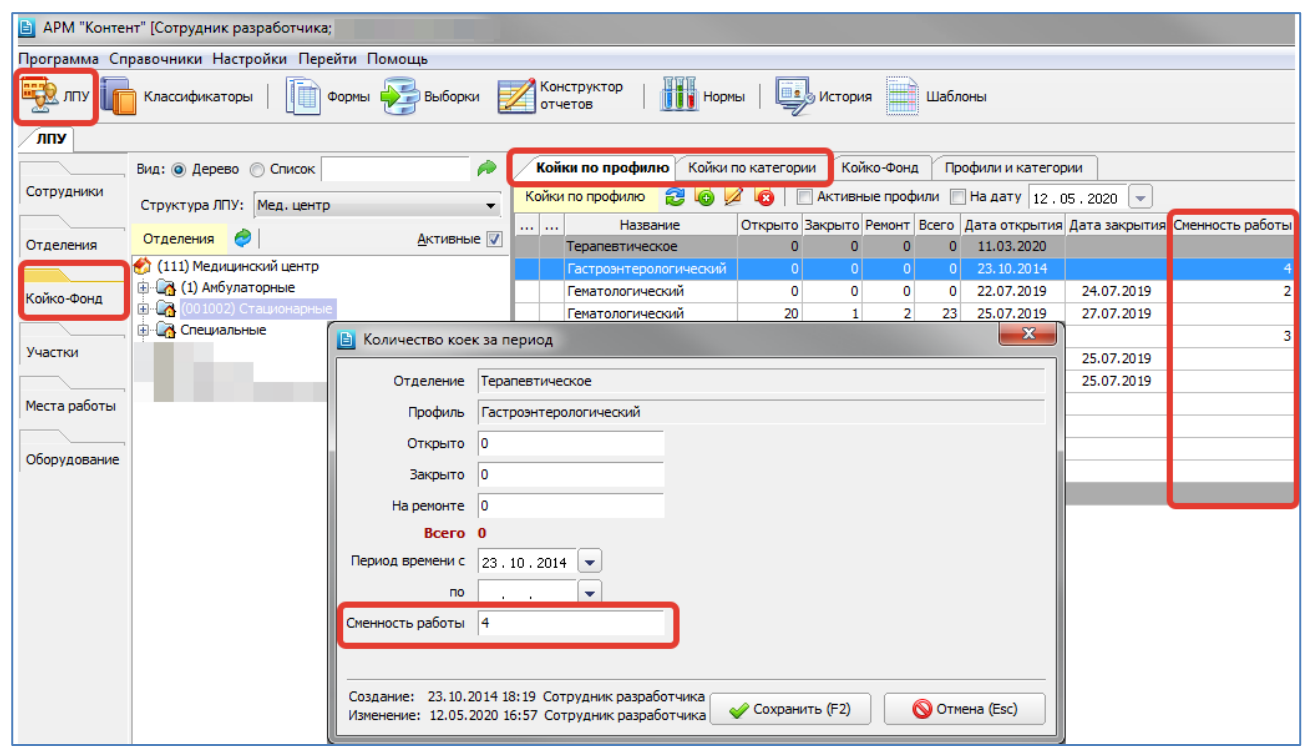

Рис. 5-15

### <span id="page-29-1"></span>**5.4. Койки по категории**

На вкладке «Койки по категории» формируются количественные показатели койко-фонда каждого стационарного отделения в разрезе категорий, т.е. указывается, сколько коек определенной категории имеется всего, открыто, закрыто, закрыто на ремонт в указанный период времени. Перед работой в данном разделе должен быть сформирован справочник категорий (см. п. [5.2.2](#page-23-0) данного руководства).

Как правило, МО ведут койко-фонд по профилям, койко-фонд по категориям коек на практике используется редко.

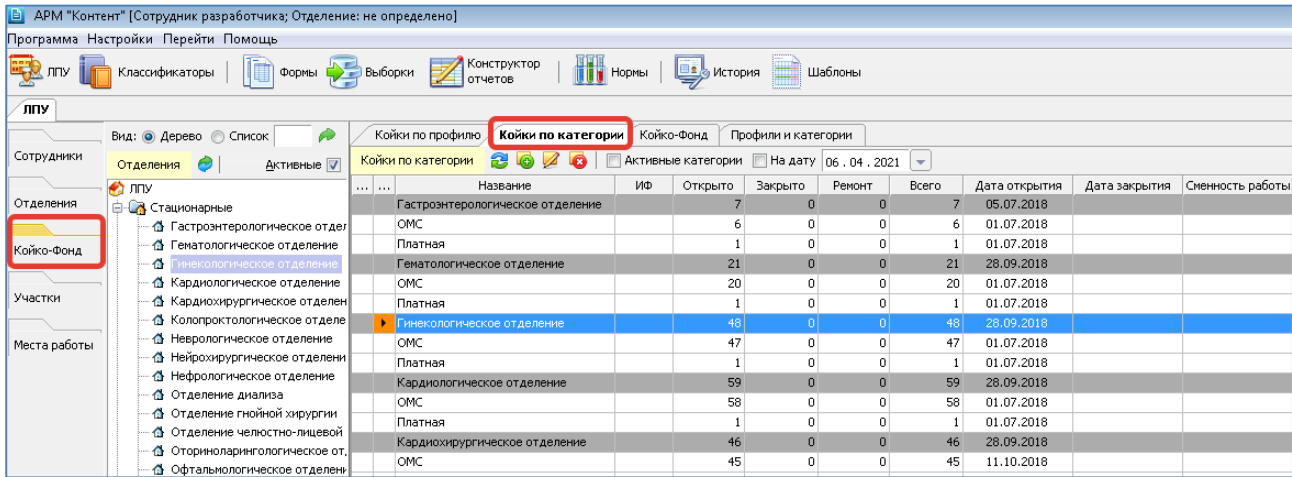

# Рис. 5-16

В списке периодов имеется чекбокс «Активные категории», чекбокс «На дату» и колонки для отображения статуса активности отделения и статуса категории.

Формирование койко-фонда по категориям коек организовано точно так же, как по профилям (см. предыдущий пункт данного руководства). Отличие состоит в том, что в рабочей области с количественными показателями койкофонда под серыми строками с названиями отделений отображаются белые строки с названиями категорий. Все режимы добавления, изменения, удаления периодов полностью идентичны режимам, описанным в разделе [5.3.](#page-24-1) Окно «Количество коек за период» для категории [\(Рис. 5-17\)](#page-30-2) содержит те же поля, что и карточка периода для профиля.

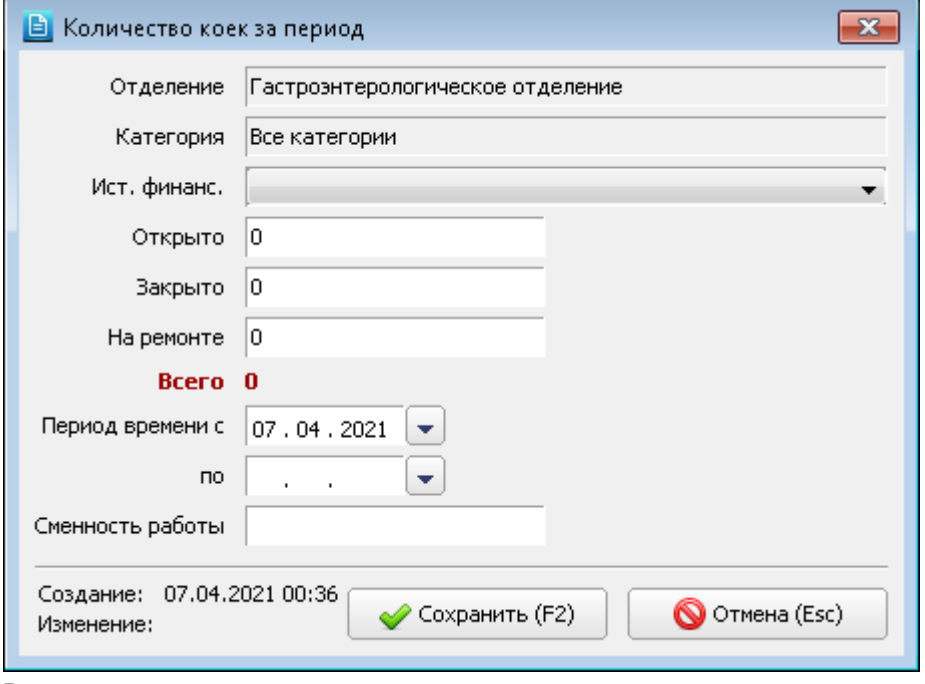

<span id="page-30-2"></span>Рис. 5-17

# <span id="page-30-0"></span>**5.5. Койко-фонд**

### <span id="page-30-1"></span>**5.5.1. Общие сведения**

На вкладке «Койко-фонд» формируется список палат для каждого стационарного отделения и списки коек по каждой палате. В верхней части рабочего окна отображается панель для ведения списка палат выбранного отделения, в нижней части окна – панель для ведения списка коек для выбранной палаты.

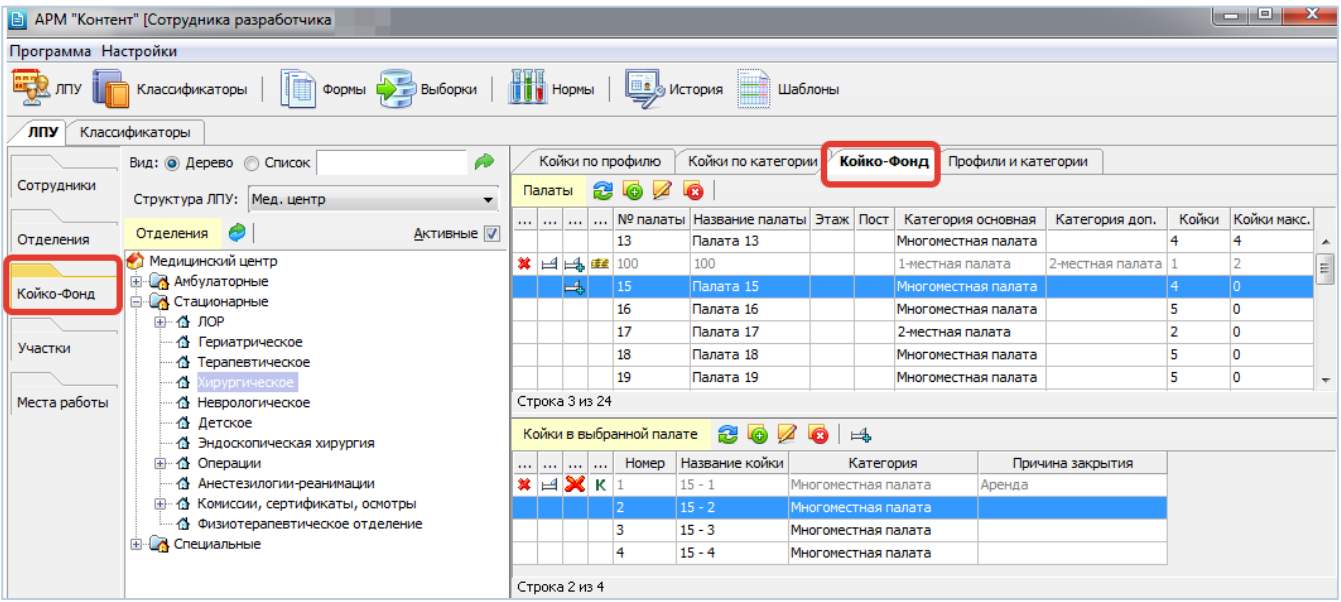

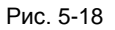

### <span id="page-31-0"></span>**5.5.2. Список палат**

Для добавления палаты нажмите кнопку «Добавить палату» на верхней инструментальной панели или нажмите клавишу INS (курсор в списке палат). Для изменения ранее созданной записи выделите строку в списке палат и нажмите кнопку «Изменить» (Enter или двойной щелчок ЛКМ).

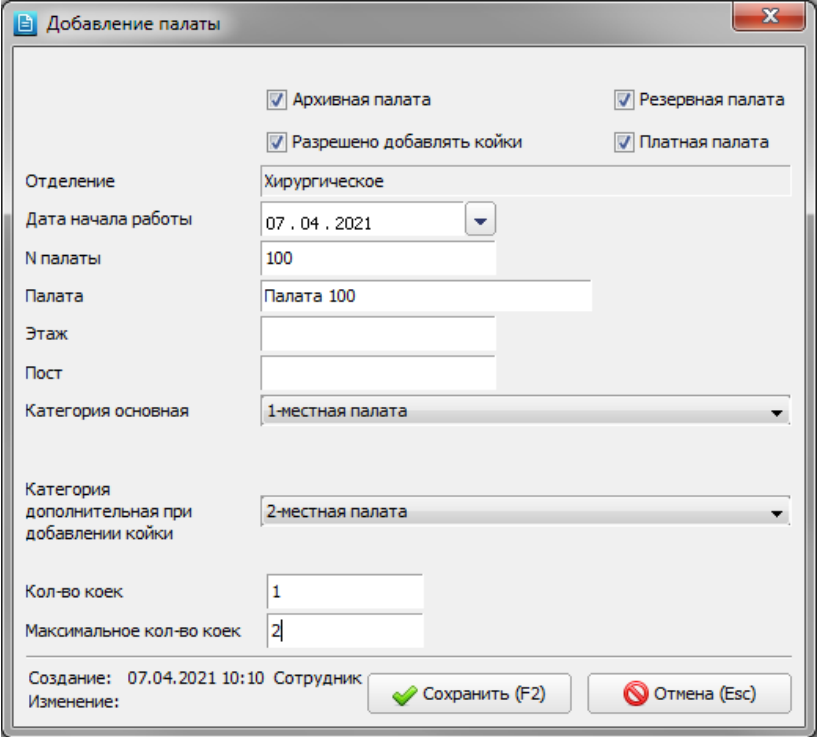

# <span id="page-31-1"></span>Рис. 5-19

В окне «Добавление палаты» заполняются следующие поля [\(Рис. 5-19\)](#page-31-1):

— **Архивная палата** (флажок) – устанавливается для недействующей в настоящее время палаты. Архивная палата

не предлагается для выбора в АРМе «Постовая сестра». Палата маркируется в списке значком  $\blacktriangleright$ 

— **Разрешено добавлять койки** (флажок) – устанавливается для палаты, в которой могут быть размещены дополнительные койки. Для такой палаты далее составляется список как основных, так и дополнительных коек. При наличии данной отметки в карточке палаты появляется поле «Категория дополнительная при добавлении койки». Основные койки предлагаются для выбора в АРМе «Постовая сестра» в первую очередь, дополнительные – только

если заняты все основные. Палата маркируется в списке значком  $\boxed{\equiv 1}$ .

- **Резервная палата** (флажок) устанавливается для палаты, в которой пациент числится с момента фактического ухода до официальной выписки (уходит сегодня, переводится до завтрашнего дня в резервную палату). Палата маркируется в списке значком  $\Box$ .
- **Платная палата** (флажок).
- **Дата начала работы**.
- **Номер палаты** номер или краткое название палаты.
- **Палата** название палаты.
- **Этаж** для учета в статистике.
- **Пост** для учета в статистике. Также используется в АРМе «Постовая сестра» и в мобильном приложении «Постовая сестра» для фильтрации списков пациентов (при выставлении отметок о выдаче медикаментов).
- **Категория основная** выбирается из списка категорий коек данного отделения.
- **Категория дополнительная при добавлении койки** поле появляется и должно быть заполнено, если у палаты установлена отметка «Разрешено добавлять койки». Если в АРМе «Постовая сестра» пациент «укладывается» на дополнительную койку, все занятые в палате основные койки автоматически меняют основную категорию на дополнительную, т.е. комфортность палаты понижается (например, «1-местная» категория меняется на «2 местную»). Если в АРМе «Постовая сестра» дополнительная койка освобождается, все занятые в палате основные койки автоматически меняют дополнительную категорию на основную, т.е. комфортность палаты повышается. — **Количество коек**.

## — **Максимальное количество коек**.

Для сохранения изменений нажмите кнопку «Сохранить (F2)» в окне «Добавление палаты».

Для удаления палаты выделите курсором нужную строку в списке палат и нажмите кнопку «Удалить палату» на верхней инструментальной панели. Нажмите «Да» для подтверждения удаления.

### <span id="page-32-0"></span>**5.5.3. Список коек в палате**

Для добавления койки выделите курсором нужную палату и нажмите кнопку «Добавить койку» на нижней инструментальной панели или нажмите клавишу INS (курсор в списке коек). Для изменения ранее созданной записи выделите строку в списке коек и нажмите кнопку «Изменить» (Enter или двойной щелчок ЛКМ).

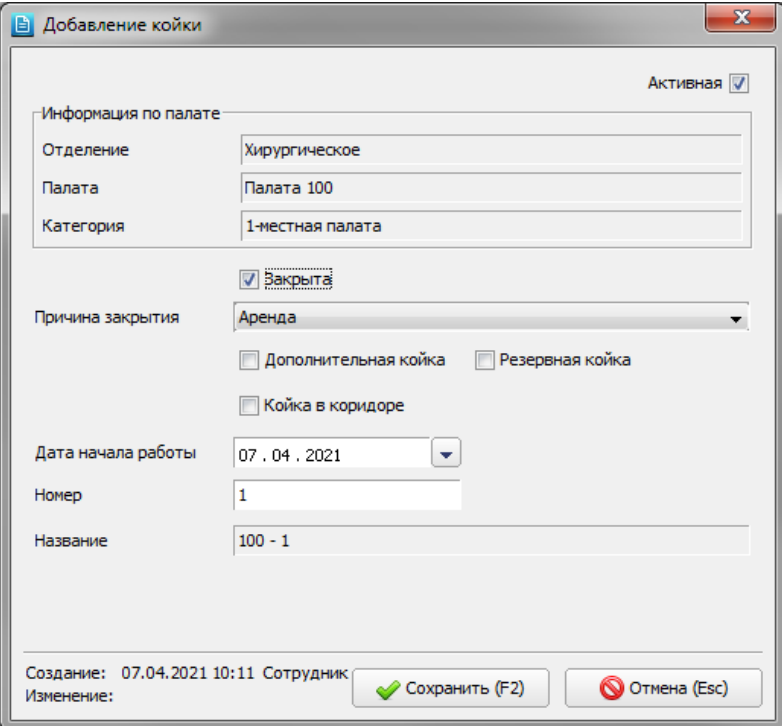

## <span id="page-32-1"></span>Рис. 5-20

В окне «Добавление койки» заполняются следующие поля [\(Рис. 5-20\)](#page-32-1):

- **Активная** (флажок) установлен для новой койки по умолчанию. Снимается для недействующей в настоящее время койки. Архивная койка маркируется в списке значком  $\mathbb{R}$
- **Закрыта** (флажок) устанавливается с указанием в следующем поле причины закрытия (выбирается из

справочника с кодом 78). Закрытая койка маркируется в списке значком  $\mathbf{\triangleright}$ 

- **Дополнительная** (флажок) устанавливается для дополнительной койки. Маркируется в списке значком . Если койка одновременно дополнительная и закрытая – значок  $\bigoplus$  перекрывается значком  $\bigotimes$
- **Резервная** (флажок) та же отметка, что и для резервной палаты. Койка маркируется в списке значком  $\Box$
- **Койка в коридоре** (флажок) койка маркируется в списке буквой **К**.
- **Дата начала работы**.
- **Номер** (койки) произвольный.

— **Название** – формируется автоматом после ввода номера, в формате «Номер палаты – Номер койки». Для сохранения изменений нажмите кнопку «Сохранить (F2)» в окне «Добавление койки».

Добавление коек можно выполнять в пакетном режиме – по кнопке  $\Box^2$  «Добавить несколько коек». В окне «Добавление койки» [\(Рис. 5-21\)](#page-33-2) заполняется диапазон номеров коек, остальные поля заполняются так же, как при добавлении одной койки.

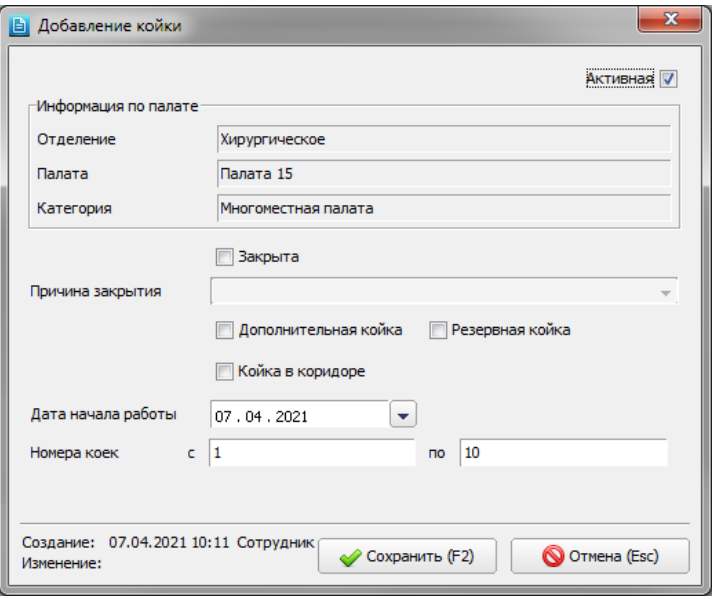

### <span id="page-33-2"></span>Рис. 5-21

Для удаления койки выделите курсором нужную строку в списке коек и нажмите кнопку «Удалить койку» или клавишу DEL. Нажмите «Да» для подтверждения удаления.

# <span id="page-33-0"></span>**6. УЧАСТКИ**

#### <span id="page-33-1"></span>**6.1. Общие сведения**

Раздел модуля ЛПУ -> Участки предназначен для ведения справочника участков и прикрепленных к ним врачей и адресов. В регистрационных АРМах МИС данные участки доступны для прикрепления к пациентам (карточка пациента, вкладка «Шифры и полисы», панель «Прикрепление»).

Для вызова раздела нажмите кнопку «ЛПУ» на главной инструментальной панели и далее – кнопку «Участки» на левой вертикальной панели.

Рабочая область раздела состоит из трех панелей. В верхней части ведется справочник участков. В нижней части на вкладке «Врачи» формируется список врачей, работающих на выбранном участке [\(Рис. 6-1\)](#page-33-3). На вкладке «Адреса» составляется список адресов, относящихся к выбранному участку [\(Рис. 6-2\)](#page-34-1).

<span id="page-33-3"></span>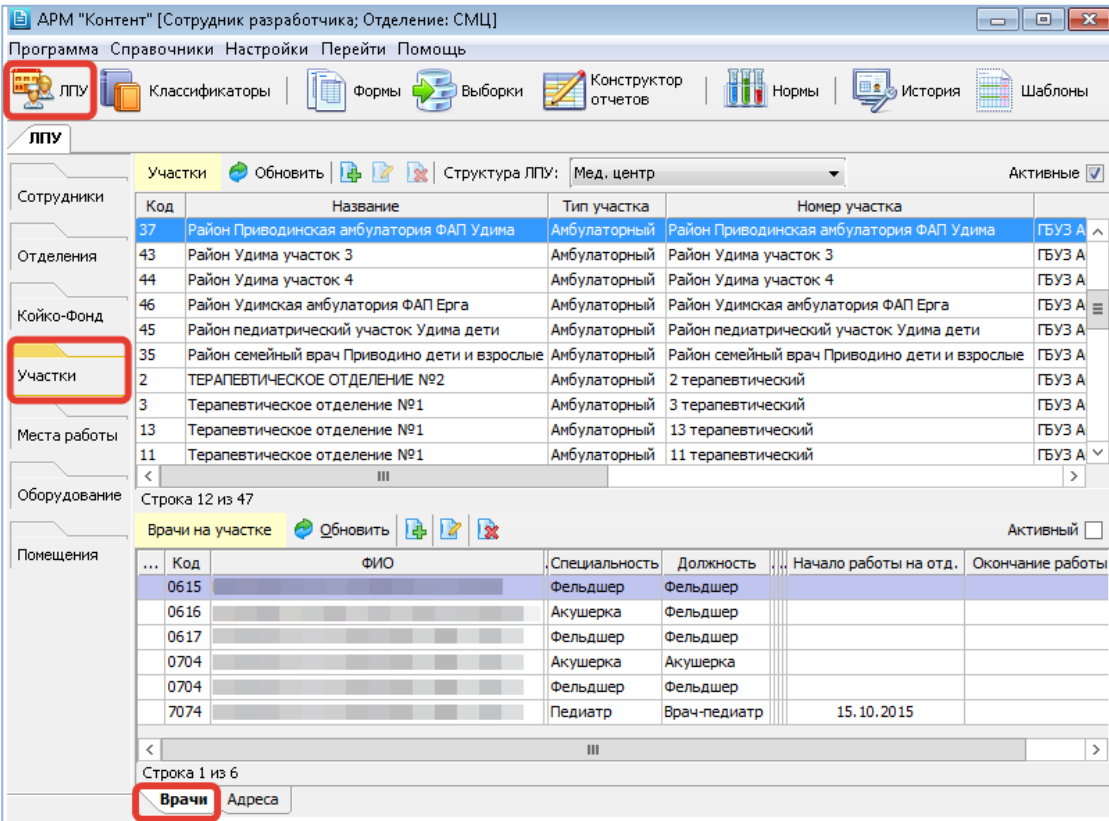

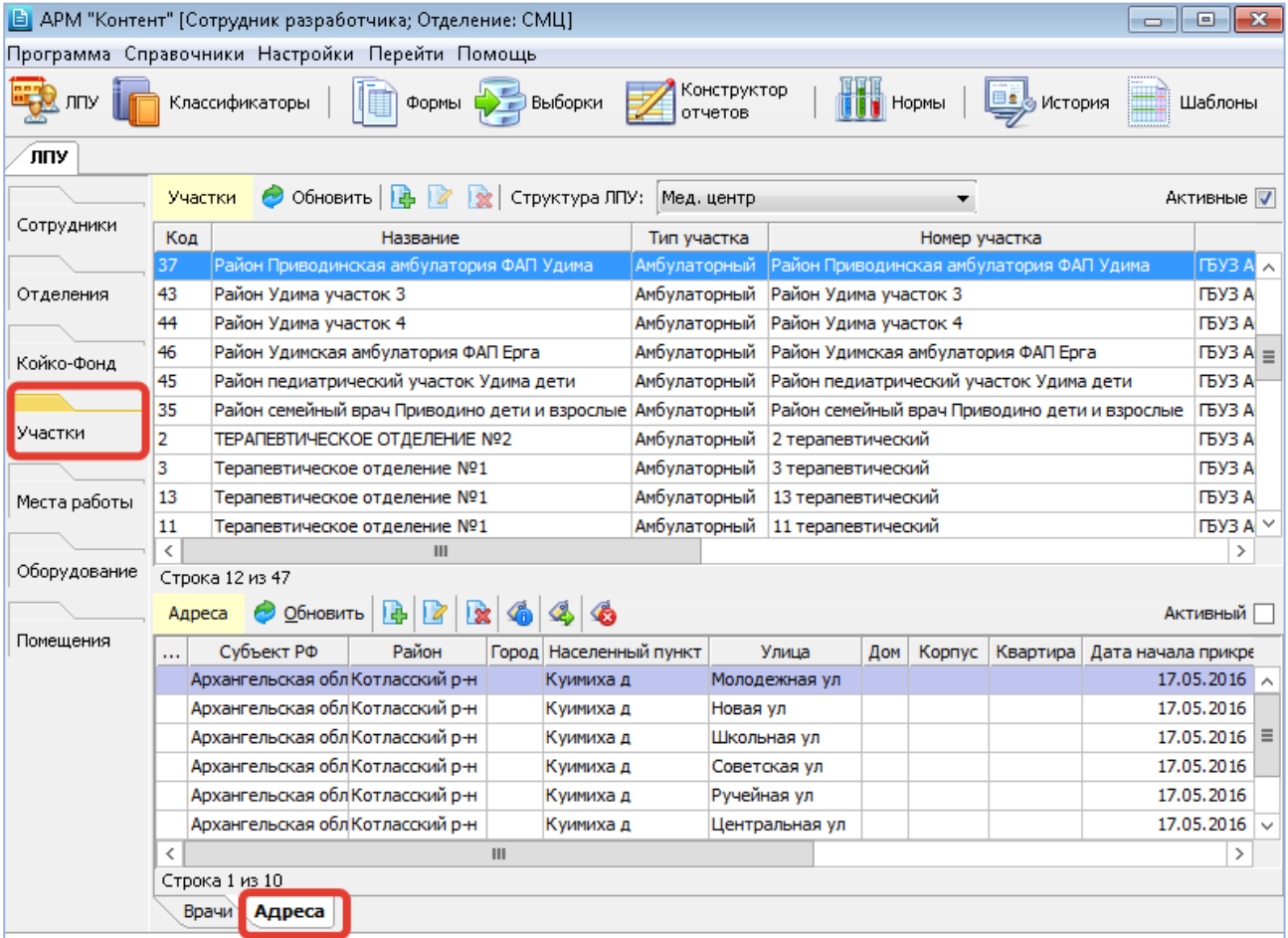

<span id="page-34-1"></span>Рис. 6-2

# <span id="page-34-0"></span>**6.2. Ведение участков**

Панель «Участки» [\(Рис. 6-3\)](#page-34-2) включает кнопки добавления, изменения, удаления записей, а также фильтр «Структуры», доступный при включении параметра 502004 (в этом случае в списке участков также добавляется колонка «Структура»).

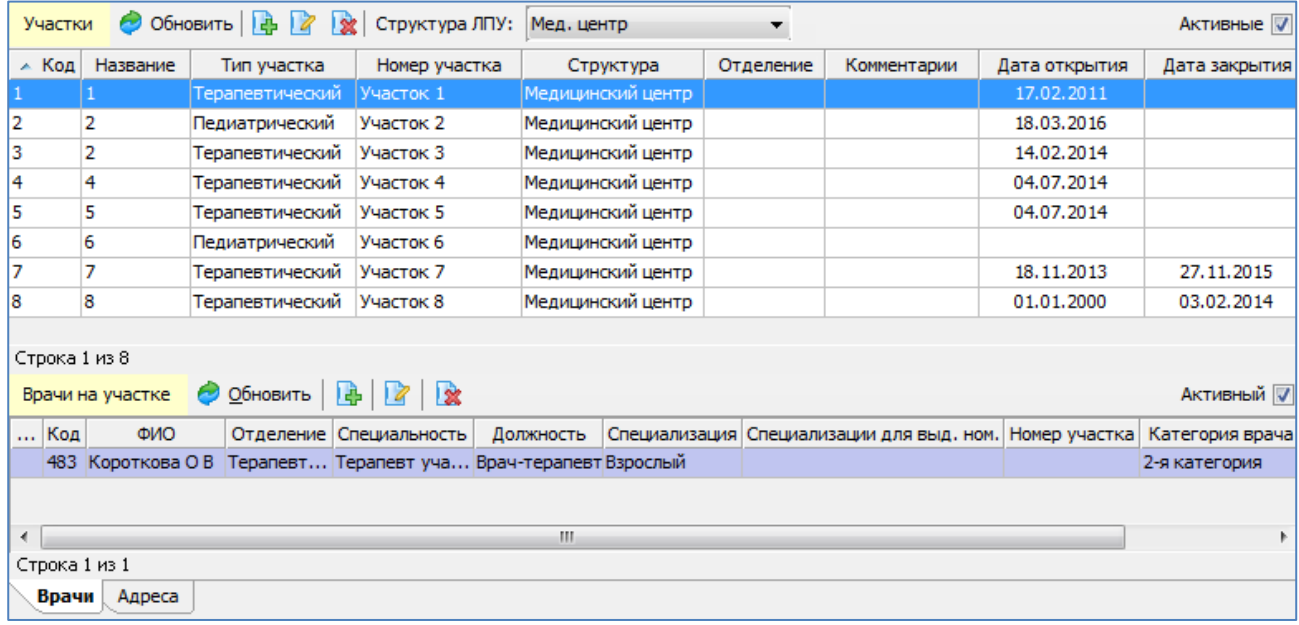

<span id="page-34-2"></span>Рис. 6-3

Для добавления участка нажмите кнопку «Добавить» в панели «Участки». Для изменения ранее созданной записи выделите строку в списке участков и нажмите кнопку «Изменить» (Enter или двойной щелчок ЛКМ).

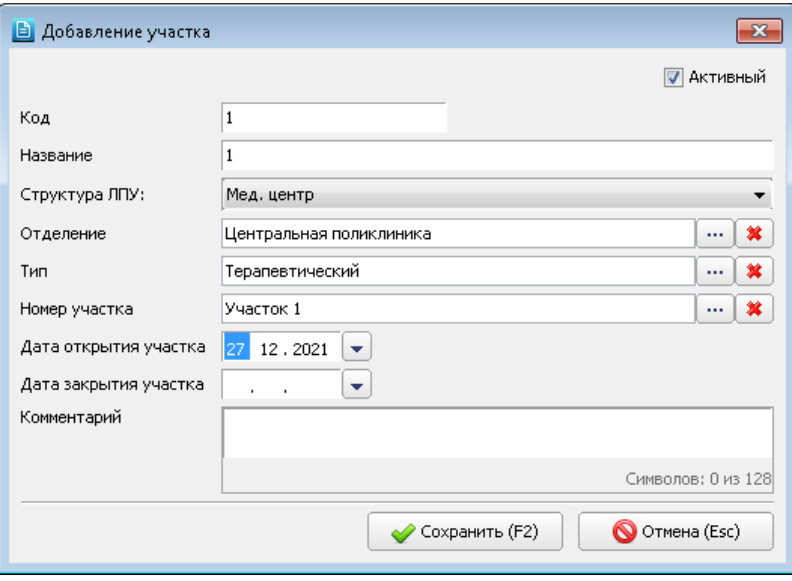

### <span id="page-35-1"></span>Рис. 6-4

В окне «Добавление участка» заполняются поля [\(Рис. 6-4\)](#page-35-1):

- **Активный** (флажок) установлен для новой записи по умолчанию, снимается для неиспользуемых записей.
- **Код** текстовое поле, обязательно для заполнения.
- **Название** текстовое поле, обязательно для заполнения.
- **Структура ЛПУ** выбирается из списка структур, поле доступно при включенном параметре 502004.
- **Отделение** выбирается из справочника отделений.
- **Тип** выбирается из справочника (код 398), обязательное поле.
- **Номер участка** выбирается из справочника (код 39).
- **Дата создания участка**
- **Дата закрытия участка**
- **Комментарий** текстовое поле.

Для сохранения изменений нажмите кнопку «Сохранить (F2)» в окне «Добавление участка».

Для удаления участка выделите курсором нужную строку в списке и нажмите кнопку «Удалить» в панели «Участки». Нажмите «Да» для подтверждения удаления.

### <span id="page-35-0"></span>**6.3. Ведение списка врачей для участка**

Список врачей для выбранного участка ведется на нижней вкладке «Врачи» и включает режимы добавления и удаления врача, а также изменения периода прикрепления.

Для добавления врача выделите курсором нужную строку в списке участков и нажмите кнопку «Добавить» в панели «Врачи на участке». Выделите строку нужного врача в окне «Выбор врача» и нажмите кнопку «Выбрать» [\(Рис. 6-5\)](#page-35-2).

Список врачей, предлагаемых в окне «Выбор врача», отображает врачей того отделения, которое было выбрано в карточке участка. Если отделение не было выбрано – отображается полный список врачей МО.

Попытка повторного выбора врача, уже добавленного на участок, блокируется с выводом сообщения «Данный врач уже прикреплен к участку».

<span id="page-35-2"></span>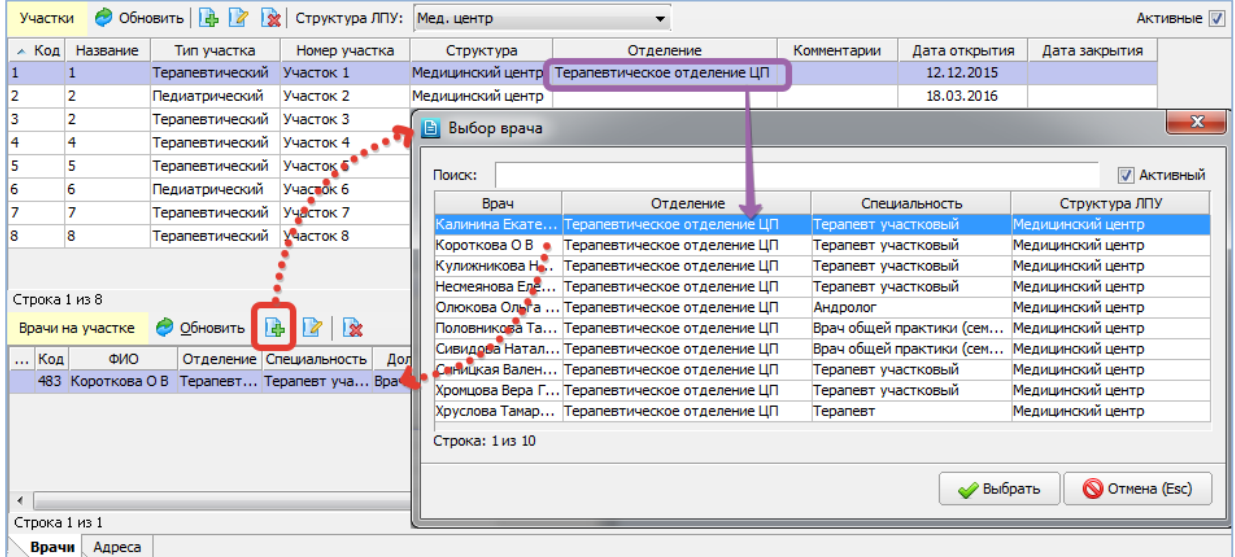
Все основные данные по врачу (специальность, должность и т.п.) подставляются в строку добавленного врача автоматически. Период прикрепления – вносится вручную по кнопке «Изменить».

Для добавления периода прикрепления выделите курсором нужную строку в списке врачей и нажмите кнопку «Изменить» в панели «Врачи на участке». Заполните даты начала и окончания в окне «Период прикрепления врача к участку» и нажмите «Сохранить».

Для удаления врача выделите курсором нужную строку в списке врачей и нажмите кнопку «Удалить».

# **6.4. Ведение списка адресов для участка**

Список адресов для выбранного участка ведется на нижней вкладке «Адреса» и включает режимы добавления и удаления адреса, изменения периода прикрепления.

Для добавления адреса выделите курсором нужную строку в списке участков и нажмите кнопку «Добавить» в панели «Адреса». Заполните поля в окне «Прикрепление нового адреса» и нажмите «Сохранить» [\(Рис. 6-6\)](#page-36-0).

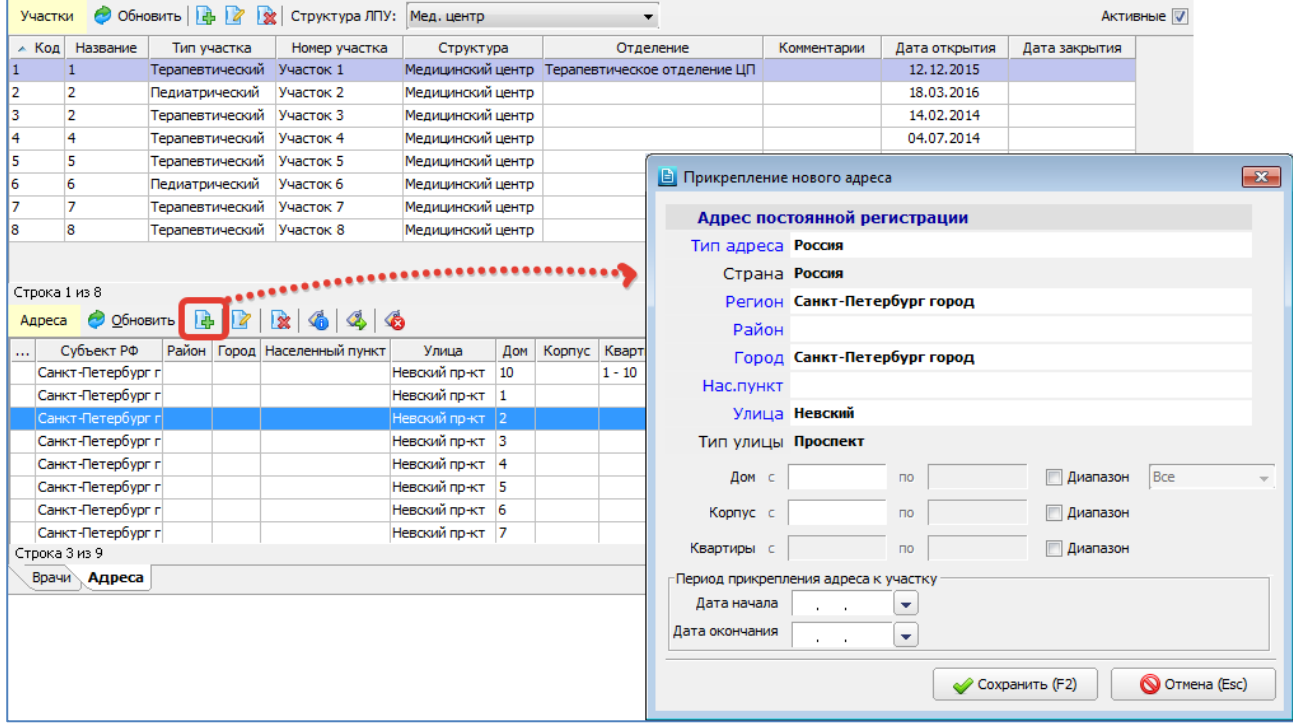

#### <span id="page-36-0"></span>Рис. 6-6

Окно «Прикрепление нового адреса» меняет состав адресных полей в зависимости от установленной адресной системы (значения параметра 28).

Все адресные поля в окне «Прикрепление нового адреса» заполняются поэтапным выбором из справочников. В полях «Дом», «Корпус», «Квартира» возможно вариативное заполнение – ввод одного номера или диапазонов. Доступность (включение) этих полей автоматически определяется по мере установки/снятия галочек «Диапазон».

Период прикрепления адреса к участку можно заполнить разными способами – непосредственно при добавлении адреса (в окне «Прикрепление нового адреса»), а также по отдельным кнопкам:

- по кнопке «Изменить» можно ввести обе даты и комментарий;
- по кнопке  $\mathbb{S}^3$  «Закрыть прикрепление» можно ввести дату закрытия, если она не была установлена.

#### **7. МЕСТА РАБОТЫ**

В зависимости от специфики работы медицинской организации МИС предлагает разные варианты заполнения места работы для пациента:

- с базовой функциональностью заполнение одного (текущего) места работы в произвольной форме или из справочника. Может использоваться в любых МО.
- с расширенной функциональностью заполнение нескольких разных мест работы с хранением истории изменений, отметкой основного места работы, выбором определенного шифра (договора) по указанному месту работы. Можно использовать в ведомственных клиниках, обслуживающих определенные контингенты работающих пациентов.

В разделе модуля ЛПУ -> Места работы ведется классификатор, на основе которого работает вариант с расширенной функциональностью ведения мест работы.

#### **8. ОБОРУДОВАНИЕ**

В разделе модуля ЛПУ -> Оборудование ведется классификатор, предназначенный для настройки режимов работы МИС, связанных с заполнением сведений о медицинском оборудовании, которое использовалось при оказании мед. услуг. Для вызова раздела нажмите кнопку «ЛПУ» на главной инструментальной панели и далее – кнопку «Оборудование» на левой вертикальной панели. Примеры использования справочника оборудования:

1. Для настройки работы офтальмологической линии в приложении «Оптометрист» (iOS) [\(Рис. 8-1\)](#page-37-0).

Инструкция по работе мобильного приложения «Оптометрист» (iOS) размещена: <https://reshenie-soft.ru/doc/> -> раздел 2 Руководства -> 2.14 WEB-приложения и Мобильные приложения -> 1.1 Оптометрист (оператор офтальмологической линии).

2. Для настройки передачи изображений, полученных на диагностическом оборудовании – во внешние системы, сервисы, PACS-системы. В этом случае выполняется привязка между справочником оборудования и справочником аппаратов в диагностическом АРМе [\(Рис. 8-2](#page-37-1) – [Рис. 8-3\)](#page-38-0).

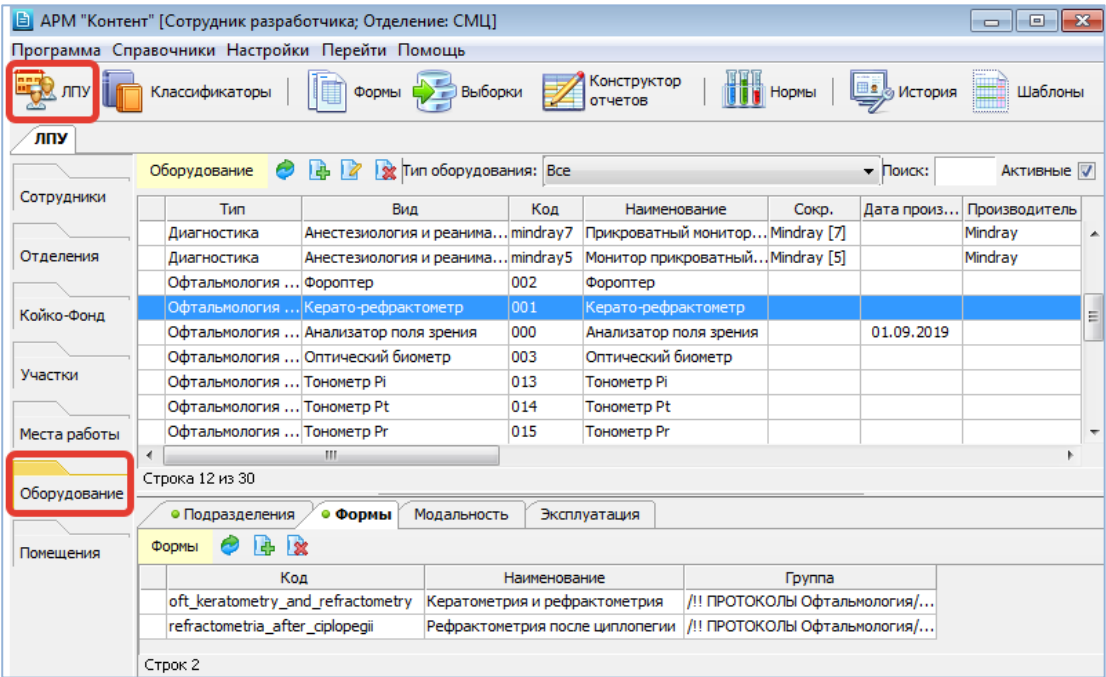

#### <span id="page-37-0"></span>Рис. 8-1

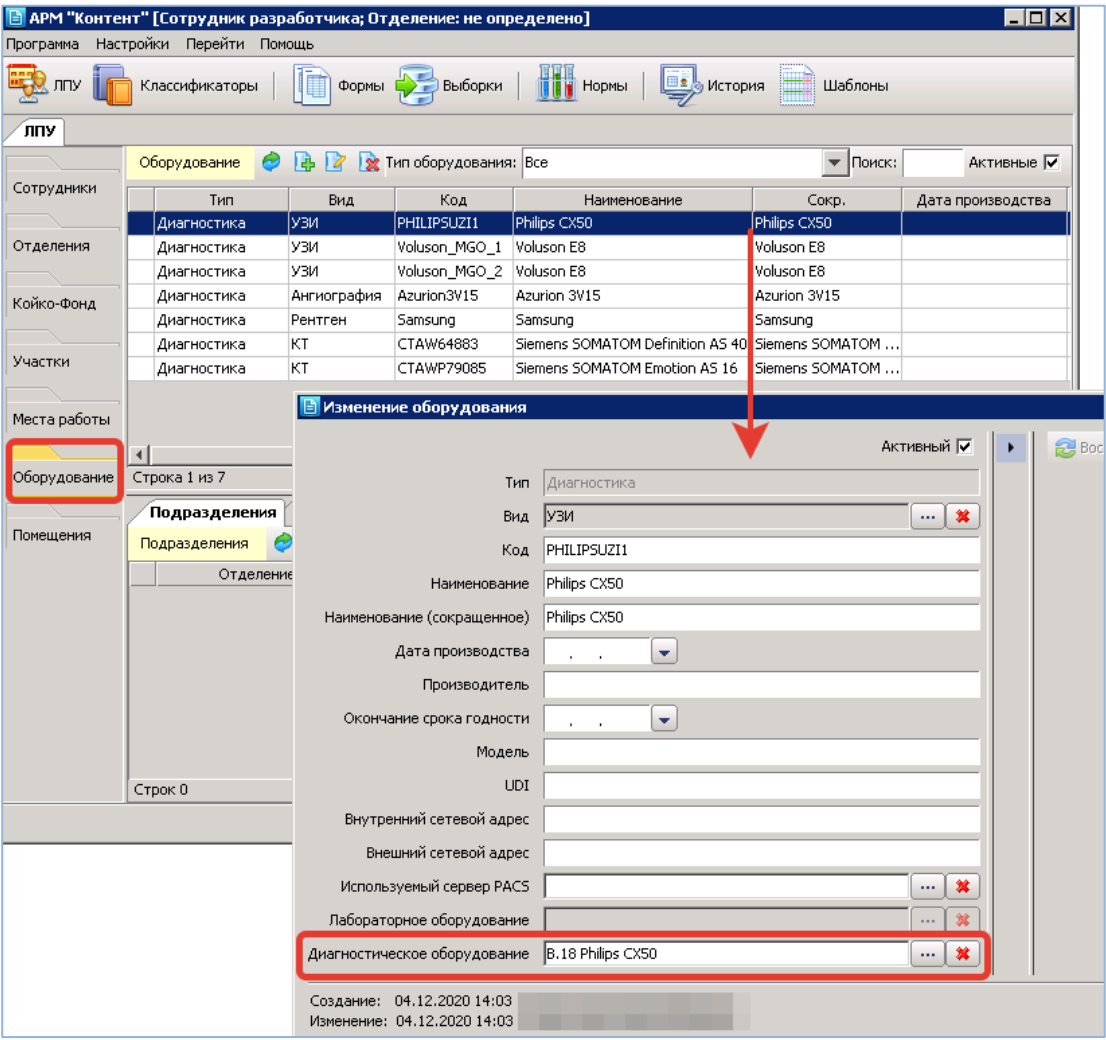

<span id="page-37-1"></span>Рис. 8-2

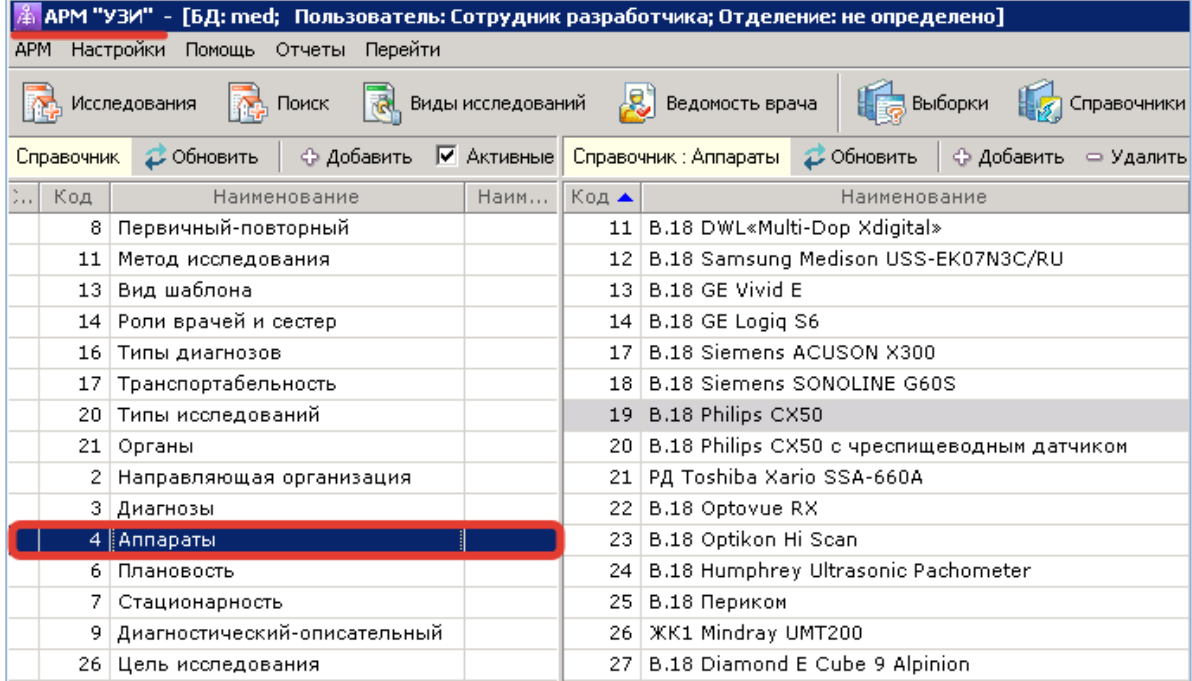

<span id="page-38-0"></span>Рис. 8-3

## **9. ПОМЕЩЕНИЯ**

## **9.1. Общие сведения**

В МИС предусмотрены разные варианты заполнения физического места выполнения услуги:

- Местоположение отделение с признаком «Отделение местоположения» (см. п[. 4\)](#page-18-0). Используется для учета услуг по структурам МО (удаленным друг от друга подразделениям) или по филиалам (юр. лицам).
- Кабинет, в котором врач принимает в текущий момент. На дне приема и на номерке можно указать кабинет запись из простого классификатора LU.TAG=376.

Но справочника отделений и кабинетов не всегда достаточно. В этом случае можно дополнительно вести справочник помещений – локаций, которые могут совместно использоваться несколькими подразделениями.

Для вызова раздела «Помещения» нажмите кнопку «ЛПУ» на главной инструментальной панели и далее – кнопку «Помещения» на левой вертикальной панели.

Доступ к разделу «ЛПУ» -> «Помещения» настраивается при помощи права 1502003.

Рабочая область раздела состоит из трех панелей. В верхней части ведется справочник помещений. В нижней части на вкладке «Подразделения» формируется список отделений, связанных с выбранным помещением. На вкладке «Услуги» составляется список услуг, выполняемых в выбранном помещении.

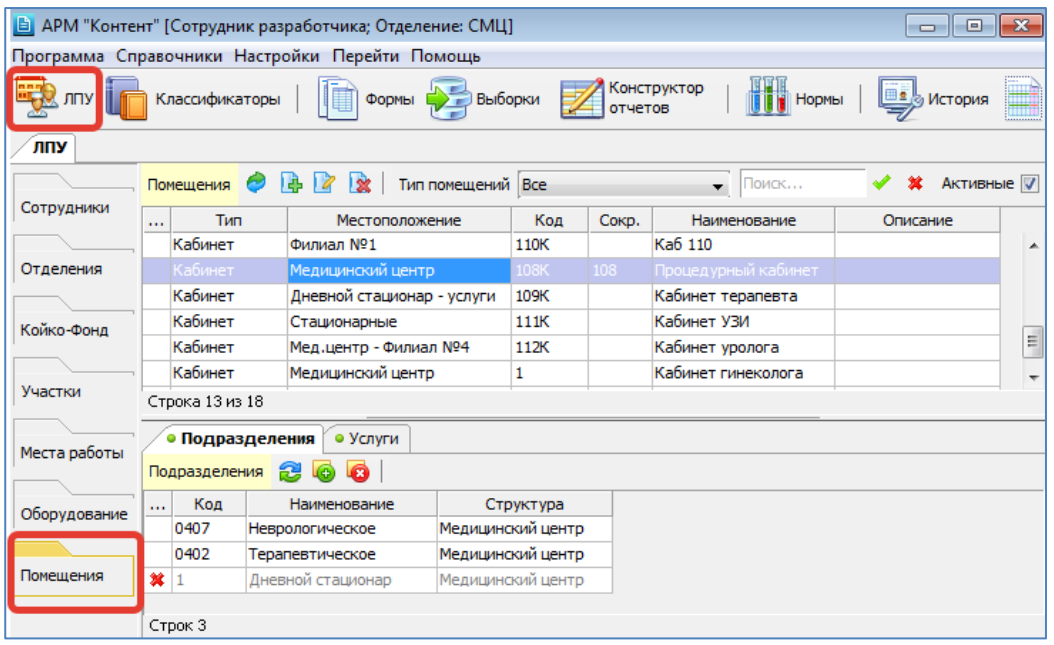

Рис. 9-1

# **9.2. Добавление помещения**

Для добавления помещения нажмите кнопку «Добавить» в панели «Помещения». Для изменения ранее созданной записи выделите строку в списке помещений и нажмите кнопку «Изменить» (Enter или двойной щелчок ЛКМ).

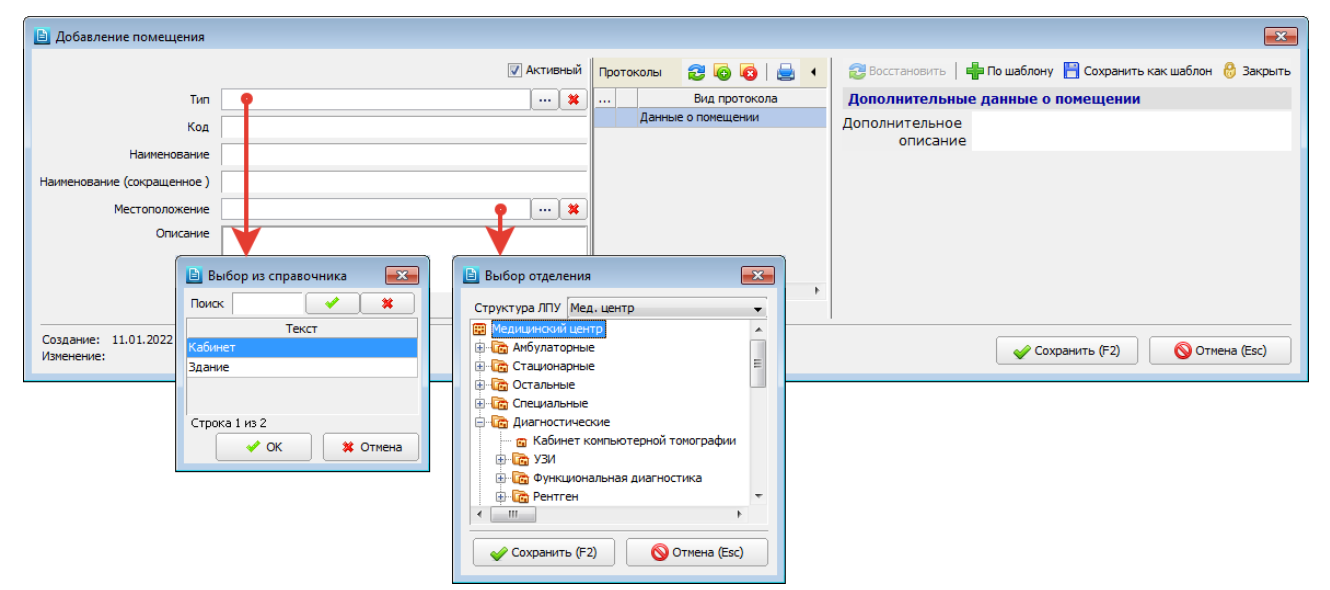

## <span id="page-39-0"></span>Рис. 9-2

В окне «Добавление помещения» заполняются поля [\(Рис. 9-2\)](#page-39-0):

- **Активный** (флажок) установлен для новой записи по умолчанию, снимается для неиспользуемых записей.
- **Тип** выбирается из справочника (код 196).
- **Код** текстовое поле, обязательно для заполнения.
- **Наименование** текстовое поле, обязательно для заполнения.
- **Наименование (сокращенное)** текстовое поле.
- **Местоположение** выбирается из справочника отделений.
- **Описание** текстовое поле.
- **Протоколы** (панель) если настроен протокол по умолчанию, он добавляется автоматически, остальные необходимые протоколы добавляются вручную, не обязательны для заполнения.

Протокол, добавляемый автоматически, должен иметь код FORM\_CONTENT\_ROOM. Протоколы, добавляемые вручную, должны иметь код с префиксом FORM\_CONTENT\_ROOM.

Для сохранения изменений нажмите кнопку «Сохранить (F2)» в окне «Добавление помещения».

## **9.3. Выбор помещений в АРМах МИС**

Поле для выбора помещения отображается в АРМах МИС (рядом с полем «Местоположение»), в следующих режимах:

- В списке услуг пациента [\(Рис. 9-3\)](#page-39-1), в карточке платежа [\(Рис. 9-4\)](#page-40-0), в списке оплаченных услуг платежа.
- В карточке направления на лабораторное исследование [\(Рис. 9-5\)](#page-40-1).

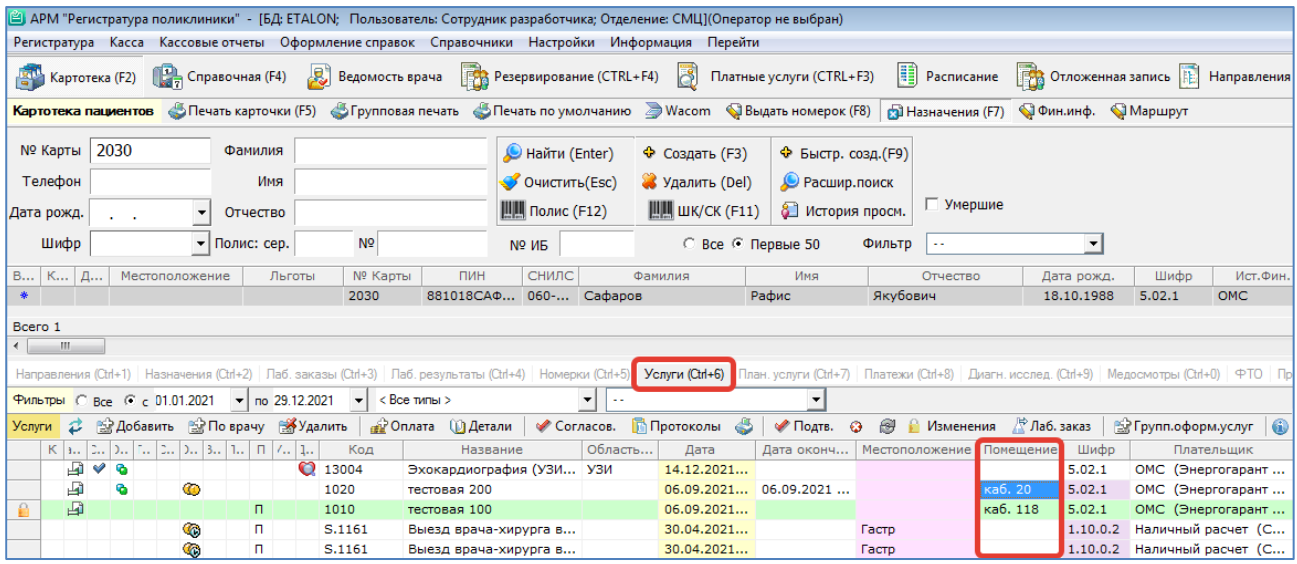

<span id="page-39-1"></span>Рис. 9-3

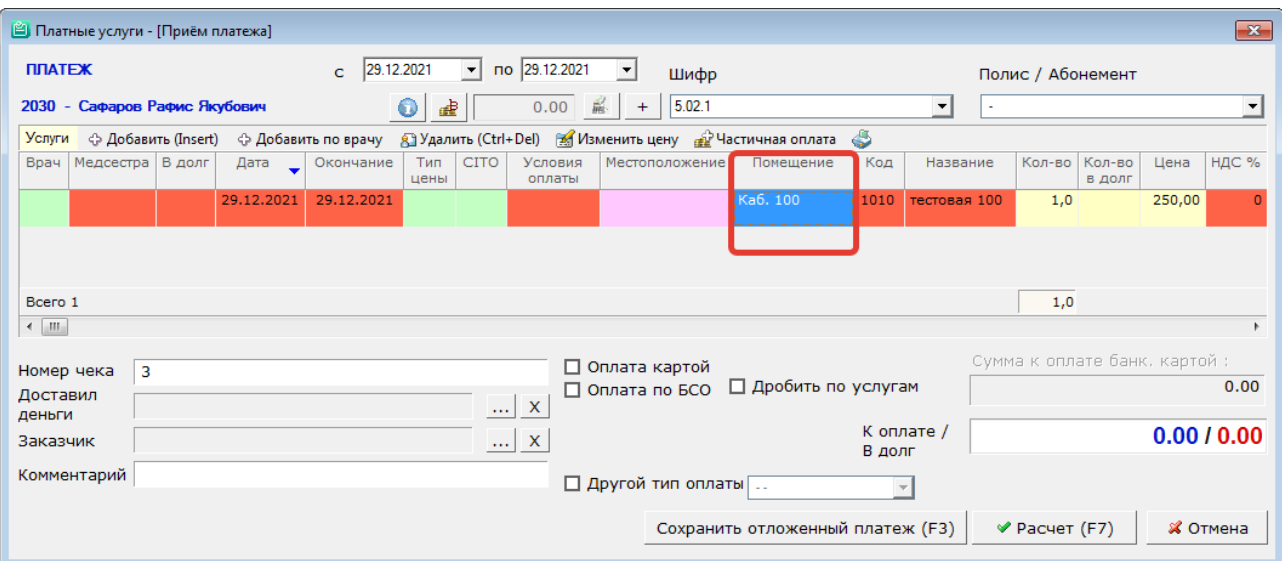

<span id="page-40-0"></span>Рис. 9-4

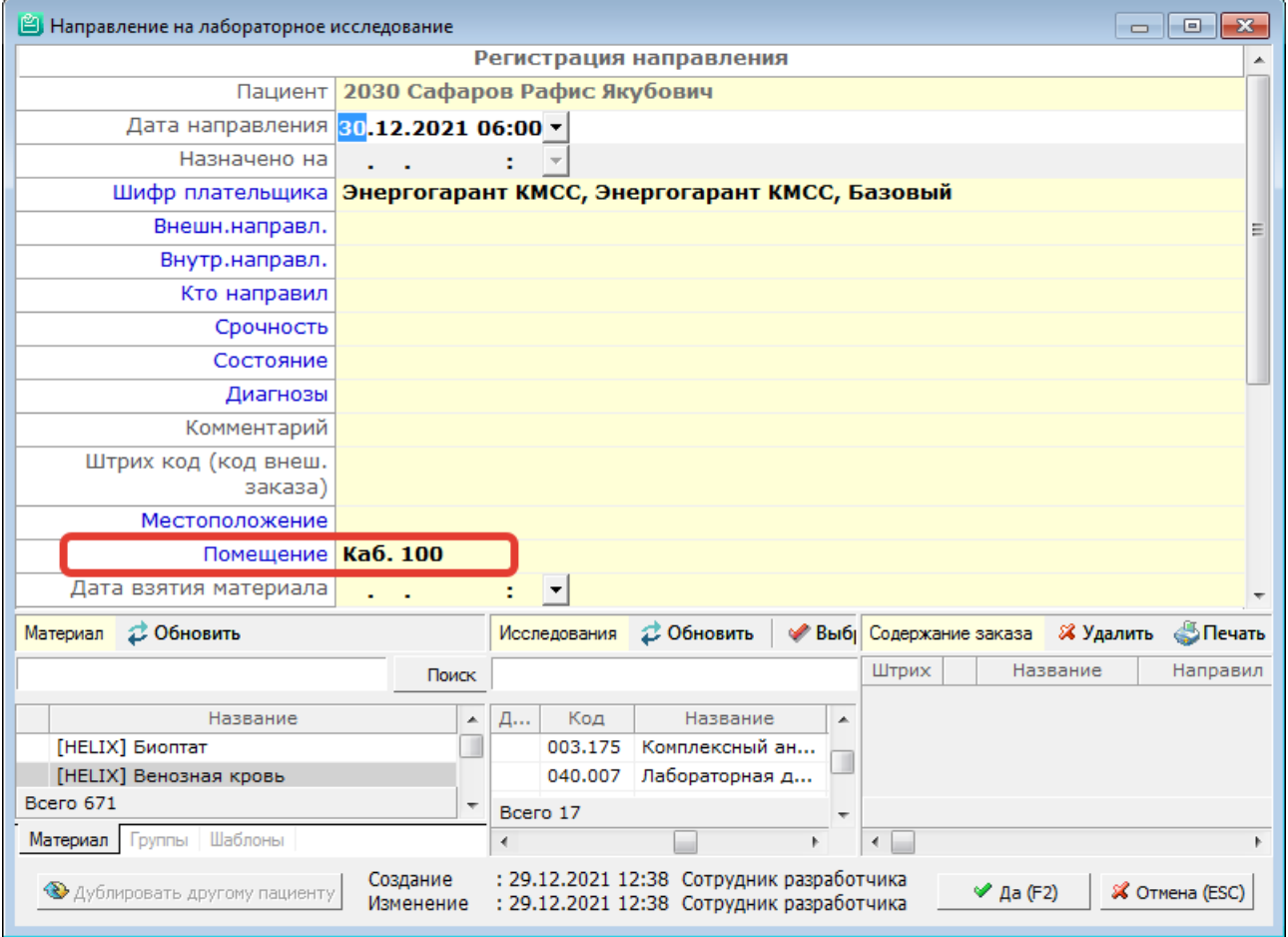

<span id="page-40-1"></span>Рис. 9-5

# **10. ПРОСТЫЕ КЛАССИФИКАТОРЫ**

# **10.1. Общие сведения**

В разделе модуля Классификаторы -> Простые формируются все необходимые административные справочники и большая часть пользовательских справочников системы. На момент установки МИС все необходимые простые классификаторы загружаются инсталлятором, при необходимости – добавляются в данном разделе.

Для вызова раздела нажмите кнопку «Классификаторы» на главной инструментальной панели и далее – кнопку «Простые» на левой вертикальной панели.

Рабочая область раздела состоит из двух частей – [Рис. 10-1.](#page-41-0) В левой части показан список классификаторов, в правой части – содержание выбранного классификатора. Обе части рабочей области имеют локальные инструментальные панели.

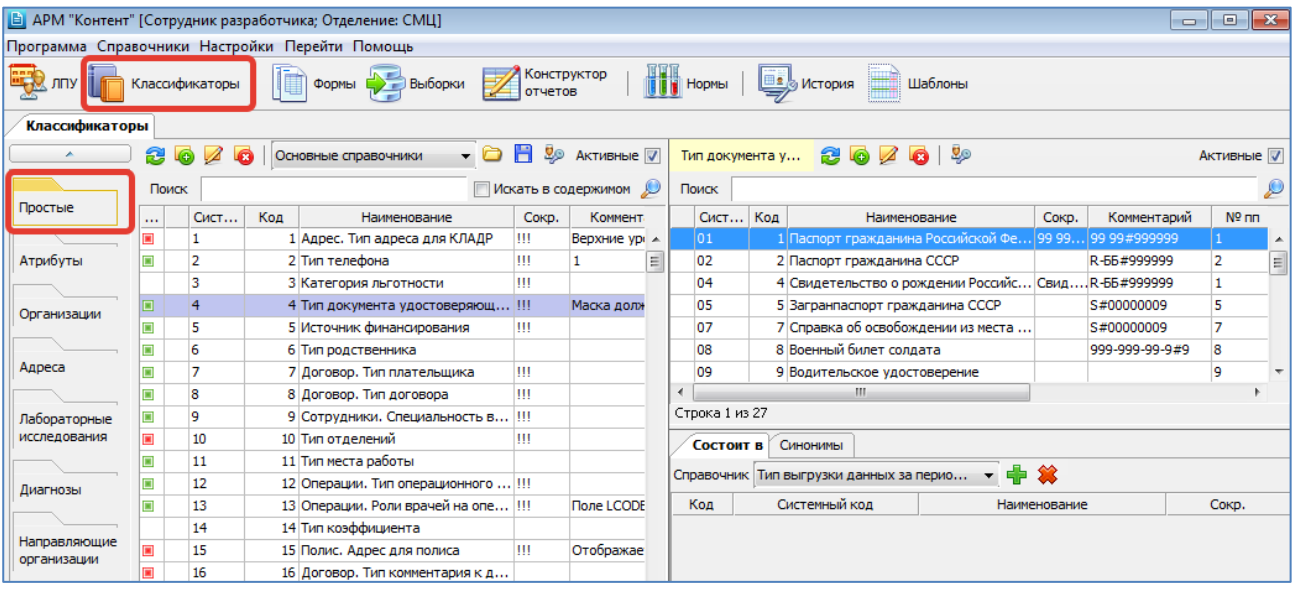

<span id="page-41-0"></span>Рис. 10-1

В списке классификаторов применяется различная маркировка записей в зависимости от значения поля «Тип содержимого» (в карточке классификатора): Не обязательное – маркировка отсутствует: Произвольное –  $\blacksquare$ Фиксированное –  $\blacksquare$ . Тип содержимого учитывается при работе инсталлера.

Простые классификаторы сгруппированы по областям использования.

- Основные справочники используются во всех модулях МИС (источники финансирования, специальности врачей, типы документов и др.).
- Справочники лаборатории используются в работе лабораторной системы (рабочие места (анализаторы), показатели, единицы измерений и др.).
- Справочники диагностики используются в диагностических АРМах «УЗИ», «Рентген», «Эндоскопия» и др. (типы оборудования, методы исследования и др.).
- Справочники истории используются в карточке электронной истории болезни пациента.
- Справочники вакцинации используются для работы АРМа «Вакцинация».
- Справочники аптеки используются для работы АРМа «Аптека».
- Справочники эпидемиологии используются для работы АРМа «Врач поликлиники» (JAVA), в разделе «Эпидемиология».
- Справочники СОИ используются для работы электронных очередей.

Фильтр для выбора группы справочников расположен на левой инструментальной панели над списком справочников.

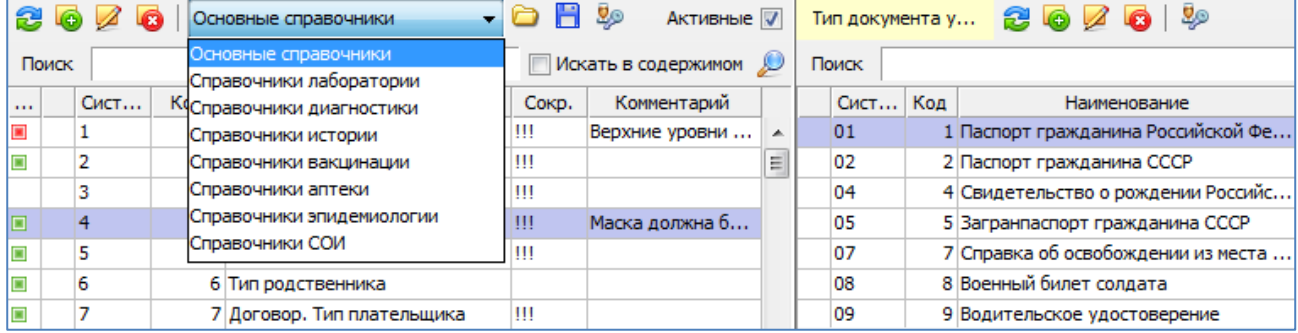

Рис. 10-2

Для выбора способа отображения списков (активные записи – все записи) предназначены флажки «Активные», расположенные на локальных панелях.

Все классификаторы имеют одинаковую структуру, поэтому правила работы с ними одинаковы. Формирование классификатора включает добавление нового классификатора и составление списка его записей.

Доступ к разделу Классификаторы -> Простые (и к режимам редактирования справочников) настраивается следующими правами:

502002 – Право на доступ к разделу «Классификаторы».

502009 – Право на просмотр «Классификаторы» --> «Простые».

502028 – Право на редактирование «Классификаторы» --> «Простые».

502067-502072, 502085, 502092 – Право на редактирование «Классификаторы» --> «Простые» - «Основные справочники» (и др. области).

502077 – Право на ограниченное редактирование «Классификаторы» --> «Простые».

1502002 – Право на редактирование «Классификаторы» --> «Простые - фиксированные справочники.

## **10.2. Работа с классификатором**

## **Добавление нового классификатора**

Добавление нового классификатора должно быть согласовано с разработчиком. Для добавления нового классификатора нажмите кнопку «Добавить» на левой инструментальной панели. Для изменения ранее созданной записи выделите строку в списке классификаторов и нажмите кнопку «Изменить» (Enter или двойной щелчок ЛКМ).

Обратите внимание. Карточки классификаторов и, соответственно, карточки записей классификаторов отличаются по составу полей для разных групп (областей использования).

#### **Карточка классификатора из группы «Основные справочники»**

Карточка классификатора из группы «Основные справочники» показана на [Рис. 10-4.](#page-43-0) Аналогичный вид имеет карточка классификатора из группы «Справочники эпидемиологии». Похожий вид (за исключением блока со связанными справочниками) имеет карточка классификатора из группы «Справочники СОЭ».

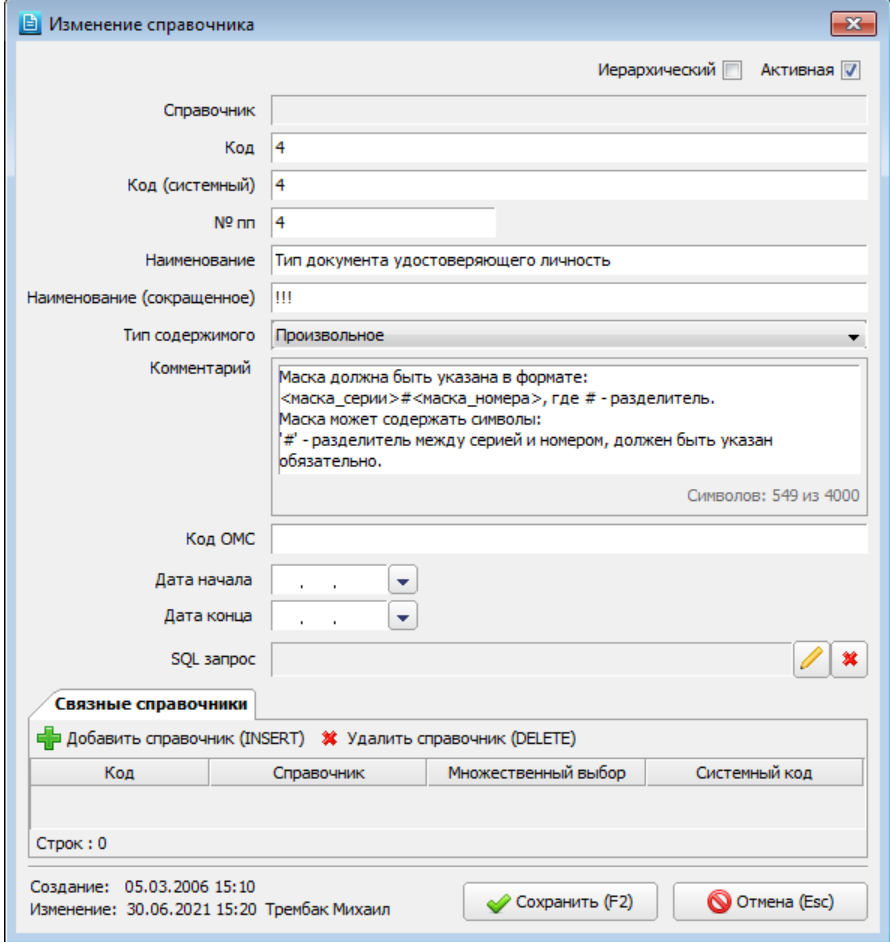

<span id="page-42-0"></span>Рис. 10-3

В окне «Добавление справочника» заполняются поля [\(Рис. 10-3\)](#page-42-0):

- **Активная** (флажок) установлен для нового классификатора по умолчанию, снимается для неиспользуемых записей.
- **Иерархический** (флажок) устанавливается для иерархического справочника (см. п[. 10.6\)](#page-48-0).
- **Код** числовое поле. Формируется добавлением единицы к наибольшему коду. Изменение уточняется у разработчика.
- **Системный код** числовое поле, по умолчанию равно значению поля «Код».
- **Наименование** текстовое поле, обязательно для заполнения.
- **Наименование сокращенное** текстовое поле.
- **Тип содержимого** поле со списком. Значения: Не обязательное (отсутствует маркер в первой колонке списка классификаторов); Произвольное (зеленый маркер  $\blacksquare$ ); Фиксированное (красный маркер  $\blacksquare$ ). Тип содержимого учитывается при работе инсталлера.
- **Комментарий** текстовое поле.
- **Код ОМС** коды профилей ОМС по справочникам территориальных фондов. Используется при передаче счетов в территориальный фонд.
- **Дата начала** начало действия классификатора.
- **Дата конца** окончание действия классификатора.
- **SQL-запрос**

— **Связные справочники** – справочники, добавленные в данном блоке, отображаются в карточке каждой отдельной записи классификатора, т.е. появляется возможность устанавливать привязки между отдельными записями связанных классификаторов (см. п[. 10.4\)](#page-46-0).

Блок «Связные справочники» отображается только для основных справочников, справочников лаборатории и справочников эпидемиологии. У справочников из остальных областей нет режима связных справочников. При нажатии кнопки «Добавить справочник» открывается форма «Выбор из справочника», где отображаются все простые классификаторы с любым статусом в рамках выбранной группы (области использования). В списке возможен множественный выбор записей. По кнопке «ОК» форма закрывается, а в блоке «Связные справочники» отображаются выбранные записи.

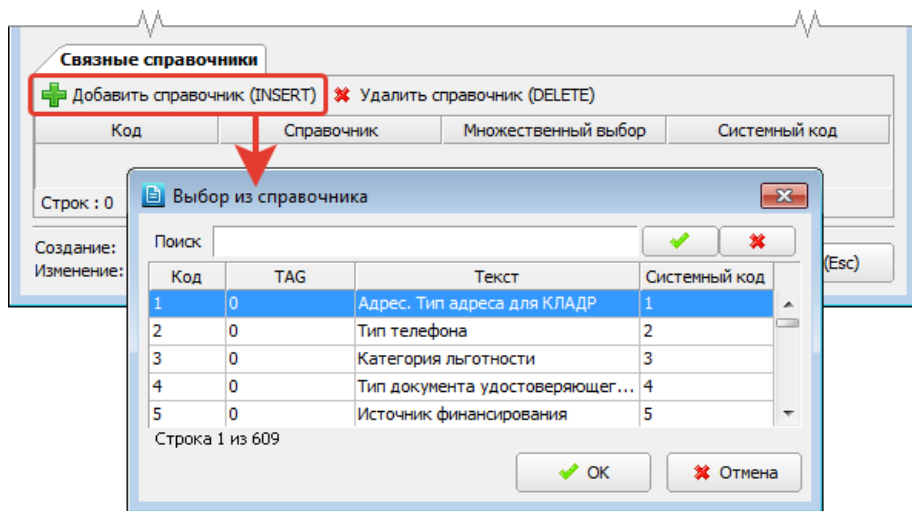

# <span id="page-43-0"></span>Рис. 10-4

Для сохранения изменений нажмите кнопку «Сохранить (F2)» в окне «Добавление справочника».

**Карточка классификатора из группы «Справочники лаборатории»**

Карточка классификатора из группы «Справочники лаборатории» показана на [Рис. 10-5.](#page-43-1)

<span id="page-43-1"></span>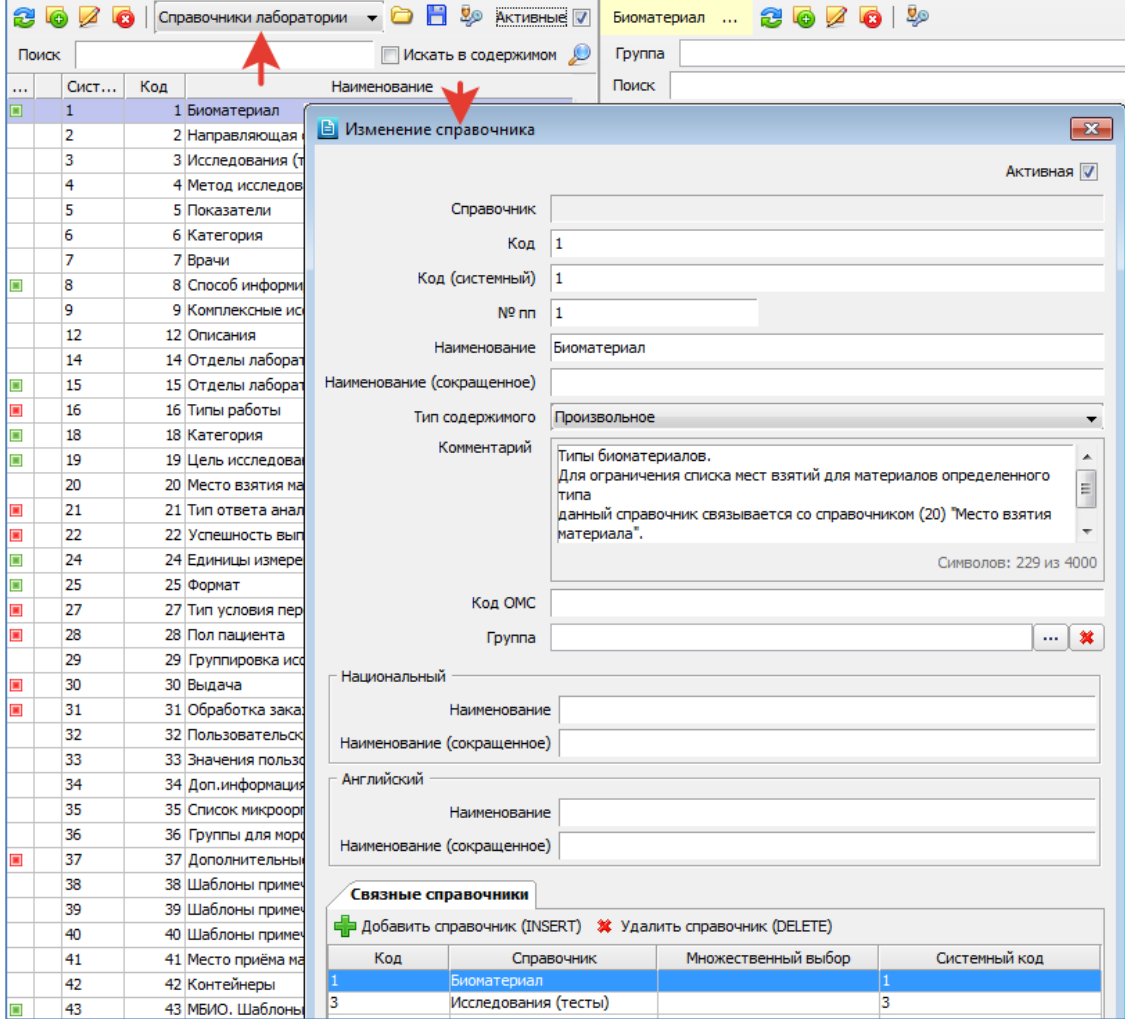

В справочниках лаборатории (в карточке классификатора и в карточке записи) имеется поле «Группа», в котором можно указать «родительский» справочник и таким способом установить привязки между записями различных справочников (или между записями внутри одного справочника).

Так, например, устанавливаются привязки между справочниками (1) Биоматериалы – (3) Исследования – (5) Показатели. На [Рис. 10-6](#page-44-0) показан пример, когда для справочника (3) Исследования был установлен «родительский» справочник – (1) Биоматериалы. Тогда для каждой записи справочника (3) Исследования можно указать группу – запись из справочника (1) Биоматериалы, т.е. назначить, из какого биоматериала должно быть выполнено исследование. Назначенная группа отображается в списке записей классификатора – в колонке «Группа» в правой части окна. Поле «Группа» над списком записей – это поле для фильтрации записей по выбранному названию группы.

Режим связывания справочников через поле «Группа» по сути, аналогичен режиму «Связные справочники» (см. п. [10.4\)](#page-46-0), но поскольку он был разработан раньше, то в ряде случаев продолжает использоваться наряду со связными справочниками.

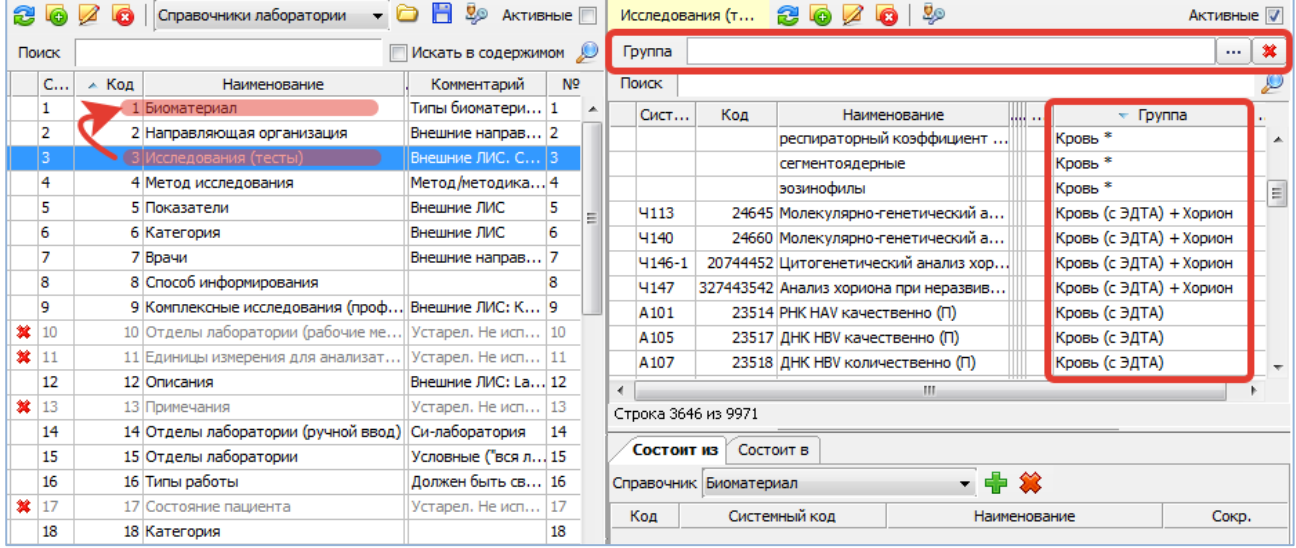

<span id="page-44-0"></span>Рис. 10-6

#### **Карточка классификатора из группы «Справочники диагностики»**

При выборе справочников диагностики на инструментальной панели появляется доп. фильтр «Область», т.к. справочники диагностики ведутся отдельно для каждой диагностической области (для каждого диагностического АРМа).

Карточка классификатора из группы «Справочники диагностики» показана на [Рис. 10-7.](#page-44-1) Аналогичный (или почти аналогичный) вид имеют карточки классификаторов из групп «Справочники истории», «Справочники вакцинации», «Справочники аптеки».

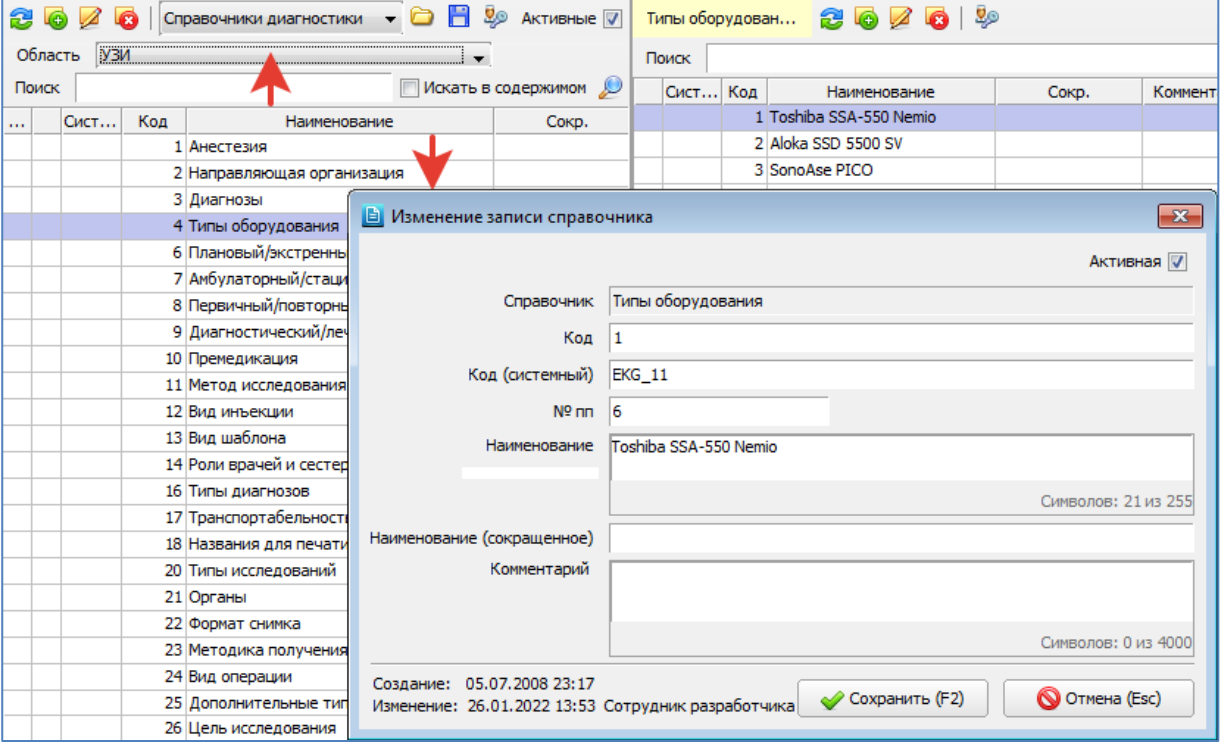

<span id="page-44-1"></span>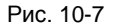

#### **Удаление классификатора**

Для удаления классификатора выберите его в списке и нажмите кнопку «Удалить» на инструментальной панели. Нажмите кнопку «Да» для подтверждения удаления. Удаление классификатора должно быть согласовано с разработчиком.

#### **10.3. Работа с записями классификатора**

## **Добавление записи классификатора**

Для добавления новой записи выделите классификатор, в который нужно добавить запись. Нажмите кнопку «Добавить» на инструментальной панели в правой части экрана. Для изменения ранее созданной записи выделите строку в списке записей классификаторов и нажмите кнопку «Изменить» (Enter или двойной щелчок ЛКМ).

На [Рис. 10-8](#page-45-0) показана карточка записи классификатора из группы «Основные справочники». Для других групп карточка записи может немного отличаться по составу полей, т.к. карточки записей в целом повторяют карточки «своих» классификаторов, которые, как было показано выше, отличаются в разных группах (областях использования).

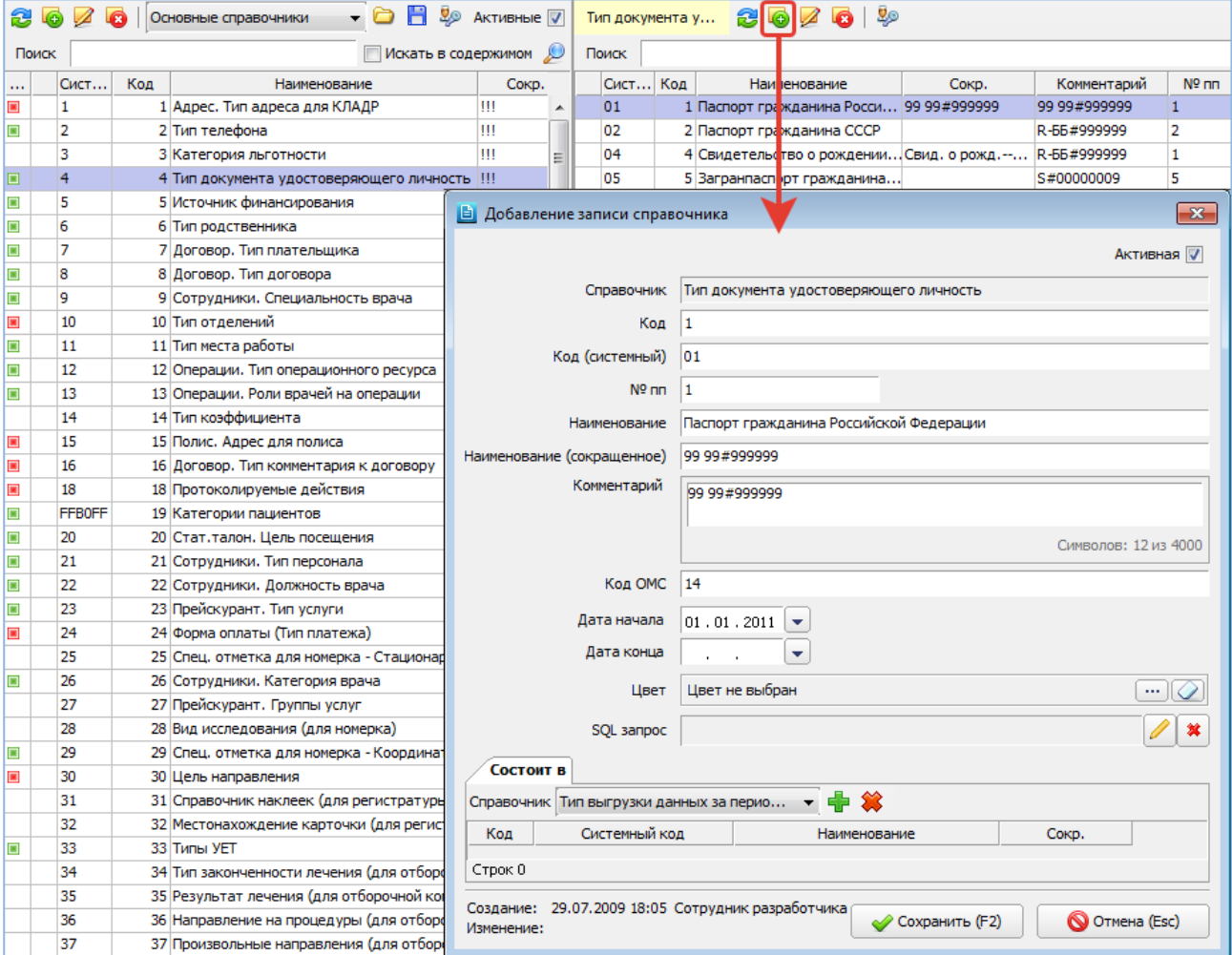

<span id="page-45-0"></span>Рис. 10-8

В окне «Добавление записи справочника» заполняются поля [\(Рис. 10-8\)](#page-45-0):

- **Активная** (флажок) установлен по умолчанию.
- **Код** числовое поле, формируется автоматически добавлением единицы к наибольшему из имеющихся значений.
- **Код (системный)** числовое поле, по умолчанию равно коду.
- **№ пп** порядковый номер, формируется автоматически добавлением единицы к наибольшему из имеющихся значений.
- **Наименование** текстовое поле, обязательно для заполнения.
- **Наименование (сокращенное)** текстовое поле.
- **Комментарий** текстовое поле.
- **Код ОМС** код записи по справочникам ОМС. Используется при передаче счетов в территориальный фонд.
- **Дата начала** и **Дата конца** заполняются по маске или из календаря.
- Цвет по кнопке **<sup>...</sup>** открывается диалоговое окно для выбора цвета. Нужно выбрать цвет и нажать кнопку «ОК», выбранный цвет будет показан в поле. Далее, при выборе значения из справочника оно будет промаркировано выбранным цветом.
- **SQL-запрос**
- **Связные справочники** панель с вкладками «Состоит в» и/или «Состоит из» отображается, если в карточке самого справочника были назначены связные справочники (см. п. [10.4\)](#page-46-0). Панель отображается только для основных

справочников, справочников лаборатории и справочников эпидемиологии. У справочников из остальных областей нет режима связных справочников.

Для сохранения изменений нажмите кнопку «Сохранить (F2)» в окне «Добавление записи справочника».

#### **Удаление записи**

Для удаления записи классификатора выберите её в списке и нажмите кнопку «Удалить» на правой инструментальной панели. Нажмите «Да» для подтверждения удаления.

#### <span id="page-46-0"></span>**10.4. Связные справочники**

Режим «Связные справочники» позволяет назначать соответствие между записями разных справочников (или между записями внутри одного справочника). Изначально режим использовался для назначения соответствий в справочниках лаборатории (привязка отдельных показателей к исследованию (тесту), исследования к биоматериалу и пр.), но впоследствии стал использоваться в других областях.

Режим связных справочников отображается только для основных справочников, справочников лаборатории и справочников эпидемиологии. У остальных справочников нет режима связных справочников.

Примеры использования связных справочников:

- Справочник 5 «Источники финансирования» связывается со справочником 377 «Агрегированные источники финансирования» – для формирования произвольных группировок ИФ, которые используются, например, в койкофонде (см. п. [5.3.3\)](#page-27-0).
- Справочник 6 «Тип родственника» связывается со справочником 291 «Нетрудоспособность. Родственная связь» для того, чтобы в АРМе «Справки», в бланке листка нетрудоспособности после выбора членов семьи правильно подставилась родственная связь, заполненная в других АРМах, поскольку выбор родственной связи в АРМе «Справки» (в ЛН) и в остальных АРМах МИС производится из разных справочников.
- Если установить привязку справочника «на себя», можно назначать иерархические зависимости внутри записей одного справочника. Например, в справочнике направляющих организаций можно установить подчиненность филиалов, отделений, кабинетов и пр.

На [Рис. 10-9](#page-46-1) показано, как выглядят два связных справочника – справочник 5 «Источники финансирования» и справочник 377 «Агрегированные источники финансирования».

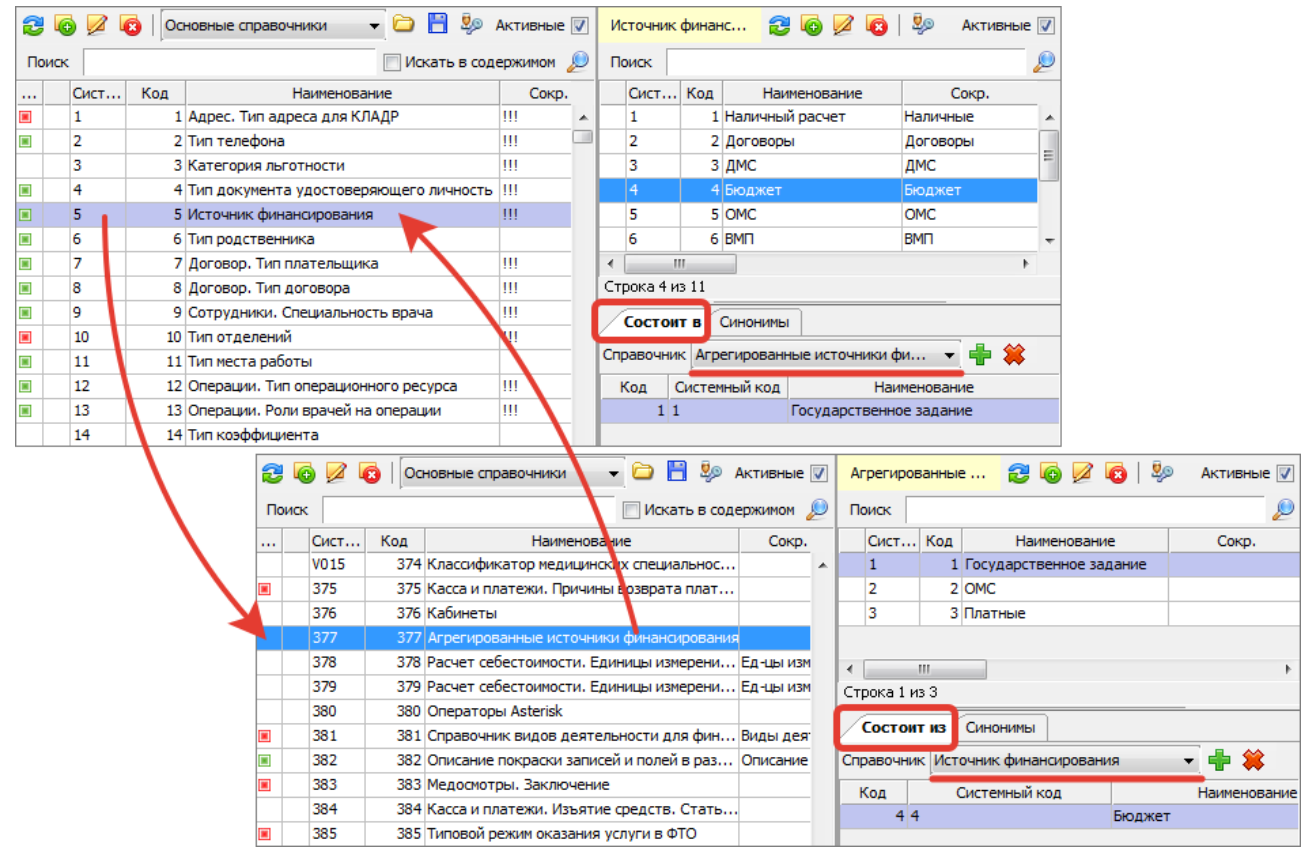

<span id="page-46-1"></span>Рис. 10-9

На [Рис. 10-10](#page-47-0) показано, что для выполнения привязки в карточке справочника 377 необходимо добавить связный справочник 5. В результате этого действия в правой нижней панели у справочника 377 появляется вкладка «Состоит из», а у справочника 5 – появляется вкладка «Состоит в». Привязки между записями двух справочников можно выполнять синхронно, со стороны любого из справочников – на вкладках «Состоит из» и «Состоит в», по кнопке  $\blacksquare$ .

В карточке справочника 5 в данном примере связный справочник добавлять не требуется.

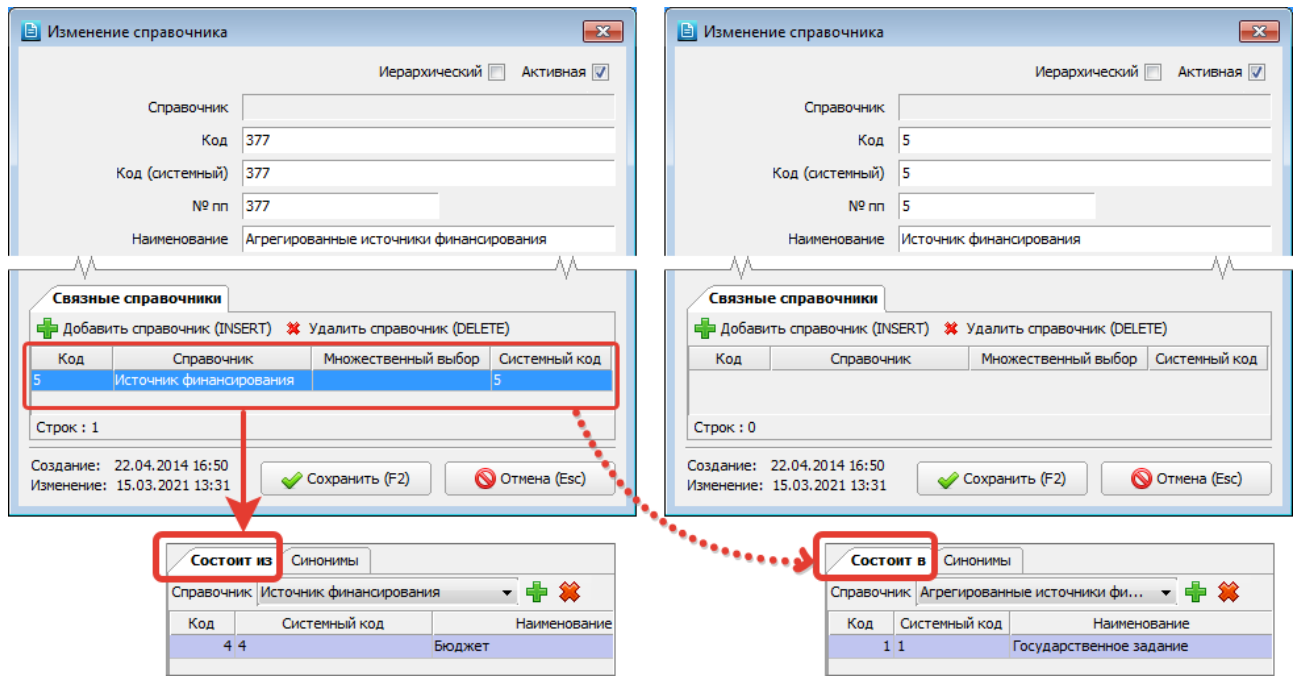

#### <span id="page-47-0"></span>Рис. 10-10

Если в карточке какого-либо справочника были заданы связные справочники, и сам этот справочник задан в качестве связного в карточках других справочников, в правой нижней панели будут отображаться обе вкладки – «Состоит из» и «Состоит в» [\(Рис. 10-11\)](#page-47-1). В качестве связных можно назначать несколько справочников, все они будут отображаться в выпадающем списке в правой нижней панели [\(Рис. 10-11\)](#page-47-1).

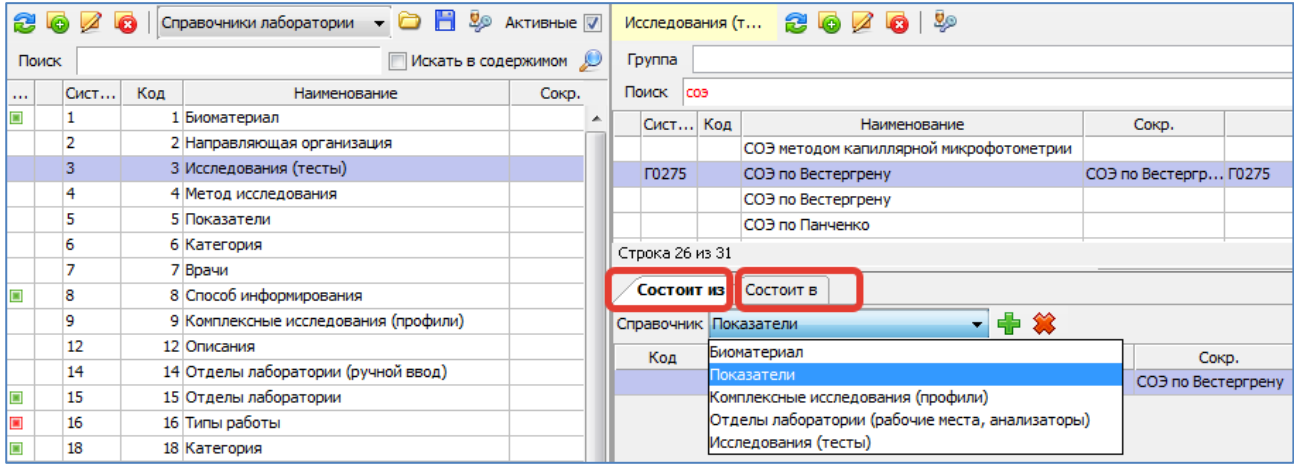

#### <span id="page-47-1"></span>Рис. 10-11

В качестве связного можно назначить исходный справочник и таким образом назначать соответствия между записями одного и того же справочника.

При работе инсталлера не затрагиваются назначенные привязки между справочниками и соответствия между записями справочников.

### **10.5. Синонимы**

Режим «Синонимы» позволяет назначать альтернативные названия для записей справочника, что дает возможность по-разному отображать разные названия одних и тех же сущностей в разных интерфейсах. Режим доступен только для основных справочников.

Назначение синонимов выполняется на вкладке «Синонимы», расположенной в правой нижней панели (там же, где отображаются вкладки «Состоит из» и «Состоит в» – при наличии связных справочников).

Для назначения синонима нажмите кнопку «Добавить значение», выберите тип синонима, в следующем окне заполните значение синонима и нажмите кнопку «Сохранить (F2)». Назначенные синонимы отображаются в нижней панели, также наличие синонимов отображается значком «+» в верхней панели, непосредственно в строке записи справочника.

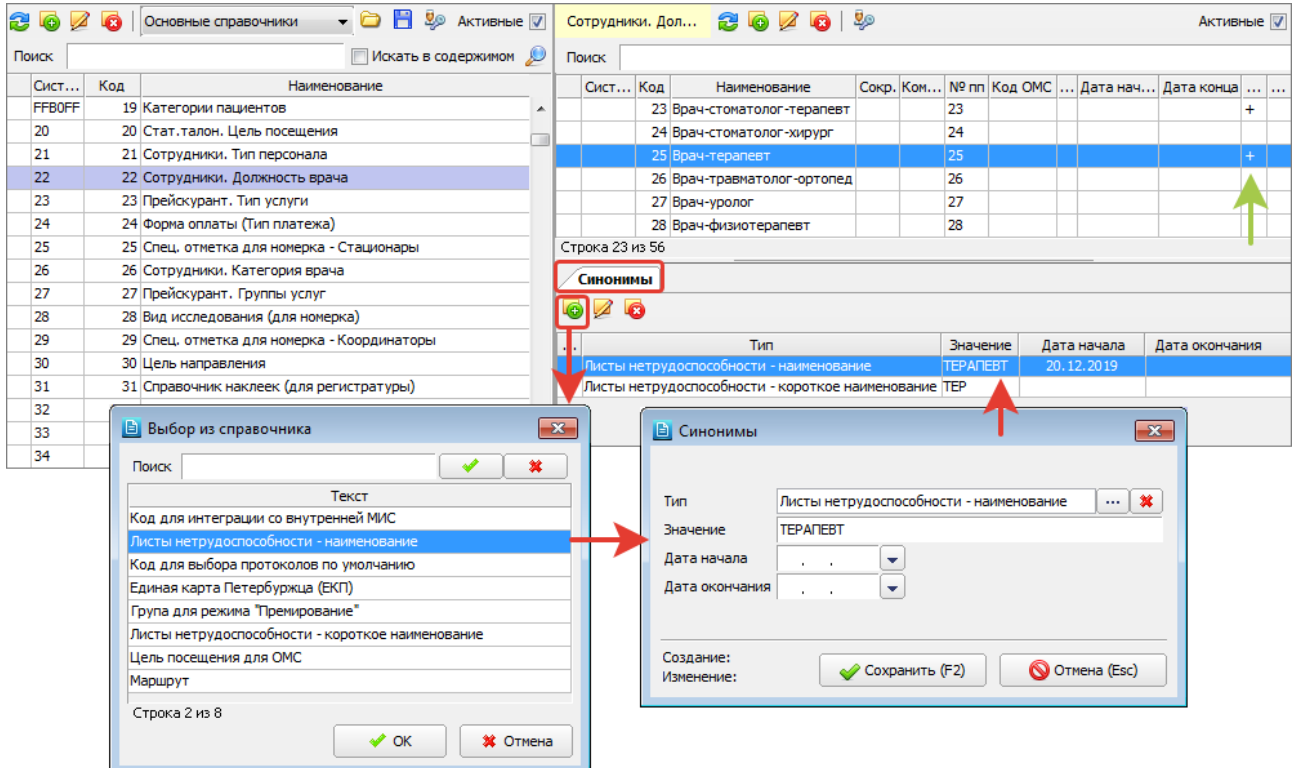

# Рис. 10-12

Справочник типов синонимов, в свою очередь, представляет собой основной справочник с кодом 411. Область использования описана в карточке каждого типа синонима [\(Рис. 10-13\)](#page-48-1).

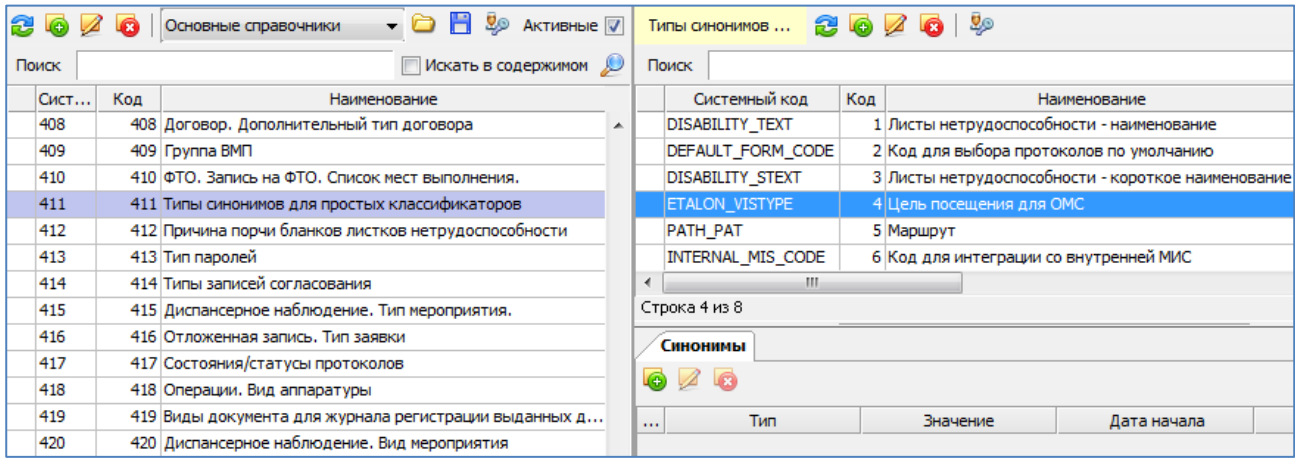

<span id="page-48-1"></span>Рис. 10-13

# <span id="page-48-0"></span>**10.6. Иерархические справочники**

При установке в карточке справочника галочки «Иерархический» – меняется интерфейс ведения записей справочника в правой части экрана.

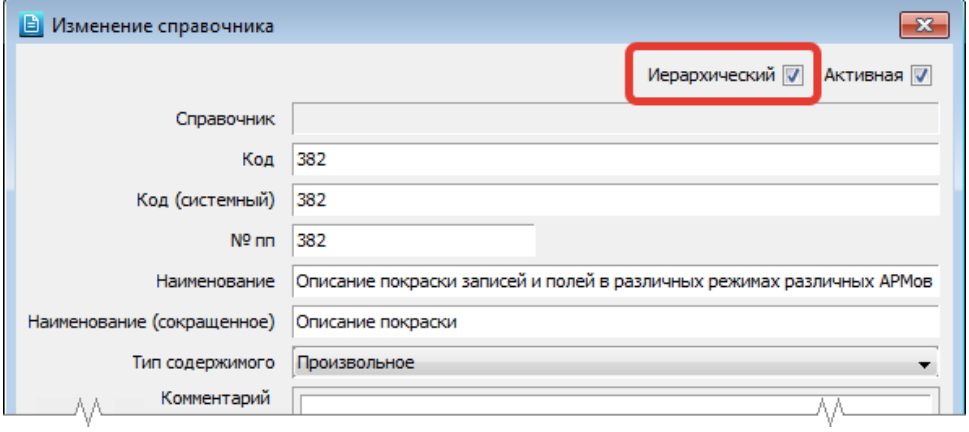

Рис. 10-14

Основная область применения иерархических справочников – настройка покраски записей в различных списках. Пример – справочник 382 «Описание покраски записей и полей в различных режимах различных АРМов» [\(Рис. 10-15\)](#page-49-0).

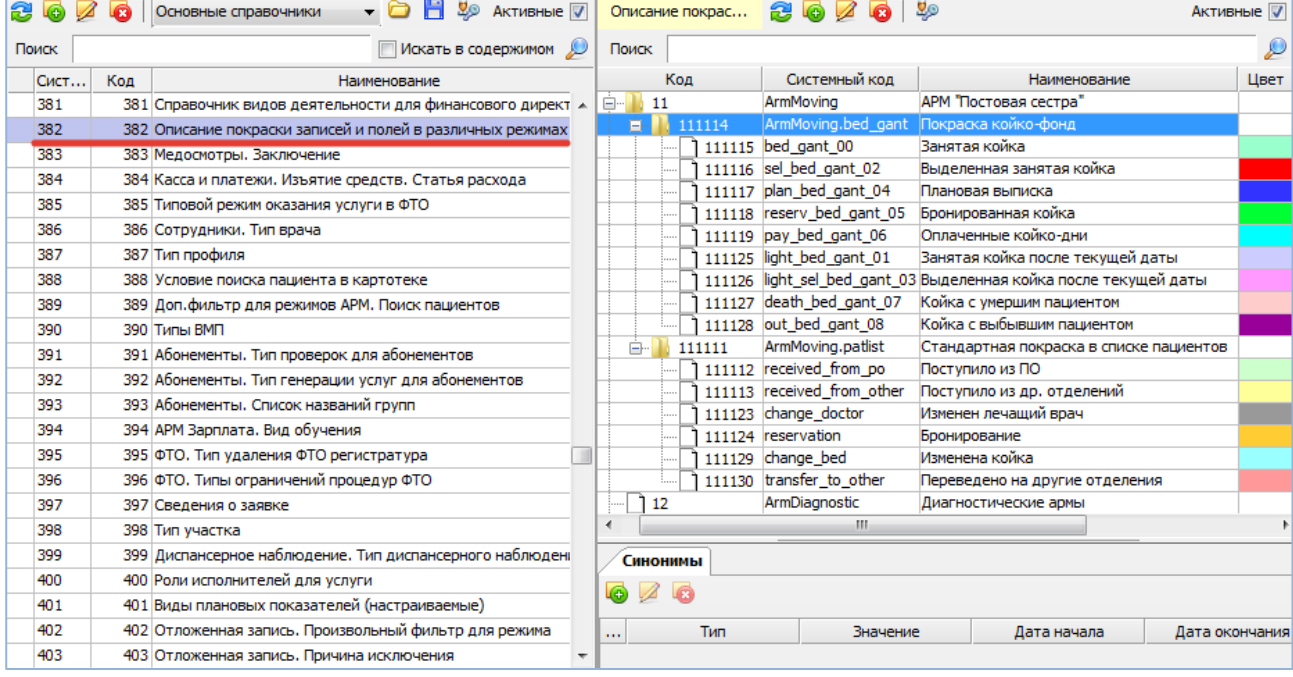

<span id="page-49-0"></span>Рис. 10-15

Обратите внимание. Записи в справочнике 382 могут быть двух видов:

- Записи, для которых цвет настраивается именно здесь (в справочнике). Обязательное условие записи должны иметь системный код, согласованный с разработчиком (типа bed\_gant\_00).
- Записи, для которых цвет настраивается в пакете pkg\_unique\_color (если таковые имеются на конкретной БД). Записи могут иметь произвольный цифровой системный код [\(Рис. 10-16\)](#page-49-1). В данном справочнике эти записи дублируются для того, чтобы иметь в доступном виде весь список существующих раскрасок (что именно и каким цветом красится) - без обращения к пакету.

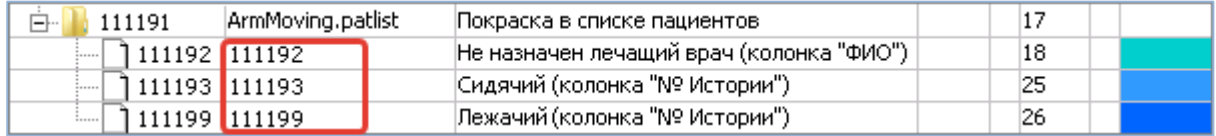

<span id="page-49-1"></span>Рис. 10-16

Все записи из справочника 382 (в т.ч. записи из пакета pkg\_unique\_color) автоматически собираются в хелпы, которые вызываются в соответствующих АРМах из верхнего меню «Помощь» -> «Описание окраски записей».

Например, в АРМе «Постовая сестра» хелп включает все записи 382-го справочника, входящие в группу с сист. кодом – ArmMoving (включая описание уникальной покраски, если таковая имеется на конкретной БД) [\(Рис. 10-17\)](#page-50-0).

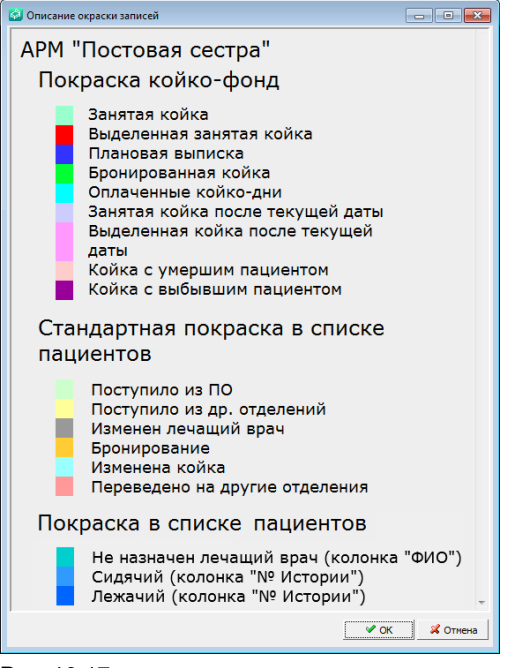

<span id="page-50-0"></span>Рис. 10-17

Карточка записи иерархического справочника отличается от карточки записи обыкновенного справочника только наличием поля «Группа в иерархии», которое позволяет создавать необходимые уровни вложенности [\(Рис. 10-18\)](#page-50-1).

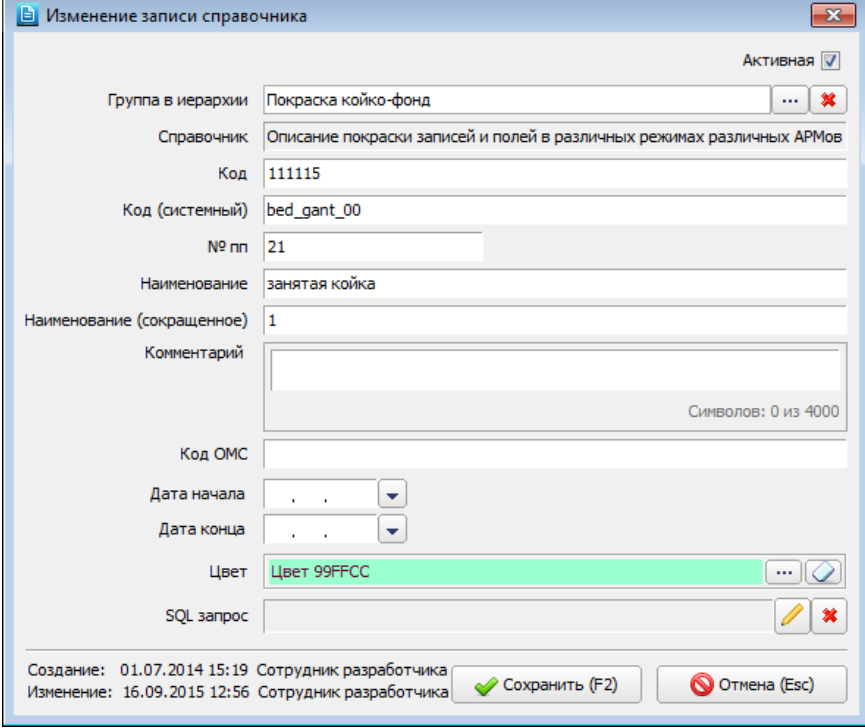

## <span id="page-50-1"></span>Рис. 10-18

### **10.7. Назначение прав на классификаторы**

В списке классификаторов и в списке записей классификатора имеется кнопка «Права» [\(Рис. 10-19\)](#page-51-0) – для назначения прав пользователя на выбранный классификатор (кнопка в левой панели) или на отдельные записи классификатора (кнопка в правой панели). Принцип работы кнопки «Права» для левой и правой панели:

- В списке классификаторов (в левой панели) назначение прав служит для ограничения доступа пользователей к справочникам непосредственно в самом АРМе «Контент», т.е. позволяет выводить ограниченный список классификаторов, необходимых для работы конкретному пользователю.
- В списке записей классификатора (в правой панели) назначение прав служит для ограничения доступа пользователей к записям классификатора в других АРМах МИС (при наличии соответствующей настройки в конкретном АРМе/окне/режиме).

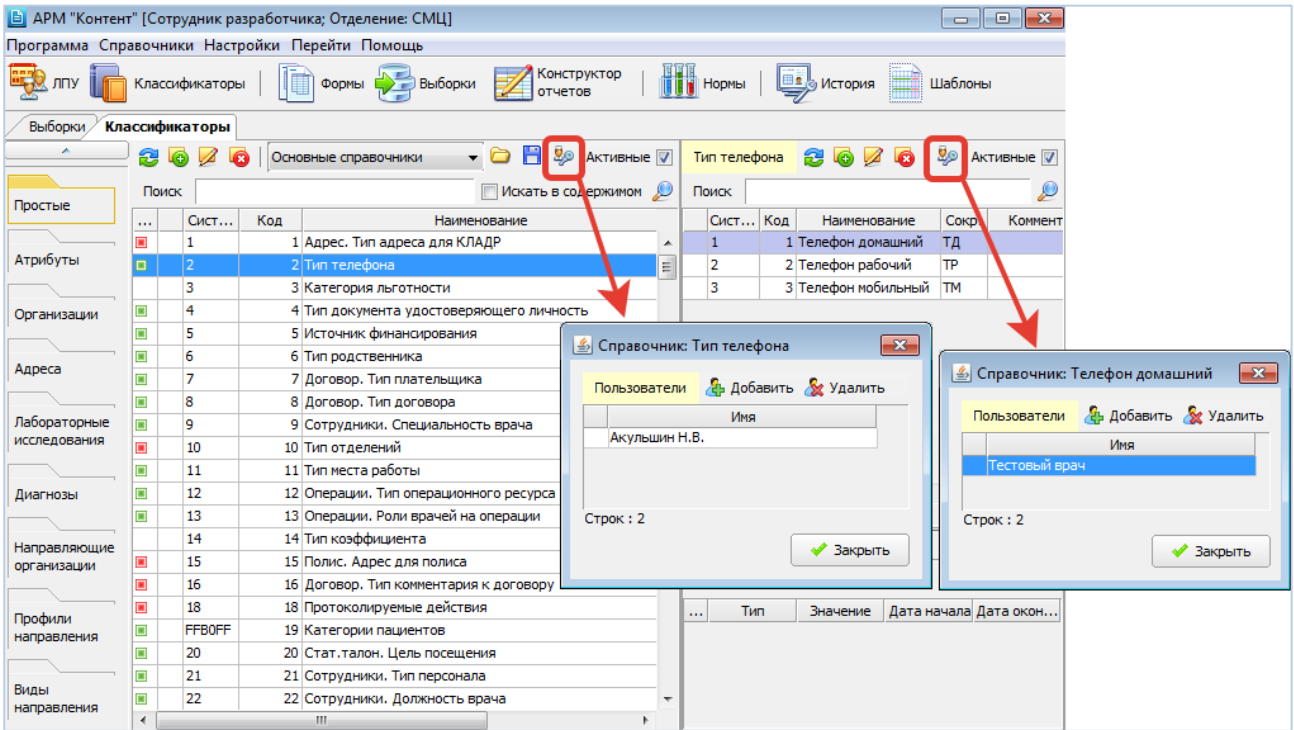

#### <span id="page-51-0"></span>Рис. 10-19

На [Рис. 10-20](#page-51-1) показан пример ограничения списка основных справочников. Для указанного пользователя доступен ограниченный список только тех справочников, на которые ему были назначены права.

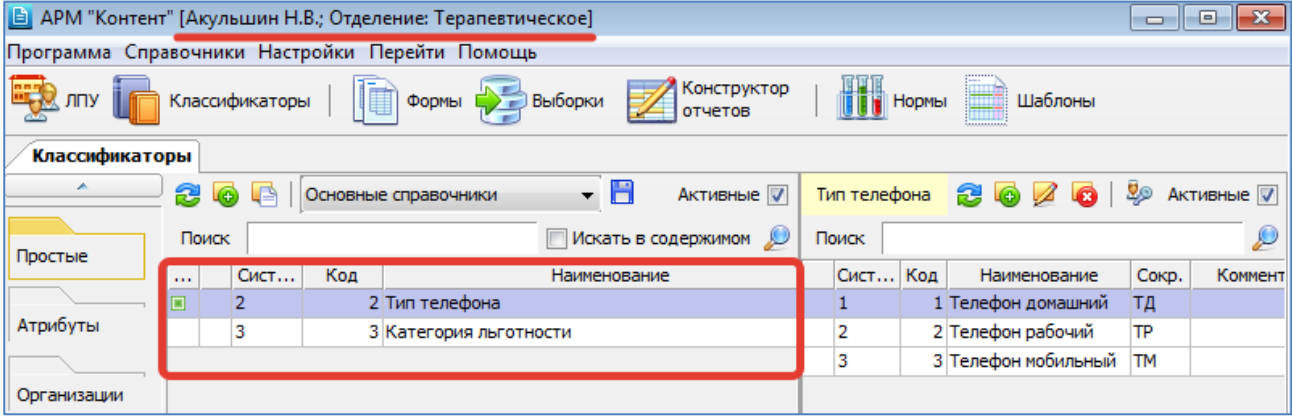

#### <span id="page-51-1"></span>Рис. 10-20

Настройка ограничения списка справочников выполняется в два этапа. Пользователю, для которого надо ограничить список справочников, требуется:

- Назначить права на выбранные справочники по кнопке «Права».
- Выдать право 502077.

При наличии у пользователя любого из прав: 502009, 502028, [502067 – 502072, 502085, 502092] – право 502077 будет игнорироваться, т.е. список справочников фильтроваться не будет.

Ниже приведен краткий обзор некоторых прав и комбинаций, управляющих отображением и редактированием классификаторов:

- Только 502009 отображаются все справочники, ничего не редактируется.
- Только 502028 отображаются и редактируются все справочники, кроме фиксированных (игнорируются права [502067-502072, 502085, 502092] и 502077).
- Только [502067 502072, 502085, 502092] отображаются и редактируются справочники своей области, кроме фиксированных (игнорируется право 502077).
- Только 502077 отображаются только те справочники, права на которые назначены текущему пользователю (по кнопке «Права»), редактировать можно только записи справочника.
- 502009 и 502067 отображаются все, редактируются только основные справочники (кроме фиксированных) сами справочники (слева) и записи (справа), право 502077 игнорируется.
- 502028 и 502077 отображаются все справочники, редактируются все (кроме фиксированных) сами справочники (слева) и записи (справа), право 502077 игнорируется.
- 502009 и 502077 отображаются все справочники, редактировать справочники (слева) нельзя, редактировать можно только записи тех справочников, на которые выданы «Права».

— 502009, 502067 и 502077 – отображаются все справочники, редактировать справочники (слева) нельзя, редактировать можно записи всех справочников (кроме фиксированных).

#### **11. АТРИБУТЫ**

#### **11.1. Общие сведения**

В разделе «Атрибуты» формируются произвольные группировки различных объектов базы данных, таких как врачи, диагнозы, договоры, услуги и т.п. Эти группировки (атрибуты) используются во всех модулях МИС для получения списков, отчетов, экранных форм с заданным набором записей. Примером использования атрибутов являются, например, такие атрибуты, как «Врачи, ведущие прием в поликлинике», «Врачи, ведущие платный прием». Каждый из этих атрибутов содержит свой набор врачей, который отображается в соответствующих экранных формах. Ведение атрибутов позволяет задавать пользовательские группировки объектов без привлечения разработчика.

На момент установки МИС все необходимые атрибуты (только структура, без содержания) загружаются инсталлятором. Далее атрибуты заполняются в данном разделе. В первую очередь заполняется атрибут «Врачи для регистратуры» (для отображения врачей, к которым можно выдать номерки). Добавлять новые атрибуты можно после согласования номера атрибута с разработчиком.

Для вызова раздела нажмите кнопку «Классификаторы» на главной инструментальной панели и далее – кнопку «Атрибуты» на левой вертикальной панели.

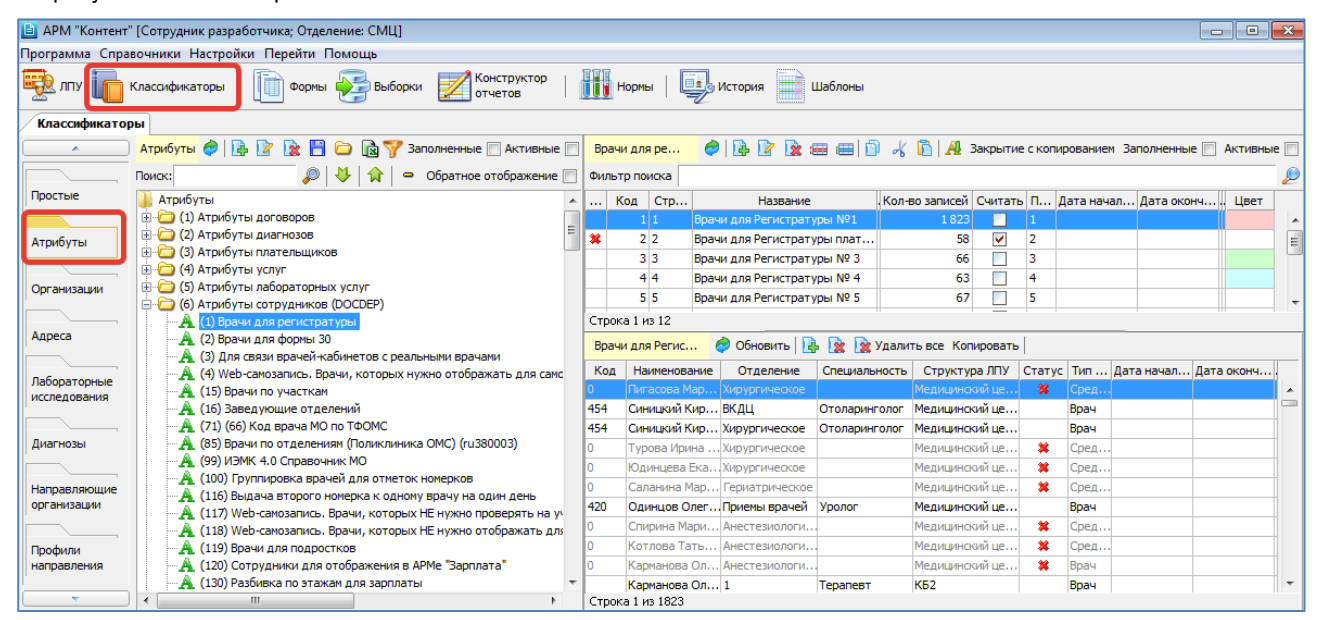

#### Рис. 11-1

#### **11.2. Структура системы атрибутов**

Рабочая область раздела «Атрибуты» состоит из трех частей и отражает структуру системы атрибутов [\(Рис. 11-2\)](#page-53-0).

В левой части экрана выводится двухуровневый справочник атрибутов (1 на [Рис. 11-2\)](#page-53-0). Корневая запись – «Атрибуты» является служебной. Под ней расположены группы атрибутов и собственно атрибуты (заголовки атрибутов). Группы атрибутов и заголовки атрибутов могут создаваться пользователем по согласованию с разработчиком.

Группы атрибутов устанавливают связь с таблицами базы данных, объекты из которых требуется группировать. В названии группы атрибутов, как правило, отражается название таблицы БД, например: «Атрибуты договоров», «Атрибуты диагнозов» и т.п.

Заголовки атрибутов отражают название и дополнительные параметры (область применения) атрибута, например, «Отчет по заболеваемости», «Списки врачей».

В правой части экрана отображается содержимое выбранного атрибута. В правой верхней части - строки (подгруппы) внутри атрибута (2 на [Рис. 11-2\)](#page-53-0). В правой нижней части – содержимое выбранной подгруппы, т.е. элементы атрибута (3 на [Рис. 11-2\)](#page-53-0).

Принятая система атрибутов позволяет формировать простые и сложные атрибуты.

Для сложных атрибутов, которые используются при построении отчетности, в левой части окна создается атрибут, отражающий название отчета, например, атрибут «Отчет по заболеваемости» в группе «Атрибуты диагнозов». В правой части для него создается набор подгрупп, отражающих названия всех строк данного отчета, например, подгруппа «Грипп», подгруппа «Острый бронхит», после чего в правой нижней части экрана для каждой подгруппы задается набор соответствующих элементов, в данном случае – диагнозов.

Для простых атрибутов, которые используются при формировании экранных форм, в левой части окна может быть создан атрибут, отражающий характер списка, например, атрибут «Врачи, ведущие прием в поликлинике» в группе «Атрибуты врачей». В правой части для него создается одна подгруппа с таким же названием, после чего в правой нижней части экрана составляется список нужных врачей.

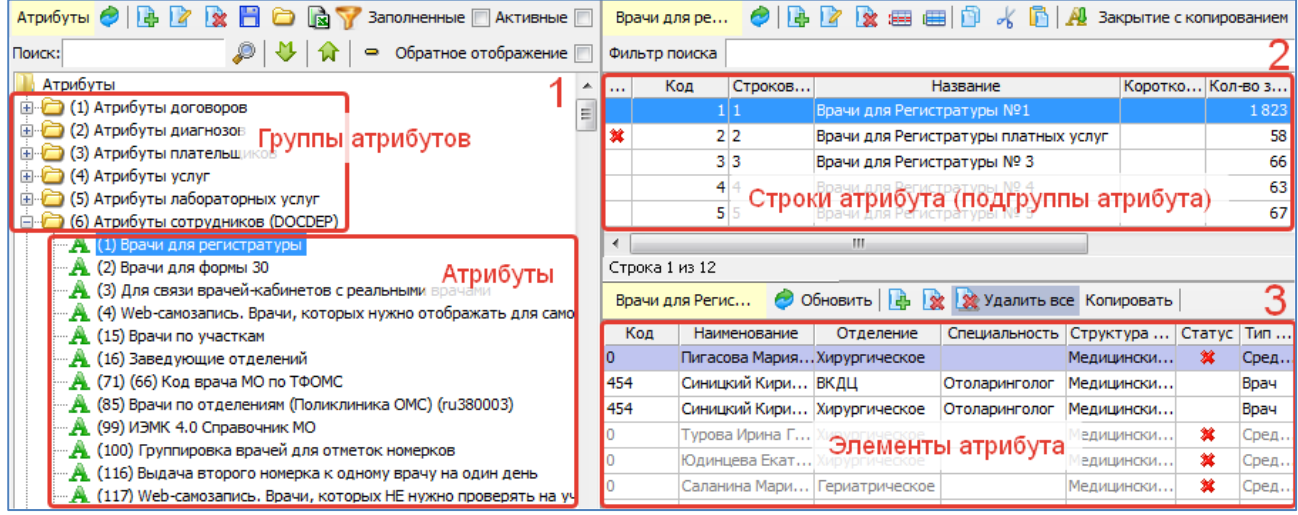

<span id="page-53-0"></span>Рис. 11-2

Все части рабочей области имеют индивидуальные инструментальные панели. Справочник атрибутов (1) и список подгрупп атрибута (2) могут быть выведены на экран в виде полного или активного списка записей. Для просмотра активных атрибутов (подгрупп) установите флажок «Активные» в соответствующей панели. Неактивные записи отмечены значком  $\mathbf{\mathbf{\mathbf{\mathbf{*}}}}$ .

Список элементов атрибута (3) не имеет режима переключения активных/неактивных записей, однако в нем также выделены записи, которые в настоящее время являются неактивными (значком в колонке «Статус» и серым цветом шрифта), поскольку добавить в подгруппу можно элемент с любым статусом.

В справочнике атрибутов (1) применяется различная маркировка записей в зависимости от значения поля «Тип

 $\text{COR}$ ержимого»: Не обязательное –  $\blacktriangle$ ; Произвольное –  $\blacktriangle$ ; Фиксированное –  $\blacktriangle$ . Формирование атрибутов максимально включает следующие этапы: добавление группы атрибутов, добавление

атрибута (заголовка атрибута), добавление подгрупп атрибута, составление набора элементов для каждой подгруппы.

# **11.3. Фильтр по группам атрибутов**

В справочнике атрибутов имеется возможность настраивать произвольные группы атрибутов и вызывать их по кнопке «Фильтр», расположенной на инстр. панели ([Рис. 11-3](#page-53-1)). Настройка групп атрибутов выполняется в атрибуте [19-1].

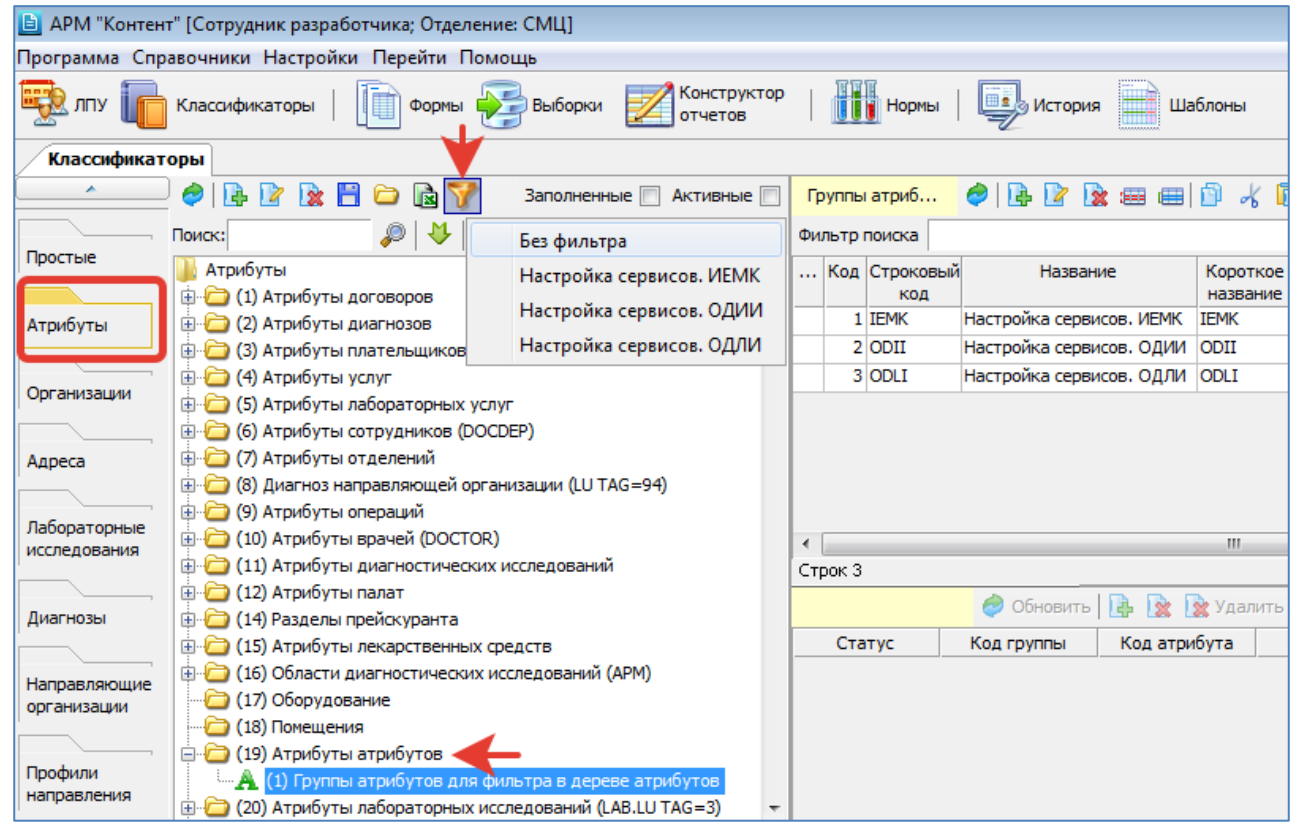

## <span id="page-53-1"></span>Рис. 11-3

# **11.4. Работа с группами атрибутов**

**Добавление группы атрибутов**

Для добавления группы атрибутов выделите корневую запись «Атрибуты» и нажмите кнопку «Добавить» или клавишу Insert. Для изменения ранее созданной записи выделите строку в справочнике атрибутов и нажмите кнопку «Изменить» (Enter или двойной щелчок ЛКМ).

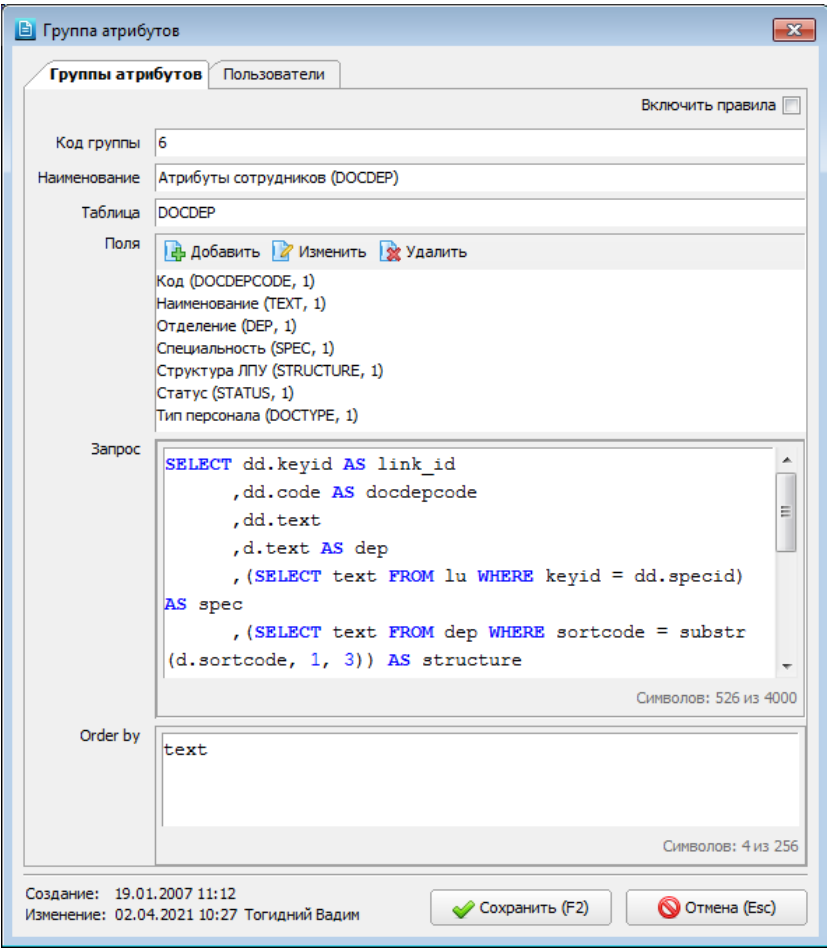

<span id="page-54-0"></span>Рис. 11-4

В окне «Группа атрибутов» (на вкладке «Группы атрибутов») заполняются поля [\(Рис. 11-4\)](#page-54-0):

- **Включить правила** (флажок) по умолчанию снят, см. [п.11.8](#page-57-0) данного руководства.
- **Код группы** формируется автоматически.
- **Наименование** произвольное, желательно с указанием выбранной таблицы БД, обязательно для заполнения.
- **Таблица** название таблицы БД, обязательно для заполнения.
- **Поля** указываются поля выбранной таблицы, которые требуется отображать на экране при составлении списка элементов атрибута (в правой нижней части рабочего окна и в окне «Выбор из справочника»). Поля добавляются поочередно. Для добавления поля нажмите кнопку «Добавить». Заполните поля в окне «Поле списка» [\(Рис. 11-5\)](#page-54-1):
	- -- **Наименование** произвольное.
	- -- **Поле в запросе** название поля в формате: <имя таблицы БД><имя поля>.

-- **Отображать в списке** (флажок) – включает (отключает) вывод данного поля на экране при составлении списка элементов атрибута (в правой нижней части рабочего окна и в окне «Выбор из справочника»).

Для сохранения изменений нажмите «ОК» в окне «Поле списка».

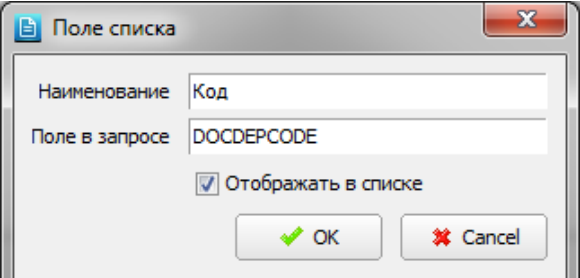

<span id="page-54-1"></span>Рис. 11-5

— **Запрос** – текст запроса, который отбирает записи таблицы БД при составлении набора элементов для подгруппы.

— **Order by** – указывается порядок сортировки записей таблицы БД.

Для сохранения изменений нажмите «Сохранить (F2)» в окне «Группа атрибутов».

**Удаление группы атрибутов**

Для удаления группы атрибутов выделите удаляемую группу и нажмите кнопку «Удалить» на локальной ИП или клавишу Delete. Нажмите «Да» для подтверждения удаления.

# **11.5. Работа с атрибутами**

# **Добавление атрибута**

Перед добавлением нового атрибута следует выбрать для него родительскую группу. Если создаваемый атрибут – первый в группе, следует выделить курсором строку с названием нужной группы. Если группа уже содержит атрибуты, можно выделить курсором название любого из них – новый атрибут будет добавлен в эту же группу. Выделите родительскую группу и нажмите кнопку «Добавить» на локальной ИП или клавишу Insert. Для изменения ранее созданной записи выделите строку атрибута и нажмите кнопку «Изменить» (Enter или двойной щелчок ЛКМ).

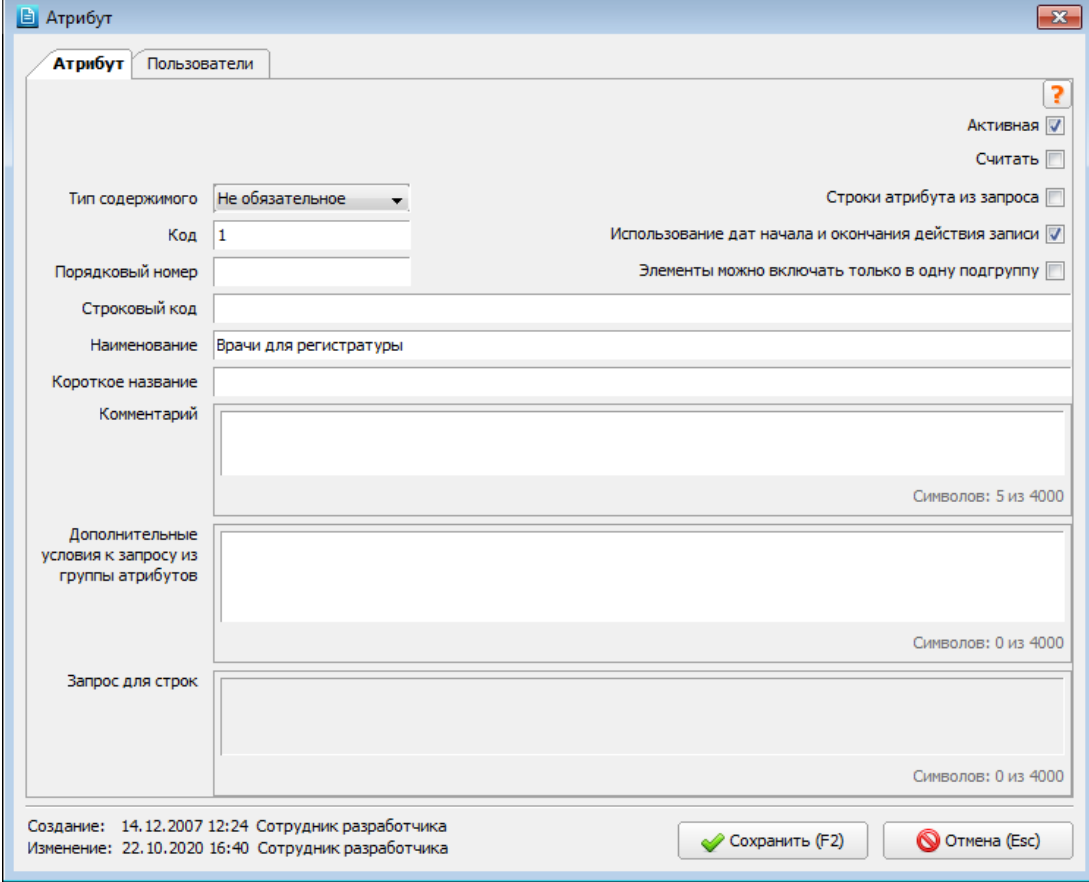

<span id="page-55-0"></span>Рис. 11-6

В окне «Атрибут» (на вкладке «Атрибут») заполняются поля [\(Рис. 11-6\)](#page-55-0):

- **Активная** (флажок) установлен по умолчанию.
- **Считать** (флажок) в карточке атрибута не используется, используется в строках атрибута (в подгруппах).
- **Строки атрибута из запроса** (флажок) установленный флажок указывает на то, что строки из таблицы БД будут отбираться согласно запросу в поле «Запрос для строк». При сброшенном флажке список формируется из запроса, указанного для группы атрибутов.
- **Строки атрибута из запроса** (флажок) установленный флажок указывает на то, что строки из таблицы БД будут отбираться согласно запросу в поле «Запрос для строк». При сброшенном флажке список формируется из запроса, указанного для группы атрибутов.
- **Использование дат начала и конца действия записи** (флажок) при установленном флажке в список строк (подгрупп) атрибута и в список элементов атрибута добавляются столбцы «Начало действия записи» и «Окончание действия записи».
- **Элементы можно включать только в одну подгруппу** (флажок) пример: если атрибут по услугам, то каждая услуга может быть включена только в одну строку (подгруппу) атрибута.
- **Тип содержимого** данный признак используется при работе инсталлера (см. п[. 11.9\)](#page-60-0). В зависимости от значения поля применяется различная маркировка записей в справочнике атрибутов: Не обязательное – <sup>2</sup>. Произвольное –

 $\mathbf A$  Фиксированное –  $\mathbf A$ 

- **Код** формируется автоматически.
- **Порядковый номер** по умолчанию равен коду.
- **Строковый код** текстовое поле.
- **Наименование** текстовое поле, обязательно для заполнения.
- **Короткое название** текстовое поле.
- **Комментарий** текстовое поле.
- **Дополнительные условия к запросу из группы атрибутов** добавляются к основному запросу из группы атрибутов при заполнении строк атрибута. Пример: AND ROWNUM <= 100
- **Запрос для строк** поле становится активно при установке флажка «Строки атрибута из запроса». По умолчанию в поле отображается образец запроса (возможные поля в запросе на строки):

```
SELECT NULL AS link_id /* число */
       ,NULL AS code /* число *
       ,'' AS scode /* строка */
      ,'' AS text /* строка */ ,'' AS shorttext /* строка */
 ,'' AS sortcode /* строка */
       ,1 AS status /* число */
      , to date(NULL) AS dat begin /* дата */
      , to date(NULL) AS dat end /* дата */
       ,'' AS note /* строка */
   FROM dual
\frac{1}{x} Поля status, dat begin, dat end, note обрабатываются, но не обязательны */
```
Для сохранения изменений нажмите «Сохранить (F2)» в окне «Атрибут».

Справку по заполнению карточки атрибута можно открыть в отдельном окне по кнопке

#### **Удаление атрибута**

Для удаления атрибута установите курсор на нужный атрибут в левой части экрана и нажмите кнопку «Удалить» на локальной ИП или клавишу DEL. Нажмите «Да» для подтверждения удаления.

## **11.6. Работа с подгруппами атрибута**

Перед добавлением подгруппы следует выбрать для нее родительский атрибут в левой части экрана. Выделите родительский атрибут и нажмите кнопку «Добавить» на локальной ИП или клавишу Insert. Для изменения ранее созданной записи выделите строку подгруппы атрибута и нажмите кнопку «Изменить» (Enter или двойной щелчок ЛКМ).

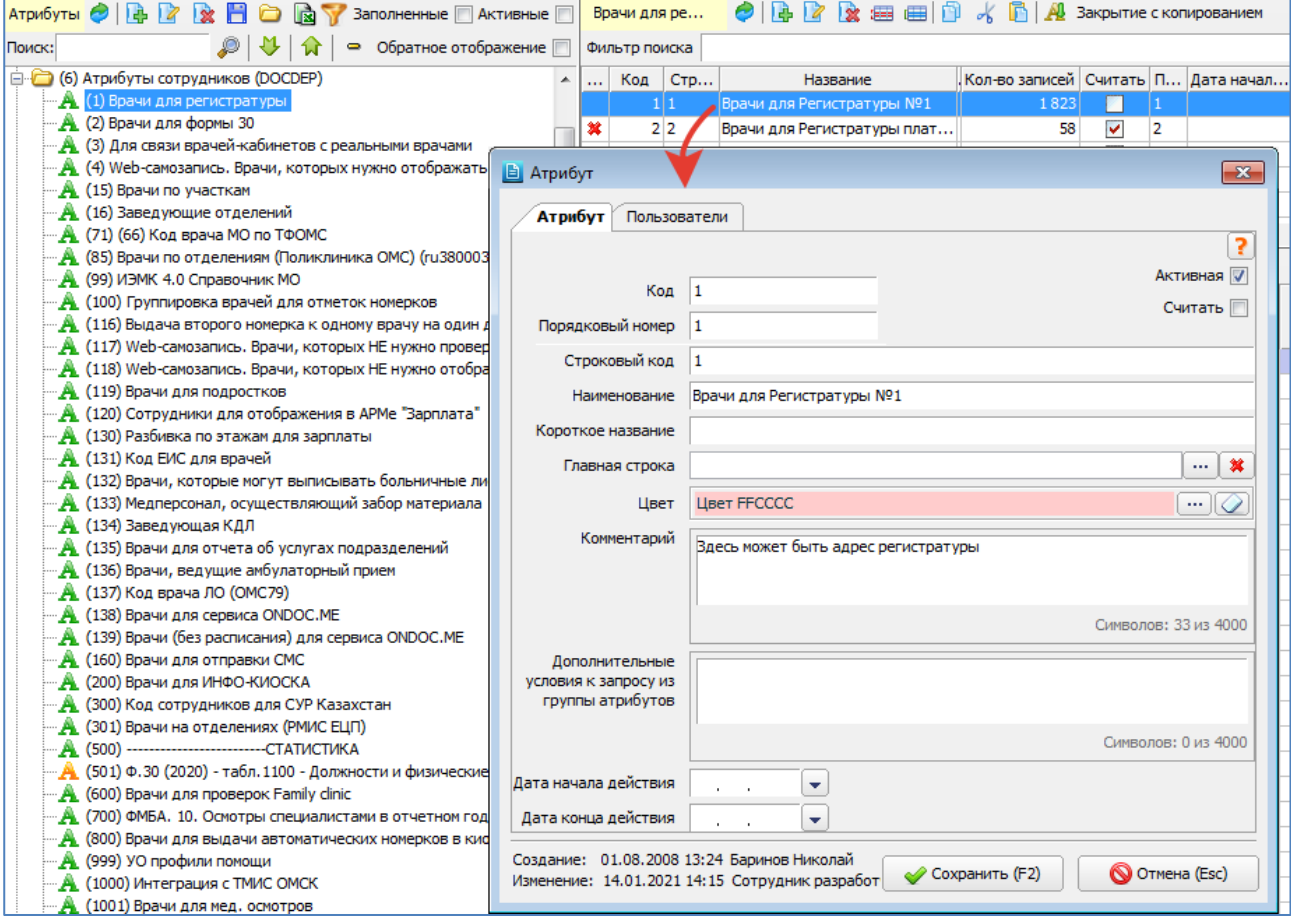

<span id="page-56-0"></span>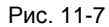

Заполните поля в окне «Атрибут», на вкладке «Атрибут» [\(Рис. 11-7\)](#page-56-0). Состав большинства полей в карточке подгруппы аналогичен составу полей в карточке атрибута.

- **Считать** (флажок) используется при обработке отчетов, построенных по параметрам (например, в отчетах по диагнозам). Параметр с отметкой «Считать» включается в общую сумму отчета. Флажок «Считать» можно установить (снять) двумя способами:
	- в карточке подгруппы;

в списке подгрупп – непосредственно в строке подгруппы, в ячейке «Считать».

Используется для печатных форм. Признак того, что сумма в строке атрибута определяется по подстрокам.

- **Главная строка** ссылка на родительскую строку атрибута.
- **Дополнительные условия к запросу из группы атрибутов** добавляются к основному запросу из группы атрибутов при заполнении строк атрибута, если в карточке атрибута есть дополнительные условия – добавляются после них. Пример:

## AND ROWNUM <= 100

Для сохранения изменений нажмите «Сохранить (F2)» в окне «Атрибут».

Справку по заполнению карточки подгруппы атрибута можно открыть в отдельном окне по кнопке . Режим удаления подгруппы атрибута аналогичен режиму удаления атрибута.

## **11.7. Составление списка элементов подгруппы**

#### **Добавление элемента в подгруппу**

Составление списка элементов подгруппы выполняется в правой нижней части экрана выбором нужных строк в таблице БД и добавления их в подгруппу.

Для добавления элемента в подгруппу выберите подгруппу в правой верхней части экрана и нажмите кнопку «Добавить» в нижней ИП. Будет отображена форма «Выбор из справочника» [\(Рис. 11-8\)](#page-57-1). Выделите курсором нужную строку (или строки) в окне «Выбор из справочника» и нажмите «ОК».

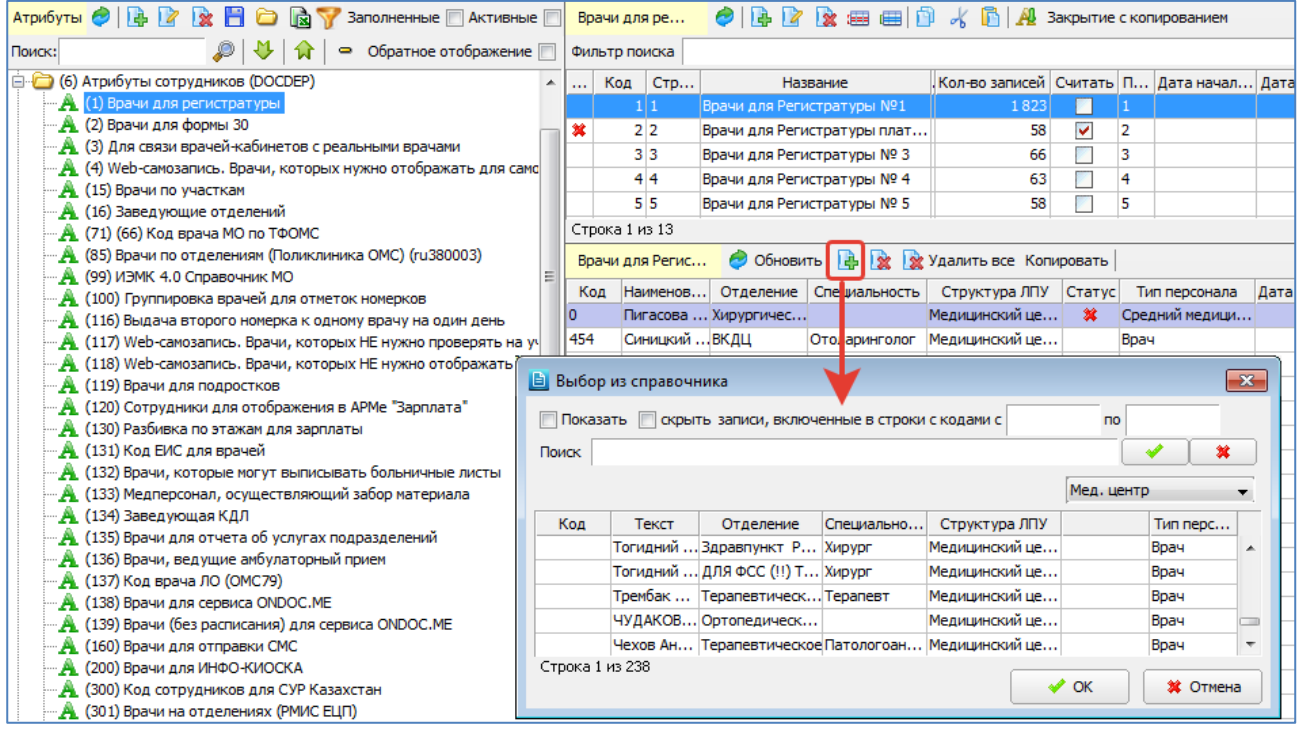

### <span id="page-57-1"></span>Рис. 11-8

Правило сортировки столбцов в окне «Выбор из справочника», заданное в карточке группы атрибутов (в поле «Order by»), при необходимости может быть изменено.

Для изменения правила сортировки щелкните мышью по заголовку нужного столбца. Для изменения направления сортировки повторно выполните щелчок в области заголовка поля.

Количество элементов, добавленных в подгруппу, отображается в списке подгрупп в поле «Кол-во записей».

#### **Удаление элемента из подгруппы**

Для удаления элемента из подгруппы выделите его и нажмите кнопку «Удалить» на локальной ИП. Нажмите «Да» для подтверждения удаления.

## <span id="page-57-0"></span>**11.8. Формирование атрибута с использованием правил**

Заполнение атрибутов диагнозов с использованием правил помогает при переносе атрибутов с эталонной на клиентскую БД. Поскольку правила выгружаются (загружаются) вместе с атрибутами, после загрузки атрибута достаточно нажать одну кнопку для того, чтобы заполнить (перезаполнить) атрибут «по правилам», с гарантией того, что содержание групп будет полностью соответствовать тому МКБ-10, который используется у заказчика. То есть отпадает этап ручной проверки содержания групп после загрузки атрибута заказчику.

Режим реализован для группы «Атрибуты диагнозов», также планируется применение для услуг, операций или других сущностей, где записи имеют формализованный код.

## **Включение режима «По правилам»**

В карточке группы «Атрибуты диагнозов» (код 2) нужно установить флажок «Включить правила». После установки флажка и сохранения изменений в окне подгрупп появляются следующие элементы интерфейса [\(Рис. 11-9\)](#page-58-0).

- Кнопки «Заполнить выбранный» и «Заполнить все».
- Колонки «Правила ВКЛ» и «Правила ИСКЛ». Умолчательный порядок расположения колонок можно поменять для удобства работы.
- Панель для составления правил (в правой нижней части экрана).

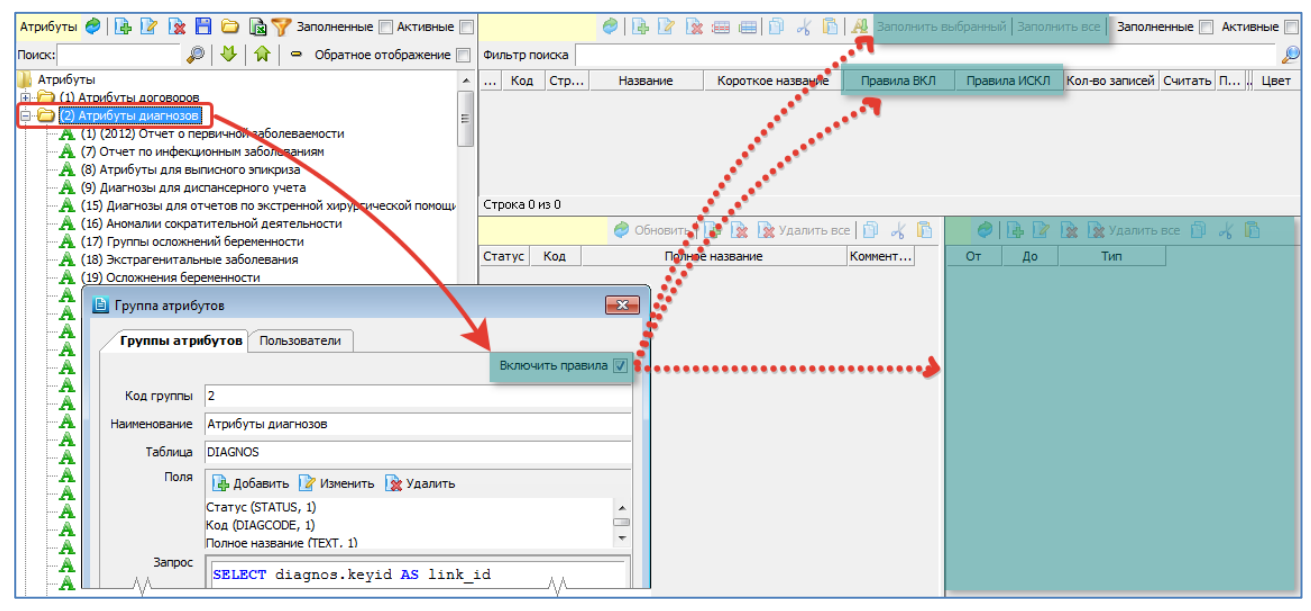

## <span id="page-58-0"></span>Рис. 11-9

Обратите внимание. Для других групп атрибутов (договоры, услуги, врачи и т.д.) галочку «Включить правила» устанавливать не надо, чтобы не засорять правую рабочую область ненужными элементами интерфейса.

#### **Пример подгруппы, заполненной с использованием правил**

На [Рис. 11-10](#page-58-1) показан пример подгруппы, входящей в состав атрибута Ф.12 (федеральная форма отчетности) и заполненной с использованием правил.

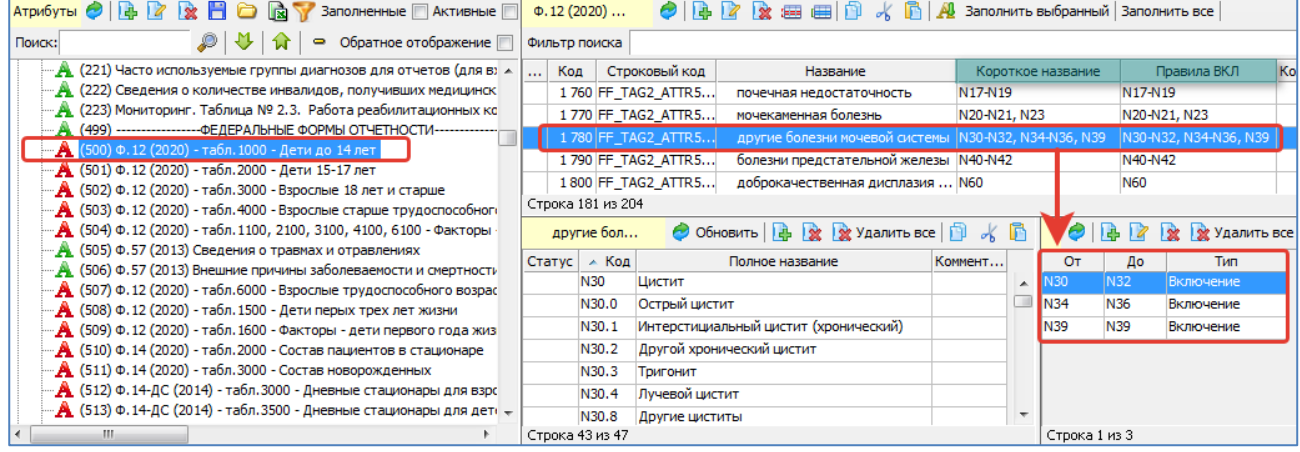

<span id="page-58-1"></span>Рис. 11-10

В колонке «Короткое название» отображается содержание подгруппы (продублированное, как правило, из поля «Код по МКБ-10 пересмотра» из образца федеральной формы отчетности).

В колонке «Правила ВКЛ» (в данном примере) – показан суммарный итог трех заведенных правил. Колонки «Короткое название» и «Правила ВКЛ» здесь специально расположены рядом, чтобы можно было быстро оценить совпадение их содержимого, т.е. убедиться, что правила заполнены корректно (точно, как в образце федеральной формы). Колонка «Правила ИСКЛ» передвинута в конец, т.к. в данной подгруппе не использовалась (для составления правил хватило условия «ВКЛ»).

#### **Порядок заполнения подгруппы «по правилам»**

1. В панели для составления правил (в правой нижней части экрана) нужно создать правила для выбранной подгруппы (для всех подгрупп атрибута).

2. Нажать кнопку «Заполнить выбранный» (для заполнения одной подгруппы) или «Заполнить все» (для заполнения всех подгрупп).

Наряду с использованием правил подгруппу можно заполнять традиционным способом – вручную добавляя нужные диагнозы.

## **Формирование правил**

Для формирования правил предназначены кнопки, расположенные на ИП в правой нижней части экрана. В одной подгруппе можно завести произвольное количество правил. Для добавления правила нажмите кнопку «Добавить» [\(Рис.](#page-59-0)  [11-11\)](#page-59-0). В карточке правила надо заполнить поля «От» и «До», «Тип» (Включение, Исключение).

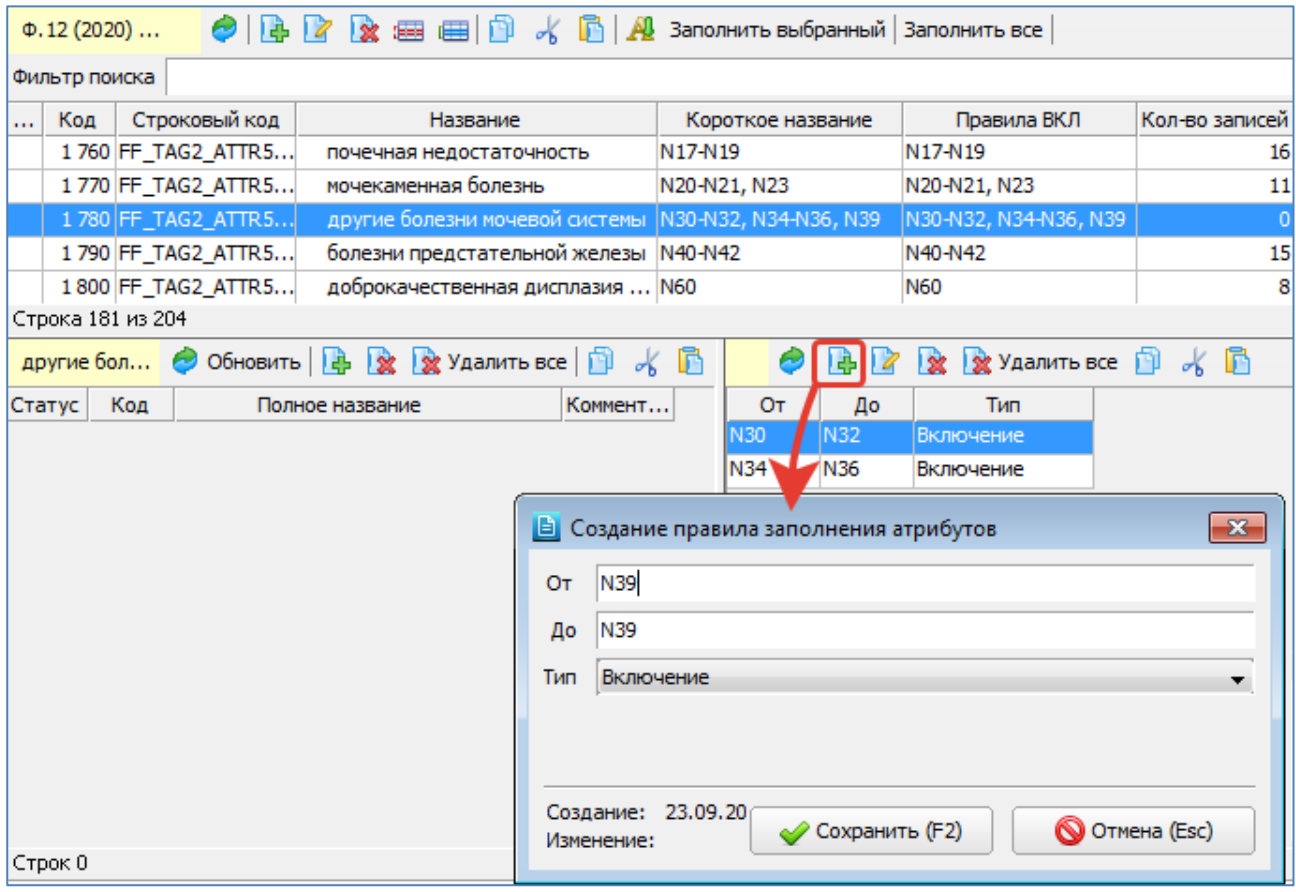

## <span id="page-59-0"></span>Рис. 11-11

Поля в карточке правила заполняются с учетом того, что в общем случае код диагноза имеет вид: X99.000, где X – заглавная латинская буква, 99 – любое обязательное число, 000 – любое число (может отсутствовать).

- Чтобы в интервал попали все диагнозы от N30% до N32% в карточке правила нужно заполнить: От N30 До N32.
- Чтобы в интервал попали все диагнозы N30% (N30, N30.1, N30.1… N30.9) в карточке правила надо заполнить: От N30 До N30.
- Чтобы в интервал попал один конкретный диагноз N30.1 в карточке правила надо заполнить: От N30.1 До N30.1.

После заполнения поля «От» указанное значение автоматически дублируется в поле «До». Это сделано для ускорения ввода вариантов типа От N30 До N30.

#### **Заполнение атрибута «по правилам»**

После того, как созданы и проверены все правила, можно выполнить заполнение (перезаполнение) атрибута. Заполнение одной выбранной подгруппы выполняется по кнопке «Заполнить выбранный», заполнение всех подгрупп по кнопке «Заполнить все» на ИП над списком подгрупп [\(Рис. 11-12\)](#page-60-1).

Далее, независимо от наличия исходного содержимого подгрупп, всегда выводится сообщение «Элементы диагнозов выбранной строки будут полностью перезаполнены. Продолжить?» («Элементы диагнозов будут полностью перезаполнены. Продолжить?»). При этом все недостающее по правилам содержимое будет добавлено, а не подходящее под правила – удалено.

После вывода сообщения «Выгрузка успешно завершена» – добавленное содержимое отображается в списке элементов подгруппы.

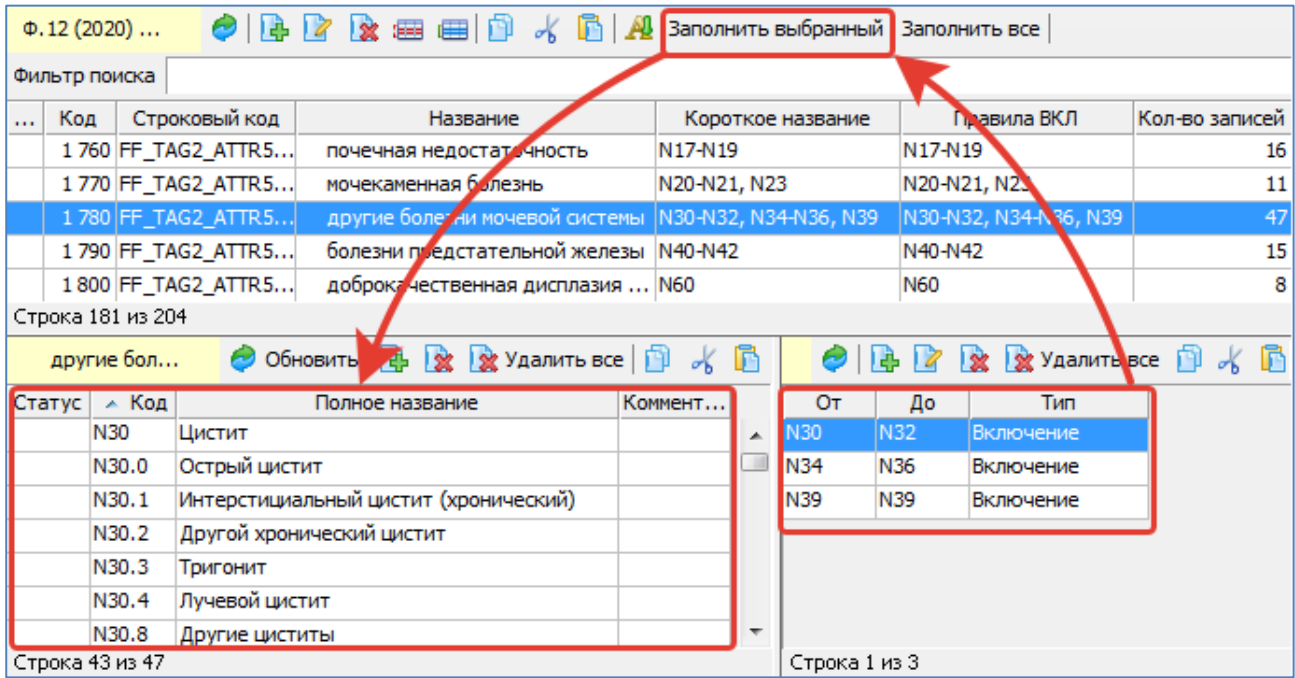

<span id="page-60-1"></span>Рис. 11-12

## **Перенос атрибута с эталонной базы на базу заказчика**

Выполняется через выгрузку/загрузку xml-файла, вместе с правилами. После загрузки атрибута на базу заказчика необходимо нажать кнопку «Заполнить все», чтобы содержимое всех подгрупп атрибута сформировалось заново с учетом МКБ-10, имеющегося у заказчика.

## **11.9. Работа инсталлера в части обновления атрибутов**

<span id="page-60-0"></span>В справочнике атрибутов (1 на [Рис. 11-2\)](#page-53-0) применяется различная маркировка записей в зависимости от значения

поля «Тип содержимого»: Не обязательное –  $\mathbf{A}$ : Произвольное –  $\mathbf{A}$ : Фиксированное –  $\mathbf{A}$ . Порядок работы инсталлера в части обновления атрибутов.

- 1. Обновление групп атрибутов работает всегда.
- 2. Обновление заголовков атрибутов работает следующим образом:
- Всегда сверяются поля:

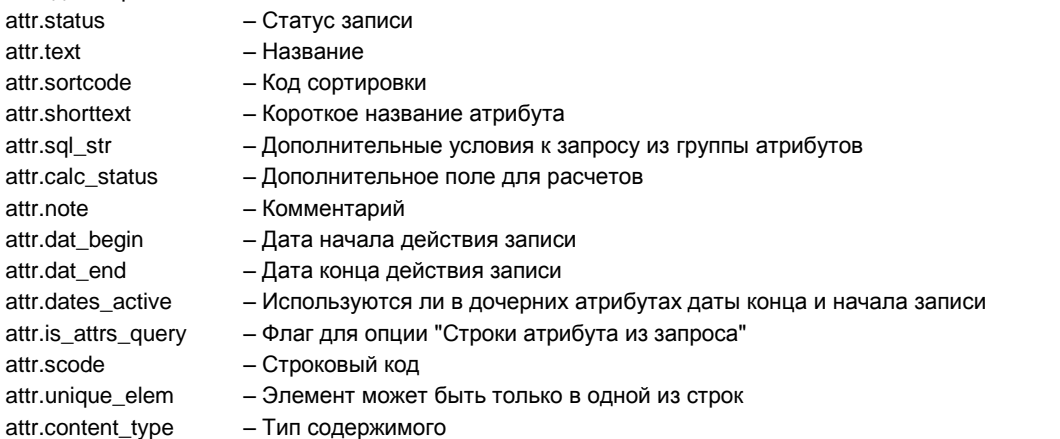

- Если отключена опция «Строки атрибута из запроса»: поле «Запрос для строк атрибутов» обновляется.
- Если поле «Тип содержимого» = [Не обязательное] или [Произвольное], и при этом включена опция «Строки атрибута из запроса»:
	- если на целевой БД поле «Запрос для строк атрибутов» пустое оно обновляется;
	- если на целевой БД поле «Запрос для строк атрибутов» не пустое оно не обновляется.
- Если поле «Тип содержимого» = [Фиксированное], и при этом включена опция «Строки атрибута из запроса»: поле «Запрос для строк атрибутов» обновляется.
- 3. Обновление строк атрибутов работает следующим образом: Сверяются только строки атрибутов, у которых не стоит опция «Строки атрибута из запроса».
- Если поле «Тип содержимого» = [Не обязательное] строки не сверяются.
- Если поле «Тип содержимого» = [Произвольное] проверяется наличие в нем строк:
	- если строки есть ничего не происходит;

если строк нет – загружаются строки, загружаются правила заполнения строк (если есть).

— Если поле «Тип содержимого» = [Фиксированное] – строки сверяются.

Предполагается, что поле «строковый код» уникально в строках одного фиксированного атрибута. Поиск строки в целевой БД производится по этому полю.

- Если строка есть в инсталлере и есть в БД:
	- обновляются все поля строки атрибута;
	- обновляются правила заполнения строки.
- Если строка есть в БД, но отсутствует в инсталлере:
- строка деактивируется.
- Если строка есть в инсталлере, но отсутствует в БД:
	- строка загружается;
		- загружаются правила заполнения строки (если они есть).

#### **12. ОРГАНИЗАЦИИ**

В разделе «Организации» формируется справочник направляющих организаций.

Для вызова раздела нажмите кнопку «Классификаторы» на главной инструментальной панели и далее – кнопку «Организации» на левой вертикальной панели.

Рабочая область раздела состоит из двух частей. В левой части «Направивший регион» отображается список регионов, в правой части «Направившие организации» – медицинские организации выбранного региона. Обе части имеют локальные инструментальные панели.

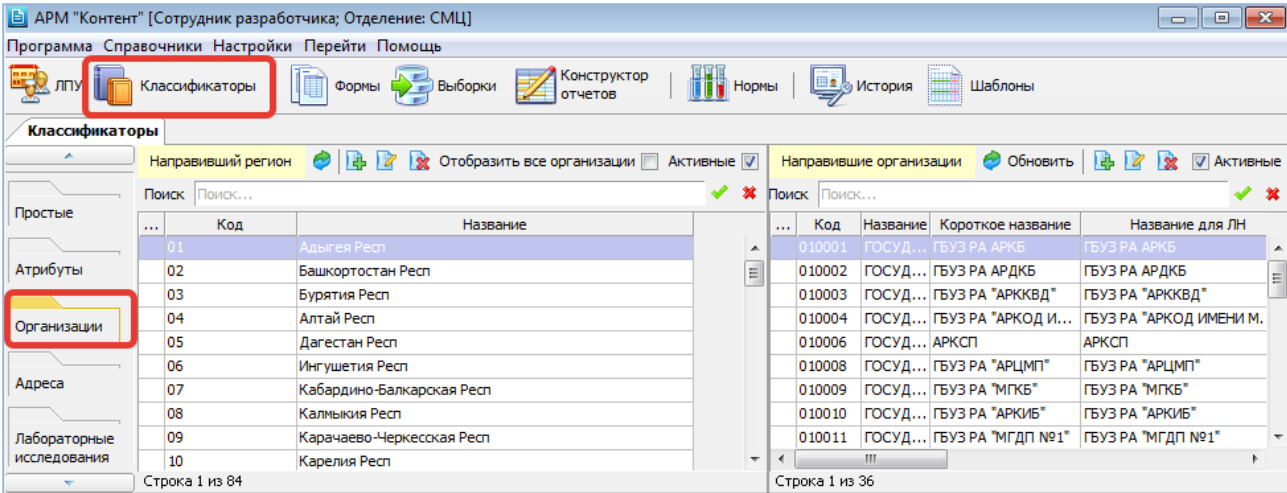

#### Рис. 12-1

Формирование справочника состоит из двух этапов: добавление нового региона и составление списка его организаций. Правила работы аналогичны правилам работы с простыми классификаторами.

# **13. АДРЕСА**

Раздел «Адреса» необходим только в том случае, если в МИС используется и, соответственно, вручную формируется внутренний классификатор адресов (параметр 28=2). Заведенные здесь адресные справочники открываются в регистраторских АРМах при заполнении адресных данных в карточке пациента.

Для вызова раздела нажмите кнопку «Классификаторы» на главной инструментальной панели и далее – кнопку «Адреса» на левой вертикальной панели.

Адресные справочники КЛАДР или ИНФИС в данном разделе не отображаются, даже если они установлены в МИС (параметр 28=1 или 3), они ведутся в отдельных схемах БД, а загружаются и обновляются автоматически посредством импорта данных из систем КЛАДР или ИНФИС.

Внутренний классификатор адресов имеет 4-уровневую структуру, в которой представлены регионы, районы, населенные пункты и улицы. Рабочая область раздела разделена на четыре панели, в соответствии со структурой классификатора.

Формирование классификатора заключается в последовательном добавлении региона, составлении списка его районов, составлении списка населенных пунктов для района и, наконец, составлении списка улиц для населенного пункта. Правила работы в данном разделе аналогичны правилам работы с простыми классификаторами и включают режимы добавления, изменения и удаления записей в каждой из частей классификатора. При добавлении новых записей (начиная со второго уровня) необходимо определять родительский уровень. Карточка адресной записи для каждого из окон содержит поля, которые отображены в таблице окна.

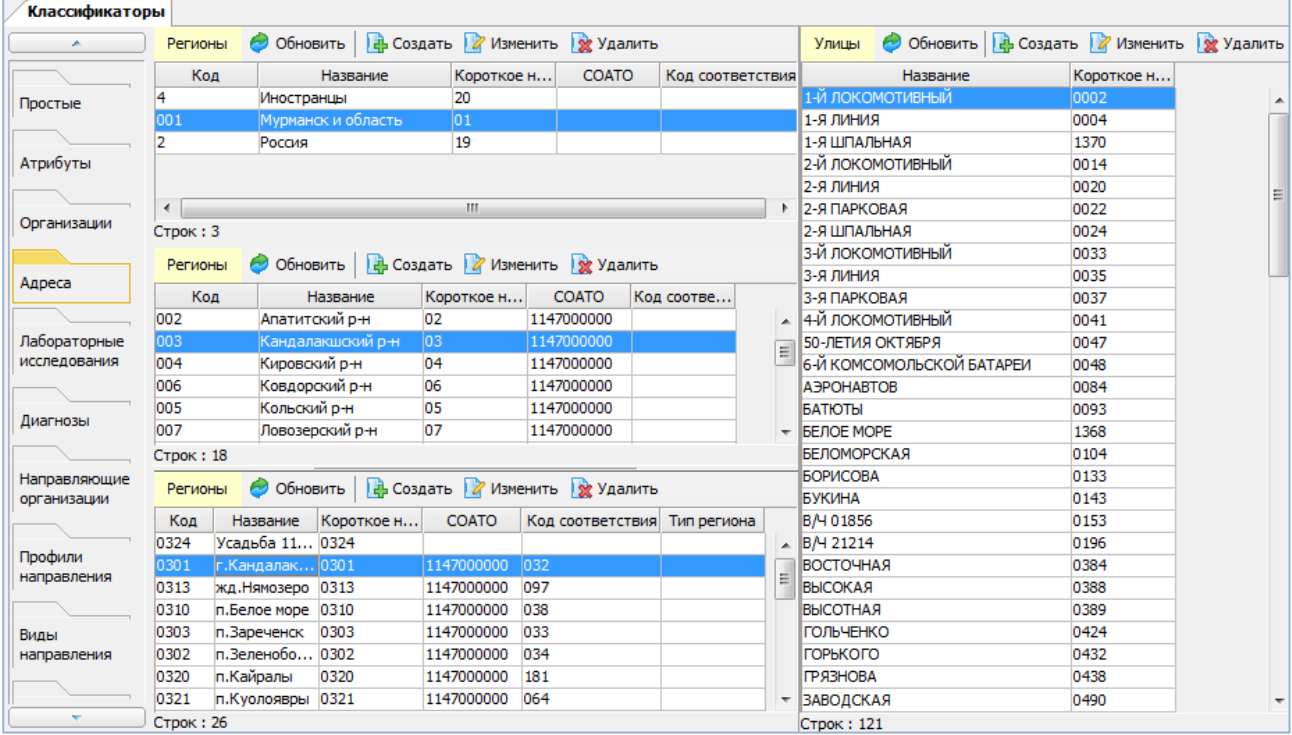

Рис. 13-1

#### **14. ДИАГНОЗЫ**

В разделе «Диагнозы» ведутся все классификаторы диагнозов, используемые в МИС – Международный классификатор болезней 10-го пересмотра (МКБ-10) и любые другие необходимые нестандартные классификаторы.

Для вызова раздела нажмите кнопку «Классификаторы» на главной инструментальной панели и далее – кнопку «Диагнозы» на левой вертикальной панели.

Нестандартные классификаторы формируются вручную. Классификатор МКБ-10 не предусматривает ручной работы. На момент установки МИС МКБ-10 загружается в БД инсталлятором, далее обновляется в специальном режиме. При нажатии кнопки «Обновление МКБ-10» на экране отображается экранная инструкция:

Порядок действий по обновлению классификатора диагнозов МКБ-10

1. Открыть браузер и в строке поиска ввести:

<https://nsi.rosminzdrav.ru/#!/refbook/1.2.643.5.1.13.13.11.1005>

2. На странице сайта выбрать пункт меню «Действия» -> «Скачать». Выбрать формат \*.xml и нажать кнопку «Скачать».

3. Сохранить и разархивировать скачанный архив.

4. В поле «Файл» данного диалогового окна выбрать разархивированный файл с именем 1.2.643.5.1.13.13.11.1005\_ВЕРСИЯ.xml

5. В поле «Классификатор» выбрать запись «МКБ-10».

6. Нажать кнопку «Обновить».

Описание структуры файла справочника:

1) ID, Уникальный идентификатор, Целочисленный, уникальный идентификатор записи, числовой формат, соответствует порядковому номеру записи;

2) REC\_CODE, Поле сортировки, Строчный, содержит уникальную информацию о записи, отражающую, в том числе и код МКБ-10;

3) MKB\_CODE, Код МКБ, Строчный, поле содержит трехзначные коды рубрик и четырехзначные или пятизначные коды подрубрик (в записях, соответствующих классам и блокам МКБ-10 данное поле остается пустым);

4) MKB\_NAME, Название, Строчный, текстовое поле, содержит названия классов, блоков, рубрик и подрубрик МКБ-10;

5) ID\_PARENT, Код родительской записи, Целочисленный, ссылка на родительскую запись, номер строки предшествующего уровня, к которому относится данная запись, позволяет проследить иерархическую структуру данного справочника;

6) ADDL\_CODE, Дополнительный код, Целочисленный, используется только в записях МКБ, предусматривающих двойное кодирование. Данное поле является числовым и может содержать код 1 или 2;

7) ACTUAL, Признак актуальности, Целочисленный, числовой код. Используется для обозначения актуальности записи. Может содержать значение 1 или 0;

8) DATE, Дата изменения актуальности, Дата, отражает дату начала работы изменений: внесенной новой записи или исключенной ранее существующей записи, в ходе текущей и последующих актуализаций справочника. Для записей МКБ, существовавших ранее в версии справочника 1.1 , поле DATE остается пустым.

#### **15. МЕДИКАМЕНТЫ**

Справочник медикаментов ведется в АРМе «Контент» в том случае, когда в МИС не установлена складская подсистема. Первоначально справочник загружается в БД МИС из бухгалтерской системы, при необходимости справочник можно редактировать. Если в МИС установлена складская подсистема (ведется аптечный склад), то справочник медикаментов формируется в АРМе «Аптека».

Для того чтобы можно было работать со списанием медикаментов и расходных материалов для пациентов стационара (в АРМах «Выписной эпикриз», «Врач стационара», «Постовая сестра»), необходимо выполнить следующие настройки в АРМе «Контент».

- В разделе «Медикаменты» нужно проверить содержание справочника медикаментов и расходных материалов [\(Рис.](#page-63-0)  [15-1\)](#page-63-0).
- В разделе «Шаблоны» необходимо создать шаблоны для списания группы медикаментов с указанием количества, кратности, дозы и способа введения, а также отделения, в котором этот шаблон будет доступен [\(Рис.](#page-63-1)  [15-2\)](#page-63-1).

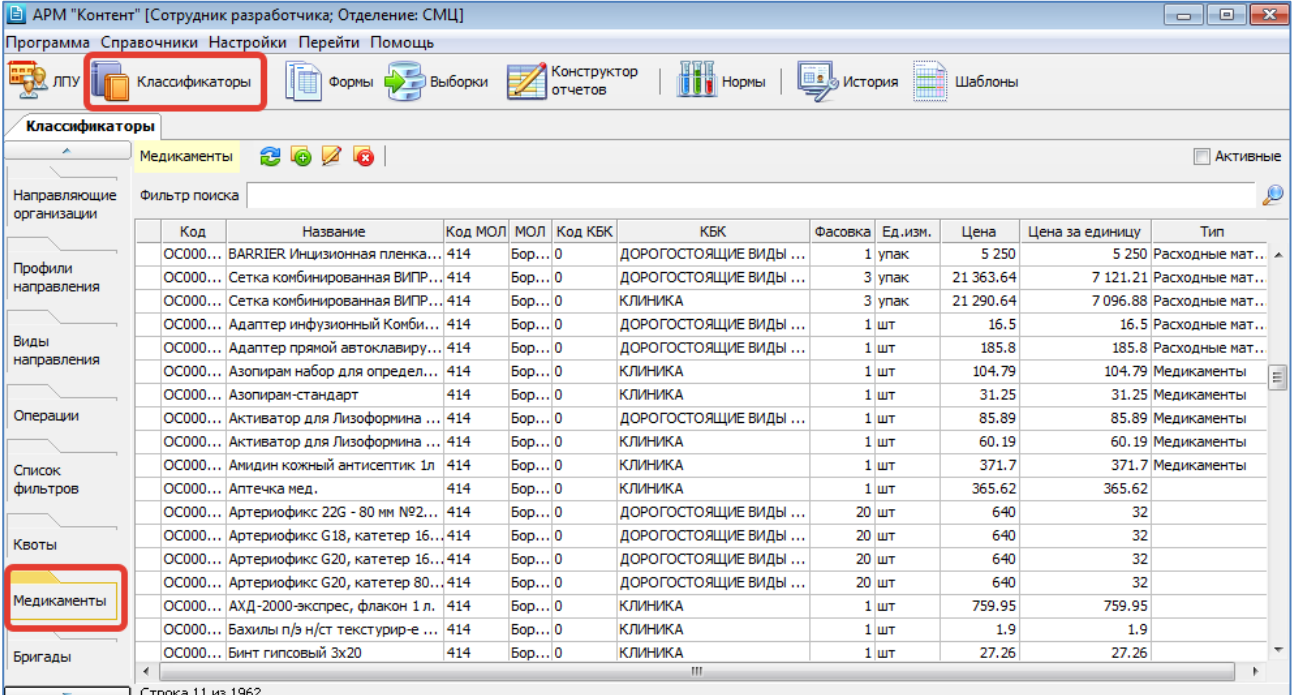

#### <span id="page-63-0"></span>Рис. 15-1

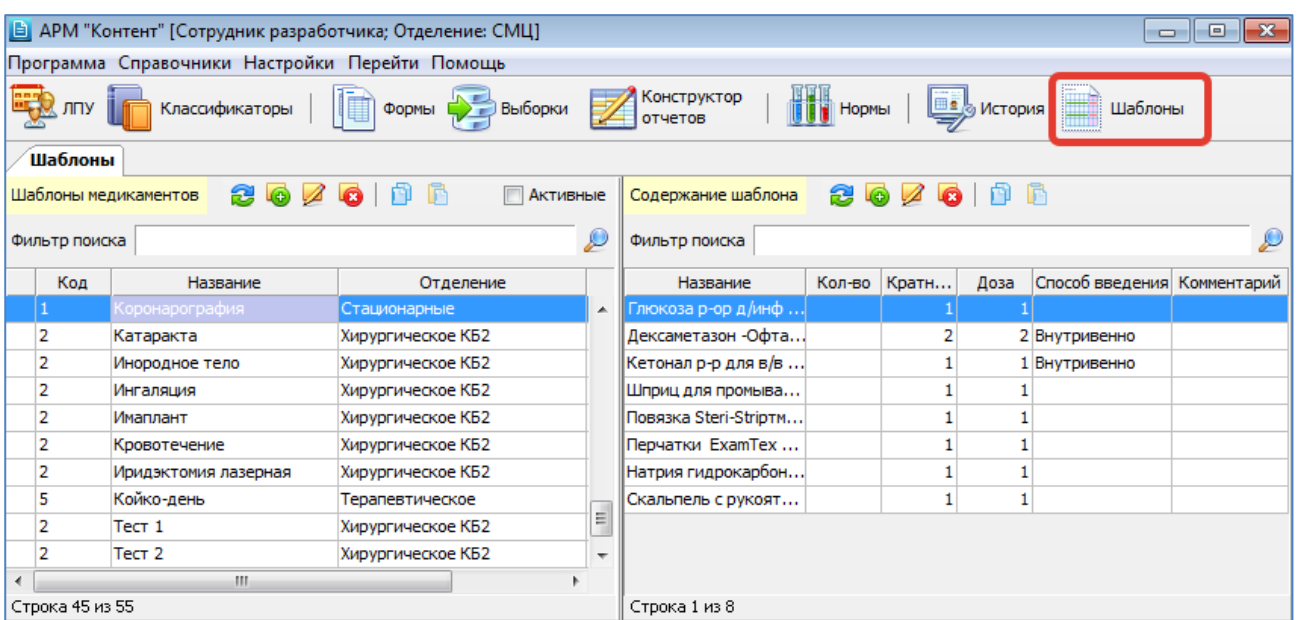

# <span id="page-63-1"></span>Рис. 15-2

**16. ФОРМЫ**

#### <span id="page-63-2"></span>**16.1. Общие сведения**

В разделе «Формы» формируется справочник и содержание всех форм, которые отображаются на экране для ввода информации в АРМах МИС. Форма представляет собой протокол с набором вопросов, ответы на которые вводит

пользователь. Примером форм являются регистрационные протоколы, протоколы осмотра пациента, протоколы исследований и многое другое.

Для вызова раздела нажмите кнопку «Формы» на верхней инструментальной панели и далее – кнопку «Формы» на левой вертикальной панели или выберите пункт главного меню «Программа» -> «Формы».

Рабочая область раздела состоит из двух частей. В левой части окна расположен справочник форм. В правой части окна расположены вкладки для взаимодействия с выбранной формой.

**Вкладка «Структура»** – открывается по умолчанию и состоит из двух частей [\(Рис. 16-1\)](#page-64-0). В верхней части ведется список вопросов (элементов формы), в нижней части – варианты ответов для выбранного вопроса. Каждая часть окна имеет локальную инструментальную панель.

**Вкладка «Вид»** – отображает на экране составленную форму в том виде, в каком она будет выводиться для заполнения [\(Рис. 16-2\)](#page-64-1). Это позволяет отладить форму непосредственно в процессе ее создания.

**Вкладка «Связанный отчет»** – отображает список отчетов (печатных форм), связанных с данной формой (протоколом). Позволяет редактировать печатные формы без перехода в раздел «Отчеты».

**Вкладка «Услуги»** – используется для автоматического добавления протокола при регистрации услуги пациенту в СИ-АРМе «Врач поликлиники». Также используется в JAVA-АРМе «Врач поликлиники», когда включен режим «По технологиям», при котором протоколы заполняются не для посещений, а для услуг (см. параметр 520011).

**Вкладка «Диагнозы»** – используется для автоматического добавления протокола при регистрации диагноза пациенту в СИ-АРМе «Врач поликлиники».

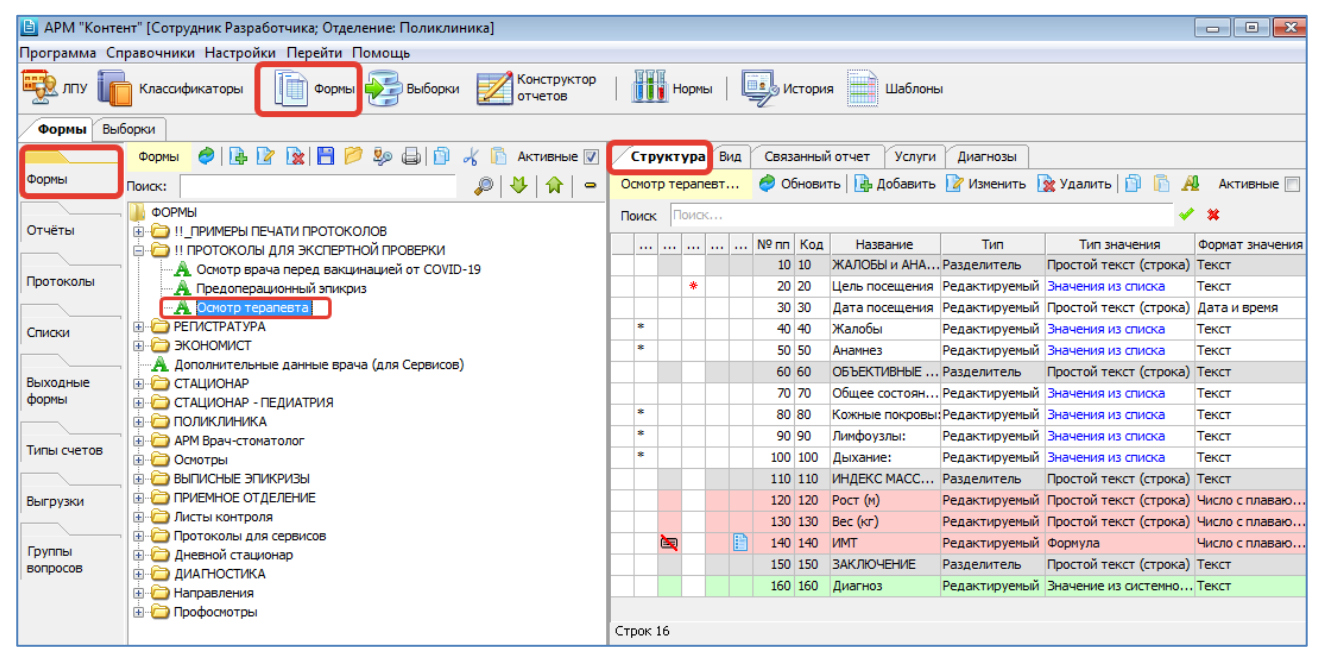

<span id="page-64-0"></span>Рис. 16-1

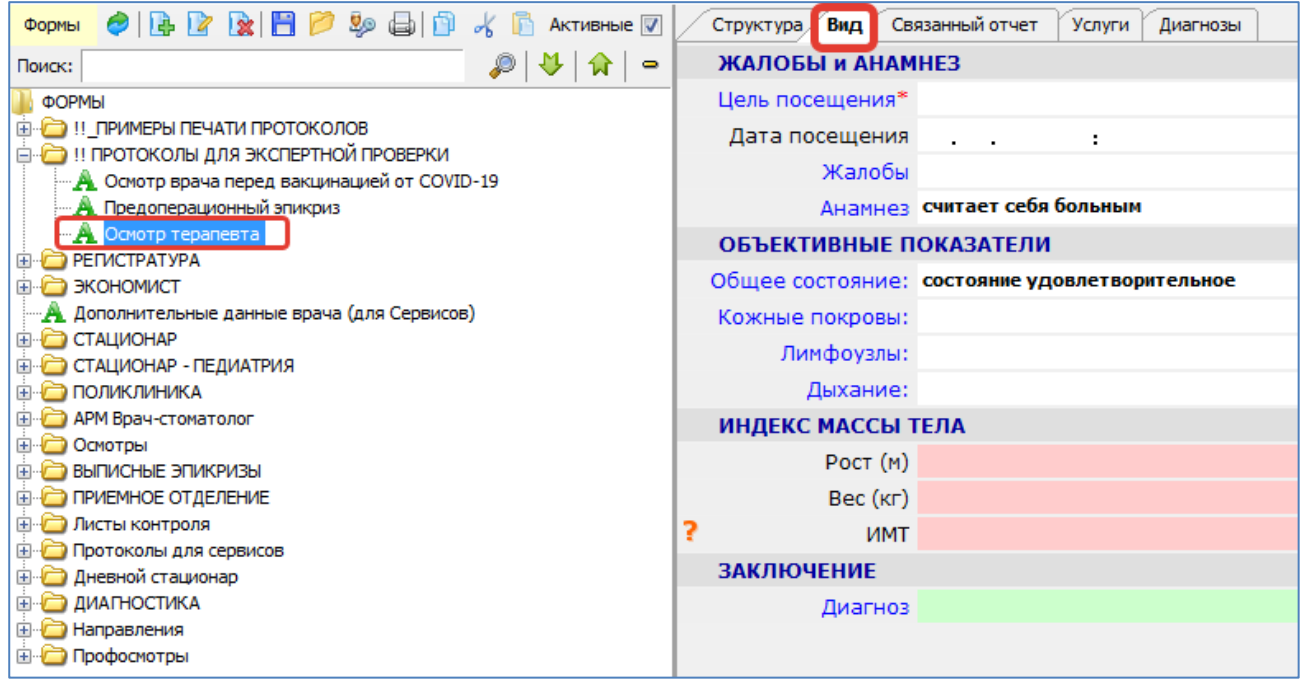

<span id="page-64-1"></span>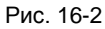

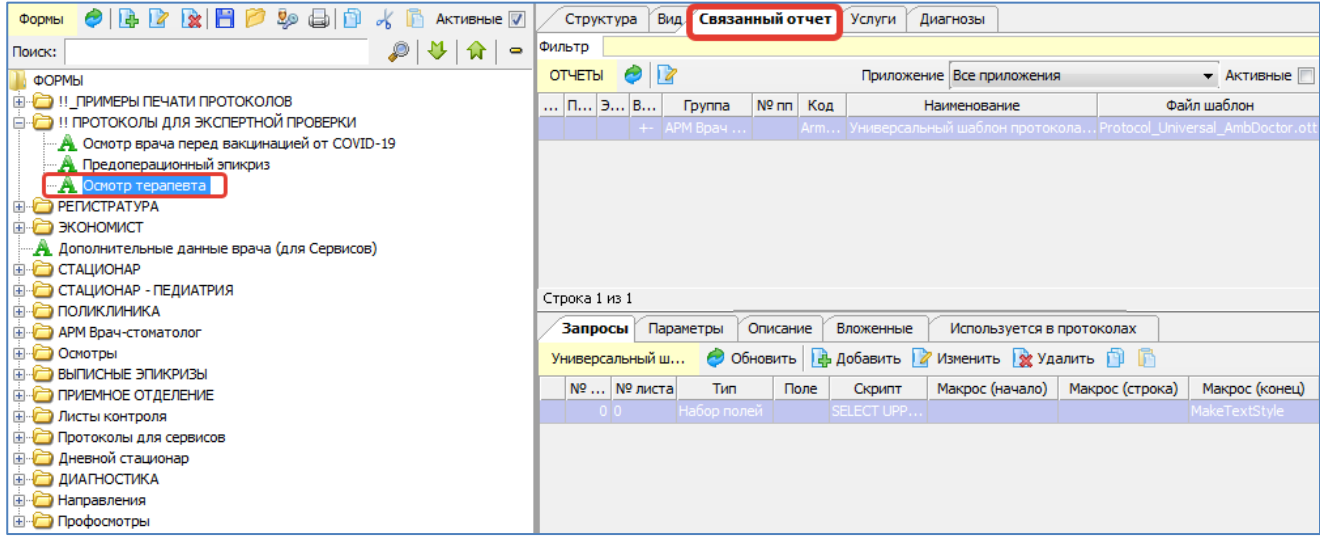

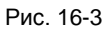

# **16.2. Справочник форм**

Справочник форм имеет иерархическую структуру произвольной вложенности, которая позволяет группировать формы по любому принципу – по отделениям, по видам исследования, по органам. Корневым уровнем справочника является заголовочная запись «Формы». Уровни справочника, начиная с первого и далее, создаются пользователем. Записи, имеющие подчиненные уровни, отмечены значком  $\Box$ , эти записи являются заголовками группы форм. Записи, не имеющие подчиненных уровней, отмечены значком  $\mathbb{A}$ , эти записи являются формами, для которых создаются вопросы и ответы. Записи, отмеченные значком  $\mathbb{H}$  – это формы (протоколы) с типом «Схема».

Уровни с развернутыми для просмотра подчиненными уровнями отмечены значком  $\boxdot$ , уровни со свернутыми подчиненными уровнями отмечены значком  $\boxplus$ . Для развертывания уровней щелкните по значку  $\boxplus$ . Для свертывания уровней щелкните по значку  $\boxminus$ .

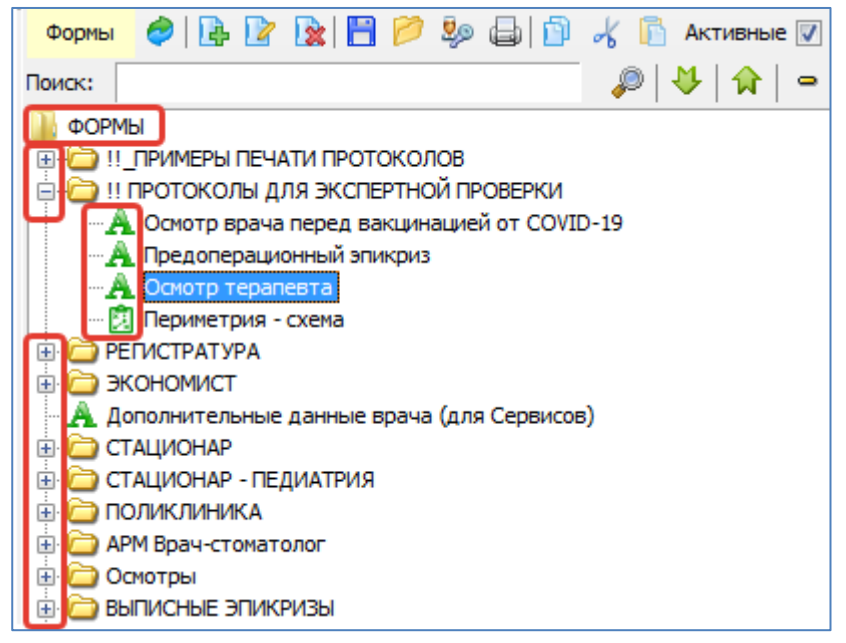

### Рис. 16-4

Левая и правая части рабочего окна могут быть открыты для просмотра в виде полного или активного списка записей. Неактивные, т.е. неиспользуемые в настоящий момент записи выделены значком **\***. Для просмотра активного списка установите флажки «Активные» в левой и правой части раздела «Формы». Для возврата полных списков снимите флажки «Активные».

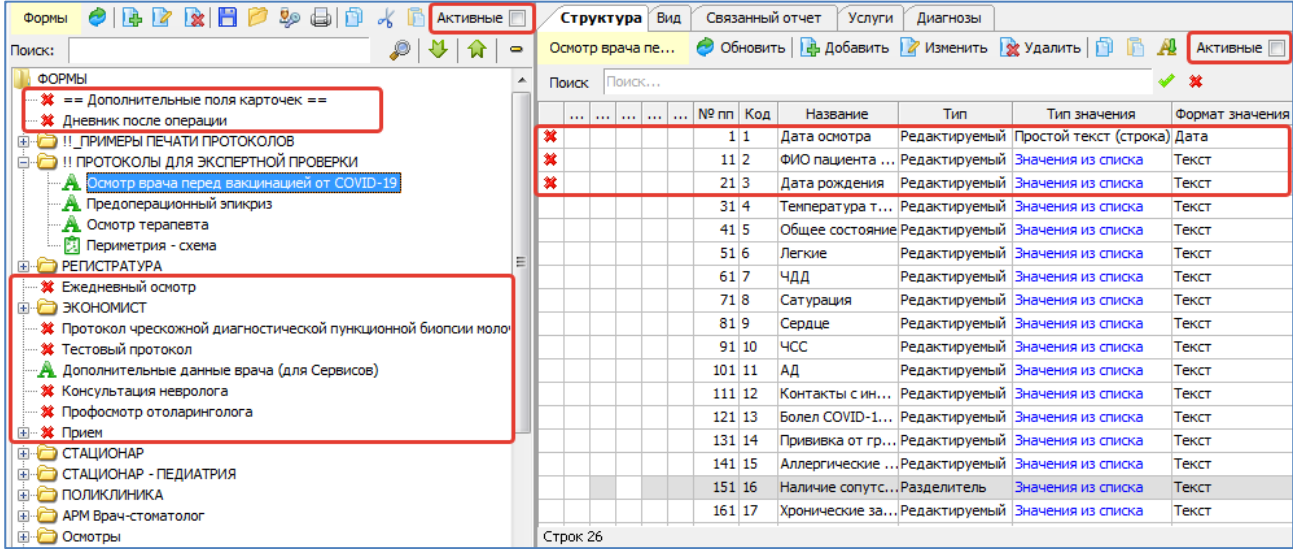

Рис. 16-5

## **16.3. Поиск в справочнике форм**

Поиск в справочнике форм выполняется по любому набору символов, входящих в название формы, а также по коду, который ведется в карточке формы. Для выполнения поиска введите нужные символы в поле поиска и нажмите **ENTER или кнопку . Для поиска каждой следующей записи нажимайте кнопку . Для возврата к предыдущей** записи нажимайте кнопку  $\mathcal{P}$ . При переходе к каждой следующей записи в дереве форм автоматически раскрываются уровни, чтобы найденная запись была видна на экране. Кнопка <sup>•</sup> сворачивает все уровни.

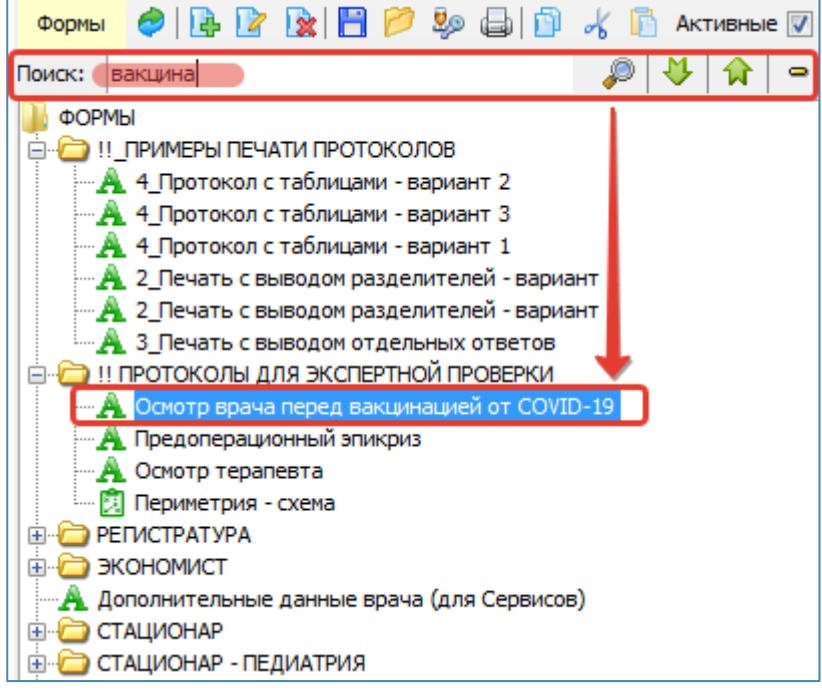

Рис. 16-6

# **16.4. Настройка отображения справочника форм**

Режим настройки отображения дерева вызывается из контекстного меню [\(Рис. 16-7\)](#page-67-0).

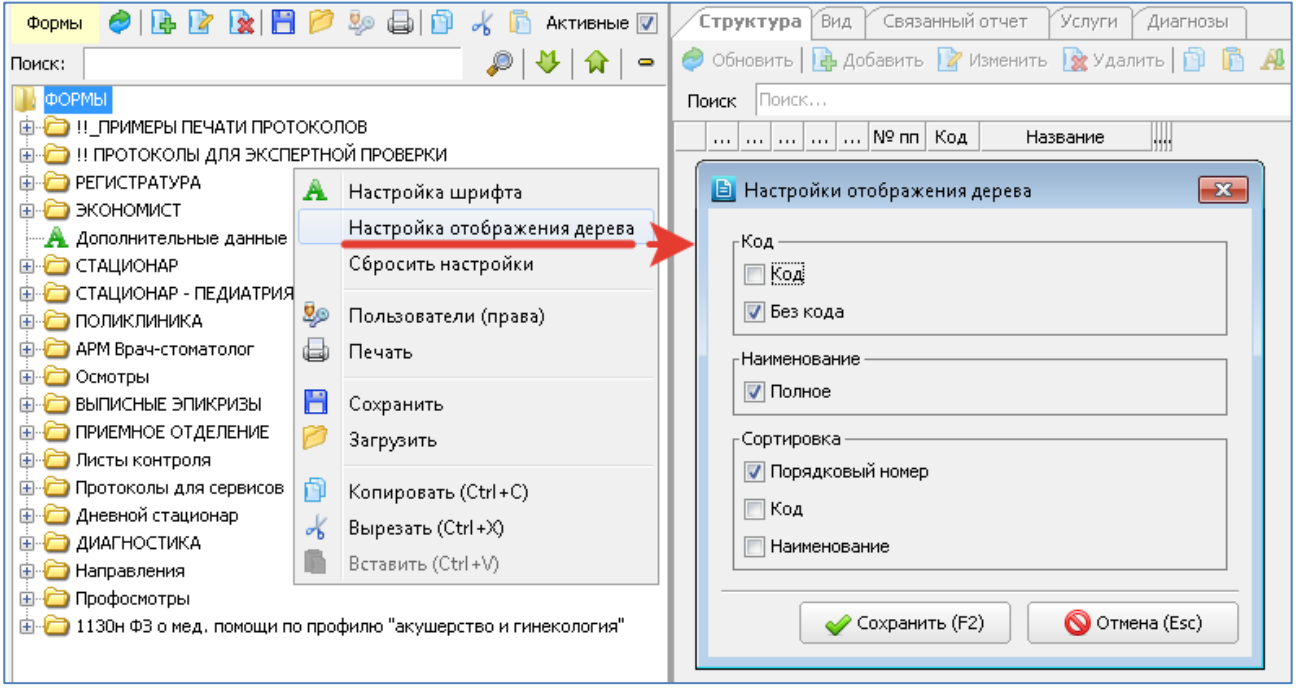

# <span id="page-67-0"></span>Рис. 16-7

# **16.5. Работа с формой**

Для создания формы выделите в справочнике форм группу, в которой необходимо создать новую запись (нажав по названию группы ЛКМ) и нажмите кнопку «Добавить». Для изменения ранее созданной записи выделите строку в справочнике форм и нажмите кнопку «Изменить» (Enter или двойной щелчок ЛКМ).

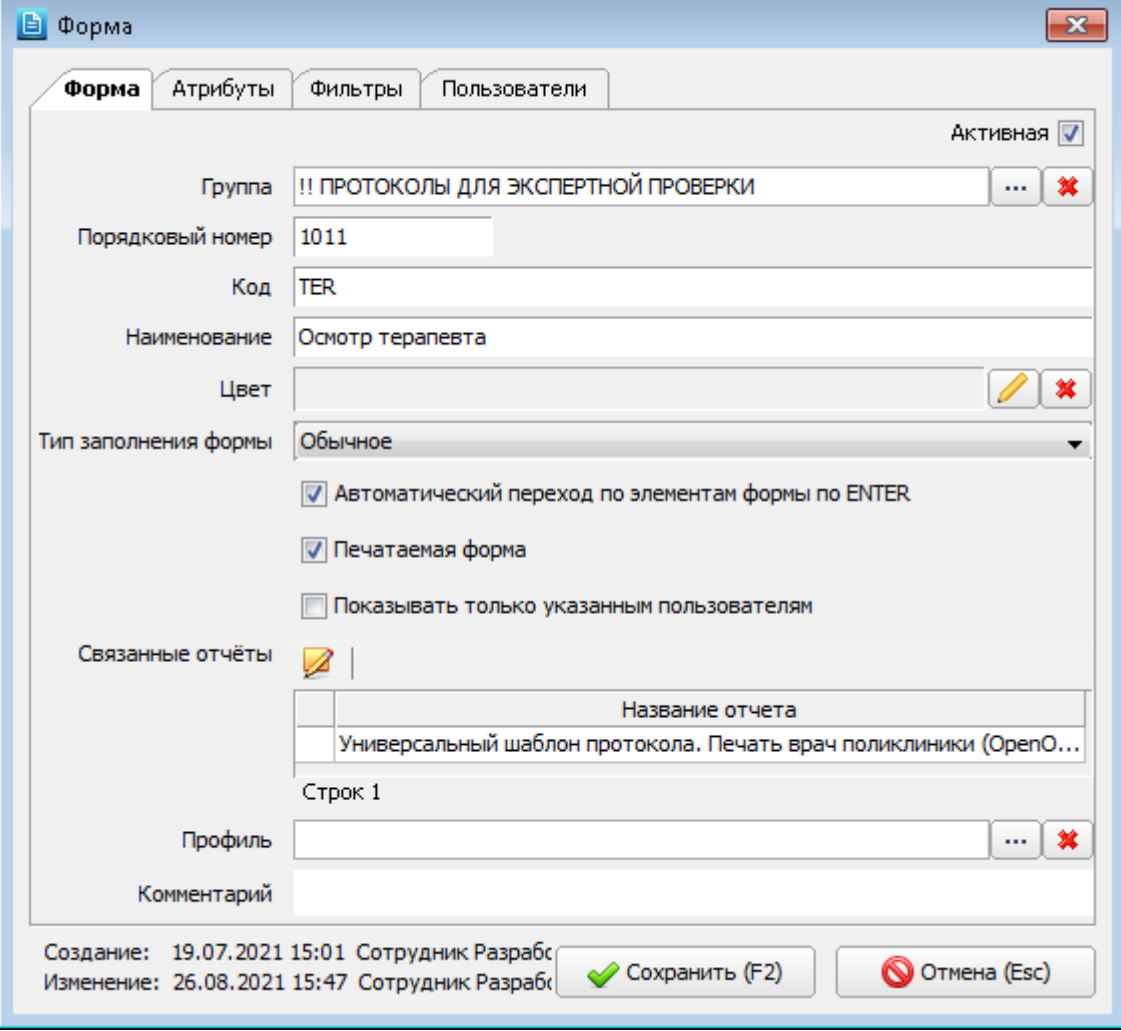

<span id="page-67-1"></span>Рис. 16-8

В окне «Форма» заполняются следующие поля [\(Рис. 16-8\)](#page-67-1):

— **Активная** (флажок) – установлен по умолчанию.

- **Группа** поле со справочником. Заполняется автоматически и соответствует выбранной группе, при необходимости редактируется.
- **Порядковый номер** формируется автоматически, добавлением единицы к наибольшему номеру данной группы.
- **Код** по умолчанию равен порядковому номеру. В ряде форм код заполняется символами (например, TER), согласовывается с разработчиками и не может быть изменен/
- **Наименование** текстовое поле, обязательно для заполнения.
- **Цвет** устанавливается желаемый цвет полей формы, который будет отражаться при ее заполнении. В данном режиме цвет устанавливается для всех полей (вопросов) протокола, но может быть выбран отдельно для каждого поля. Код и образец выбранного цвета отображается на экране сразу после выбора. Для выбора цвета нажмите

кнопку  $\Box$  справа от поля, выделите нужный цвет в палитре и нажмите «ОК». Для очистки поля нажмите кнопку  $\mathbf{\hat{x}}$ 

- **Тип заполнения формы** поле со списком. Варианты:
	- -- Обычное (по умолчанию)
	- -- Из внешнего источника таблица
	- -- Из внешнего источника список
	- -- Схема

Работа со схемами описана в отдельной инструкции, которая размещена: <https://reshenie-soft.ru/doc/> -> раздел 2 Руководства -> 2.1 Справочная подсистема -> 2.1.1 Контент –> Схемы в протоколах – инструкция (п. 2).

В зависимости от выбранного варианта будет различаться карточка элемента формы [\(Рис. 16-14\)](#page-71-0).

- **Автоматический переход по элементам формы по ENTER** (флажок) по умолчанию установлен.
- **Печатаемая форма** (флажок) по умолчанию сброшен.
- **Показывать только указанным пользователям** (флажок) по умолчанию сброшен.
- Связанные отчеты поле со справочником. Кнопка для вызова справочника отчетов **4** активна при установленном флажке «Печатаемая форма». Если предполагается, что протокол будет выводиться на печать на принтере, необходимо связать форму протокола с отчётом.
- **Профиль** поле со справочником, используется в стационарах.
- **Комментарий** текстовое поле.

Для сохранения изменений нажмите кнопку «Сохранить (F2)» в окне «Форма».

## **Удаление формы**

Для удаления формы выделите нужную строку в левой части окна и нажмите кнопку «Удалить» на левой инструментальной панели. Нажмите кнопку «Да» в форме подтверждения удаления. Форма удаляется вместе с вопросами и ответами.

## **16.6. Назначение прав на формы и элементы форм**

## **Назначение прав на формы**

Назначение прав на формы позволяет выводить в АРМах МИС ограниченный список форм, необходимых для работы конкретному пользователю.

Режим назначения прав на формы работает в сочетании с правом 2000010 «Фильтровать список форм (протоколов) по пользователям» и параметром 170, установленным в значение 1 (см. комментарий к праву и параметру в АРМе «Администратор»).

При значении параметра 170=1 и наличии права 2000010 – для пользователя отображаются только формы, назначенные ему в АРМе «Контент». При отсутствии права 2000010 - для пользователя отображаются все формы.

Для назначения прав выделите курсором нужную форму (группу форм) в левой части окна и нажмите кнопку <sup>12</sup> «Права» на левой инструментальной панели [\(Рис. 16-9\)](#page-69-0) или выберите пункт контекстного меню «Пользователи (права)», или откройте карточку формы и перейдите на вкладку «Пользователи». В окне «Права: [Название формы]» нажмите кнопку «Добавить по отделениям» или кнопку «Добавить». В открывшемся окне «Выбор прав» (или «Выбор из справочника») выделите строку одного или нескольких сотрудников/пользователей и нажмите кнопку «Сохранить (F2)» (или «ОК»). По кнопке «Добавить» – открывается список пользователей и групп пользователей МИС. По кнопке «Добавить по отделениям» – открывается список сотрудников, но только тех, которые связаны с пользователями МИС.

#### **Назначение прав на элемент формы**

Назначение прав на отдельные элементы формы позволяет разграничить доступ для разных пользователей МИС:

- Отображать разные наборы вопросов из одного протокола, например, из протокола с большим количеством вопросов. Использование одного большого фильтрованного протокола вместо нескольких отдельных может быть удобно при сборе и передаче информации.
- Отображать разные наборы доп. полей из одной формы.

Для назначения прав на элемент формы откройте карточку элемента и перейдите на вкладку «Пользователи» [\(Рис.](#page-69-1)  [16-10\)](#page-69-1). По умолчанию в режиме «Все пользователи» отображается полный список пользователей и групп, а в режиме «Пользователи из списка» – пустой список. Это говорит о том, в исходном состоянии элемент доступен всем пользователям. Фильтрация элемента включается после того, как в режиме «Пользователи из списка» будут добавлены выбранные пользователи.

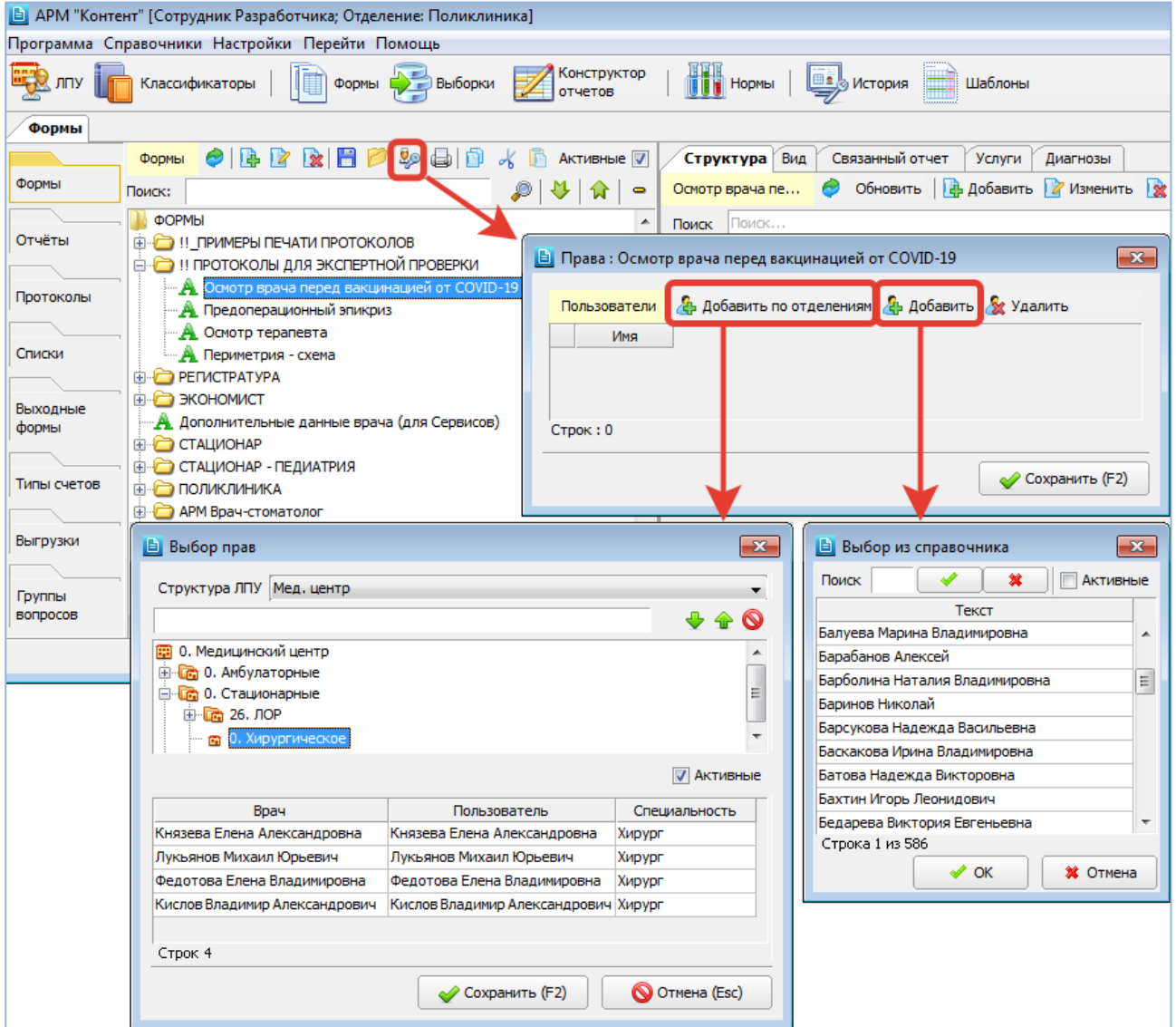

# <span id="page-69-0"></span>Рис. 16-9

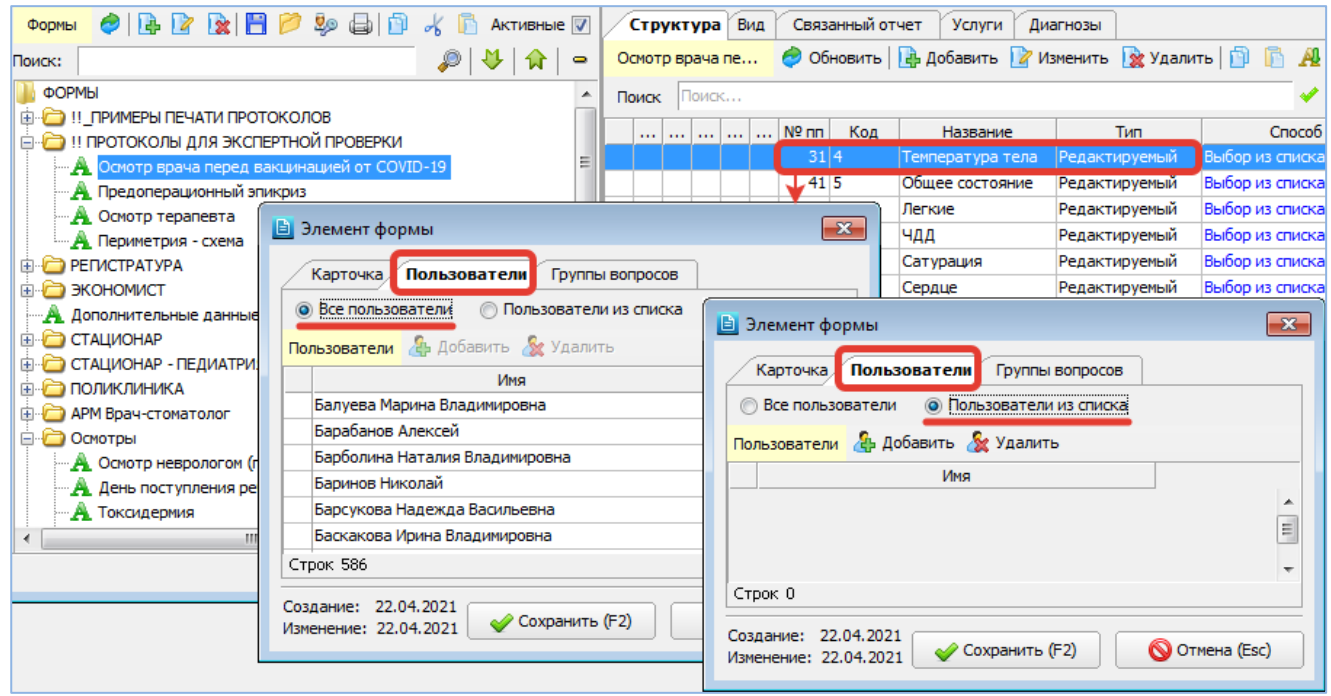

<span id="page-69-1"></span>Рис. 16-10

#### **16.7. Копирование и вставка формы**

Режим копирования и вставки формы применяется при создании похожих форм, которые различаются отдельными деталями, и позволяет упростить действия по формированию списка вопросов. В этом случае создается копия исходной формы, в которую затем вносятся необходимые поправки. Копировать можно любую форму или группу форм.

Для копирования формы/группы выделите нужную запись в справочнике и нажмите кнопку «Копировать». Для вставки формы/группы выделите курсором нужную группу в справочнике и нажмите кнопку «Вставить». Перед вставкой копии необходимо выбрать для нее место в справочнике (родительский уровень), как правило, это должна быть группа (исходная или другая), т.к. вставлять одну форму в другую не имеет смысла.

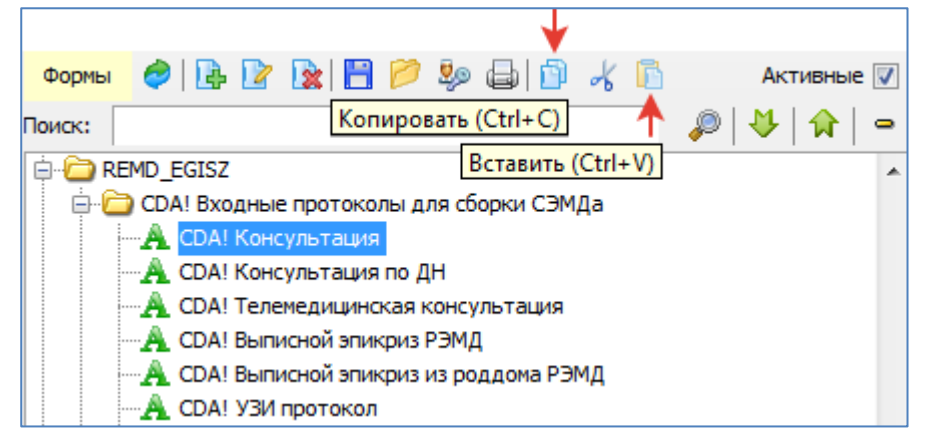

#### Рис. 16-11

При нажатии кнопки «Вставить» выводится запрос для выбора элементов, которые надо скопировать [\(Рис. 16-12\)](#page-70-0):

- Включая вложенные формы имеет смысл при копировании группы форм. При установленной галочке будет скопирована вся ветка. При снятой галочке – копируется только запись верхнего уровня (название группы).
- Связанные печатные формы копируются данные с вкладки «Связанный отчет» (см. п. [16.1,](#page-63-2) [Рис. 16-1\)](#page-64-0).
- Связь с услугами копируются данные с вкладки «Услуги» (см. п. [16.1\)](#page-63-2).
- Связь с услугами копируются данные с вкладки «Диагнозы» (см. п. [16.1\)](#page-63-2).
- Шаблоны заполнения вместе с протоколом копируются шаблоны (ответы), которые были сохранены при заполнении протокола в АРМах МИС (по кнопке «Сохранить как шаблон»). Таким образом, шаблон заполнения будет действовать для копии протокола. В АРМе «Контент» шаблоны заполнения протокола не видны.
- Если для вопросов были настроены зависимости они копируются автоматически (галочки для зависимостей нет).

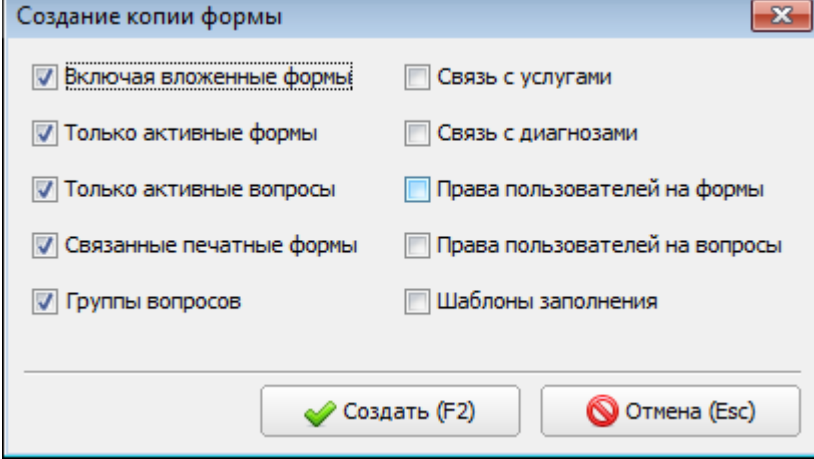

## <span id="page-70-0"></span>Рис. 16-12

После вывода сообщения о завершении копирования обновление дерева форм происходит автоматически.

#### **16.8. Работа с элементами формы – вкладка «Структура»**

#### **16.8.1. Составление списка вопросов**

Для добавления/изменения вопроса (элемента формы) выделите курсором нужную форму в левой части окна, активируйте вкладку «Структура» и нажмите кнопку «Добавить» на правой верхней инструментальной панели. Для изменения ранее созданной записи выделите строку в списке элементов и нажмите кнопку «Изменить» (Enter или двойной щелчок ЛКМ).

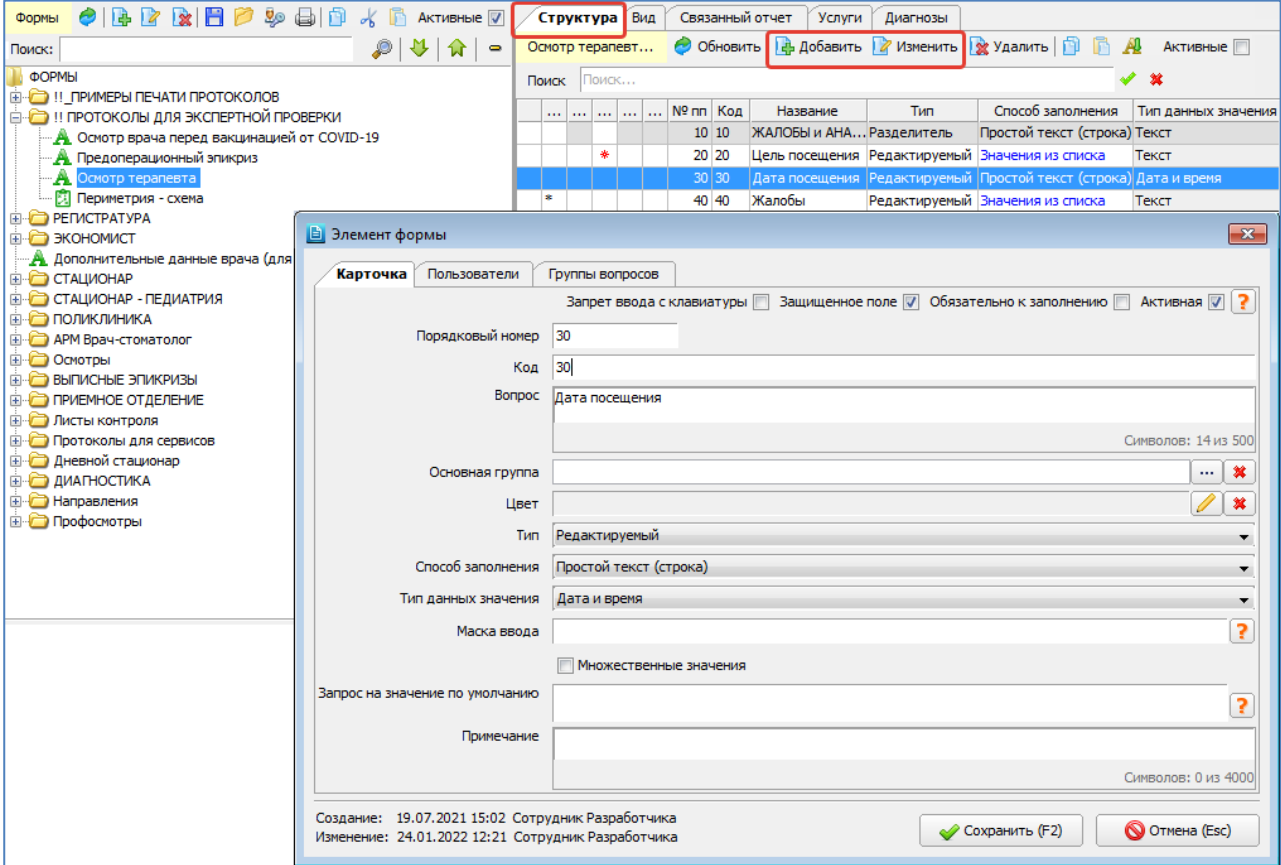

## Рис. 16-13

Состав полей в окне «Элемент формы» различается в зависимости от того, какое значение было выбрано в поле «Тип заполнения формы» в карточке формы. Для вариантов «Из внешнего источника – таблица» и «Из внешнего источника – список» – в карточке элемента формы дополнительно отображается «Поле во внешнем источнике» [\(Рис.](#page-71-0)  [16-14\)](#page-71-0).

<span id="page-71-0"></span>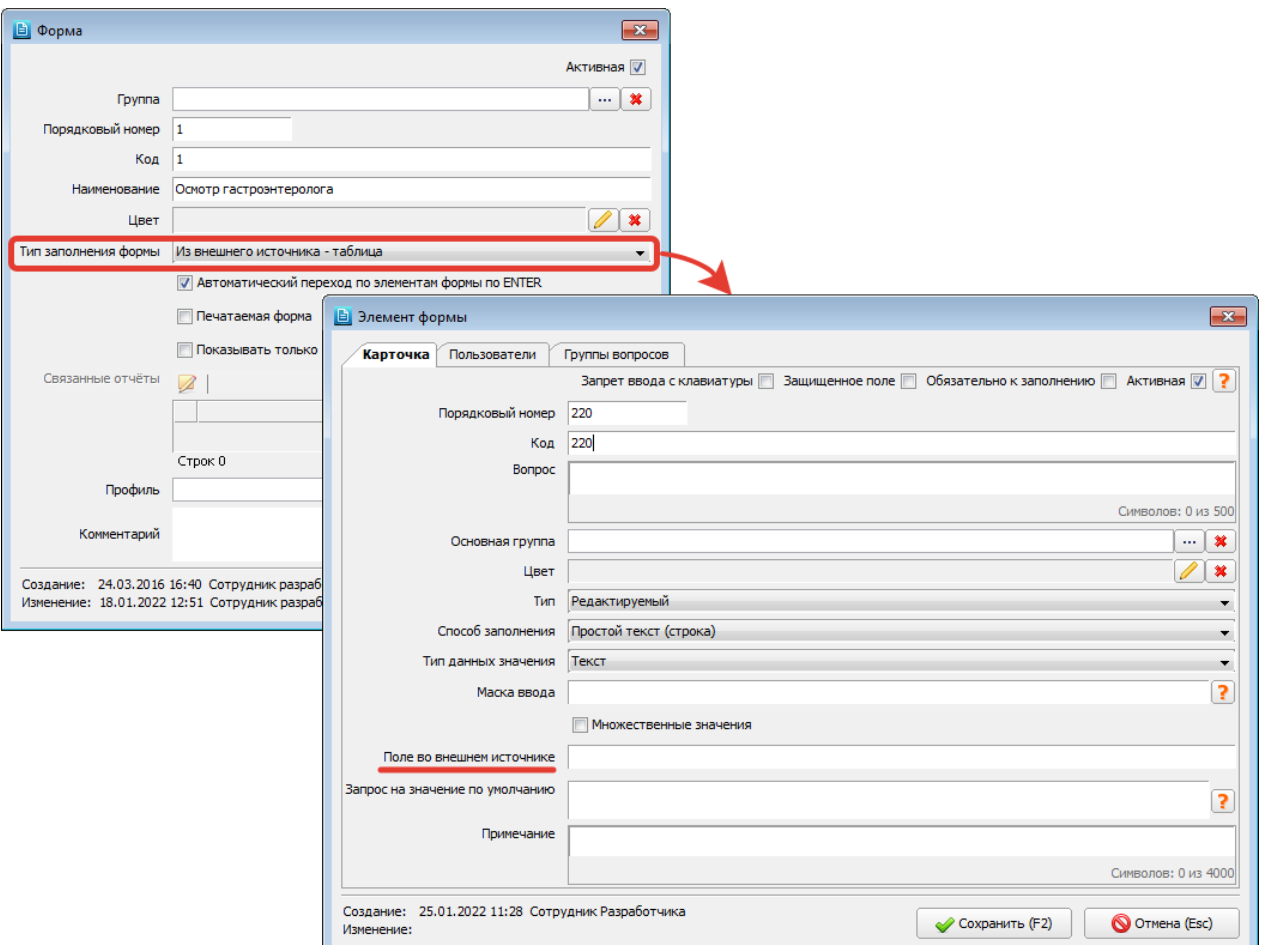
В окне «Элемент формы» (на вкладке «Карточка») заполняются поля [\(Рис. 16-13\)](#page-71-0):

— **Запрет ввода с клавиатуры** (флажок) – при установленном флажке поле вопроса блокируется для ввода, редактирования, удаления. Имеет смысл для вопросов с выбором из списка, внешнего справочника, системного

справочника. Вопрос с установленным флажком маркируется значком  $\blacksquare$  в списке вопросов [\(Рис. 16-35\)](#page-84-0).

- **Защищенное поле** (флажок) по состоянию на 01.03.2022 г. флажок не обрабатывается.
- **Обязательно к заполнению** (флажок) при установленном флажке включается проверка заполнения поля при

сохранении протокола (с выводом сообщения). Вопрос с установленным флажком маркируется значком (красная звездочка) в списке вопросов [\(Рис. 16-36\)](#page-84-1), а также в АРМах МИС для напоминания пользователю об обязательности заполнения поля [\(Рис. 16-15\)](#page-72-0).

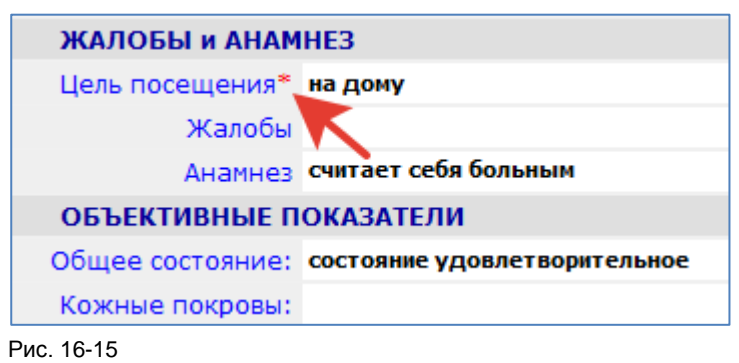

- <span id="page-72-0"></span>— **Активная** (флажок) – при снятом флажке поле вопроса не отображается в АРМах МИС. Вопрос со снятым флажком маркируется значком  $*$  в полном списке вопросов [\(Рис. 16-33\)](#page-83-0).
- **Порядковый номер** формируется автоматически добавлением единицы к наибольшему значению. Определяет местоположение вопроса в протоколе, может быть изменен. При сохранении карточки вопроса выполняется проверка: число или нет.
- **Код** по умолчанию равен порядковому номеру, текстовое поле.
- **Вопрос** название вопроса в протоколе, текстовое поле, обязательно для заполнения. Если для какого-либо протокольного вопроса не требуется название – в данном поле нужно установить пробел. Если текст вопроса слишком длинный, рекомендуется разбить его на несколько строк с помощью клавиши Enter, чтобы колонка с вопросами в экранной форме протокола не была слишком широкая [\(Рис. 16-16\)](#page-72-1). Высота поля с вопросом в этом случае автоматически подстраивается под количество строк.

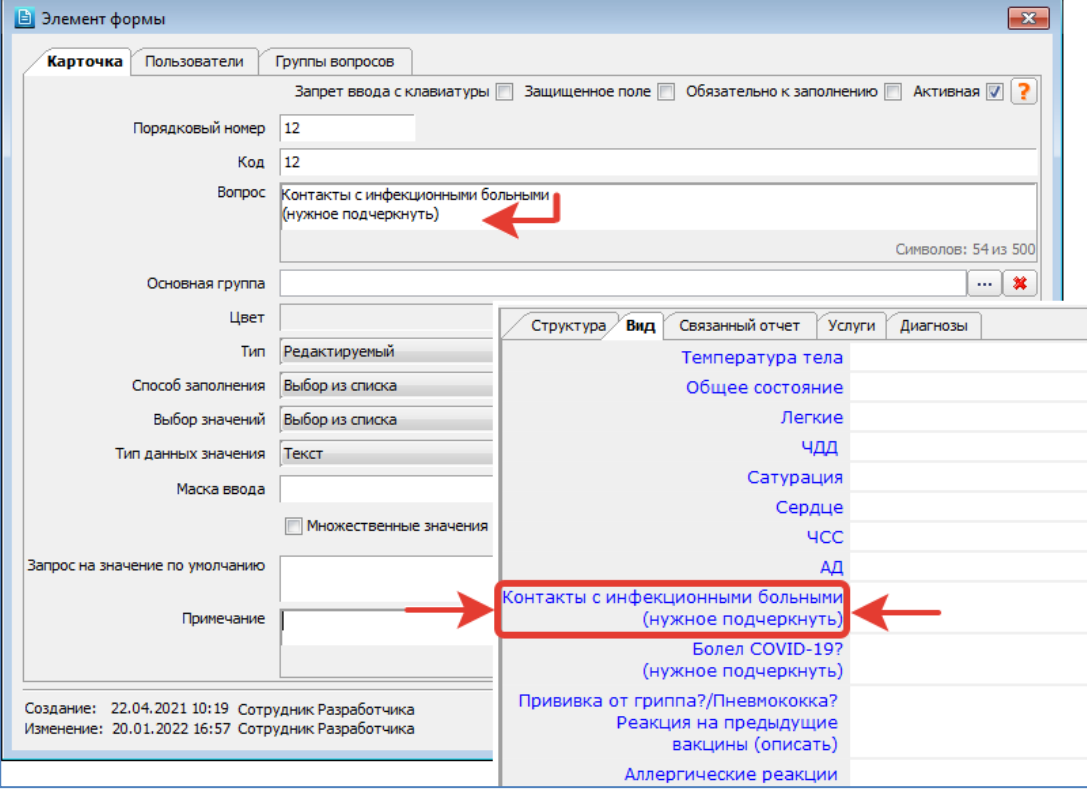

<span id="page-72-1"></span>Рис. 16-16

- **Цвет** устанавливается цвет поля для вопроса. Отображается в экранной форме при заполнении протокола.
- **Тип** поле со списком, варианты:
	- -- **Разделитель** используется как заголовочная строка для структурирования информации при отображении формы с большим количеством вопросов, ответов не требует [\(Рис. 16-17\)](#page-73-0).

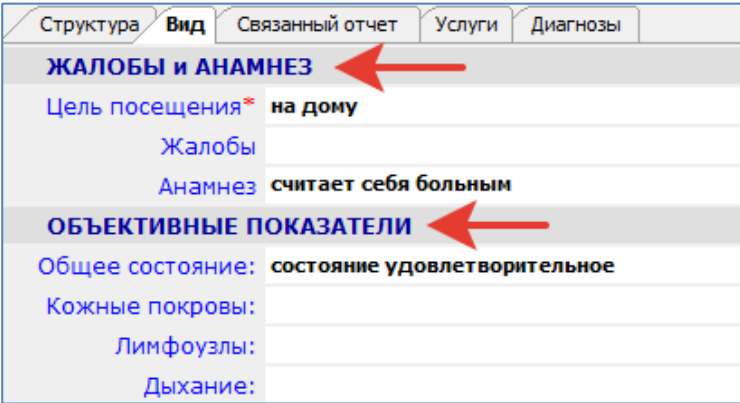

<span id="page-73-0"></span>-- **Редактируемый** – для вопроса разрешается редактирование (ручная коррекция) ответа, выбранного из списка, внешнего справочника, системного справочника.

-- **Невидимый** – вопрос не отображается в протоколе (резервный вариант, при заполнении протокола не обрабатывается).

-- **Только чтение** – для вопроса запрещается редактирование (ручная коррекция) ответа, выбранного из списка, внешнего справочника, системного справочника.

-- **Неактивный** – вопрос не отображается в протоколе (резервный вариант, при заполнении протокола не обрабатывается).

— **Способ заполнения** – поле с выпадающим списком, способ заполнения ответа на вопрос, варианты:

-- **Простой текст (строка)** – ответ можно заполнять вручную произвольным текстом, не превышающим длину экранной строки протокола.

-- **Описание (много строк)** – ответ можно заполнять вручную текстом произвольной длины, по мере заполнения текст будет автоматически переноситься на новую строку.

-- **Выбор из списка** – ответ можно заполнять выбором нужного значения из списка. Список возможных ответов необходимо составить здесь же, в нижней части окна. Порядок составления списка ответов – см. п. [16.8.5.](#page-86-0)

-- **Выбор из внешнего справочника** – ответ можно заполнять выбором значения из справочника, указанного далее в поле «Внешний справочник» (поле отображается только при выборе данного типа значения – [Рис. 16-18\)](#page-73-1). Внешние справочники создаются в разделе «Выборки» (см. п. [18.3.2](#page-111-0) данного руководства). Внешним справочником считается любая выборка с типом «Справочник…».

<span id="page-73-1"></span>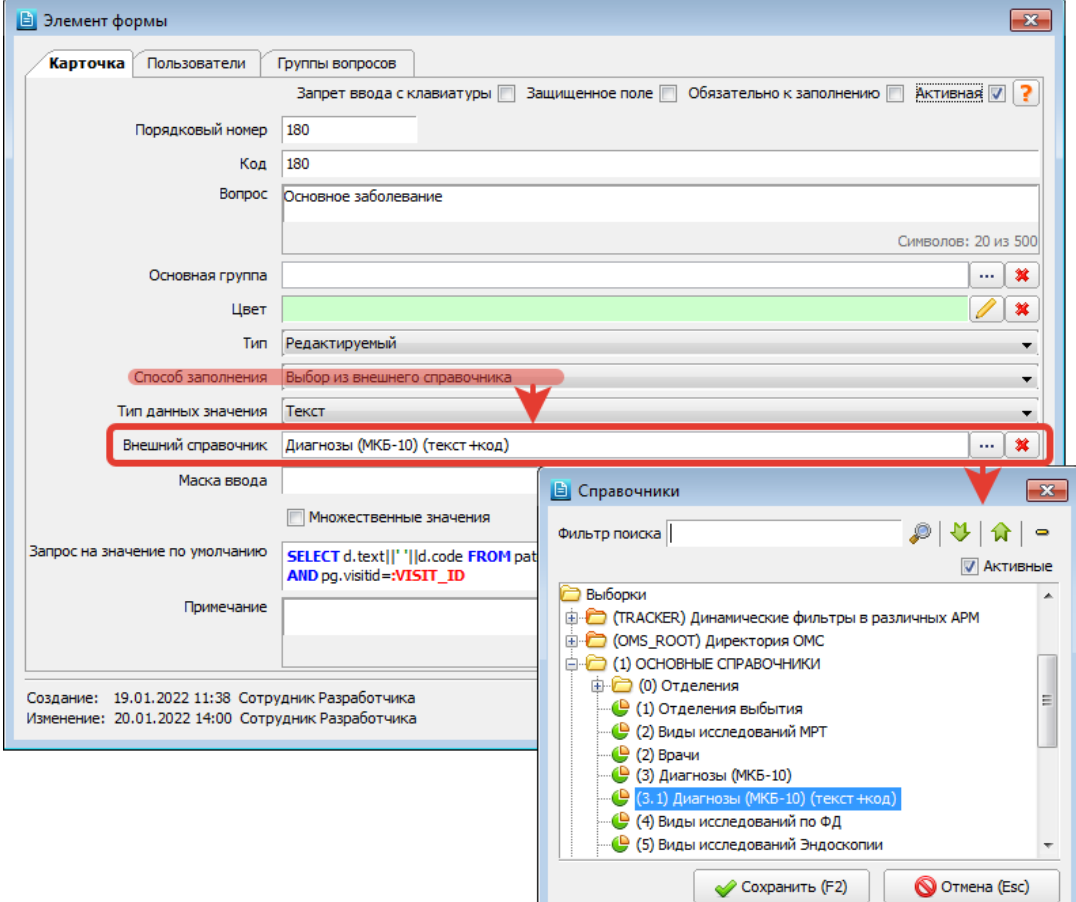

При заполнении протокола в АРМах МИС внешние справочники открываются на экране в том виде, как они были настроены в разделе «Выборки». В зависимости от наличия отметки «Множественные значения» в протоколе можно заводить только один выбранный ответ или несколько ответов [\(Рис. 16-5\)](#page-66-0).

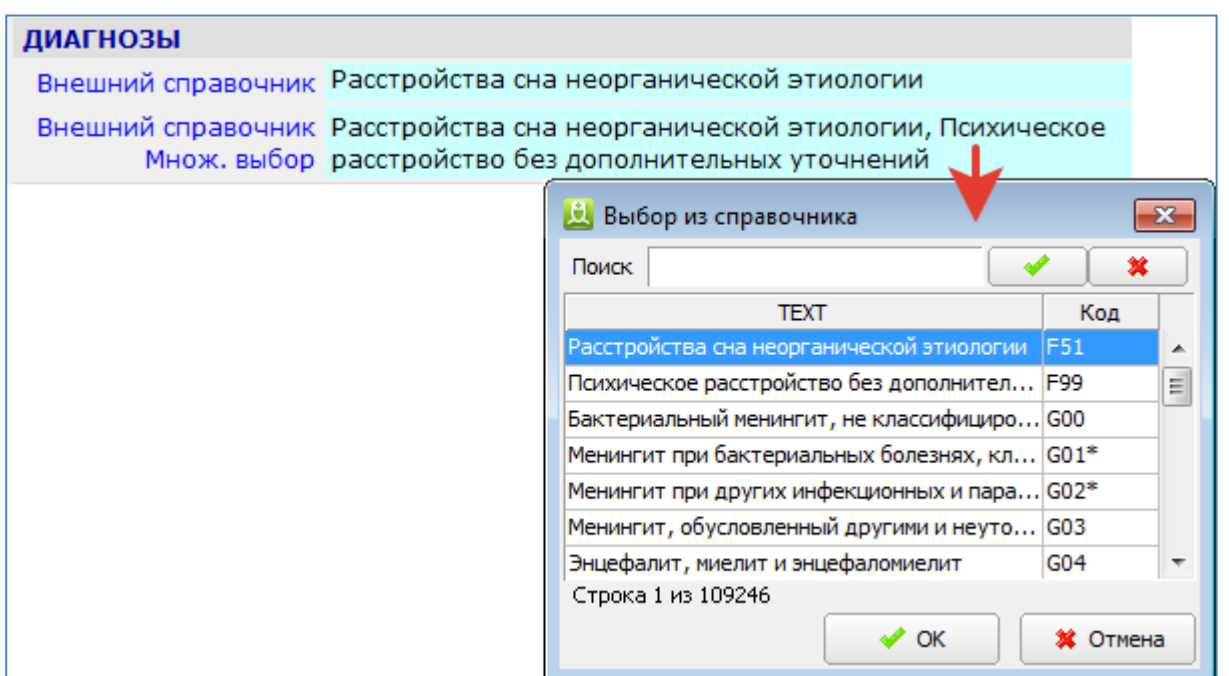

Рис. 16-19

-- **Формула** – ответ рассчитывается по формуле, указанной далее в поле «Формула» (поле отображается только при выборе данного типа значения – [Рис. 16-20\)](#page-74-0).

Работа с формулами описана в отдельной инструкции, которая размещена: <https://reshenie-soft.ru/doc/> -> раздел 2 Руководства -> 2.1 Справочная подсистема -> 2.1.1 Контент –> Настройка формул и таблиц (п. 14).

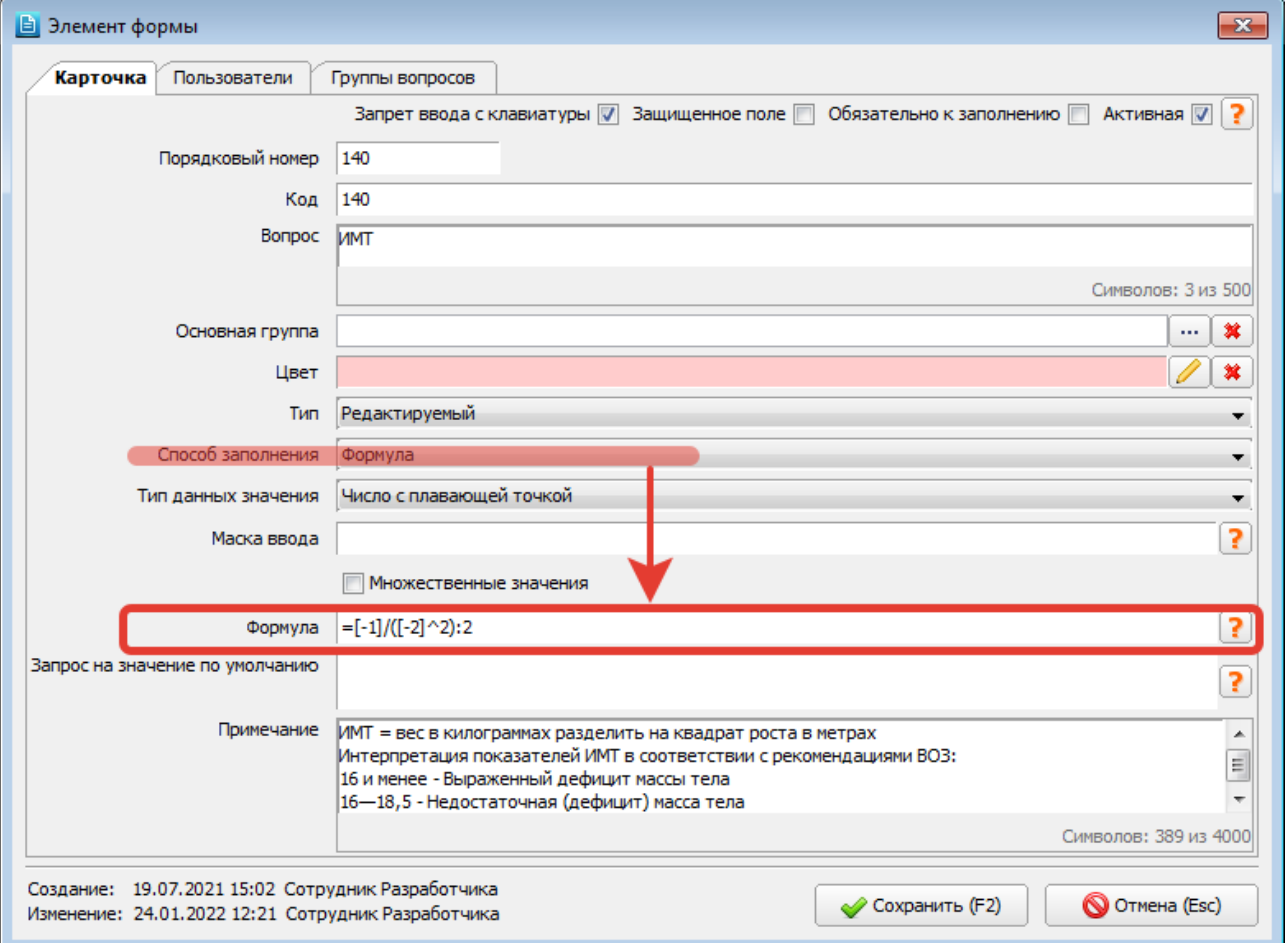

<span id="page-74-0"></span>Рис. 16-20

Справка по заполнению поля «Формула» открывается в отдельном окне по кнопке . Содержание справки: Поля **Формула** и **Формула SQL**:

- должны начинаться со знака =. Формула SQL начинается с **=SELECT** или **=(SELECT**
- автоматически пересчитываются при любом изменении в связанных полях
- закрыты для ручного редактирования

В полях **Формула** можно использовать:

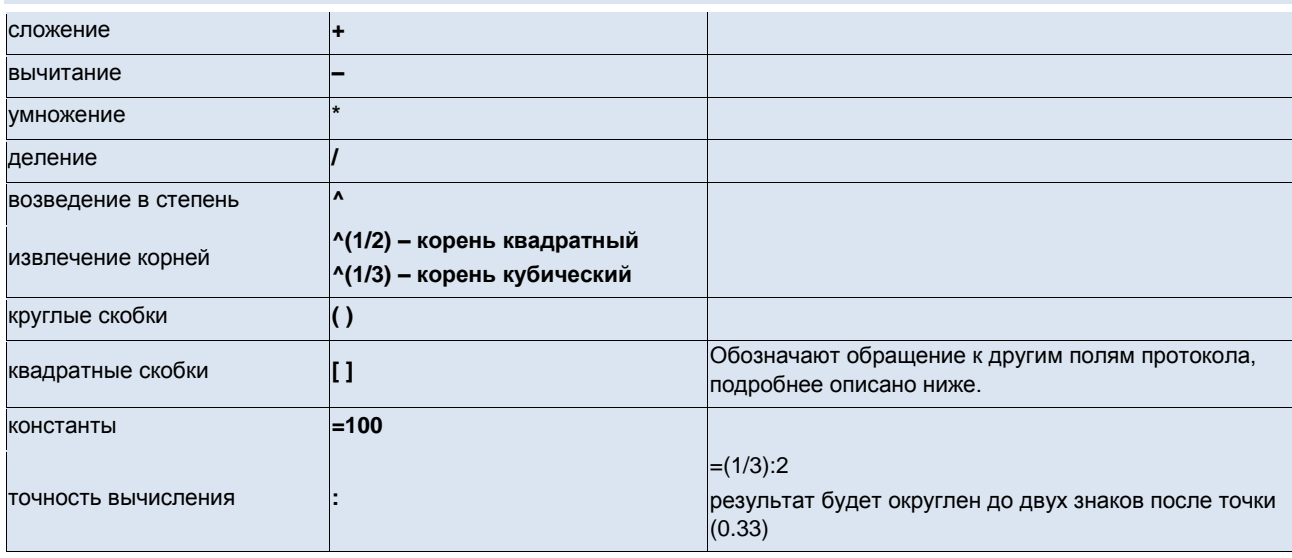

## В полях **Формула SQL**:

- можно использовать все то же, что и в обычных SQL-запросах (операции, функции и пр.). АРМ только подставляет значения параметров в запросы, все вычисления и обработка проводится в БД.
- обрабатывается параметр **:FORM\_ID** id протокола (solution\_form.form.id)
- обрабатывается параметр **:LINK\_ID** id того, к чему прикреплен протокол (визит, пациент, исследование и пр.)
- обрабатывается параметр **:FORM\_RESULT\_ID** id текущего заполняемого протокола
- если результат дата, то ее нужно преобразовать к строке по маске dd.mm.yyyy, т.к. в БД сохраняется текст
- по-особому обработаны пустые значения. Формула =(SELECT [\$1] || '[\$1]' FROM dual), если поле [\$1] не заполнено, выполнится как =(SELECT NULL || '' FROM dual)

Поведение полей **Формула** и **Формула SQL** зависит от настроек в других полях вопроса протокола (элемента формы):

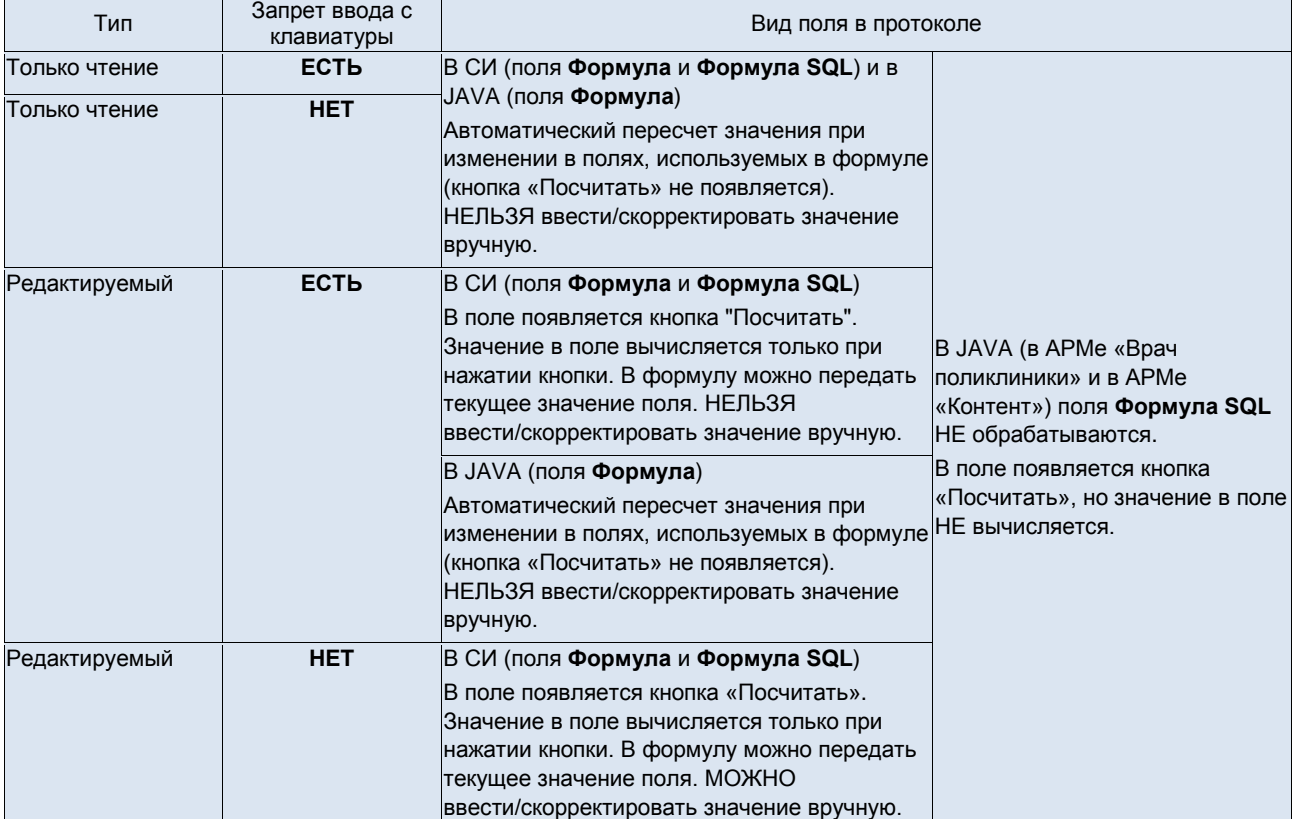

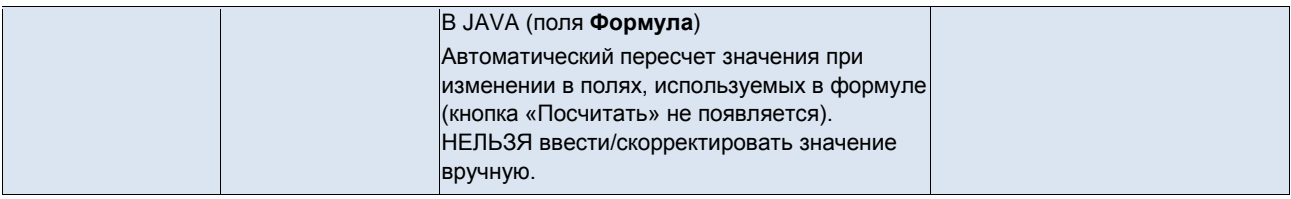

## **Значения других полей протокола**

С помощью квадратных скобок **[ ]** в формулах возможно использовать значения из других полей этого протокола, в том числе и результат формул в них:

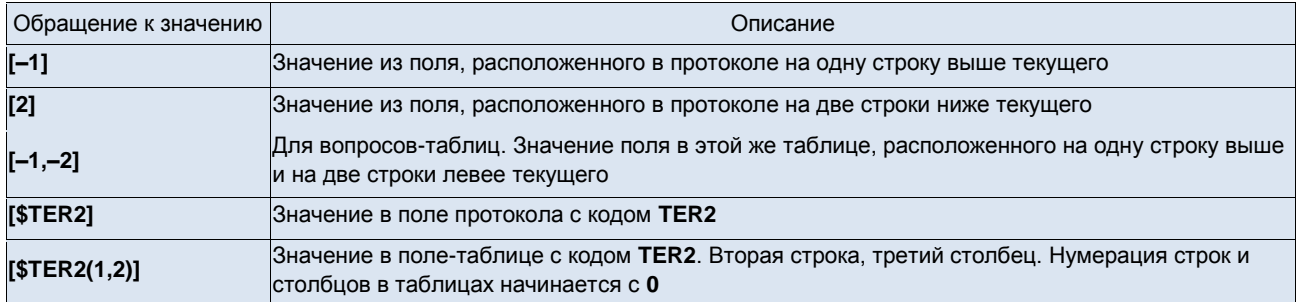

## **Учет баллов**

Работает только с вопросами «Значение из списка», опция «Множественные значения» должна быть отключена. Если выбран вариант ответа, у которого заполнено поле «Баллы», то вместо текста из поля ответа во все формулы передается число баллов.

Ограничения и особенности:

- 0 баллов это тоже баллы. Чтобы баллы не учитывались, поле «Баллы» в настройках варианта ответа должно быть пусто.
- не работает со списками в вопросах-таблицах.
- не реализовано в протоколах, которые заполняются в JAVA-приложениях.

# **Виды ошибок при расчете формул, обработанные в АРМ**

- #ОШИБКА# Не все параметры определены
- #ОШИБКА# Деление на ноль
- #ОШИБКА# Рекурсия в формуле

При сохранении заполненного протокола значения ошибок будут сохранены как результат (т.е. как ответ в поле вопроса).

# **Примеры формул**

 $=([-1]$ \*2)^([-2]-1):2

=(SELECT [\$ST2] + [\$ST3] + [\$T1(3, 0)] + [-1] FROM DUAL)

=(SELECT :LINK\_ID || '.' || :FORM\_RESULT\_ID || '.' || [-2] FROM DUAL)

=(SELECT CASE WHEN [-2] 15 THEN 'Низкая степень риска' WHEN [-2] >= 15 THEN 'Средняя степень риска' WHEN [-2] > 25 THEN 'Высокая степень риска' ELSE '' END FROM DUAL)

=(SELECT to\_date('[\$D1]', 'dd.mm.yyyy') - to\_date('[\$D2]', 'dd.mm.yyyy') FROM DUAL)

-- **Таблица** – ответы заполняются в ячейках таблицы, составленной далее в нижней части окна (вкладка «Таблица» и панель для работы с таблицей появляется только при выборе данного типа значения [–Рис. 16-21\)](#page-77-0).

Работа с формулами и таблицами описана в отдельной инструкции, которая размещена: <https://reshenie-soft.ru/doc/> -> раздел 2 Руководства -> 2.1 Справочная подсистема -> 2.1.1 Контент –> Настройка формул и таблиц (п. 14).

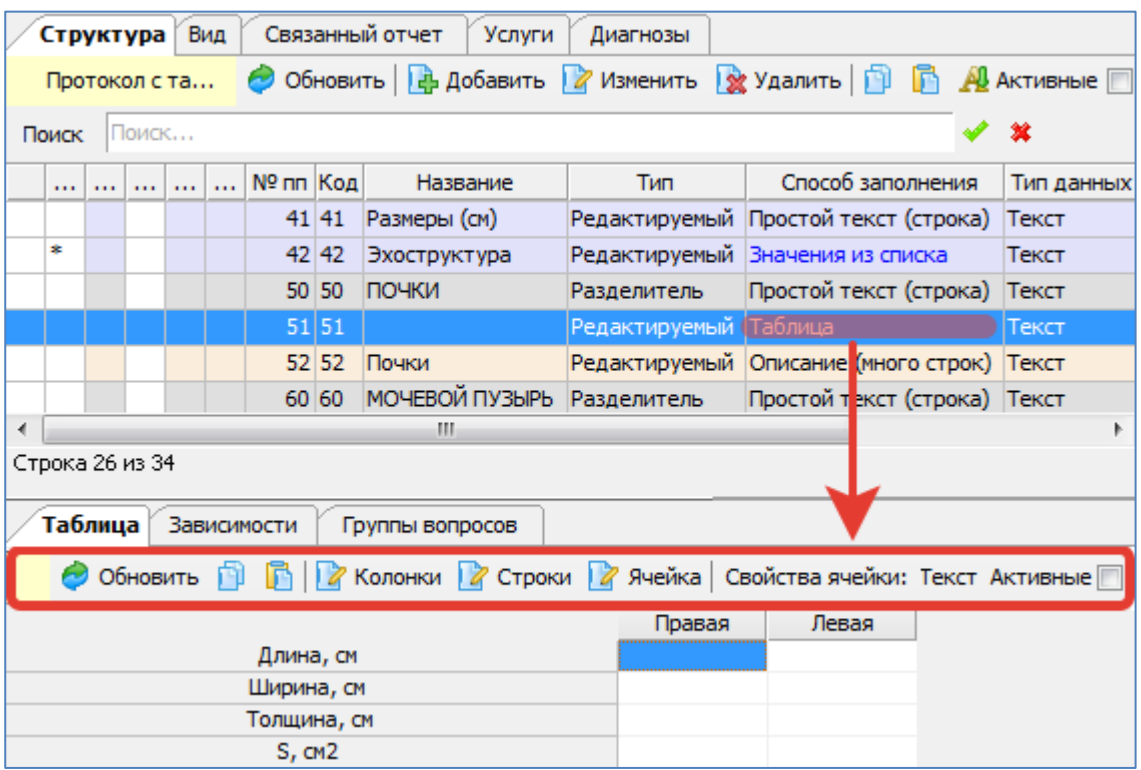

<span id="page-77-0"></span>-- **Выбор из системного справочника** – ответ заполняется выбором значения из справочника, указанного далее в поле «Системный справочник» (поле отображается только при выборе данного типа значения [–Рис. 16-22\)](#page-77-1) Варианты доступных системных справочников: Диагноз, Отделение, Услуга, Врач, Шифр.

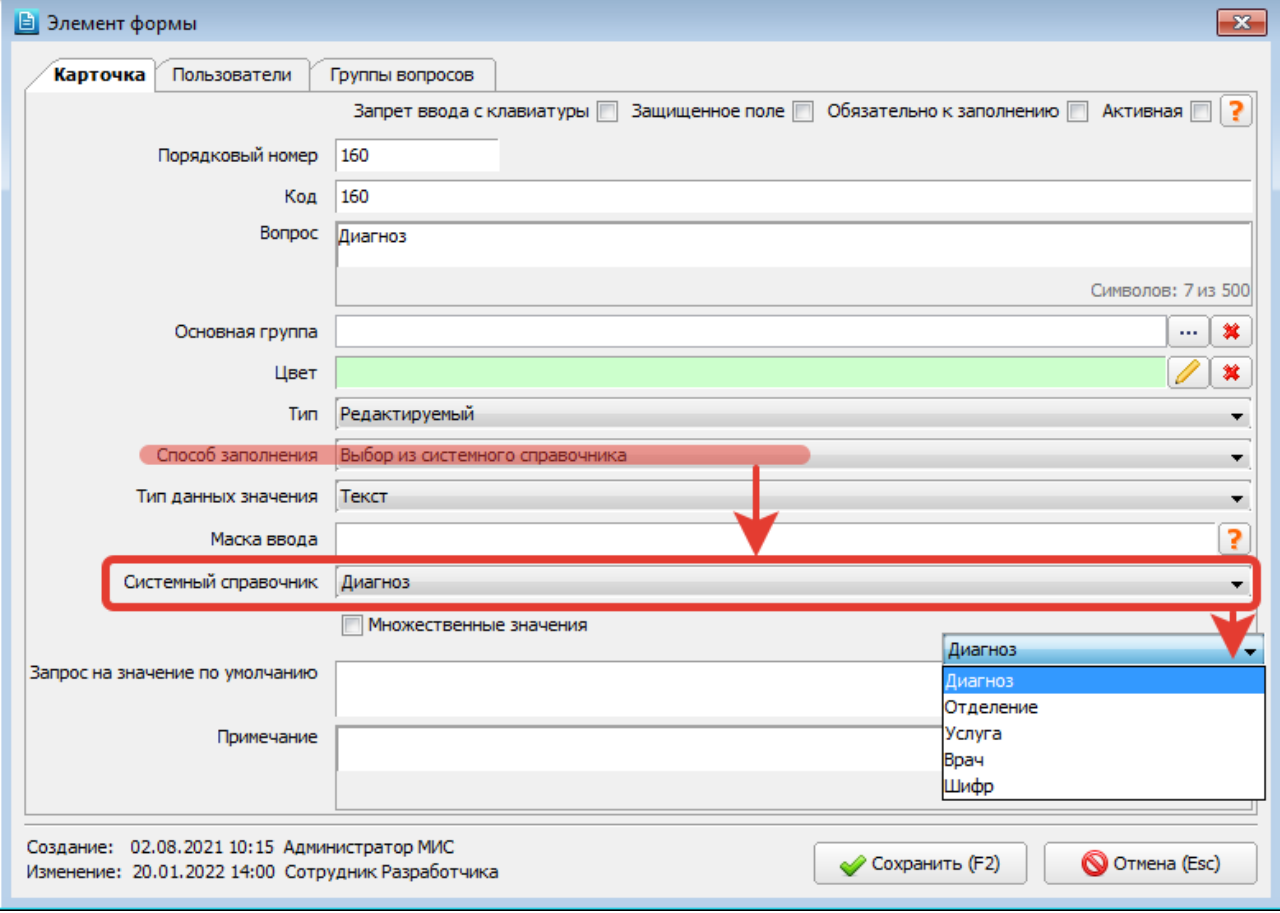

<span id="page-77-1"></span>Рис. 16-22

При заполнении протокола в АРМах и МИС все системные справочники открываются на экране в своем стандартном виде (как в любом другом режиме) [\(Рис. 16-23\)](#page-78-0). Отметка «Множественные значения» не обрабатывается, в протоколе можно заводить только один выбранный ответ.

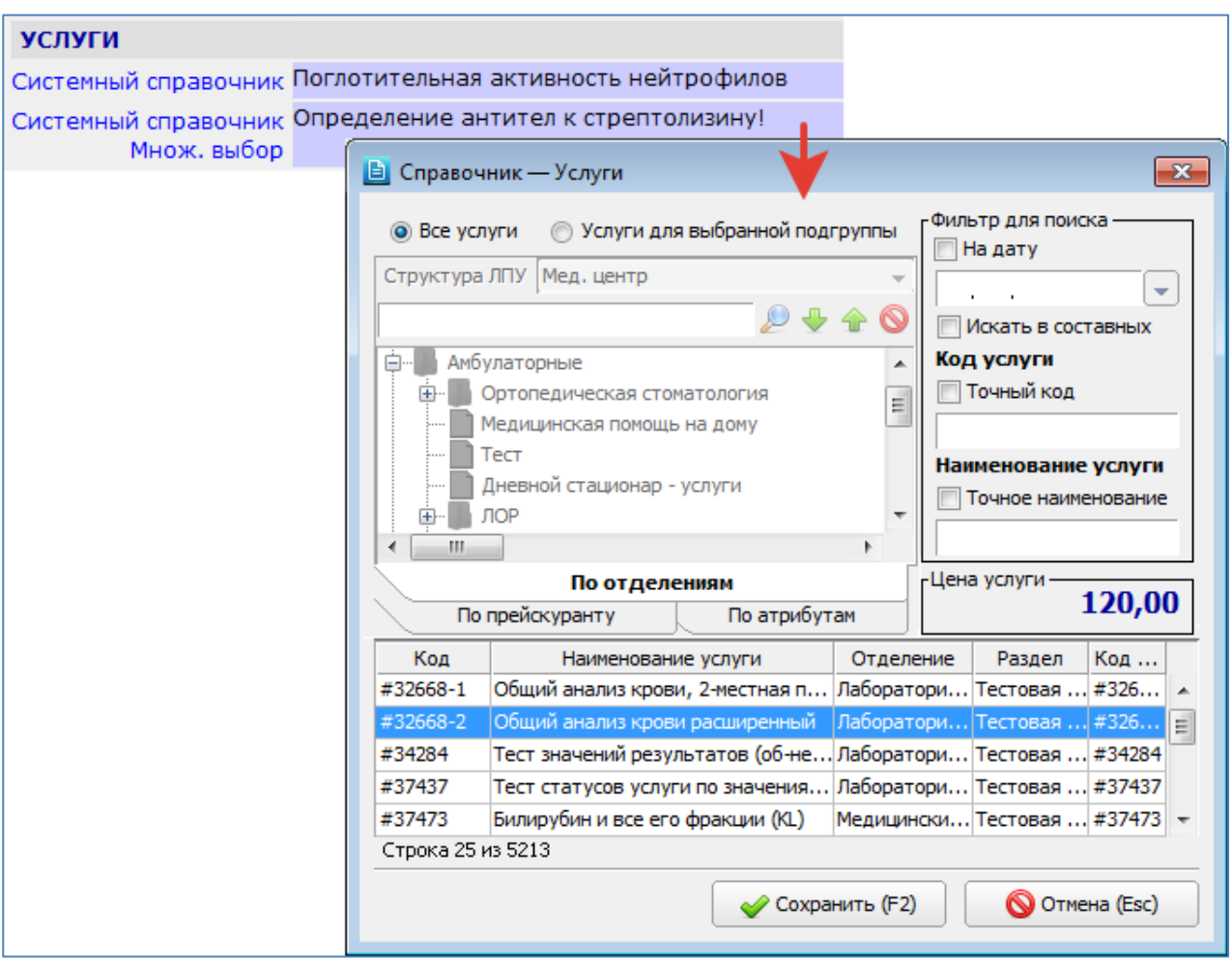

<span id="page-78-0"></span>В JAVA-АРМе «Врач поликлиники» системный справочник диагнозов обрабатывается особым образом. Поле, в котором подключен системный справочник диагнозов, меняет вид в зависимости от наличия галочки «Множественные значения» [\(Рис. 16-24\)](#page-78-1). Обратите внимание. Наличие галочки влияет только на вид поля, а не на возможность множественного выбора, в поле всегда можно заводить только один выбранный ответ.

- Если отметка «Множественные значения» не установлена в поле вопроса выводится экранный компонент с двумя ячейками, который позволяет вводить код диагноза без открытия МКБ-10 (или выбирать диагноз в МКБ-10), а также удалять введенное значение.
- Если отметка «Множественные значения» установлена поле имеет обычный вид (строка) и заполняется выбором в МКБ-10.

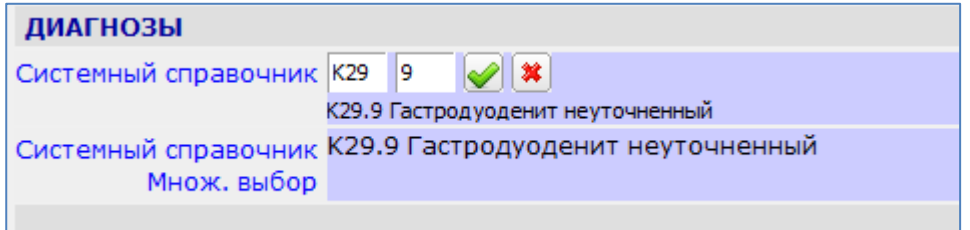

<span id="page-78-1"></span>Рис. 16-24

-- **Формула SQL** – аналогично варианту «Формула» (см. описание выше).

-- **Диагноз +** – для ввода ответа отображается специальный экранный компонент с двумя ячейками, позволяющий вводить код диагноз по МКБ-10.

Вариант «Диагноз +» отличается от вариантов «Выбор из системного справочника -> Диагнозы» или «Выбор из внешнего справочника» как интерфейсом ввода, так и способом сохранения диагноза в БД.

Значок «+» в названии «Диагноз +» отражает особенность данного способа заполнения, при котором введенные диагнозы не только отображаются и сохраняются в конкретном протоколе, но также сохраняются на визите (в ИБ пациента), т.е. могут быть доступны для просмотра в других модулях МИС без обращения к протоколу, в котором они были заполнены.

При выборе варианта «Диагноз +» в карточке вопроса появляется доп. поле «Тип диагноза» [\(Рис. 16-25\)](#page-79-0). Выбранный тип диагноза сохраняется в ИБ вместе с заполненным кодом диагноза. В названии вопроса рекомендуется отразить выбранный тип диагноза (для понимания того, какой именно диагноз заполняется пациенту).

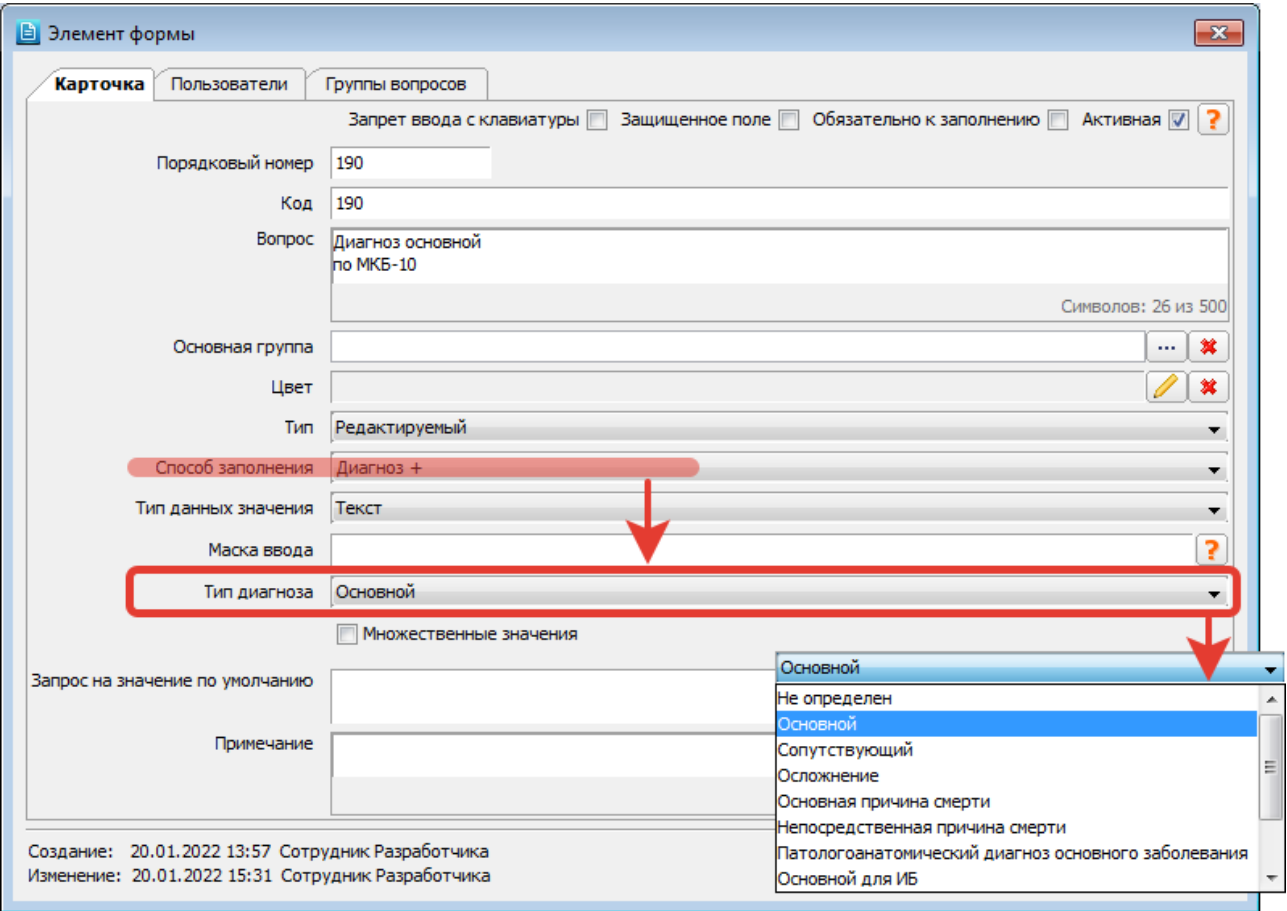

### <span id="page-79-0"></span>Рис. 16-25

Экранный компонент для ввода диагнозов отображается в данном разделе АРМа «Контент» на вкладке «Вид» (для отладки протокола), а также в АРМе «Врач поликлиники» (JAVA) и в мобильном приложении «iOS. Оператор линии». В СИ-АРМах данный компонент не реализован.

Компонент отображается непосредственно в поле вопроса и позволяет вводить код диагноза без открытия МКБ-10 (или выбирать диагноз в МКБ-10), а также удалять введенное значение [\(Рис. 16-26\)](#page-79-1).

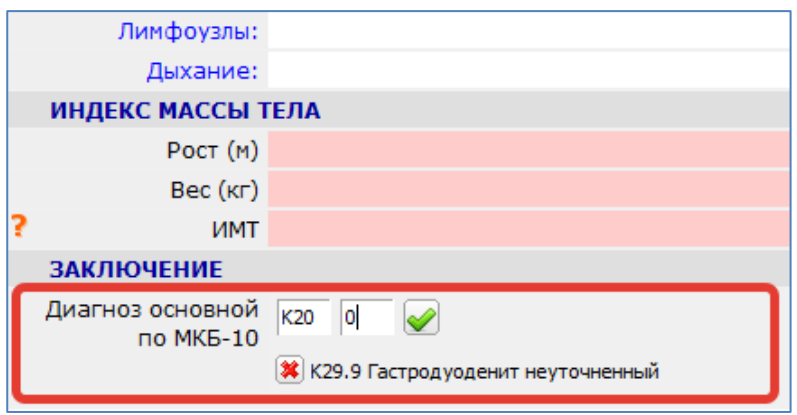

## <span id="page-79-1"></span>Рис. 16-26

Отметка «Множественные значения» не обрабатывается, в протоколе можно заводить произвольное количество диагнозов [\(Рис. 16-27\)](#page-79-2), кроме случаев, когда при вводе диагноза выполняются стандартные проверки (например, запрет ввода более одного основного диагноза на визит).

<span id="page-79-2"></span>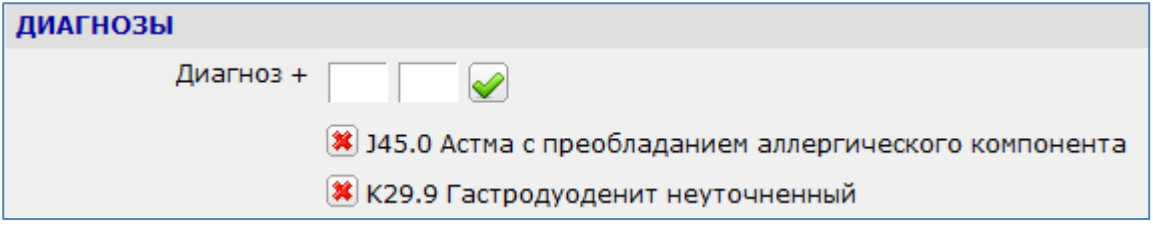

-- **Услуга +** – для ввода ответа отображается специальный экранный компонент, позволяющий выбирать услуги из ограниченного списка, составленного на основе системного справочника услуг. Список услуг для выбора необходимо составить здесь же, в нижней части окна. Подробно о составлении списка ответов-услуг – см. п. [16.8.6.](#page-90-0)

Вариант «Услуга +» отличается от вариантов «Значение из системного справочника -> Услуги» или «Выбор из внешнего справочника» как интерфейсом ввода, так и способом сохранения услуг в БД.

Значок «+» в названии «Услуга +» отражает особенность данного способа заполнения, при котором введенные услуги не только отображаются и сохраняются в конкретном протоколе, но также сохраняются на визите (в ИБ пациента), т.е. могут быть доступны для просмотра в других модулях МИС без обращения к протоколу, в котором они были заполнены. Услуги сохраняются в ИБ как «планируемые».

-- **Файл +** – для ввода ответа отображается специальный экранный компонент, позволяющий прикреплять файлы в поле протокола.

Значок «+» в названии «Файл +» отражает особенность данного способа заполнения, при котором прикрепленные файлы сохраняются не только в конкретном протоколе, но также на визите (в ИБ пациента), т.е. могут быть доступны для просмотра в других модулях МИС без обращения к протоколу, в котором они были прикреплены.

Отметка «Множественные значения» включает возможность прикрепления более одного файла.

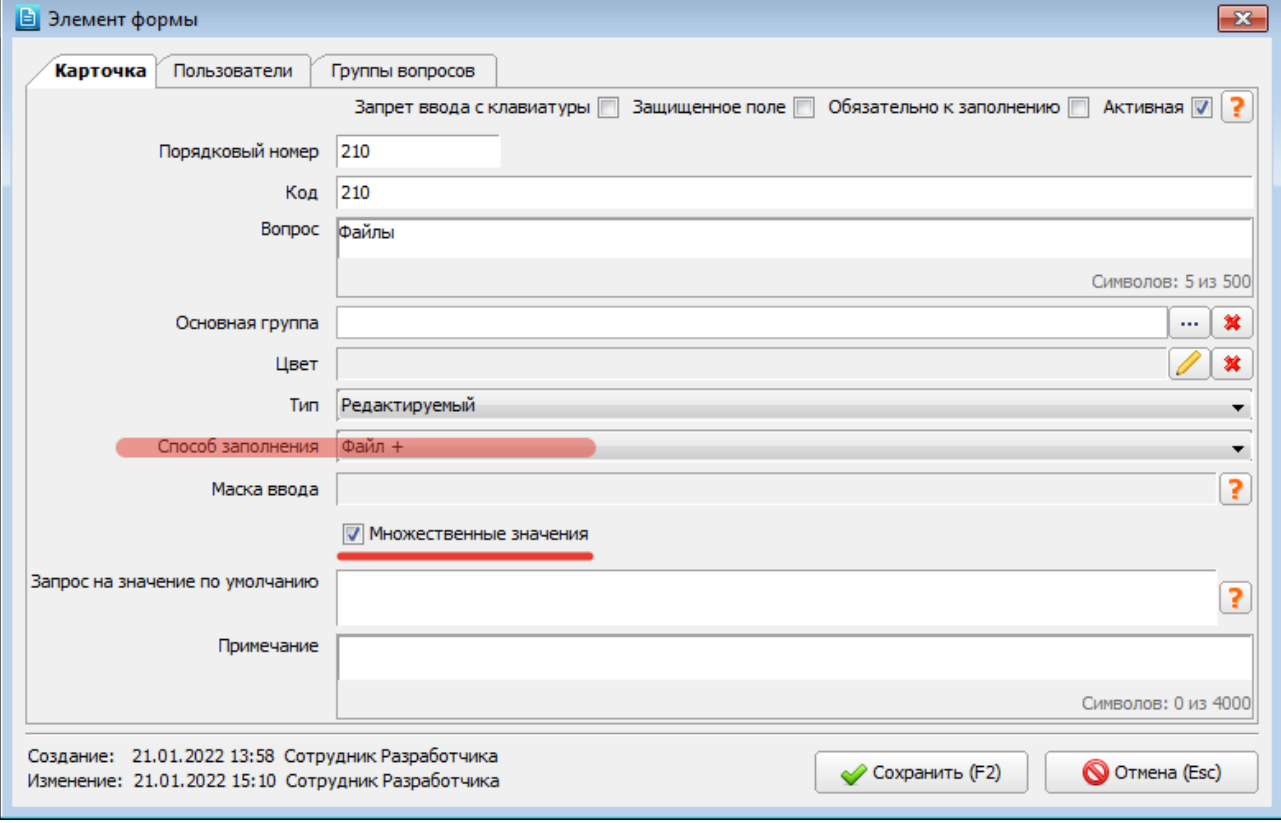

### Рис. 16-28

Экранный компонент для прикрепления файлов отображается в данном разделе АРМа «Контент» на вкладке «Вид» (только для отладки протокола), а также в АРМе «Врач поликлиники» (JAVA) и в мобильном приложении «iOS. Оператор линии». В СИ-АРМах данный компонент не реализован.

Компонент отображается непосредственно в поле вопроса и позволяет выбрать файл и удалить прикрепленный файл [\(Рис. 16-29\)](#page-80-0). Если в карточке вопроса была установлена отметка «Множественные значения» - после прикрепления первого файла появляется новое поле для следующего файла. Если множественный выбор не разрешен – можно прикрепить только один файл.

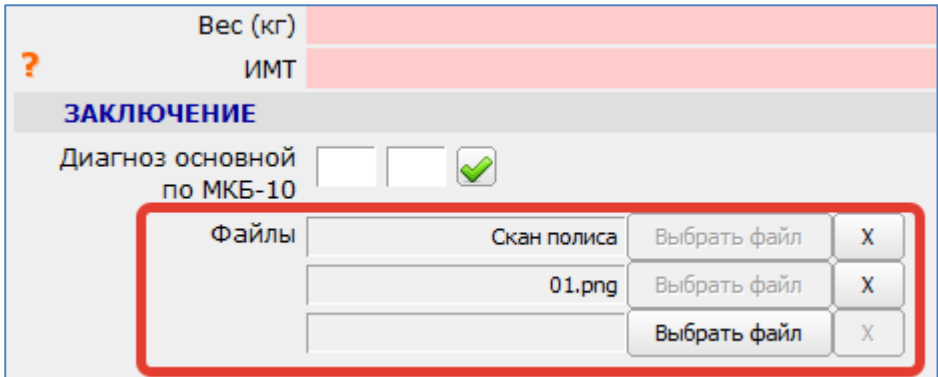

<span id="page-80-0"></span>Рис. 16-29

-- **Схема** – ответы заполняются на схематических изображениях (зубная формула, офтальмологические схемы и т.п.).

Работа со схемами описана в отдельной инструкции, которая размещена: <https://reshenie-soft.ru/doc/> -> раздел 2 Руководства -> 2.1 Справочная подсистема -> 2.1.1 Контент –> Схемы в протоколах – инструкция (п. 2).

- **Тип данных значения** варианты:
	- -- **Текст** ответ можно заполнять произвольным текстом, цифрами, символами.
	- -- **Дата** поле ответа будет иметь маску для ввода даты.
	- -- **Время** поле ответа будет иметь двоеточие-разделитель между часами и минутами.
	- -- **Дата и время** комбинация формата даты и времени.

-- **Логический** – ответ можно заполнить одним из двух вариантов (например, «Да» или «Нет»), формат ответа задается в следующем поле «Другие ответы». Составления списка ответов не требуется.

- -- **Число с плавающей точкой**
- -- **Идентификатор**
- -- **Целое число**
- -- **Большой текст (CLOB)**
- -- **Файл (BLOB)**

— **Маска ввода** – ответ заполняется по заданной маске. Поле активно для способов заполнения: Простой текст (строка), Выбор из списка, Формула, Формула SQL (и только при снятой галочке «Множественные значения»).

Справка по заполнению поля открывается в отдельном окне по кнопке . Содержание справки: Доступные специальные символы:

# Любая цифра

- \$ Любое количество цифр
- \_ Любая буква
- / Оператор "-" или "+"
- & Любой символ. Важно! Спец. символ \$ не допускается рядом с другими числовыми значениями.

Пример недопустимых значений в маске: #\$#,1\$1,&\$

Любые прочие символы воспринимаются как фиксированный текст

Примеры масок:

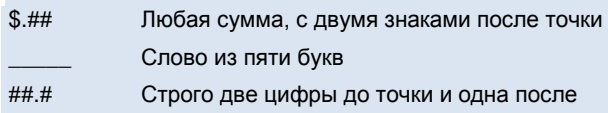

— **Множественные значения** (флажок) – установка отметки позволяет выбрать несколько ответов; учитывается, если в поле «Способ заполнения» заполнен один из следующих вариантов:

- -- Выбор из списка
- -- Выбор из внешнего справочника
- -- Файл +

— **Поле во внешнем источнике** – поле отображается, если в карточке формы в поле «Тип заполнения формы» был выбран вариант «Из внешнего источника – таблица» или «Из внешнего источника – список» [\(Рис. 16-14\)](#page-71-1).

— **Запрос для значений по умолчанию** – результат запроса (ответ) будет автоматически заполнен в поле вопроса при добавлении протокола пациенту (при создании протокола). Справка по заполнению поля открывается в

отдельном окне по кнопке . Содержание справки:

Параметры, передаваемые в запрос (СИ):

**:FORM\_ID** (:FORMID) – id протокола (solution\_form.form.id)

**:LINK\_ID** (:LINKID) – то, к чему прикреплен протокол (значение из поля link\_id, например

solution\_reg.form\_result\_in.link\_id)

**:VISIT\_ID** (:VISITID) – то же самое, что и :LINK\_ID

**:FORM\_RESULT\_ID** – id текущего заполняемого протокола

В АРМе «Врач поликлиники» :LINK\_ID = visit.keyid

В диагностических АРМах :LINK\_ID = solution\_diagnostic.research.id

В АРМе «Врач стационара» (при работе с дневниковыми записями) :LINK\_ID = solution\_epic.his\_event\_result.id Из запроса поле text попадает в текст, id -> в form\_value\_id. Если поля text не найдено, то в текст попадает первое найденное поле.

# Примеры:

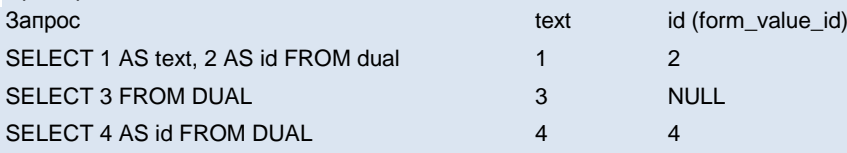

# Примечание – текстовое поле. Вопрос, у которого заполнено примечание, маркируется значком **В в** списке

вопросов [\(Рис. 16-38\)](#page-85-0). В АРМах МИС вопрос с примечанием маркируется значком . При наведении указателя мыши на значок отображается текст примечания.

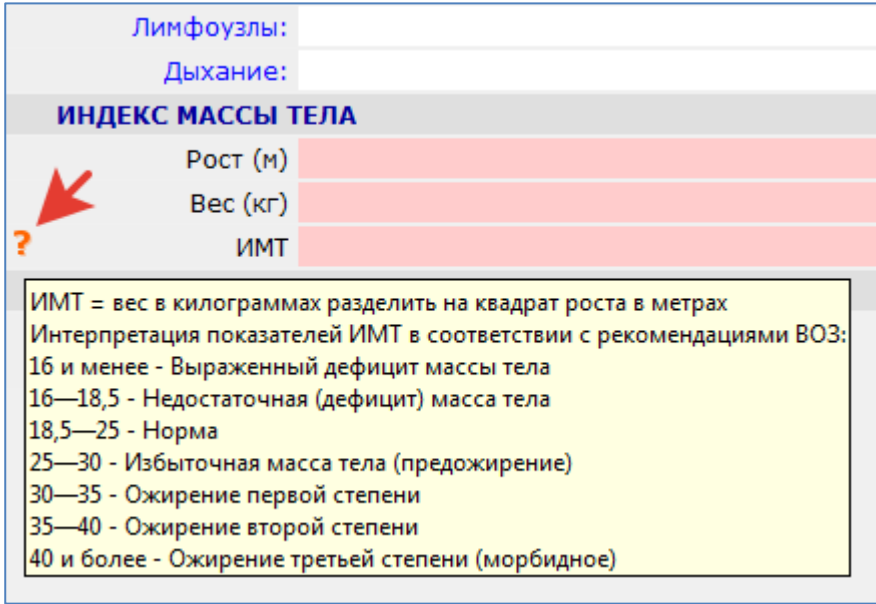

Рис. 16-30

### **16.8.2. Копирование, вставка, перенумерация вопросов**

Режим копирования и вставки работает в рамках одной выбранной формы и между разными формами. Для копирования вопросов выделите курсором одну или несколько строк в списке вопросов и нажмите кнопку «Копировать» над списком вопросов. Для вставки вопросов выберите нужную форму и нажмите кнопку «Вставить». Вставку вопросов можно выполнять поочередно для нескольких форм, т.к. скопированные вопросы сохраняются в буфере обмена до следующего копирования.

Скопированные вопросы вставляются в конец целевого протокола, вместе с ними автоматически добавляется вопрос-разделитель. После вставки можно выполнить перенумерацию вопросов при помощи кнопки . В результате перенумерации все вопросы получают новые порядковые номера от 10 и выше, с интервалом в 10 [\(Рис. 16-31\)](#page-82-0). Это дает возможность вставлять новые вопросы в нужное место протокола, на свободные порядковые номера.

<span id="page-82-0"></span>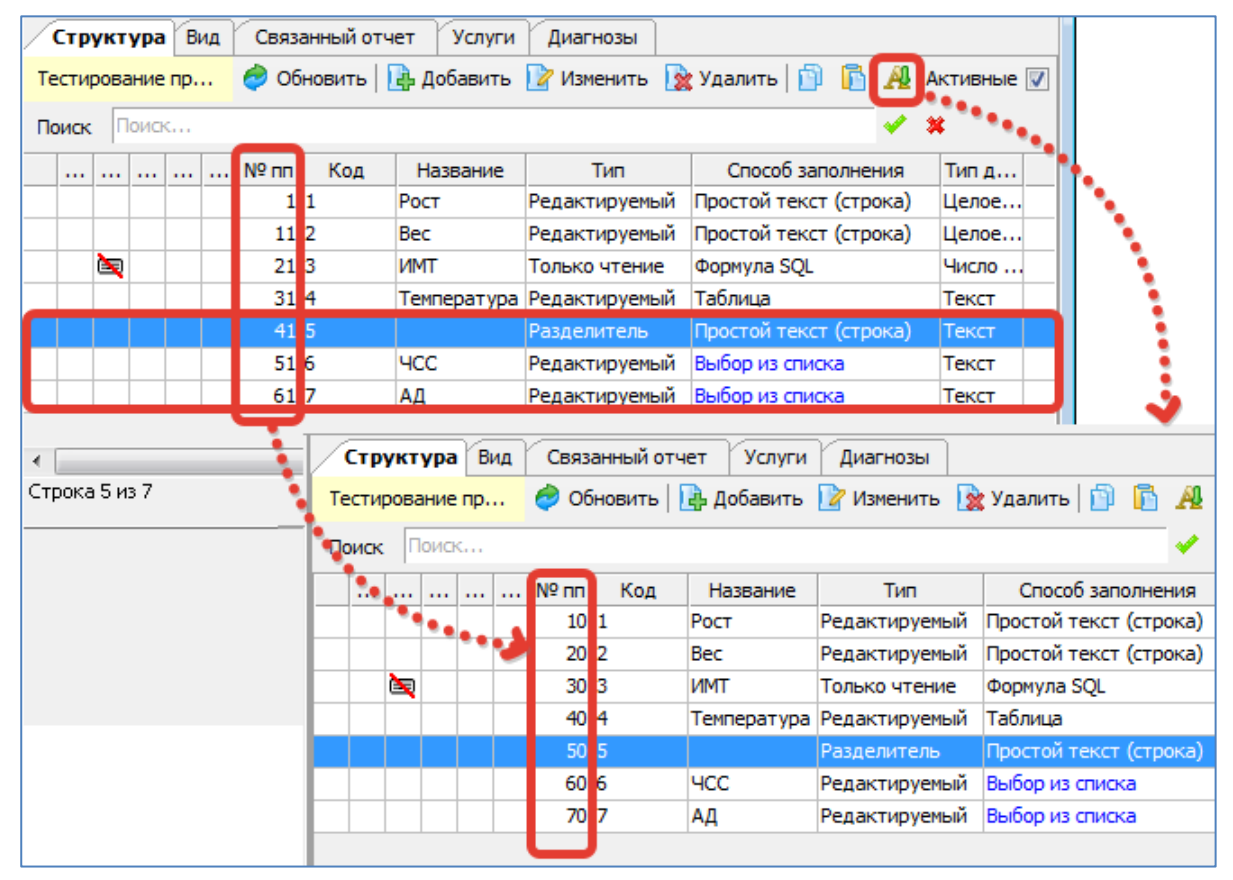

### **16.8.3. Удаление вопроса**

Для удаления вопроса выделите курсором нужную строку списка в правой верхней части окна и нажмите кнопку «Удалить» на правой верхней инструментальной панели. Нажмите кнопку «Да» для подтверждения удаления. Запрещено удаление вопроса, имеющего ответы.

### **16.8.4. Условные обозначения в списке вопросов**

В первых колонках списка вопросов (элементов формы) выводятся пиктограммы (и всплывающие подсказки), иллюстрирующие некоторые свойства вопроса [\(Рис. 16-32\)](#page-83-1).

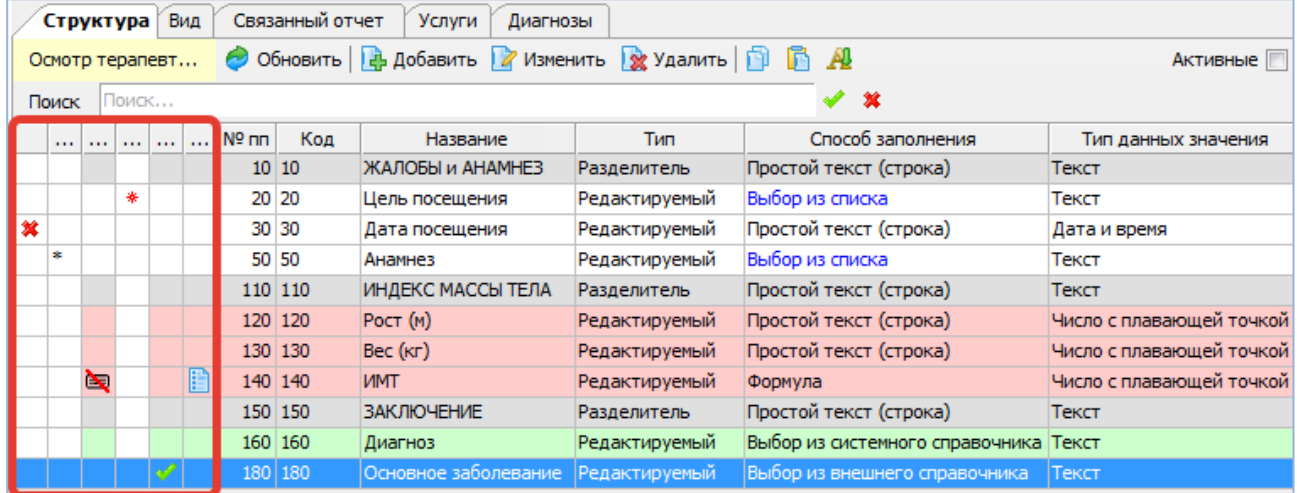

## <span id="page-83-1"></span>Рис. 16-32

В таблице приведен полный список обозначений, а на [Рис. 16-33](#page-83-0) - [Рис. 16-38](#page-85-0) показано соответствие пиктограммы и компонента в окне «Элемент формы».

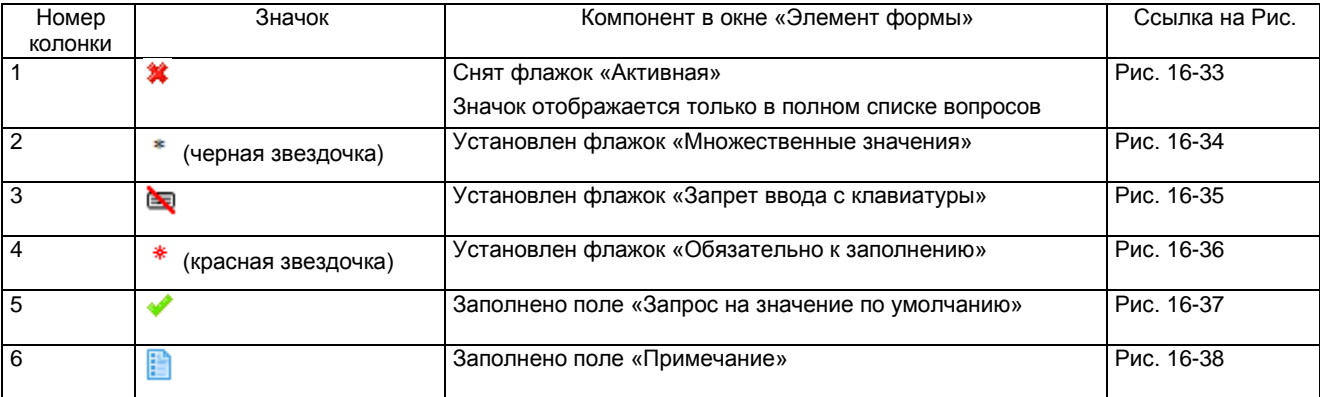

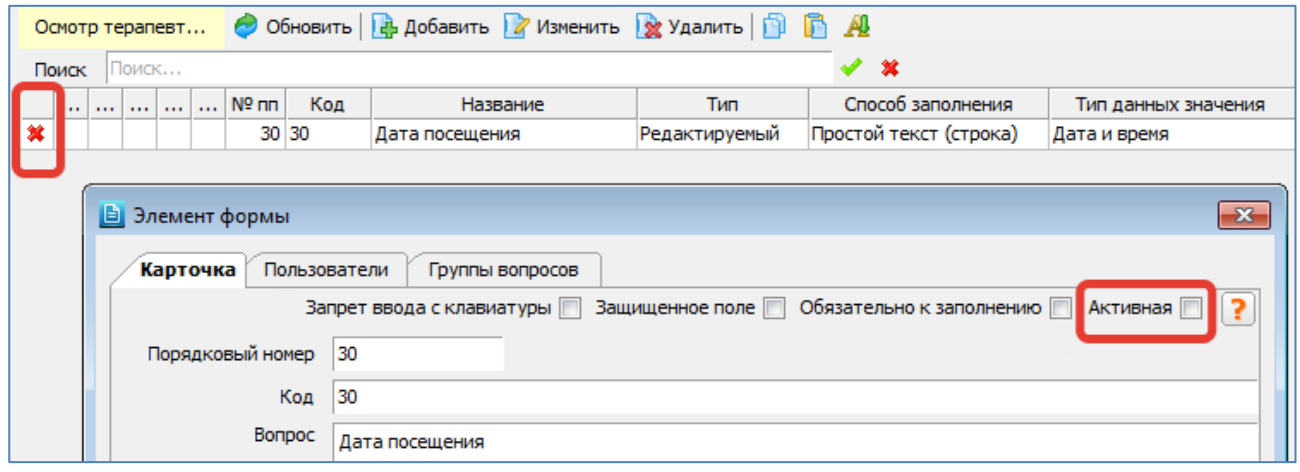

<span id="page-83-0"></span>Рис. 16-33

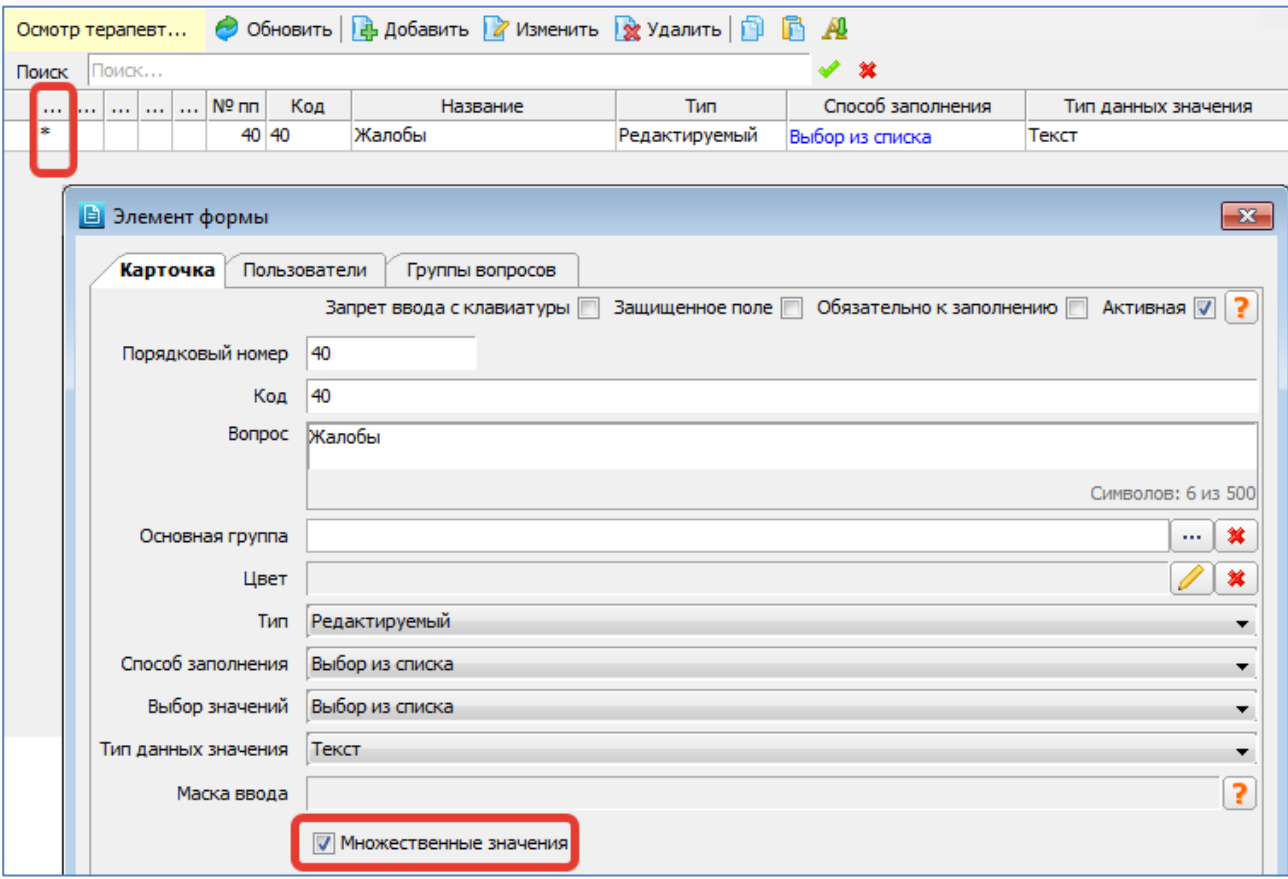

<span id="page-84-2"></span>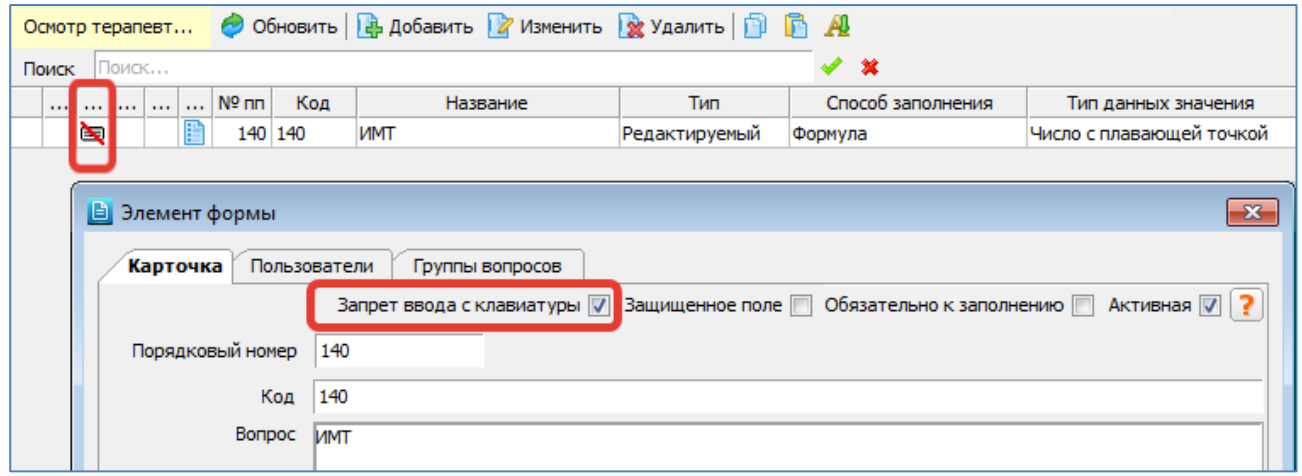

<span id="page-84-0"></span>Рис. 16-35

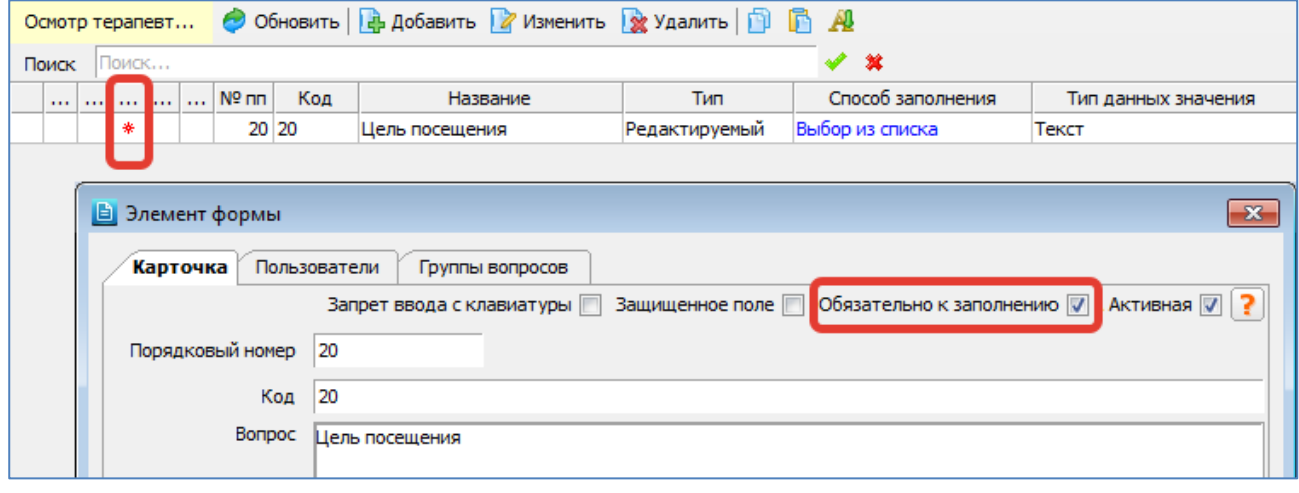

<span id="page-84-1"></span>Рис. 16-36

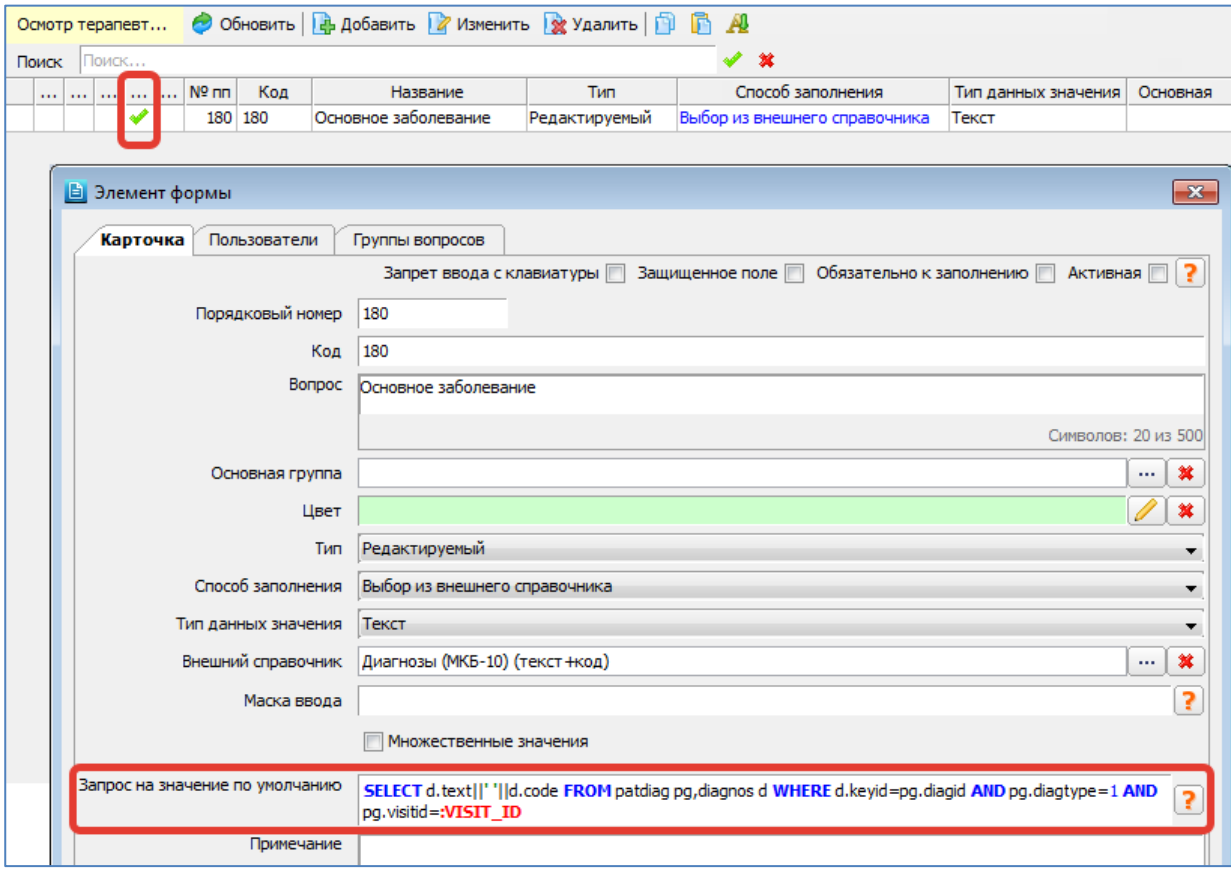

<span id="page-85-1"></span>Рис. 16-37

<span id="page-85-0"></span>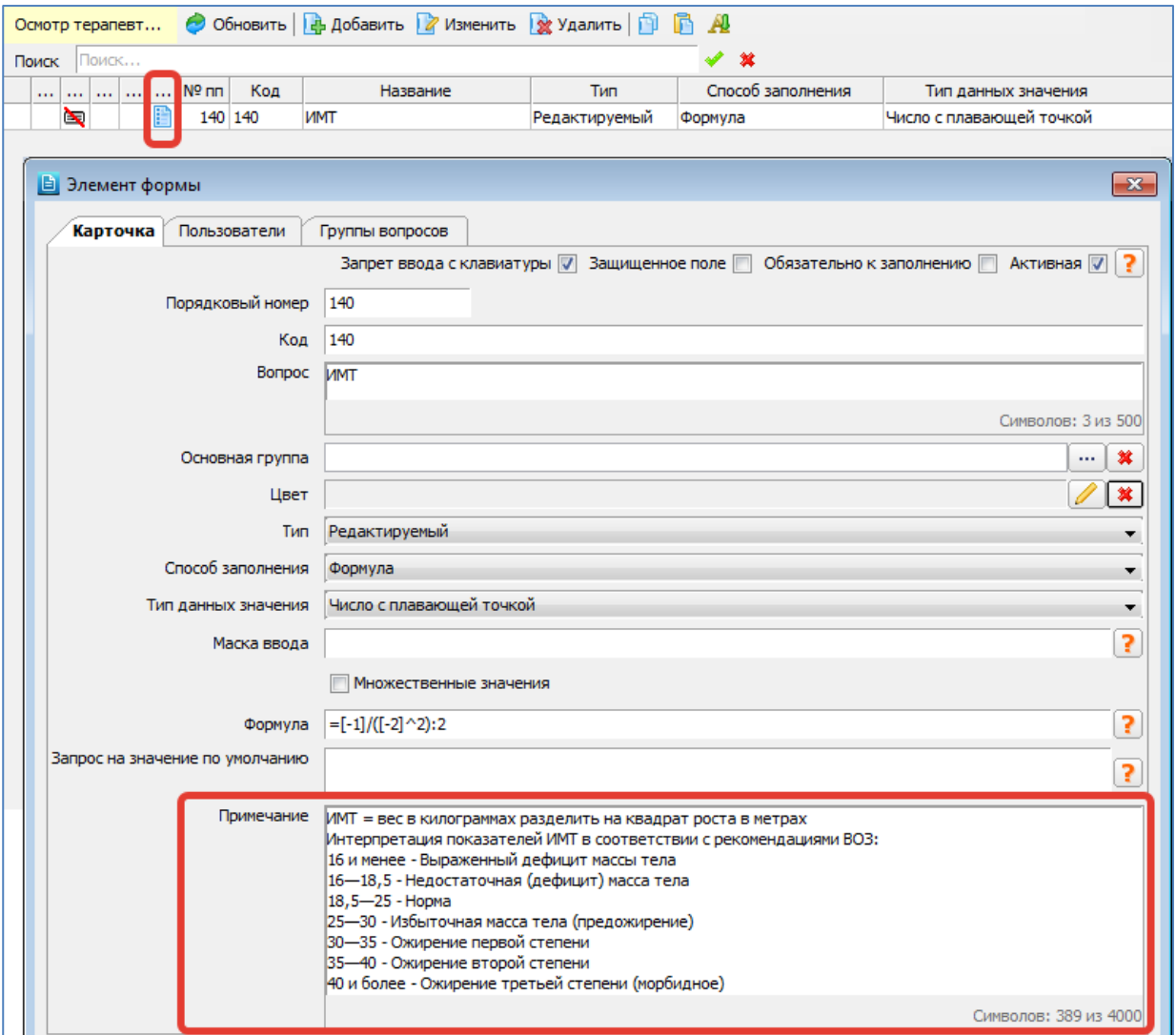

#### <span id="page-86-0"></span>**16.8.5. Составление списка ответов**

Составление списка ответов требуется, если в карточке вопроса, в поле «Способ заполнения» выбран вариант «Выбор из списка» [\(Рис. 16-39\)](#page-86-1). В этом случае на инструментальной панели под списком вопросов появляется вкладка «Варианты ответов» и панель с кнопками для добавления, изменения, удаления ответов [\(Рис. 16-40\)](#page-87-0).

В поле «Выбор значений» доступны три способа заполнения списковых ответов: Выбор из списка, Отмечать галочками, Выбор из дерева. Для вариантов «Выбор из списка» и «Отмечать галочками» порядок составления списка ответов не отличается, различие проявляется на этапе заполнения ответов в протоколе [\(Рис. 16-43](#page-88-0) – [Рис. 16-46\)](#page-89-0).

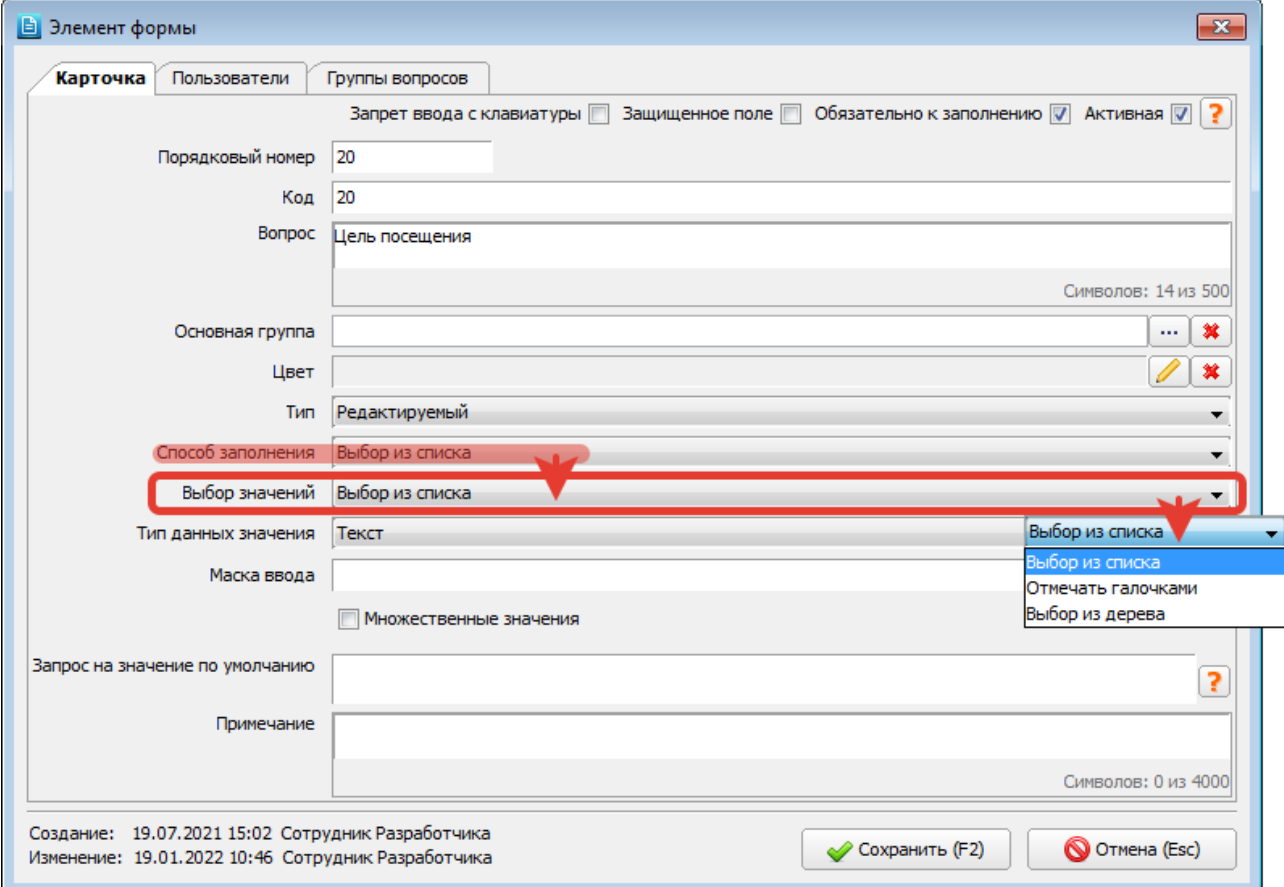

#### <span id="page-86-1"></span>Рис. 16-39

#### **Добавление ответа в списке**

Если в карточке вопроса, в поле «Выбор значений» был выбран вариант «Выбор из списка» или «Отмечать галочками» – порядок составления списка ответов не отличается, различие проявляется на этапе заполнения ответов в протоколе.

Для добавления ответа выделите курсором нужный вопрос и нажмите кнопку «Добавить» на нижней инструментальной панели. Для изменения ответа дважды нажмите ЛКМ (либо кнопку «Изменить»).

В карточке ответа заполняются следующие поля [\(Рис. 16-40\)](#page-87-0):

- **Активный** (флажок) по умолчанию установлен.
- **По умолчанию** (флажок) по умолчанию снят.

Ответы «По умолчанию» маркируются значком • в колонке «Ум.» в списке ответов. Ответы «По умолчанию» будут автоматически заполнены в поле вопроса при добавлении протокола пациенту. Если для элемента формы был установлен флажок «Множественные значения» – разрешается установить флажок «По умолчанию» на несколько ответов [\(Рис. 16-41\)](#page-87-1). Если множественные ответы запрещены – попытка установки флажка «По умолчанию» более чем на один ответ блокируется с выводом сообщения «Уже имеются записи с установленным флагом "По умолчанию"». И, наоборот, при попытке снятия флажка «Множественные значения» в элементе формы может выводиться сообщения «Несколько ответов имеют статус «По умолчанию».

- **№ пп** формируется автоматически добавлением единицы к наибольшему номеру. Определяет местоположение записи в списке ответов, при необходимости может быть изменен.
- **Код** числовое поле.
- **Название** текстовое поле.
- **Ответ** текстовое поле, обязательно для заполнения.
- **Примечание** текстовое поле.
- **Баллы** числовое поле.

Учет баллов работает в формулах с вопросами «Выбор из списка», опция «Множественные значения» должна быть отключена. Если выбран вариант ответа, у которого заполнено поле «Баллы», то вместо текста из поля ответа во все формулы передается число баллов. Ограничения и особенности:

- 0 баллов это тоже баллы. Чтобы баллы не учитывались, поле «Баллы» в настройках варианта ответа должно быть пусто.
- не работает со списками в вопросах-таблицах.
- не реализовано в протоколах, которые заполняются в JAVA-приложениях.

Для сохранения изменений нажмите кнопку «Сохранить (F2)» в нижней части окна «Ответ».

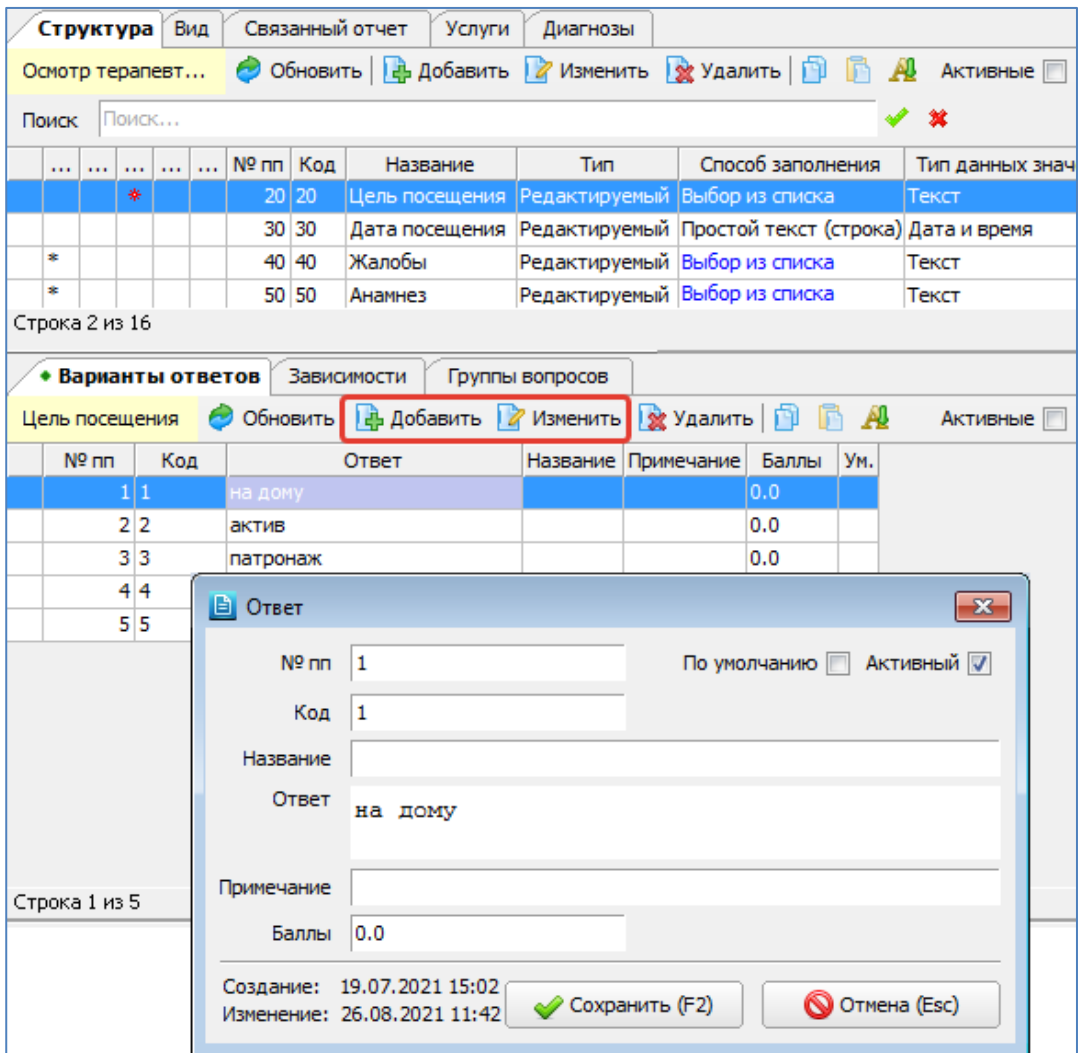

# <span id="page-87-0"></span>Рис. 16-40

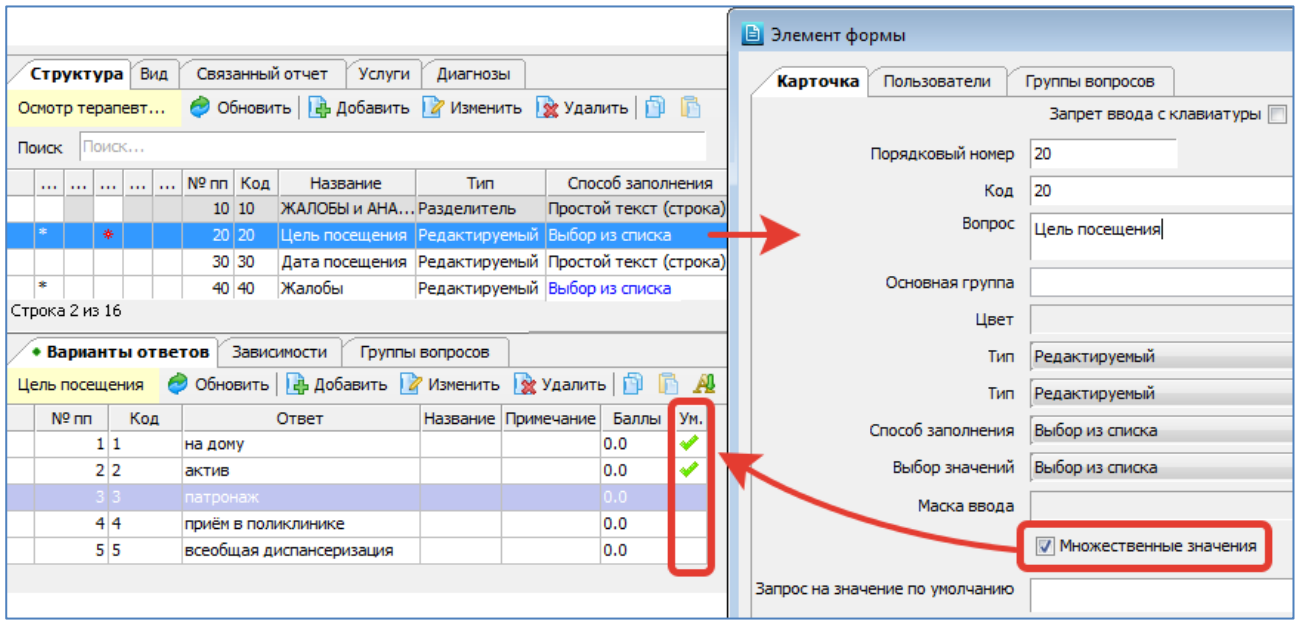

## <span id="page-87-1"></span>Рис. 16-41

**Добавление ответа в дереве**

Если в карточке вопроса, в поле «Выбор значений» выбран вариант «Выбор из дерева» – подключается другой интерфейс для отображения и заполнения ответов, позволяющий создать иерархический список (вкладка «Дерево»).

Вариант «Выбор из дерева» работает только в СИ-АРМах. В JAVA-АРМе «Врач поликлиники» данный вариант не работает, заведенные ответы отображаются линейным списком.

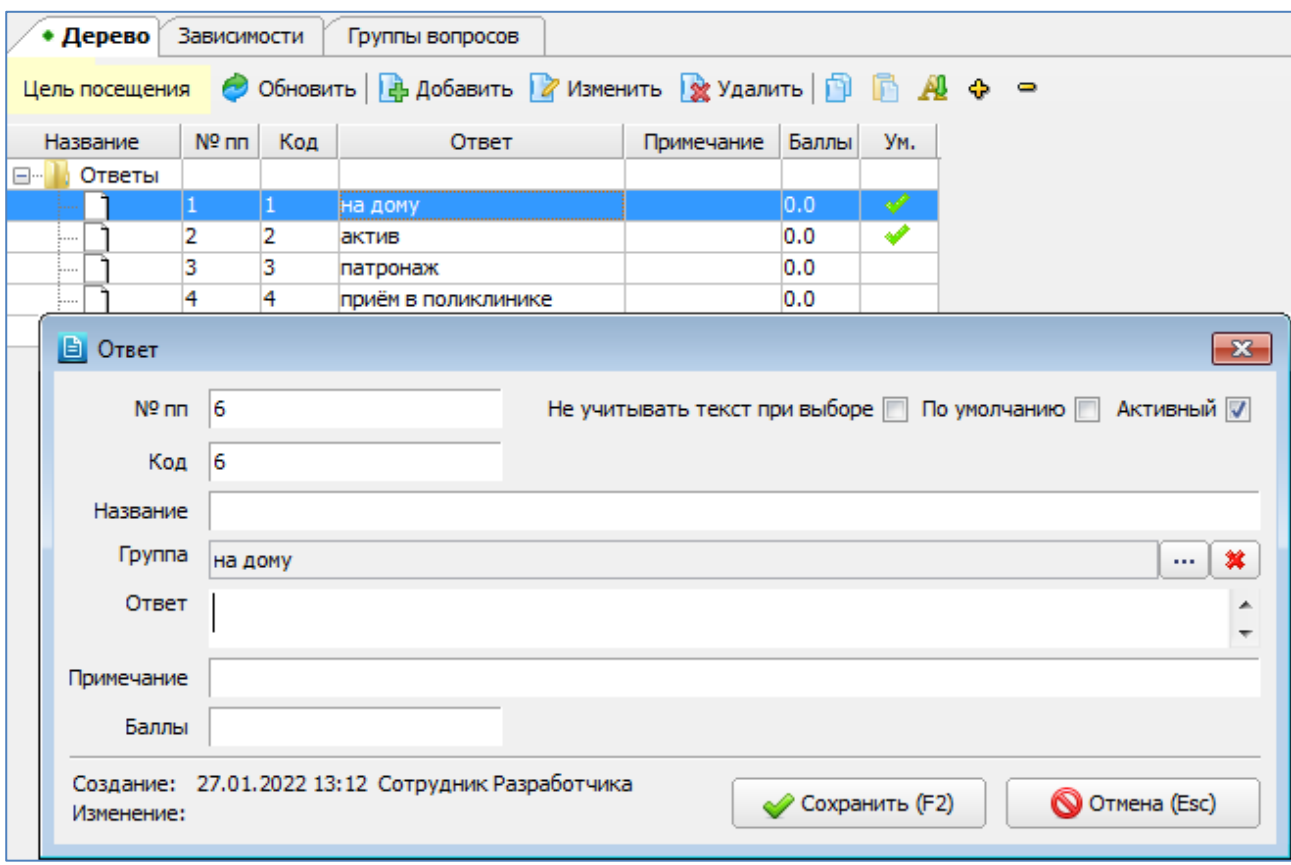

Рис. 16-42

Карточка ответа в целом заполняется так же, как для спискового ответа. Дополнительные поля:

- **Группа** (флажок) родительский уровень создаваемого ответа.
- **Не учитывать текст при выборе** (флажок) по умолчанию снят. Если установлен текст ответа не будет отображаться в поле вопроса. Имеет смысл устанавливать для ответов-групп, чтобы в поле вопроса не проставлялось название родительской группы, которая выбирается автоматически вместе с конечным ответом.

```
Заполнение списковых ответов в протоколе
```
При заполнении протокола в АРМах МИС списки ответов могут по-разному открываться на экране (или не открываться) в зависимости от параметров настроек.

На [Рис. 16-43](#page-88-0) показан пример, когда в карточке вопроса выбран способ заполнения «Выбор из списка». В этом случае список ответов можно открыть в поле протокола. Учитывается отметка «Множественные значения».

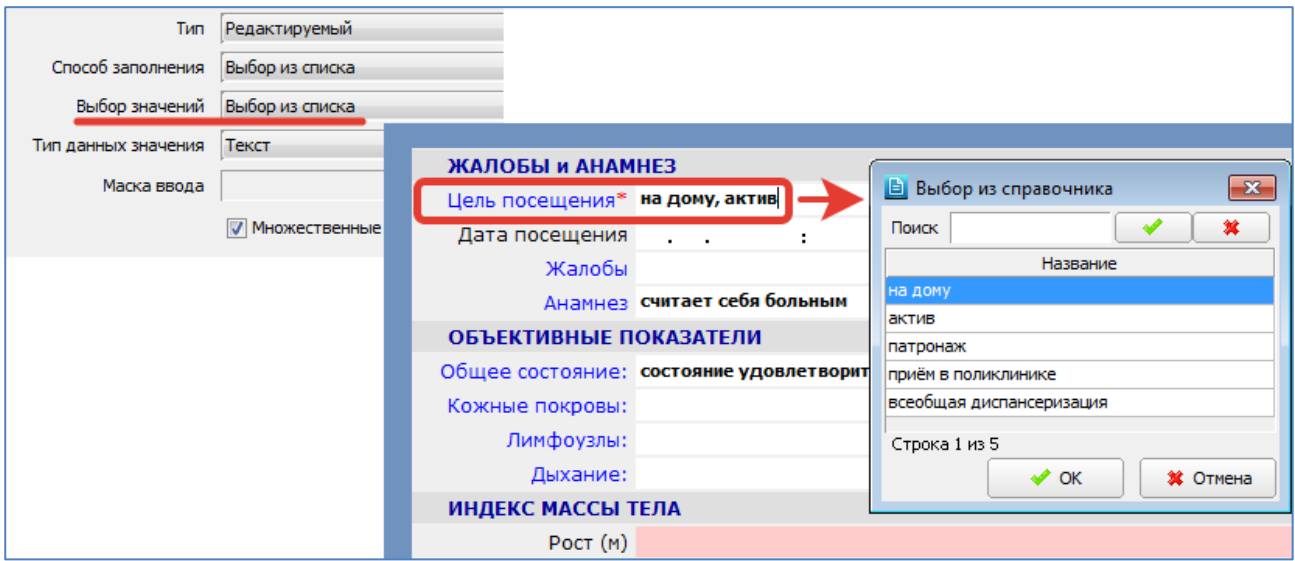

<span id="page-88-0"></span>Рис. 16-43

На [Рис. 16-44](#page-89-1) показан пример, когда в карточке вопроса выбран способ заполнения «Отмечать галочками» + установлена отметка «Множественные значения». В этом случае все ответы отображаются в поле протокола, можно отметить несколько ответов.

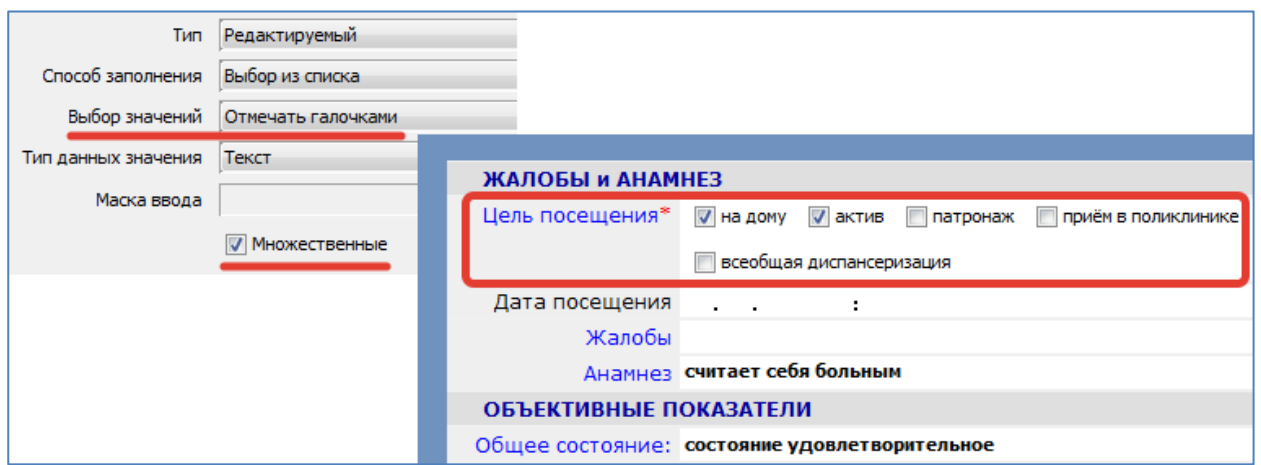

<span id="page-89-1"></span>Рис. 16-44

На [Рис. 16-45](#page-89-2) показан пример, когда в карточке вопроса выбран способ заполнения «Отмечать галочками» + НЕ установлена отметка «Множественные значения». В этом случае все ответы отображаются в поле протокола, можно отметить только один ответ.

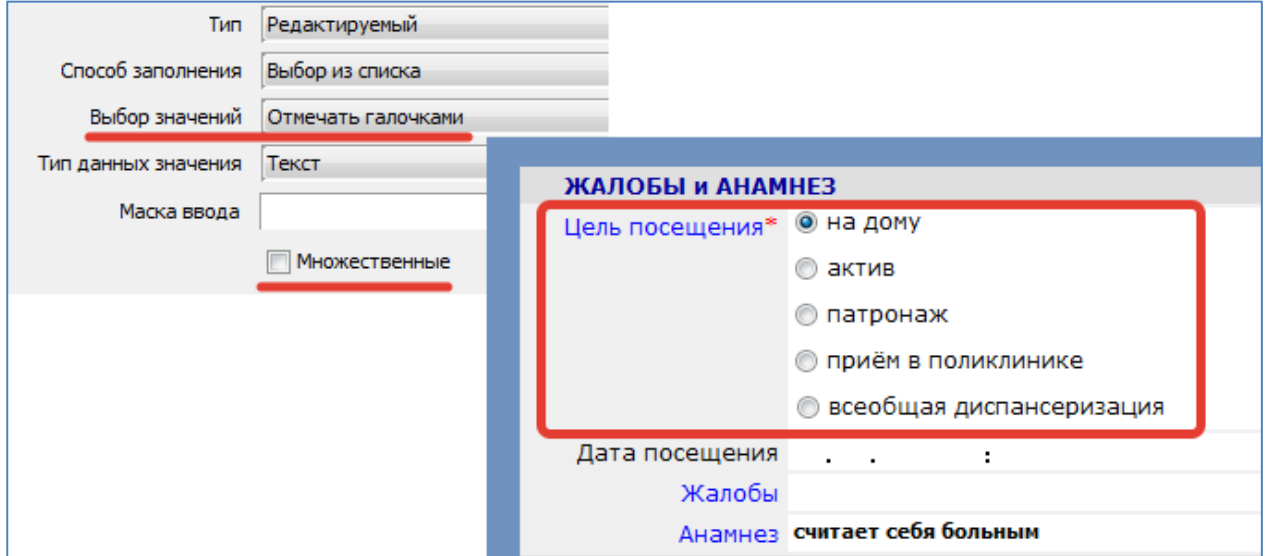

# <span id="page-89-2"></span>Рис. 16-45

На [Рис. 16-46](#page-89-0) показан пример, когда в карточке вопроса выбран способ заполнения «Выбор из дерева». Этот вариант работает в СИ-АРМах, а также в АРМе «Контент» (на вкладке «Вид»). В JAVA-АРМе «Врач поликлиники» вариант не работает, заведенные ответы отображаются линейным списком. Отметка «Множественные значения» в списках-деревьях не работает.

<span id="page-89-0"></span>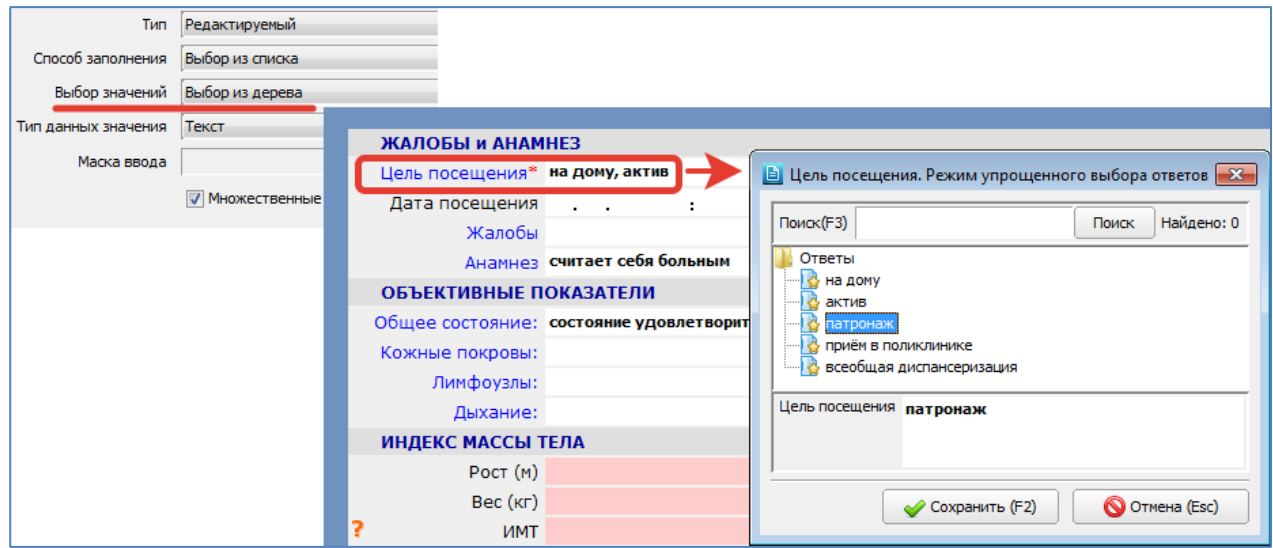

#### <span id="page-90-0"></span>**16.8.6. Составление списка ответов-услуг**

Составление списка ответов-услуг требуется, если в поле «Способ заполнения» в карточке вопроса выбран вариант «Услуга +». В карточке вопроса в этом случае появляется заблокированное доп. поле «Выбор значений» = «Выбор из списка» [\(Рис. 16-47\)](#page-90-1) для напоминания о том, что будет активирована панель для составления списка услуг.

Состояние отметки «Множественные значения» не обрабатывается, в протоколе можно заводить произвольное количество услуг (из числа заявленных в списке).

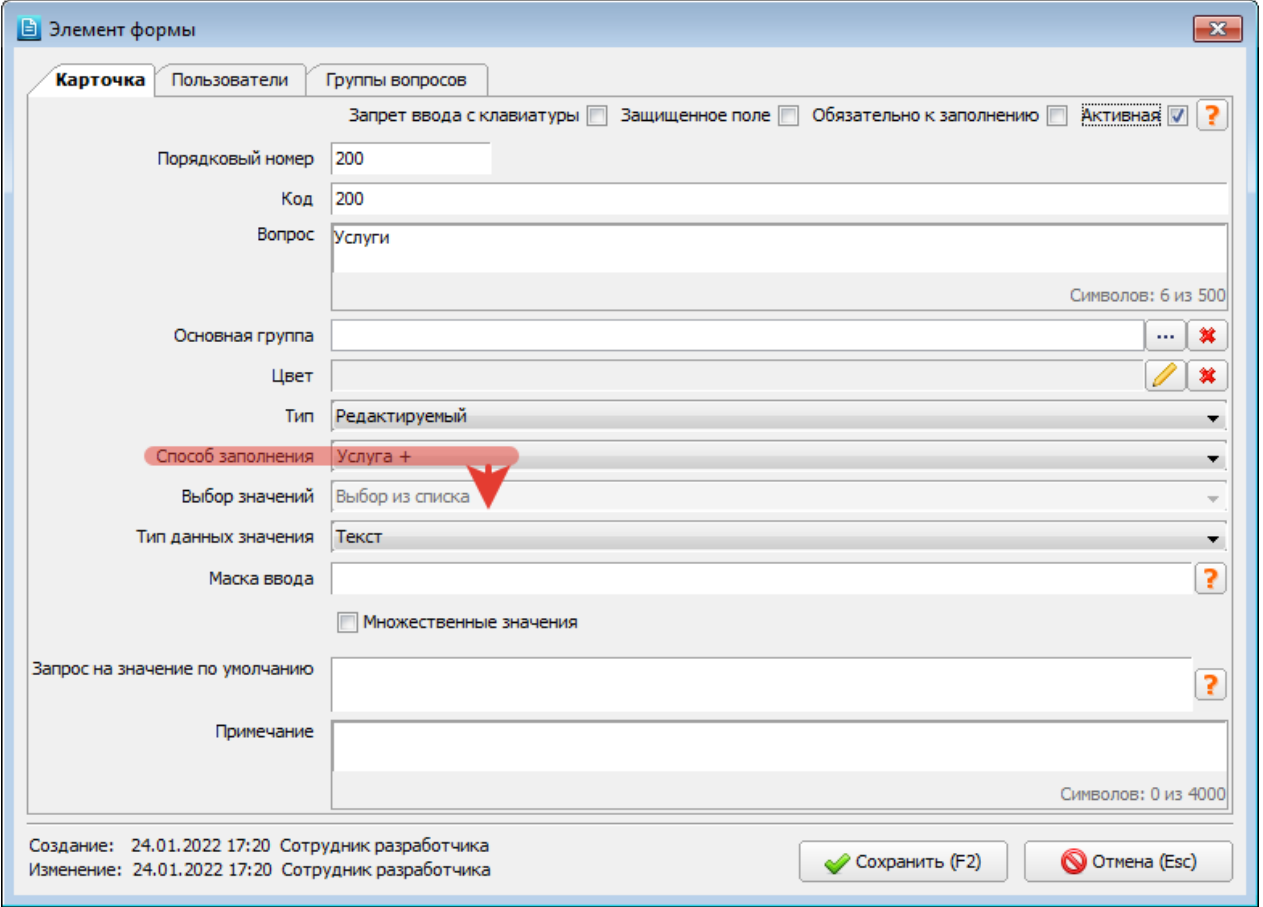

#### <span id="page-90-1"></span>Рис. 16-47

Для составления списка ответов-услуг выделите курсором нужный вопрос в правой верхней части окна и нажмите кнопку «Добавить» в нижней инструментальной панели на вкладке «Варианты ответов». Для изменения ответа дважды нажмите ЛКМ (либо кнопку «Изменить»). В обоих случаях откроется окно «Ответ» [\(Рис. 16-48\)](#page-91-0).

В карточке ответа необходимо заполнить, как минимум, поле «Ответ» – это название услуги, которое будет отображаться в поле протокола. Остальные поля заполняются так же, как описано в п. [16.8.5.](#page-86-0) Флажок «По умолчанию» для ответов-услуг не обрабатывается.

После сохранения новой записи переведите курсор в ячейку «Услуга» в списке ответов [\(Рис. 16-48\)](#page-91-0). Нажмите кнопку ••• и выберите нужную услугу в окне «Справочник – Услуги», нажмите «Сохранить (F2)». Название привязанной услуги отобразится в ячейке.

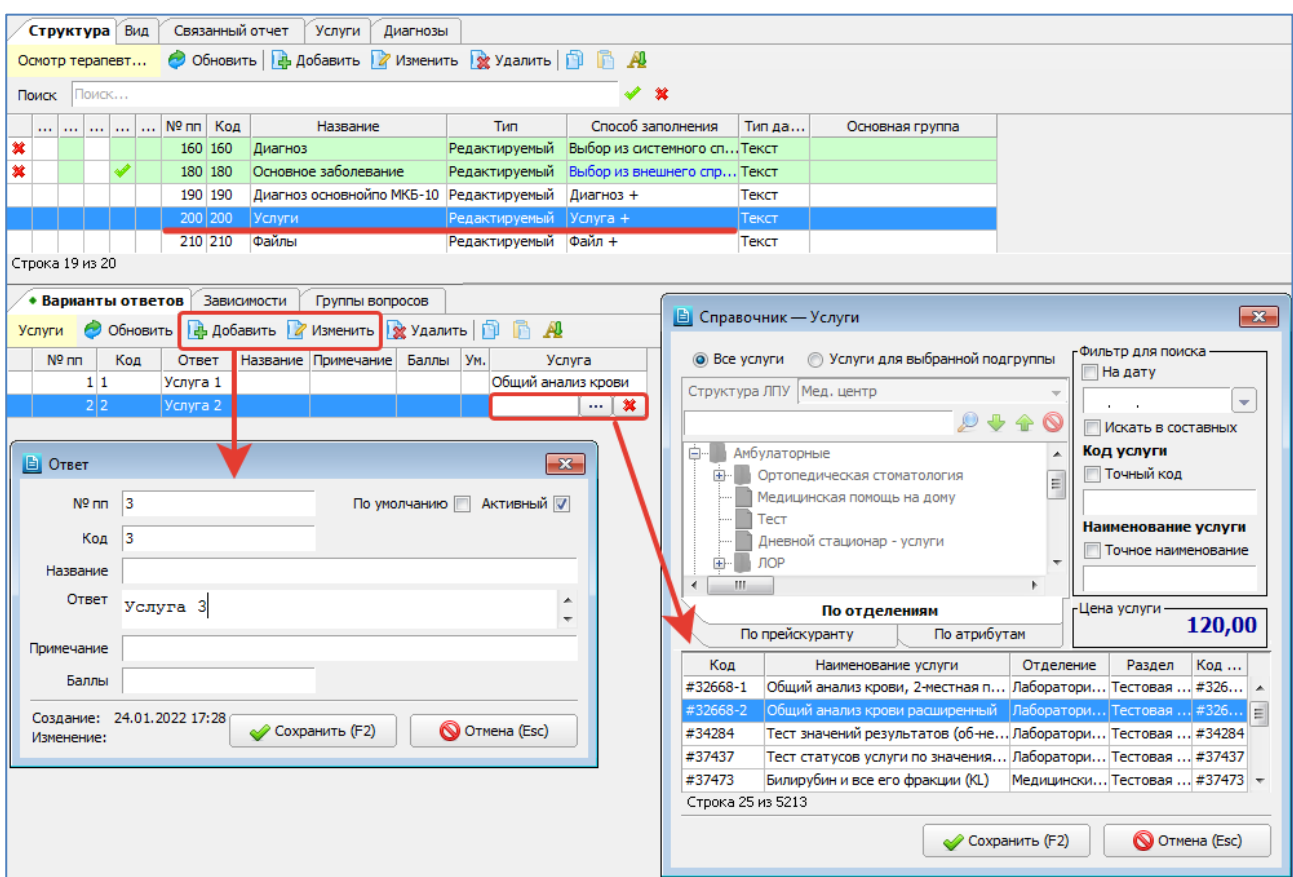

<span id="page-91-0"></span>Экранный компонент для ввода услуг отображается в протоколах в АРМах «Врач поликлиники» (JAVA) и в мобильном приложении «Участковый врач». В данном разделе АРМа «Контент» (на вкладке «Вид») и в СИ-АРМах компонент не реализован. Компонент отображается непосредственно в поле вопроса и позволяет отмечать галочками нужные услуги, а также проставлять дату назначения услуги [\(](#page-91-1)

Рис. [16-49\)](#page-91-1). Сразу послу установки галочки услуга также добавляется в БД и отображается на вкладке «Планируемые». Сразу после снятия галочки – услуга удаляется из БД.

<span id="page-91-1"></span>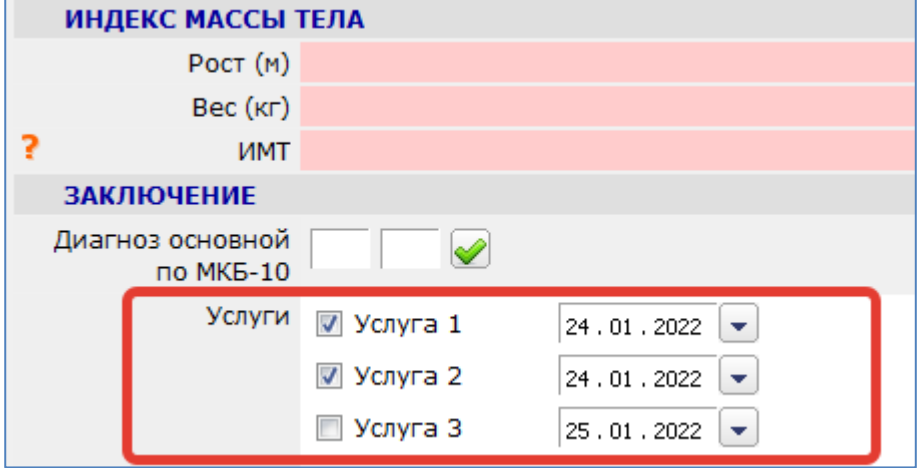

Рис. 16-49

### **16.8.7. Настройка зависимостей для вопросов протокола**

Режим настройки зависимостей позволяет установить между полями (вопросами) протокола следующие взаимосвязи:

- отображение поля при условии, что заполнено другое/другие поля протокола;
- обязательность заполнения поля при условии, что заполнено другое/другие поля протокола.

Для настройки зависимости выберите поле протокола и нажмите кнопку «Добавить» на вкладке «Зависимости» [\(Рис. 16-50\)](#page-92-0). В открывшемся окне выберите связанный вопрос и нажмите кнопку «ОК (F2)». Далее, в строке связанного вопроса, в ячейках «Отображать при заполнении» и «Обязательно при заполнении» выберите нужные записи из выпадающих списков. В окне для выбора связанного вопроса не отображаются разделители, текущий вопрос протокола и вопросы, зависимость от которых уже добавлена. Для одного вопроса можно назначить зависимости от нескольких связанных вопросов.

В ячейке «Отображать при заполнении» доступны для выбора три типа зависимостей:

- Не зависит отображение текущего поля не зависит от заполнения связанного вопроса.
- Скрыть текущее поле будет скрыто после заполнения связанного вопроса.
- Отобразить текущее поле будет отображено после заполнения связанного вопроса.

Скрытие/отображение полей происходит после заполнения связанного вопроса и перевода фокуса в любое другое поле.

В ячейке «Обязательно при заполнении» доступны для выбора три типа зависимостей:

- Не зависит обязательность текущего поля не зависит от заполнения связанного вопроса.
- Не обязательно текущее поле не станет обязательным после заполнения связанного вопроса.
- Обязательно текущее поле станет обязательным после заполнения связанного вопроса.

Обратите внимание. Есть два способа назначения обязательности для вопроса: базовая обязательность (чекбокс в карточке вопроса) и обязательность из зависимости. Сводная обязательность от всех зависимостей перекрывает базовую. Если в списке связанных вопросов есть хотя бы одно значение «Обязательно» – текущий вопрос будет

обязательным. Обязательный вопрос маркируется значком \* (красная звездочка) независимо от того, каким способом назначена обязательность. Обязательность вопроса может быть динамической – при заполнении протокола значок может появляться или скрываться в зависимости от состояния связанных вопросов.

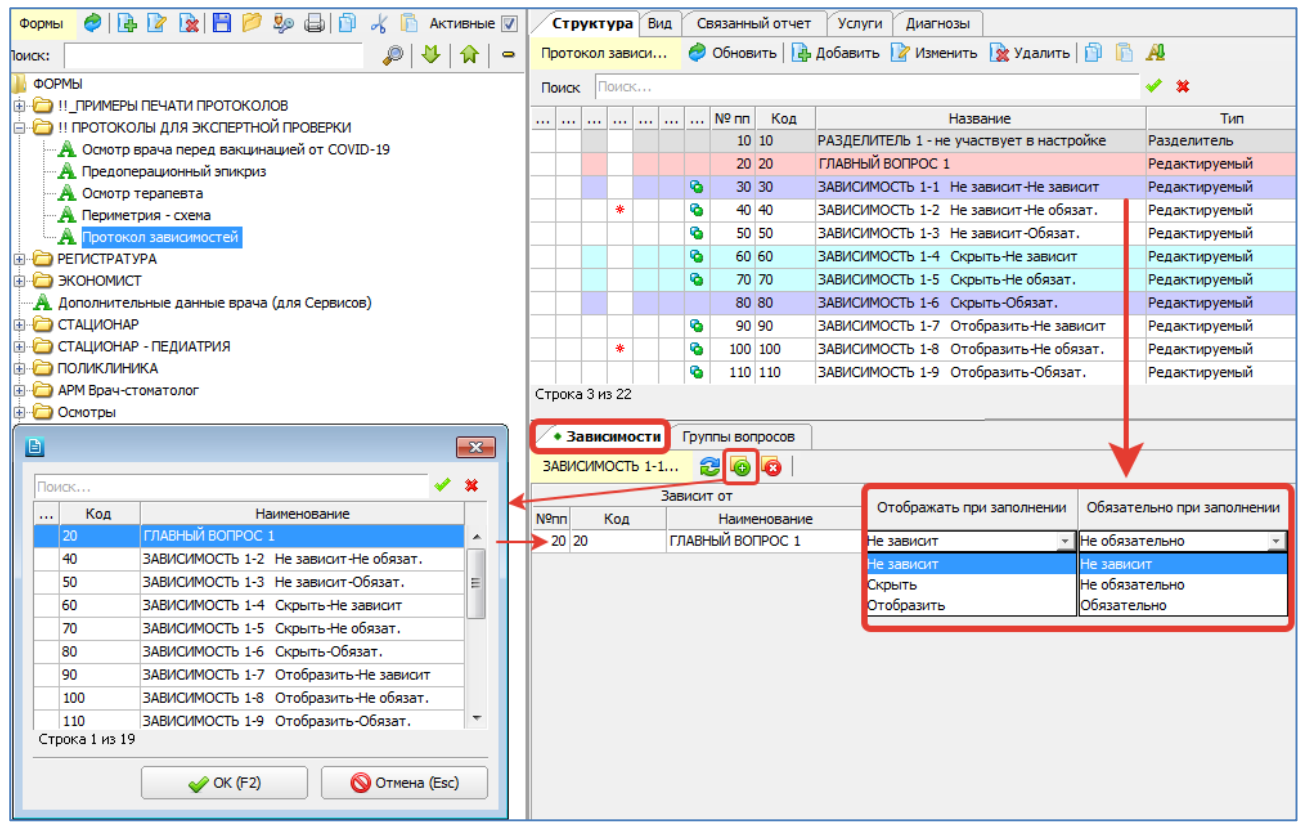

<span id="page-92-0"></span>Рис. 16-50

На [Рис. 16-50](#page-92-0) показаны варианты всех возможных комбинаций зависимостей на примере вопросов с названием ЗАВИСИМОСТЬ, которые связаны с одним вопросом – ГЛАВНЫЙ ВОПРОС 1. Для наглядности типы зависимостей продублированы непосредственно в названии каждого вопроса.

На [Рис. 16-51](#page-93-0) показано, как комбинации зависимостей ведут себя при заполнении протокола, т.е. как вопросы с названием ЗАВИСИМОСТЬ отображаются/скрываются/становятся обязательными в зависимости от заполнения вопроса ГЛАВНЫЙ ВОПРОС 1.

Особенности комбинаций зависимостей приведены в таблице:

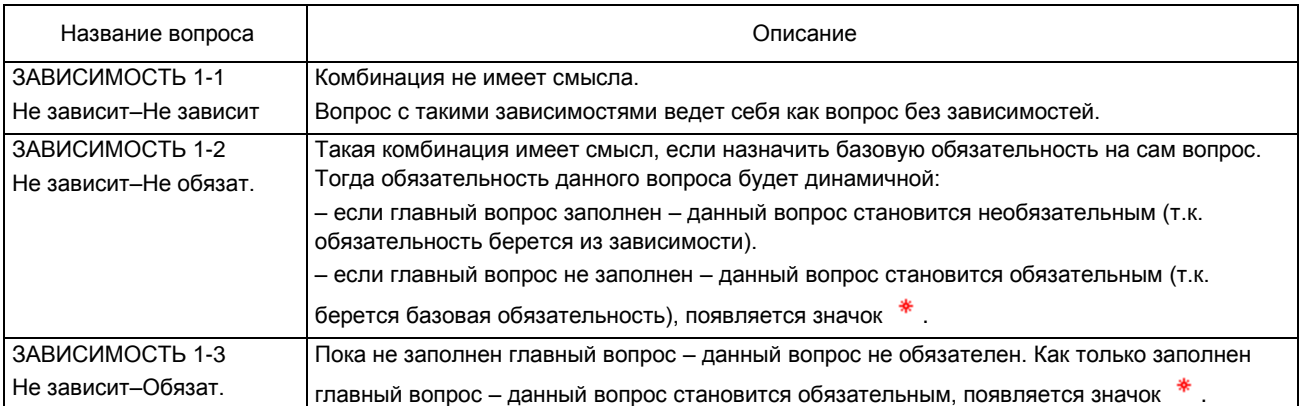

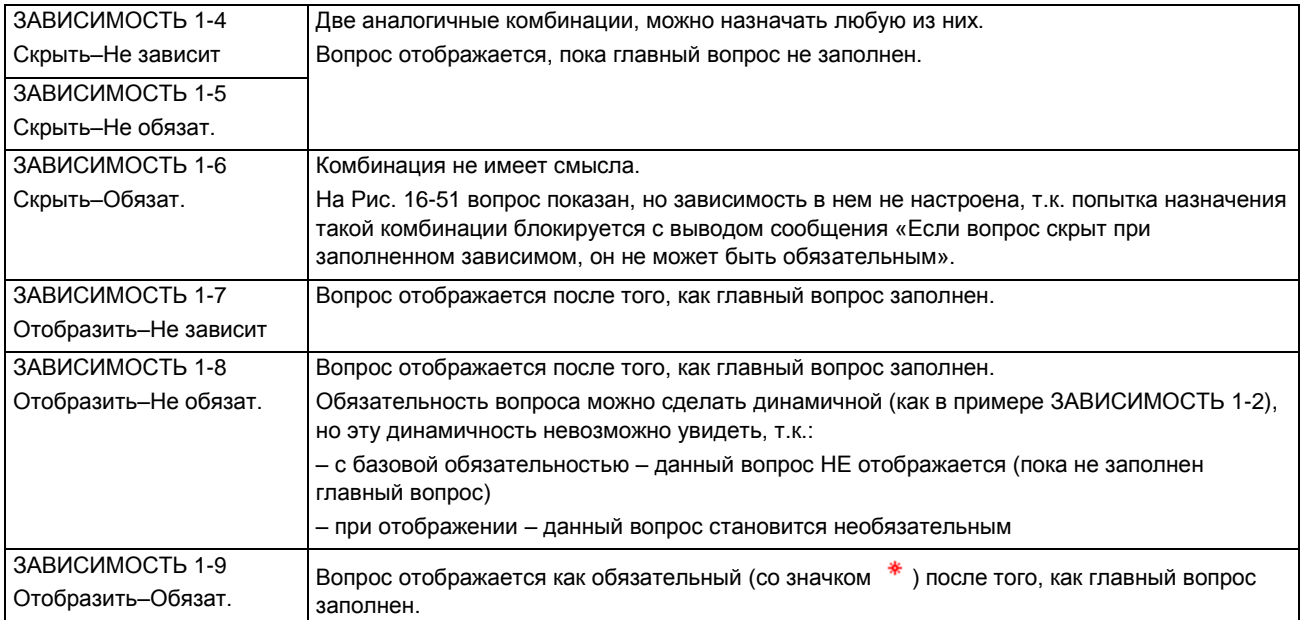

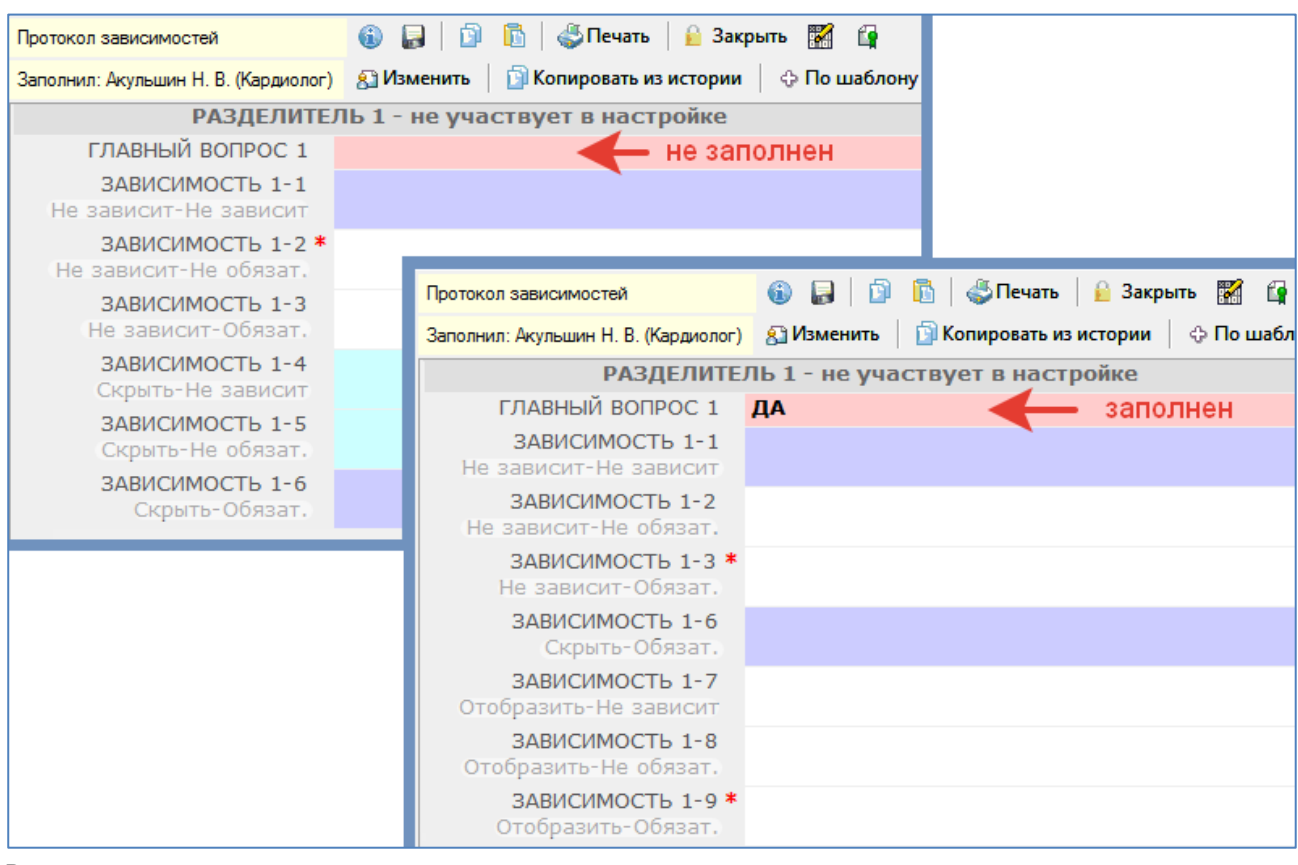

## <span id="page-93-0"></span>**16.8.8. Группы вопросов**

Ведение групп вопросов используется для настройки соответствия между полями из пользовательских протоколов и структурированными полями, которые можно передавать при отправке документов в различные сервисы, например при отправке CDA-документов в РЭМД.

Группы вопросов создаются в разделе Формы -> Группы вопросов [\(Рис. 16-52\)](#page-94-0).

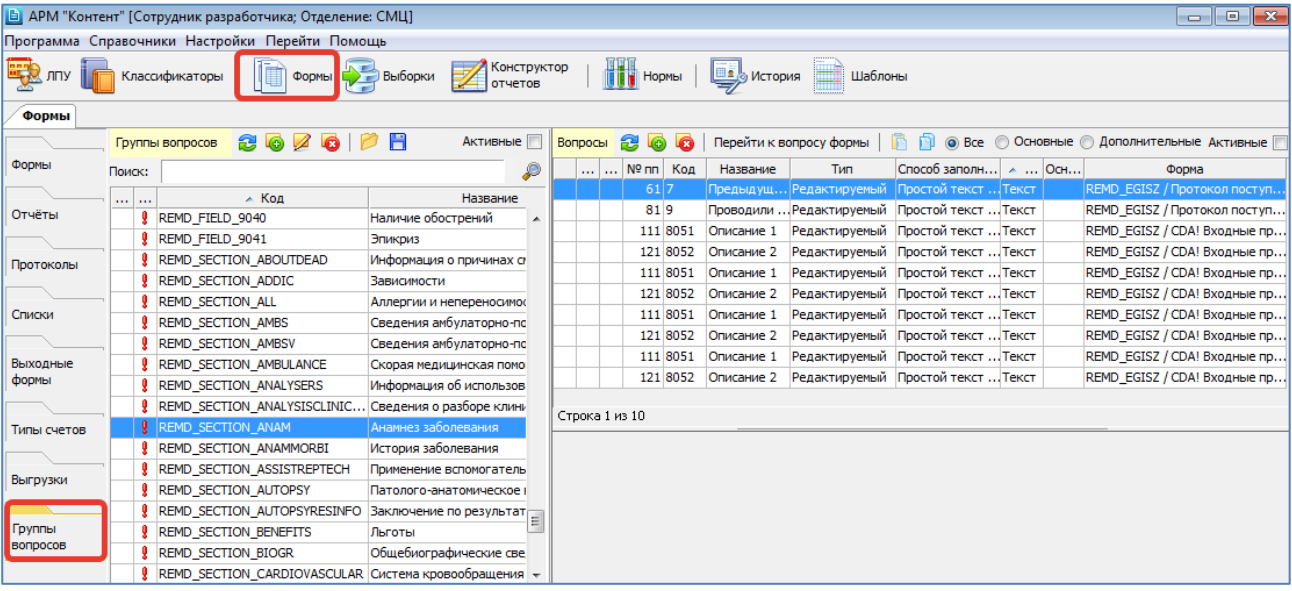

<span id="page-94-0"></span>Привязку группы вопросов и протокольного поля можно выполнять как в разделе «Группы вопросов» [\(Рис. 16-52\)](#page-94-0), так и в разделе «Формы» – в карточке вопроса (на вкладке «Группы вопросов») или на отдельно расположенной вкладке «Группы вопросов» [\(Рис. 16-53\)](#page-94-1).

Порядок кодирования групп вопросов и состав групп, которые должны быть привязаны к протокольному полю, определяются требованиями конкретного сервиса.

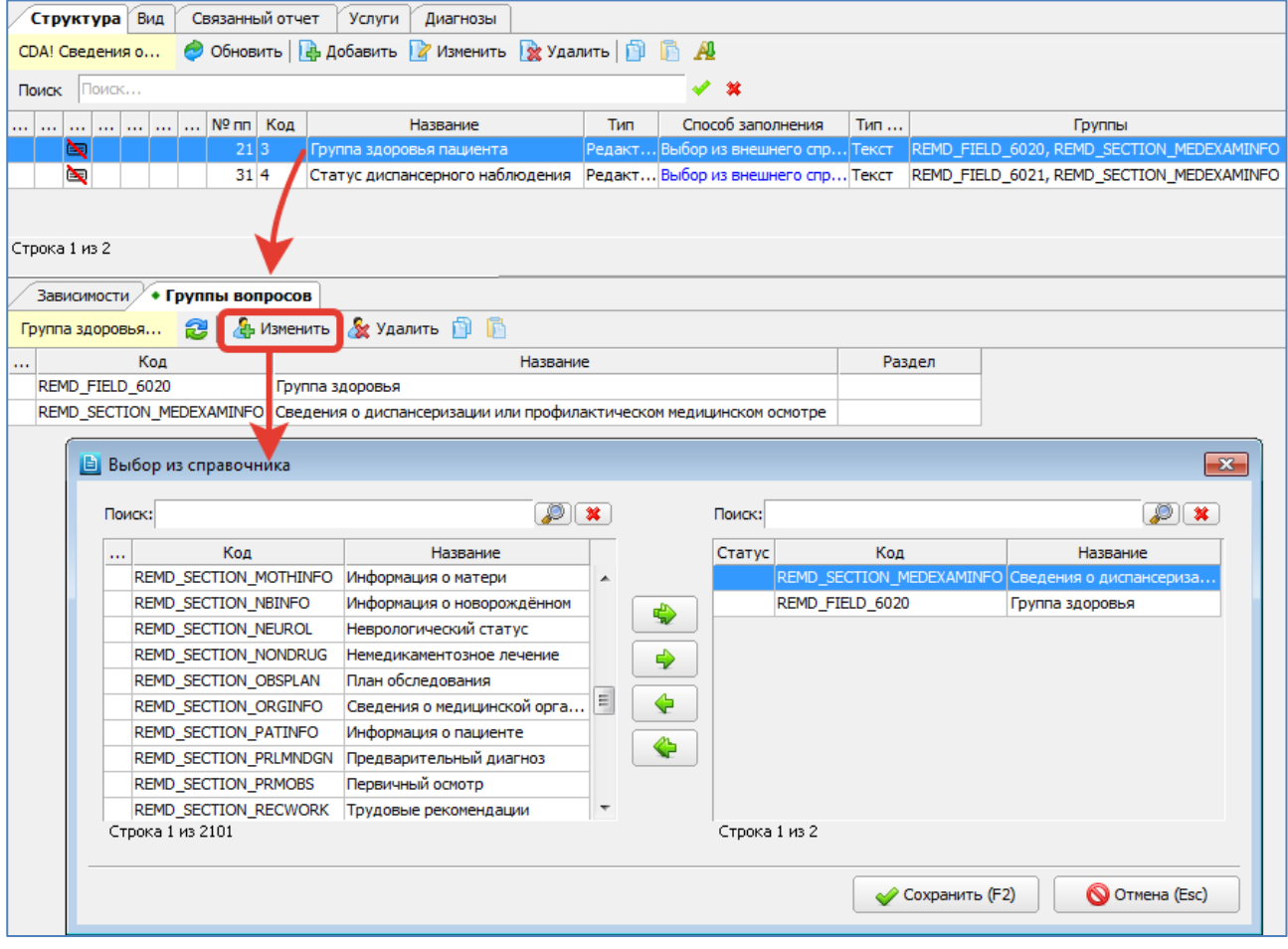

<span id="page-94-1"></span>Рис. 16-53

# **16.9. Просмотр формы – вкладка «Вид»**

### **16.9.1. Общие сведения**

После составления списка вопросов и ответов можно вывести форму на экран в том виде, в каком она будет предложена для заполнения пользователю. Для просмотра формы выделите курсором нужную запись в справочнике форм и перейдите на вкладку «Вид».

Здесь можно оценить как внешний вид формы – ширину колонки с вопросами, цвет полей, порядок следования вопросов и разделителей, а также проверить удобство заполнения формы – порядок следования ответов, варианты логических ответов и т.п.

Внешний вид и порядок заполнения некоторых полей может немного варьироваться в зависимости от того, в каком АРМе открывается протокол – на вкладке «Вид» (в АРМе «Контент»), в СИ-АРМах или в JAVA-АРМе «Врач поликлиники».

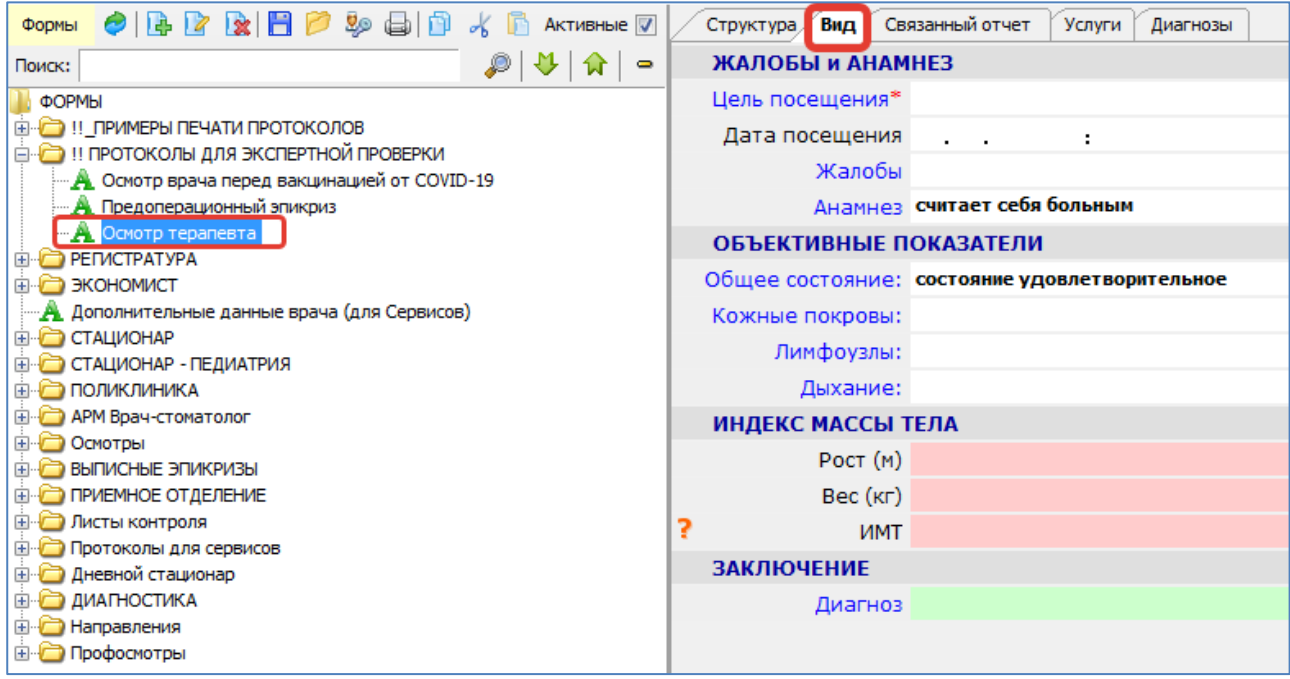

Рис. 16-54

### **16.9.2. Правила заполнения формы**

1. Для вопросов, выделенных серым цветом шрифта, ответ заполняется произвольным текстом.

Для заполнения текстового ответа установите курсор в поле, наберите на клавиатуре нужные символы. Для перехода к следующему вопросу нажмите клавишу  $\downarrow$  или ENTER.

Для полной замены ответа установите курсор в поле и наберите на клавиатуре новый ответ «поверх» старого. Для частичной замены данных установите курсор в нужную часть текста (при помощи клавиш → и ←), отредактируйте текст (используя клавиши DEL или BACKSPACE). Для полного удаления ответа установите курсор в поле, нажмите клавишу DEL.

Если для вопроса выбран вариант ответа «Описание (много строк)», то длинный текст ответа будет автоматически переноситься на следующие строки, в результате чего поле ответа меняет высоту в соответствии с количеством получившихся строк.

2. Для вопросов, выделенных синим цветом шрифта, ответы заполняются путем выбора нужного ответа из списка или справочника.

Для выбора ответа из справочника установите курсор в поле и нажмите ENTER, выделите курсором нужную строку в окне «Справочник» и нажмите ENTER. Для отказа от выбора и выхода из справочника нажмите клавишу ESC. Для очистки ответа, выбранного из справочника, установите курсор в поле с ответом и нажмите DEL.

3. Для вопросов с выбором ответа из списка или внешнего справочника имеется возможность комбинированного заполнения, т.е. выбранный ответ можно отредактировать или дополнить произвольным текстом.

Для редактирования ответа, выбранного из справочника, установите курсор в нужное место поля ответа (при помощи клавиш → и < ), отредактируйте текст (используя клавиши DEL или BACKSPACE, ручной ввод). Для перехода к следующему вопросу нажмите клавишу  $\downarrow$  или ENTER.

4. Вопросы с логическим ответом имеют синий цвет шрифта, но отличаются от вопросов с ответом из справочника тем, что для них один из ответов сразу показан на экране. Логический ответ можно выбрать из двух вариантов (например, «Да» или «Нет»). Логический ответ можно только переключить, но нельзя удалить.

Для переключения логического ответа установите курсор в поле и нажмите Пробел.

5. Ответы могут иметь заранее заданный формат – Дата, Время или Дата и Время. В этом случае в поле ответа сразу выводятся разделители-точки – для дат и разделители-двоеточия для времени.

Для заполнения ответов с форматом даты и времени введите вручную двумя цифрами нужные число, месяц, год, часы, минуты. Для перехода к следующему вопросу нажмите клавишу  $\downarrow$  или Enter.

Особенностью перехода по «синим» полям формы является то, что по клавише Enter происходит открытие справочника, а при использовании клавиш  $\downarrow$ ,  $\uparrow$  справочник не открывается. Переход по заполненным или незаполненным «серым» полям протокола можно выполнять при помощи клавиш  $\downarrow$ ,  $\uparrow$  или Enter.

### **16.10. Настройка печатных форм – вкладка «Связанный отчет»**

На вкладке «Связанный отчет» отображаются отчеты (печатные формы), связанные с выбранным протоколом в карточке формы [\(Рис. 16-55\)](#page-96-0). Создание печатных форм производится в разделе «Отчеты». На данной вкладке можно редактировать выбранный отчет.

Настройка печатных форм для протокола описана в отдельной инструкции, которая размещена: [https://reshenie](https://reshenie-soft.ru/doc/)[soft.ru/doc/](https://reshenie-soft.ru/doc/) -> раздел 1 Система -> 1.8 Настройка печати -> Подписание врачебных протоколов и записей ИБ посредством ЭЦП с конвертацией в PDF - инструкция (п. 1.1).

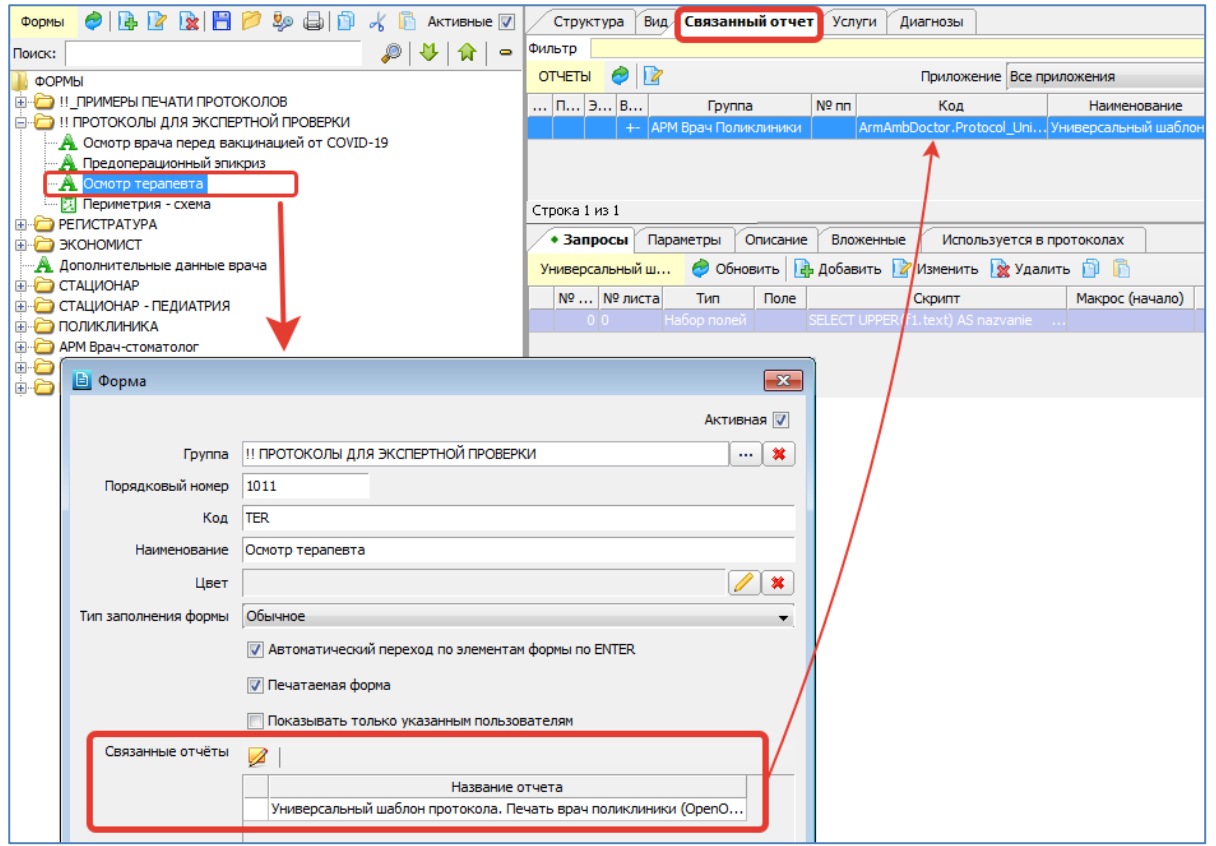

### <span id="page-96-0"></span>Рис. 16-55

## **17. ОТЧЕТЫ**

### **17.1. Общие сведения**

Раздел «Отчеты» предназначен для настройки отчетов и печатных форм. Для вызова раздела нажмите кнопку «Формы» на главной инструментальной панели и далее – кнопку «Отчеты» на левой вертикальной панели.

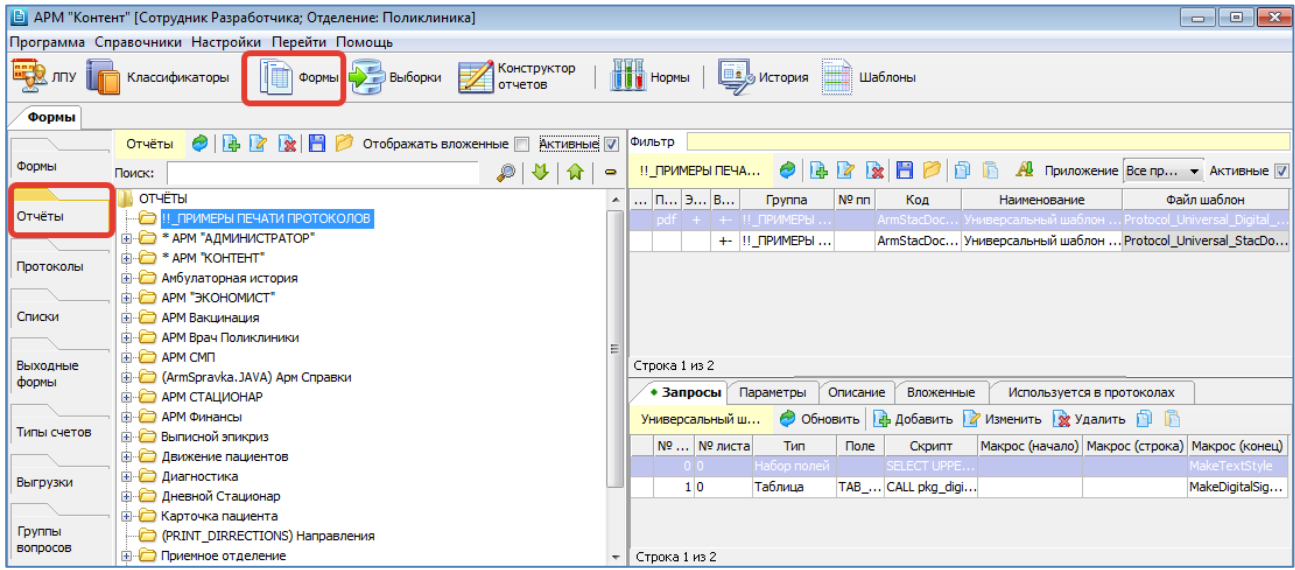

## Рис. 17-1

Рабочая область раздела состоит из трех частей. В левой части выводится иерархический справочник отчетов, в правой верхней части – список печатных форм для выбранного отчета, в правой нижней части – список запросов для выбранной печатной формы.

Порядок работы в иерархическом справочнике отчетов аналогичен порядку работы в справочниках форм и выборок (см. п. [16](#page-63-0) [и 18](#page-104-0) данного руководства).

Режим настройки отображения дерева вызывается из контекстного меню [\(Рис. 17-2\)](#page-97-0).

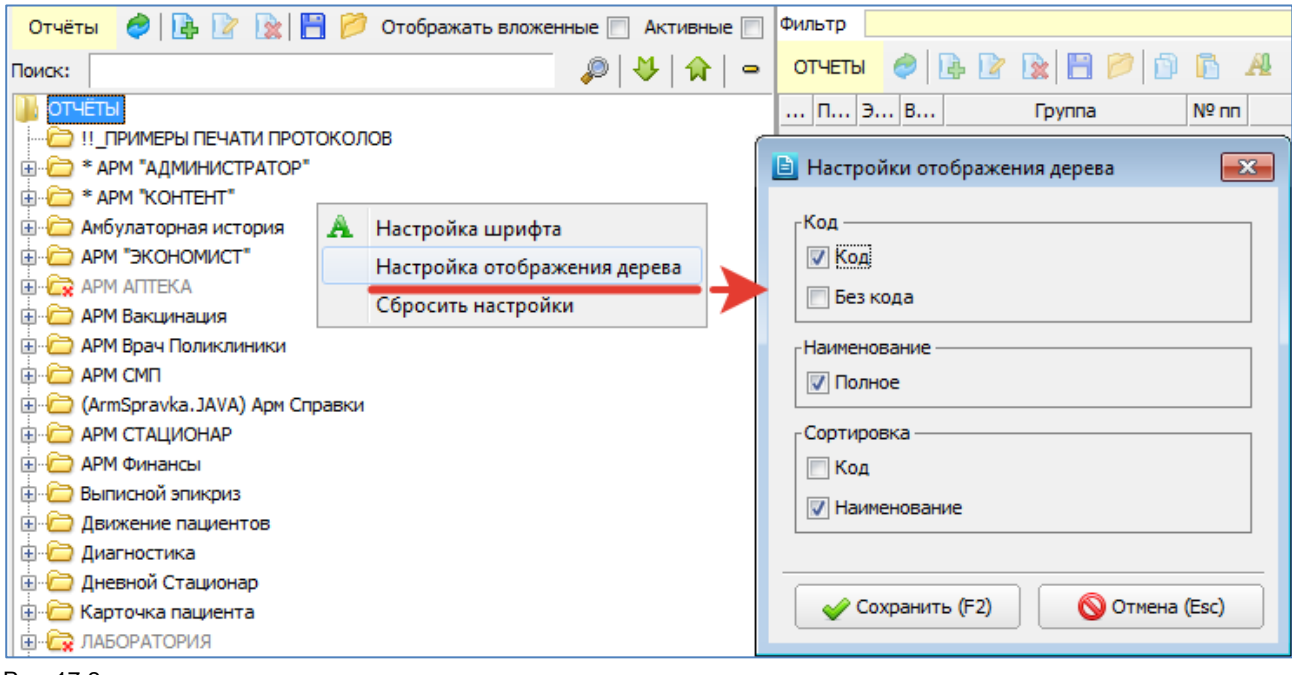

#### <span id="page-97-0"></span>Рис. 17-2

Подробные инструкции по настройке печатных форм и запросов размещены: <https://reshenie-soft.ru/doc/> -> раздел 1 Система -> 1.8 Настройка печати.

### **17.2. Способы создания отчетов и печатных форм**

В МИС «Ариадна» существуют разные способы создания отчетов и печатных форм, схематичное описание этих способов приведено на [Рис. 17-3.](#page-98-0)

Основными компонентами для формирования отчетов и печатных форм являются «Выборки», «Формы», «Текстовые описания» и собственно «Отчеты». В зависимости от того, используются ли они самостоятельно или в комбинации с файлом шаблона, результат отчета может быть отображен на экране или в виде готовой печатной формы:

### **ВЫБОРКА:**

**Вариант 1 на схеме.** Компонент «Выборка» фактически представляет собой запрос к БД. Результат отработки выборки отображается на экране. При необходимости полученная экранная таблица может быть экспортирована в файл (MS Excel, OpenOffice, текстовый файл, dbf-файл, xml-файл). Это самый быстрый способ получения печатной формы неформатированного вида. Данный вариант используется для получения произвольной пользовательской отчетности. Сами «Выборки» создаются в АРМе «Контент» (см. п. [18](#page-104-0) данного руководства).

**Вариант 2 на схеме.** Если к выборке «прикрепить» файл шаблона – результат можно получить в виде печатной формы необходимого вида. Здесь поддерживаются только шаблоны xlt и ots. Данный вариант работает только в АРМе «Контент», используется для получения стандартной отчетности.

Ряд выборок МИС имеют признак «служебные» (к ним относятся выборки для федеральных форм отчетности, выборки ЛИС, выборки для выгрузки в ТФОМС и т.п.) Такие выборки устанавливаются и обновляются автоматически, доступ к работе с ними ограничен.

Оба варианта работают во всех АРМах МИС (при условии настройки доступа к разделу «Выборки»), в СИ-модулях – с некоторым ограничением функциональности.

### **ФОРМА:**

**Вариант 3 на схеме.** Компонент «Форма» фактически представляет собой протокол (или его отдельные поля). В экранном виде заполняется пользователями практически во всех АРМах МИС – это протоколы для событий истории болезни (врачебных осмотров, операций, поступления пациентов и пр.); протоколы для описания различных сущностей БД (услуг, договоров и пр.) а также дополнительные поля в некоторых окнах (в карточке пациента или исследования). Сами «Формы» создаются в АРМе «Контент» (см. п. [16](#page-63-0) данного руководства).

**Вариант 4 на схеме.** Если к форме «прикрепить» отчет (который в свою очередь всегда идет в комплекте с файлом шаблона) – протокол может быть получен в виде печатной формы необходимого вида. Данный вариант работает в любом АРМе, где производится заполнение протокола.

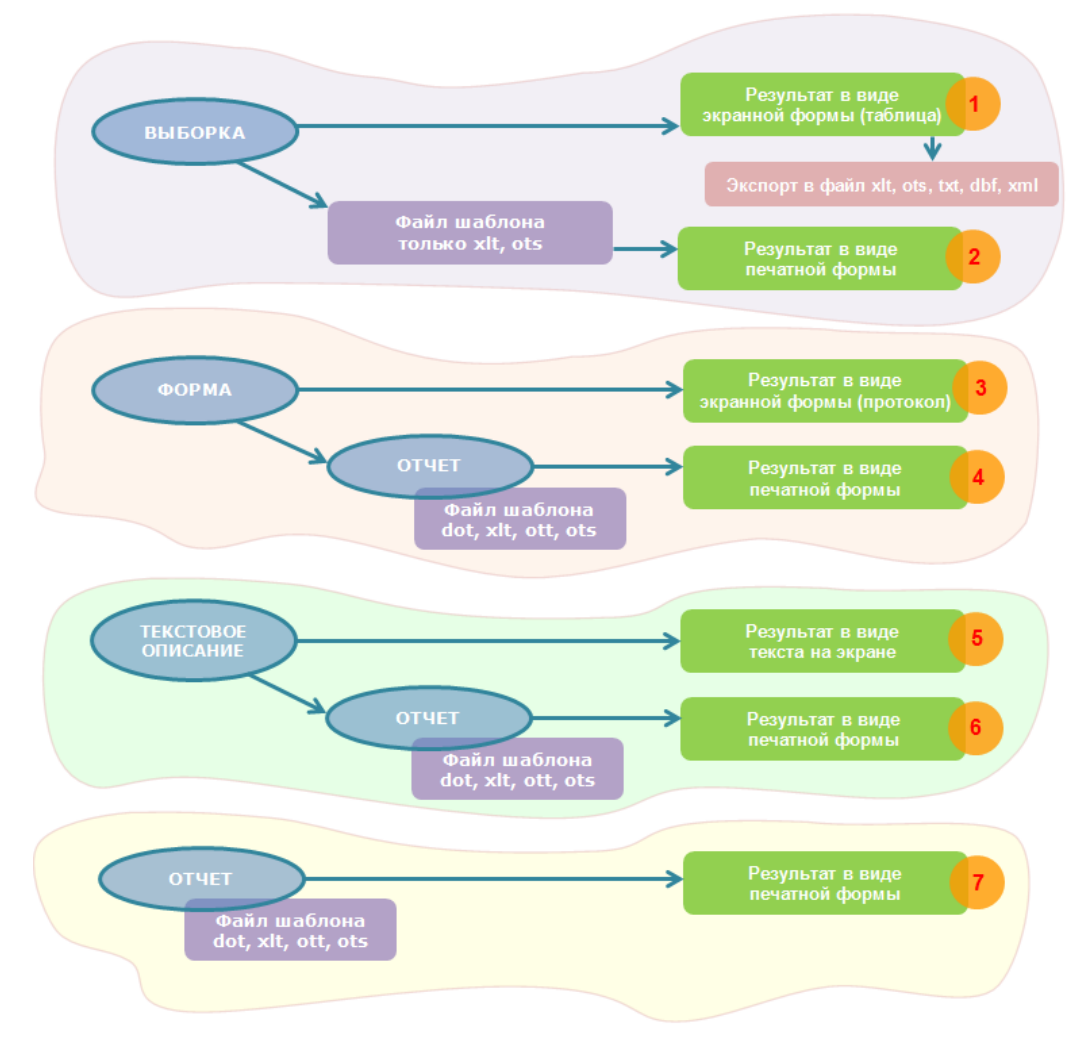

## <span id="page-98-0"></span>Рис. 17-3

## **ТЕКСТОВОЕ ОПИСАНИЕ:**

**Вариант 5 на схеме.** Компонент «Текстовое описание» представляет просто текст, который пользователь, наряду с протоколами, заполняет в ряде АРМов МИС для описания событий истории болезни. Текстовое описание может быть выбрано из числа шаблонов, заранее сформированных для конкретного события, может быть введено вручную или комбинированным способом – из шаблона с последующим редактированием. Шаблоны текстовых описаний для исследований создаются в Диагностических АРМах, для событий истории болезни – в АРМе «Контент» (см. п. [21.2](#page-128-0) данного руководства).

**Вариант 6 на схеме.** Если к текстовому описанию «прикрепить» отчет (который в свою очередь всегда идет в комплекте с файлом шаблона) – текстовое описание может быть получено в виде печатной формы необходимого вида. Данный вариант работает в любом АРМе, где производится заполнение текстового описания.

### **ОТЧЕТ:**

**Вариант 7 на схеме.** Компонент «Отчет» представляет собой запрос/набор запросов к БД, оформленный при помощи файла шаблона в печатную форму необходимого вида. Используется только в комбинации с файлом шаблона, т.к. самостоятельной экранной формы не имеет. Данный вариант работает в любом АРМе, где вызов данного отчета настроен на конкретную кнопку по принципу «динамической печати» (см. отдельную инструкцию). Сами «Отчеты» создаются в АРМе «Контент».

## **17.3. Настройка печати отчета на основе выборки**

Настройка выполняется в АРМе «Контент», в разделе «Выборки». Порядок настройки:

- 1) В карточке выборки необходимо указать тип выборки: «Выборка+Отчет» или «Отчет» [\(Рис. 17-4\)](#page-99-0).
- 2) В карточке выборки указать файл шаблона отчета (здесь поддерживаются только шаблоны xlt и ots).
- 3) В карточке выборки прописать основной запрос, при необходимости дополнительные запросы.

Настроить файл шаблона и, при необходимости, – макрос форматирования.

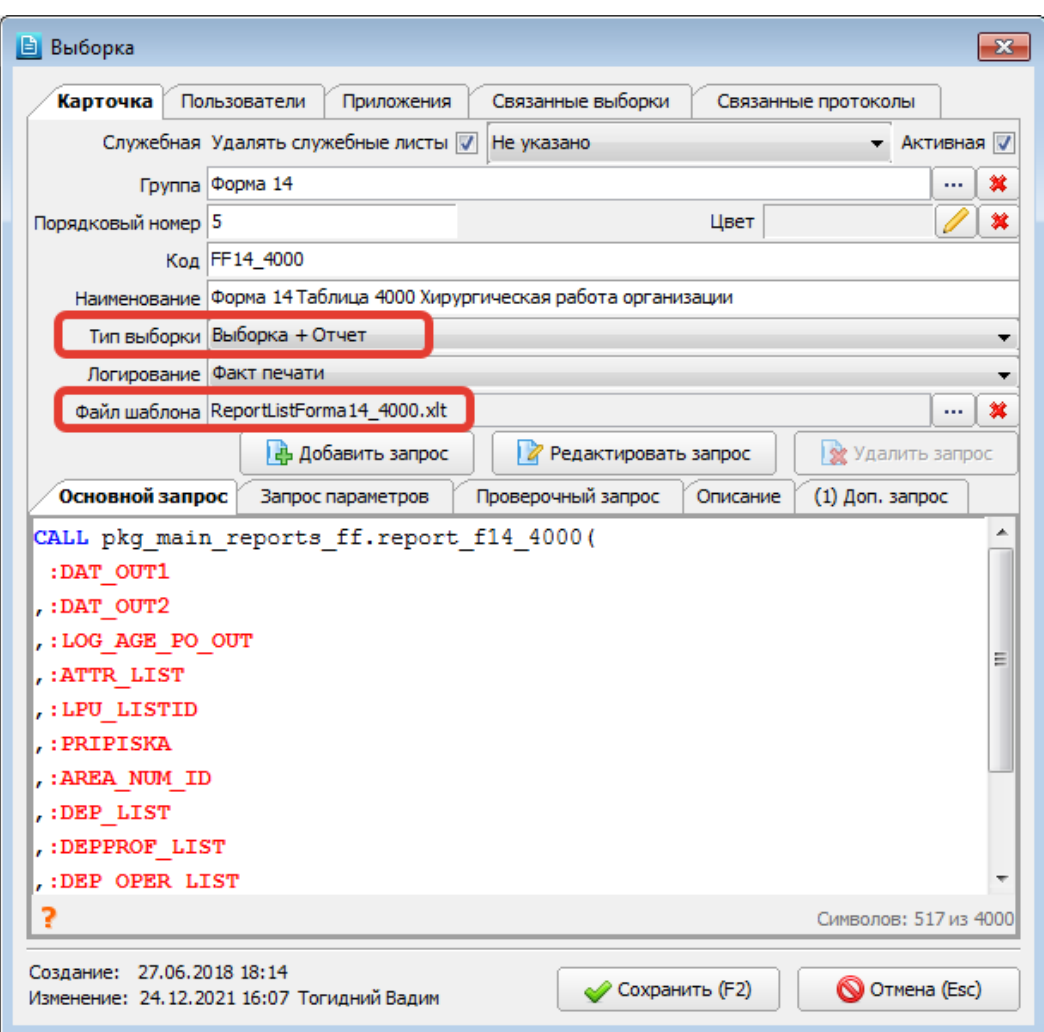

## Рис. 17-4

<span id="page-99-0"></span>Если в карточке выборки указан тип «Выборка+Отчет» – в панели построения выборки [\(Рис. 17-5\)](#page-99-1) будут отображаться две кнопки:

- Выбрать выводит результат на экран;
- Построить отчет выводит результат в файл.

Если выбран тип «Отчет» – будет отображаться только кнопка «Построить отчет» (выводит результат в файл).

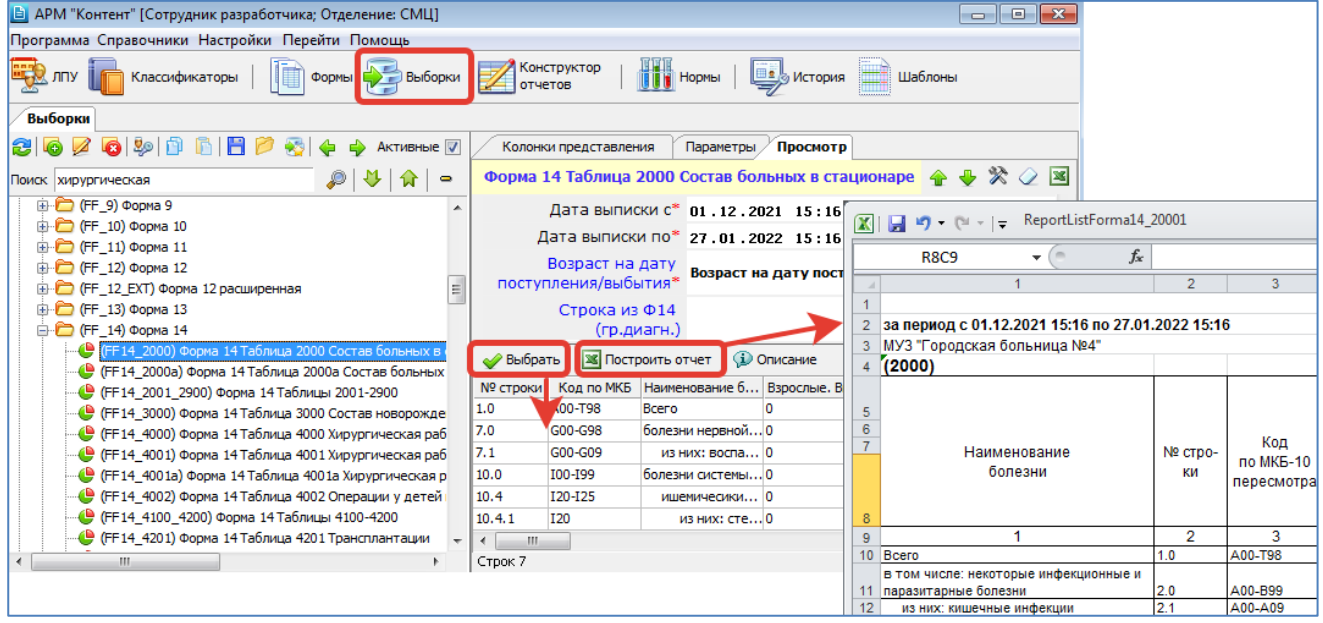

## <span id="page-99-1"></span>Рис. 17-5

Порядок размещения файлов шаблонов и настройки путей к этим файлам описан в документации по настройке и установке МИС «Ариадна».

## **17.4. Настройка печати отчета на основе формы (протокола)**

## **17.4.1. Порядок настройки**

Порядок настройки печати формы (протокола) с использованием шаблонов dot:

- 1) Создать форму (протокол) в АРМе «Контент», в разделе «Формы».
- 2) Прописать в карточке формы код.
- 3) В разделе «Отчеты» создать карточку отчета (печатной формы), соответствующую созданной форме (протоколу). Прописать в карточке печатной формы тот же код, который был указан для формы (протокола). Вернуться в раздел «Формы» и связать форму и отчет (печатную) форму.
- 4) Создать для печатной формы все необходимые запросы, которые обеспечивают вывод данных на печать.
- 5) Создать файл шаблона печатной формы. Настроить в нем все необходимые закладки (соответственно запросам). При формировании шаблона с большим количеством закладок можно использовать специальный макрос автоматической генерации закладок (предоставляется разработчиком).
- 6) В карточке печатной формы указать имя файла шаблона.

### **17.4.2. Назначение кода в карточке (формы) протокола**

В разделе «Формы», в карточке (формы) протокола необходимо указать код. Поле «Связанные отчеты» заполняется позже, после того, как в разделе «Отчеты» будет создана печатная форма, соответствующая данному протоколу [\(Рис. 17-6\)](#page-100-0).

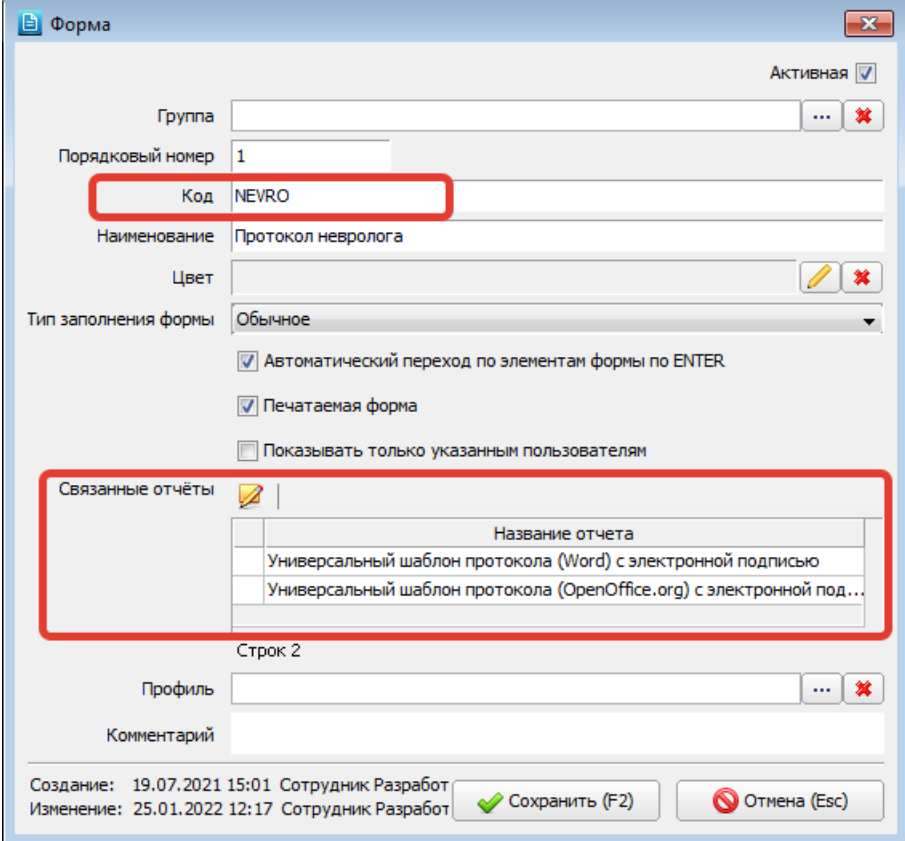

<span id="page-100-0"></span>Рис. 17-6

## **17.4.3. Создание печатной формы**

В разделе «Отчеты» создать карточку отчета (печатной формы) [\(Рис. 17-7\)](#page-101-0). Указать:

- **Группа** произвольная.
- **Порядковый номер** учитывается при выборе печатной формы из АРМов МИС, сначала выполняется сортировка по порядковому номеру, затем по наименованию.
- **Название** произвольное.
- **Код** должен содержать обязательную часть, которая была указана в качестве кода в карточке протокола (формы). Можно точно повторить код протокола. В данном примере указан код PROTOCOL\_NEVRO, т.е. присутствует обязательная часть – NEVRO.
- **Имя файла шаблона** произвольное, можно ввести сразу или позже, после создания файла.

После создания печатной формы надо вернуться в раздел «Формы» и выбрать данную печатную форму в карточке протокола (формы), в поле «Связанные отчеты».

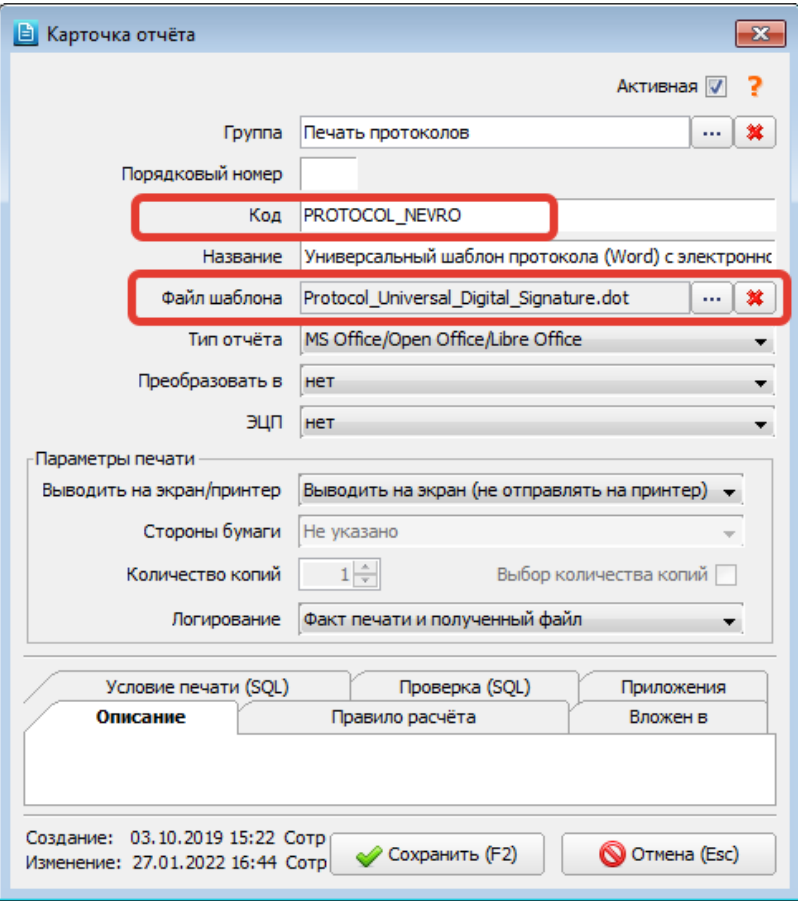

## <span id="page-101-0"></span>Рис. 17-7

## **17.4.4. Описание полей печатной формы**

Чтобы заполненный протокол выводился на печать в нужном виде, требуется создать запросы, отвечающие за формирование полей печатной формы. Это выполняется в правой нижней части раздела «Отчеты», на вкладке «Запросы» [\(Рис. 17-8\)](#page-101-1) или в правой нижней части раздела «Формы» (на вкладке «Связанный отчет»).

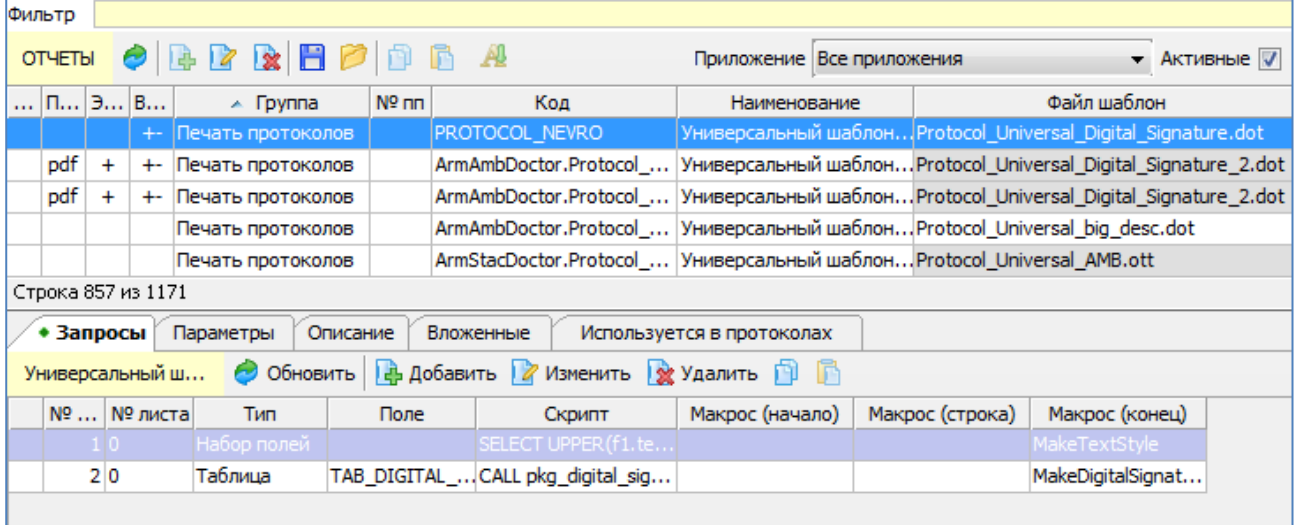

### <span id="page-101-1"></span>Рис. 17-8

Перечисленные в запросе поля прописываются затем в файле шаблона в виде одноименных закладок. Разные варианты запросов позволяют вывести на печать:

- Общие сведения из БД, которые напрямую не заполняются в протоколе, например, номер карты пациента, ФИО пациента, дата визита и т.п.
- Одиночные ответы протокола.
- Диапазоны ответов протокола.
- Все ответы протокола.

Все данные, выводимые на печать, можно по-разному разместить в шаблоне:

- В виде автоматически формируемого сплошного текста (все вопросы и ответы протокола).
- В виде отдельных ответов, вставленных в определенные места шаблона.
- В виде автоматически формируемой таблицы, в первой колонке которой выводится название вопросов протокола, во второй – ответы на вопрос.
- В виде автоматически формируемой таблицы, в первой колонке которой выводится название вопроса-разделителя, во второй – названия вопросов, «склеенные» в один абзац вместе с ответами.
- и т.п.

Пример запроса, который позволяет вывести на печать общие сведения из БД – номер карты пациента, ФИО пациента, дата визита и т.п., показан на [Рис. 17-9.](#page-102-0) Перечисленные в запросе поля, такие как num, fio, bdate и т.п., прописываются затем в файле шаблона в виде одноименных закладок. Для ускорения назначения закладок в шаблоне можно использовать специальный макрос (предоставляется разработчиком).

Поле «Порядок сортировки» заполняется для отчетов, в которых должен контролироваться порядок выполнения нескольких запросов, а также запуск макроса (в общем случае – после последнего запроса).

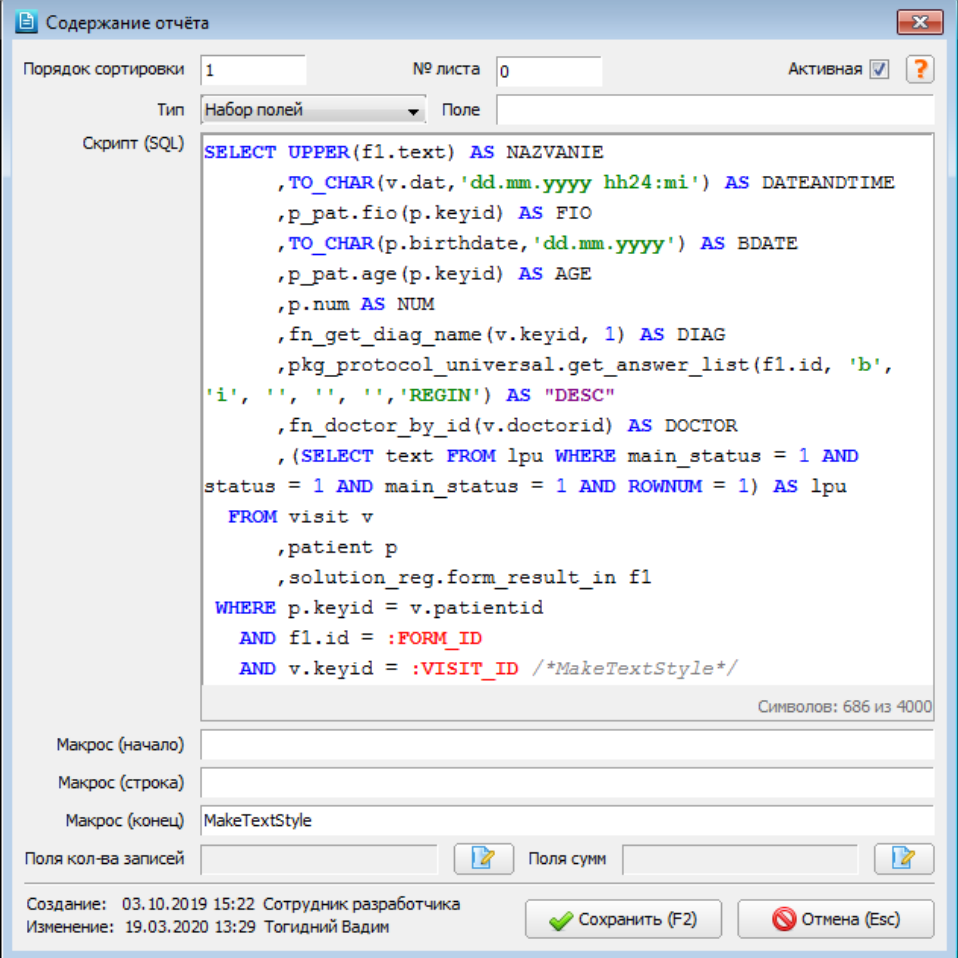

<span id="page-102-0"></span>Рис. 17-9

Н[а Рис. 17-10](#page-102-1) показано, как выглядят закладки в файле шаблона:

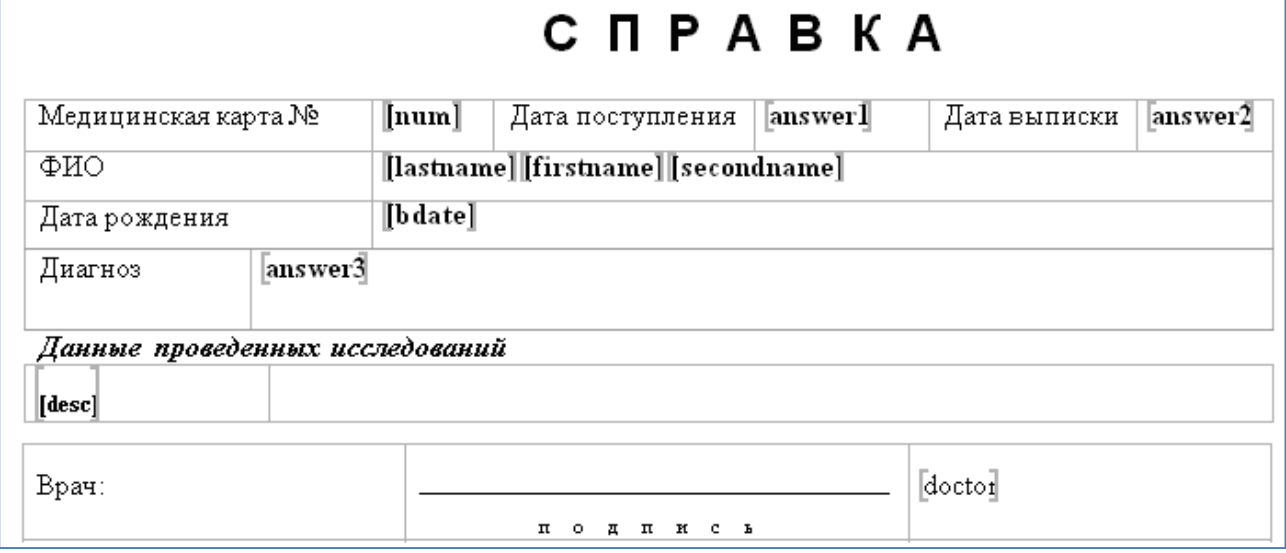

<span id="page-102-1"></span>Рис. 17-10

## **17.5. Доп. режимы настройки карточки отчета**

### **17.5.1. Порядок печати вложенных отчетов**

Настройка печатных форм, содержащих вложенные отчеты, выполняется на вкладке «Вложенные» (Рис. [17-11\)](#page-103-0). В колонке «Порядок печати» можно указать цифры, позволяющие регулировать порядок печати вложенных отчетов. Настройка действует во всех АРМах МИС, где вызываются данные печатные формы.

|                                                                            | Фильтр                          |                               |                           |                        |                                                         |  |             |  |                |                           |                          |                        |  |                      |                                                     |                           |  |  |              |  |                                                            |          |  |                              |  |
|----------------------------------------------------------------------------|---------------------------------|-------------------------------|---------------------------|------------------------|---------------------------------------------------------|--|-------------|--|----------------|---------------------------|--------------------------|------------------------|--|----------------------|-----------------------------------------------------|---------------------------|--|--|--------------|--|------------------------------------------------------------|----------|--|------------------------------|--|
|                                                                            |                                 |                               |                           |                        | Пакетная печать <b>◆ B B B &amp; B B</b> B <b>B</b> B A |  |             |  |                |                           |                          |                        |  |                      |                                                     | Приложение Все приложения |  |  |              |  |                                                            | Активные |  |                              |  |
|                                                                            | $\Pi \mid \exists \mid \exists$ |                               |                           | <b>Группа</b>          |                                                         |  |             |  | $No$ nn        |                           | Код                      |                        |  | Наименование         |                                                     | Файл шаблон               |  |  |              |  |                                                            |          |  |                              |  |
|                                                                            |                                 |                               | $+$                       | Пакетная печать счетов |                                                         |  |             |  |                |                           |                          | ArmFinance.group_print |  | Пакет 1              |                                                     |                           |  |  |              |  |                                                            |          |  |                              |  |
|                                                                            |                                 |                               | +- Пакетная печать счетов |                        |                                                         |  |             |  |                | ArmFinance.group_print_2_ |                          | Пакет2                 |  |                      |                                                     |                           |  |  |              |  |                                                            |          |  |                              |  |
|                                                                            |                                 | Пакетная печать счетов<br>$+$ |                           |                        |                                                         |  |             |  |                |                           | ArmFinance.group_print_3 |                        |  | Пакет3               |                                                     |                           |  |  |              |  |                                                            |          |  |                              |  |
|                                                                            |                                 |                               |                           |                        |                                                         |  |             |  |                |                           |                          |                        |  |                      |                                                     |                           |  |  |              |  |                                                            |          |  |                              |  |
|                                                                            |                                 |                               |                           |                        |                                                         |  |             |  |                |                           |                          |                        |  |                      |                                                     |                           |  |  |              |  |                                                            |          |  |                              |  |
| Строка 2 из 3                                                              |                                 |                               |                           |                        |                                                         |  |             |  |                |                           |                          |                        |  |                      |                                                     |                           |  |  |              |  |                                                            |          |  |                              |  |
| Описание<br>Вложенные<br>Запросы<br>Параметры<br>Используется в протоколах |                                 |                               |                           |                        |                                                         |  |             |  |                |                           |                          |                        |  |                      |                                                     |                           |  |  |              |  |                                                            |          |  |                              |  |
| Обновить   Добавить   Ж Удалить                                            |                                 |                               |                           |                        |                                                         |  |             |  |                |                           |                          |                        |  | Активные             |                                                     |                           |  |  |              |  |                                                            |          |  |                              |  |
|                                                                            |                                 | Группа                        |                           |                        |                                                         |  | $\Pi$ 3 $B$ |  | Порядок печати |                           |                          |                        |  | Код                  |                                                     |                           |  |  | Наименование |  |                                                            |          |  | Файл шаблона                 |  |
|                                                                            | Печать счетов                   |                               |                           |                        |                                                         |  |             |  |                |                           |                          |                        |  |                      | ArmFinance.ReestrSchetSestr_m 06_MMC_Peectp к счету |                           |  |  |              |  |                                                            |          |  | mistest\ReestrSchetSestr.dot |  |
|                                                                            | -Печать счетов                  |                               |                           |                        |                                                         |  |             |  |                |                           |                          |                        |  | ArmFinance.ActSdPr_m |                                                     |                           |  |  |              |  | 05 MIC_AKT сдачи-приемки выполненных работ mistest\Act.dot |          |  |                              |  |
|                                                                            |                                 |                               |                           |                        |                                                         |  |             |  |                |                           |                          |                        |  |                      |                                                     |                           |  |  |              |  |                                                            |          |  |                              |  |

<span id="page-103-0"></span>Рис. 17-11

### **17.5.2. История шаблона**

В карточке файла шаблона, загруженного в БД, на вкладке «История шаблона» можно увидеть историю внесения изменений в шаблон, а также восстановить одну из предыдущих версий файла, если он был удален или ошибочно изменен [\(Рис. 17-12\)](#page-103-1).

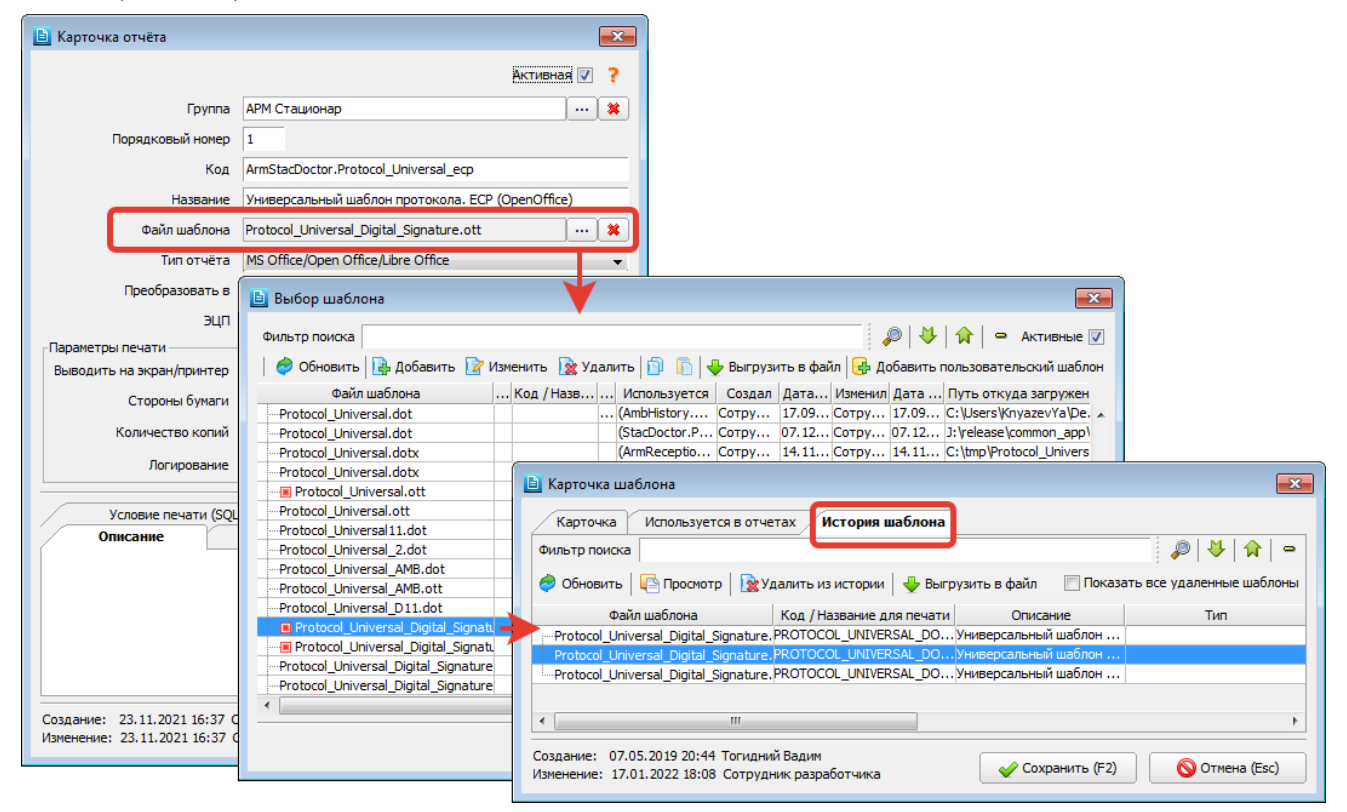

## <span id="page-103-1"></span>Рис. 17-12

## **17.5.3. Фильтр по приложениям**

При вызове списка печатных форм в модулях МИС (по кнопке «Печать») проверяется доступность печатной формы для конкретного приложения. Фильтрация печатных форм по приложениям настраивается в карточке отчета, на вкладке «Приложения».

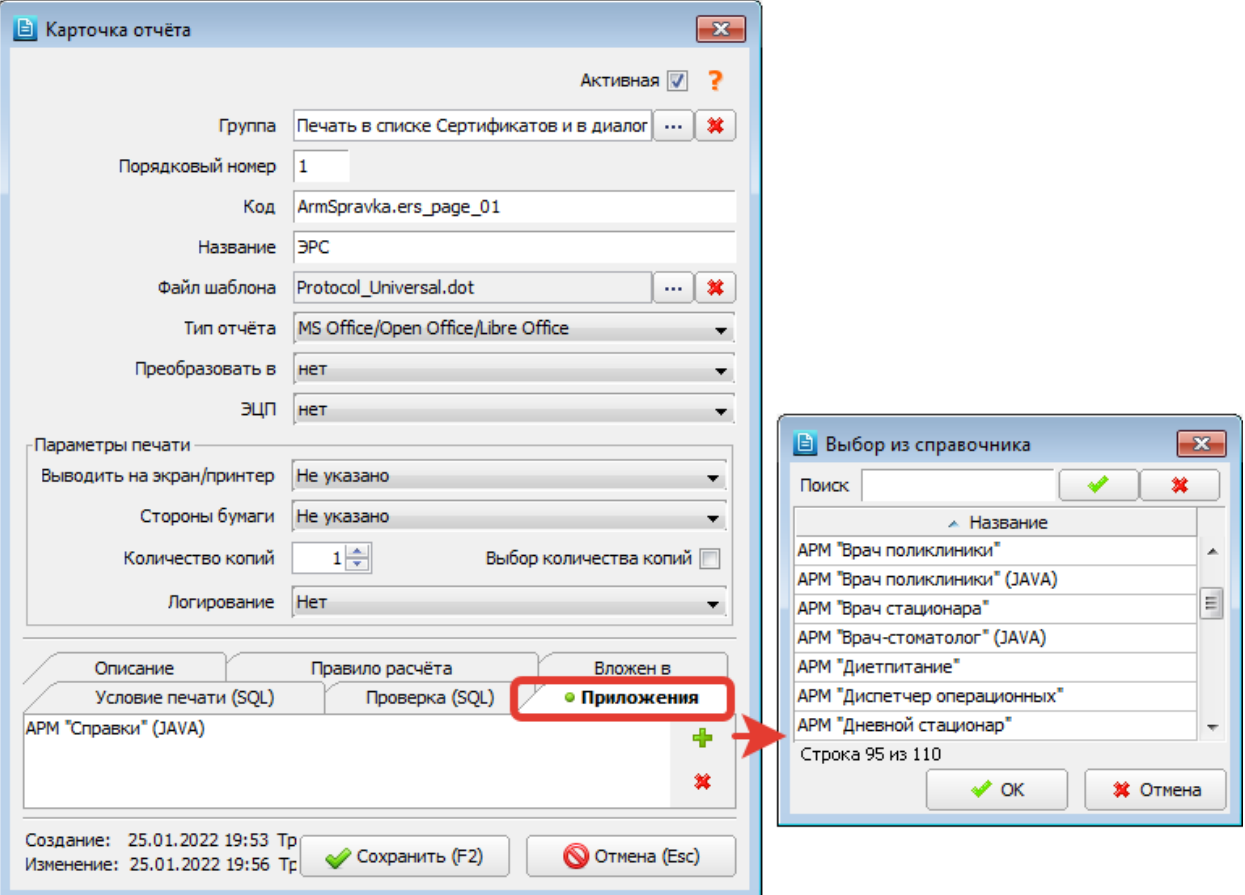

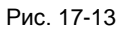

# <span id="page-104-0"></span>**18. ВЫБОРКИ**

## **18.1. Общие сведения**

Раздел «Выборки» предназначен для формирования произвольной пользовательской отчетности и стандартной отчетности. Запросы, с помощью которых можно получить практические любую информацию из базы данных, оформляются в данном разделе модуля в удобный интерфейс, а результаты запроса выводятся на экран в виде списка, который может быть экспортирован для дальнейшей работы в файл (например, MS Excel) или получен в виде отформатированного отчета. Отчеты на основе выборок можно получить» как в самом АРМе «Контент», так и в любом АРМе МИС с подключенным разделом «Выборки».

Для вызова раздела нажмите кнопку «Выборки» на главной инструментальной панели или выберите пункт верхнего меню «Программа» и далее – пункт меню «Выборки».

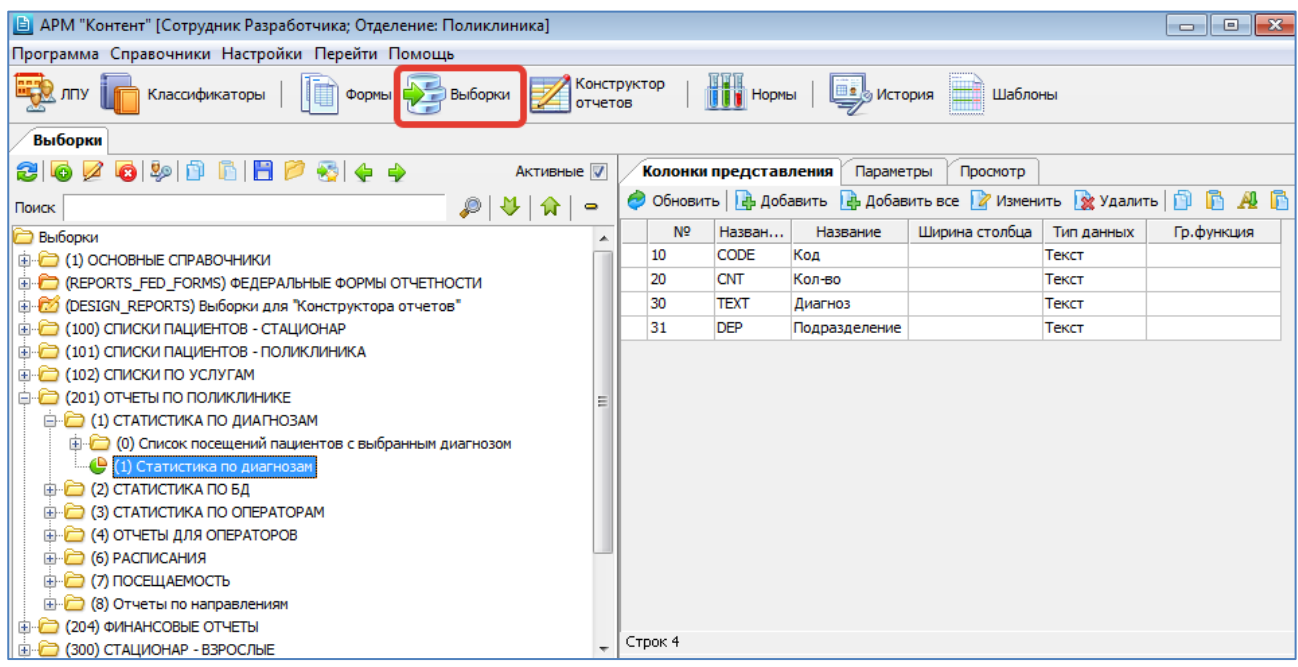

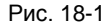

Рабочее окно раздела состоит из двух частей. В левой части окна выводится справочник выборок. Правая часть окна состоит, в свою очередь, из трех разделов, представленных отдельными вкладками. На вкладке «Колонки представления» формируется список колонок готовой выборки. На вкладке «Параметры» описываются параметры, используемые в запросе. На вкладке «Просмотр» выборка запускается, и ее результаты выводятся на экран. Обе части рабочего окна имеют индивидуальные инструментальные панели.

## **18.2. Справочник выборок**

Справочник выборок, который выводится в левой части рабочего окна, имеет иерархическую структуру и позволяет создавать произвольные группировки.

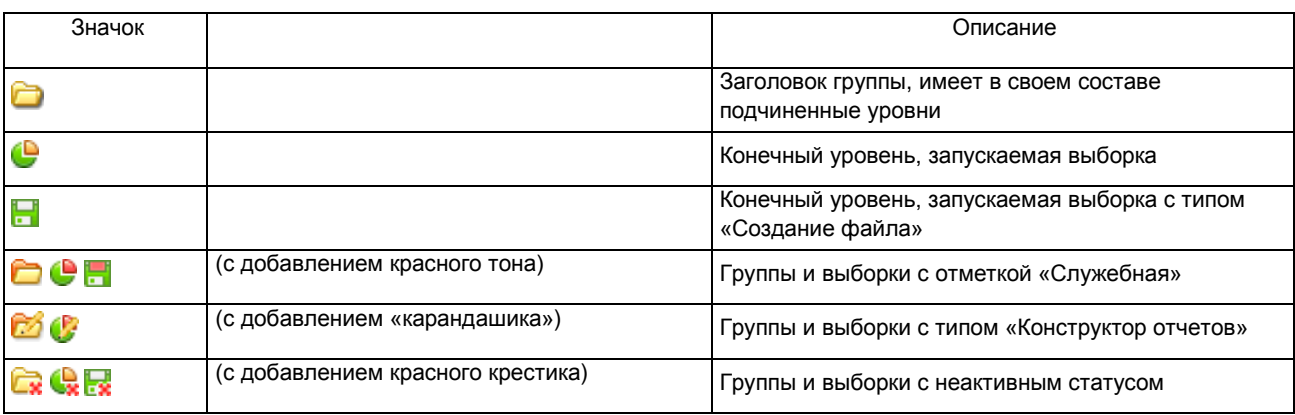

## **Условные обозначения в справочнике выборок**

Режим настройки отображения дерева вызывается из контекстного меню [\(Рис. 18-2\)](#page-105-0).

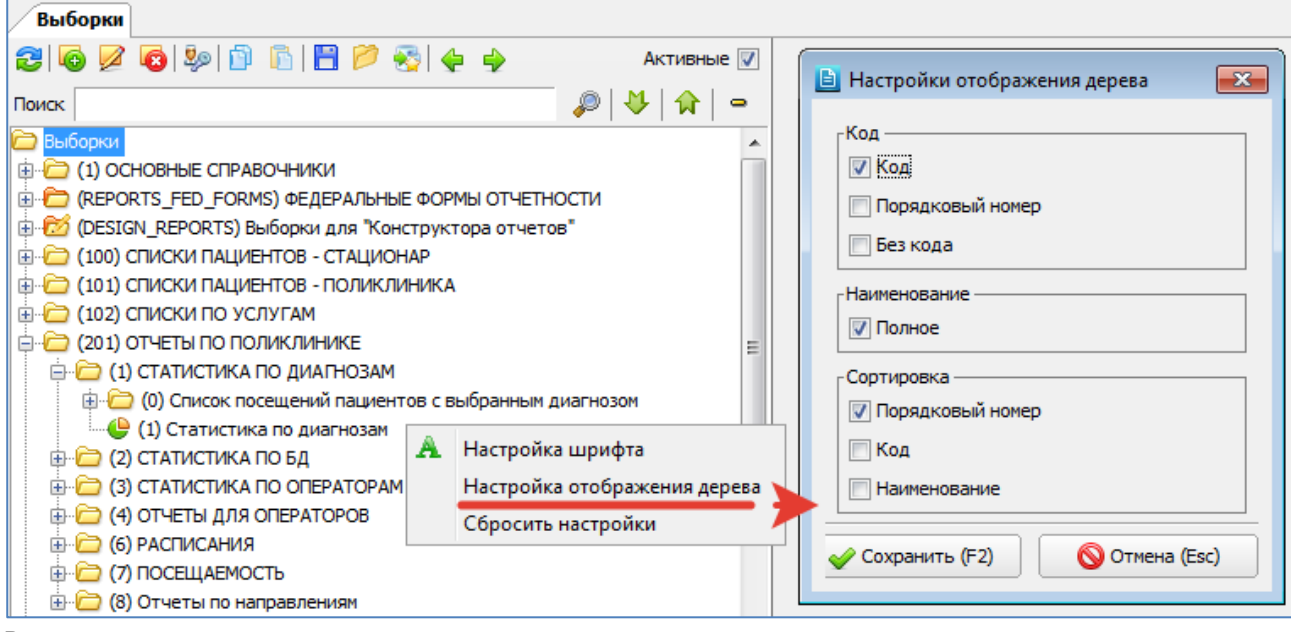

<span id="page-105-0"></span>Рис. 18-2

В справочнике выборок доступны режимы добавления, изменения, удаления записи справочника (выборки или группы выборок), назначения прав для пользователей выборок, копирования и вставки выборки, сохранения выборки в файл, загрузки выборки из файла.

Поиск в справочнике выборок выполняется так же, как и в справочнике форм (п. [16.3\)](#page-66-1) по любому набору символов, входящих в название выборки, а также по коду выборки.

### **18.3. Работа с выборкой (группой)**

## **18.3.1. Добавление выборки (группы)**

Для добавления новой записи в справочник выборок выделите родительскую запись (группу) и нажмите кнопку «Добавить» на левой инструментальной панели или клавишу Insert. Заполните поля в окне «Выборка» (вкладка «Карточка») и нажмите «ОК». Для изменения ранее созданной записи выделите строку в справочнике выборок и нажмите кнопку «Изменить» (Enter или двойной щелчок ЛКМ).

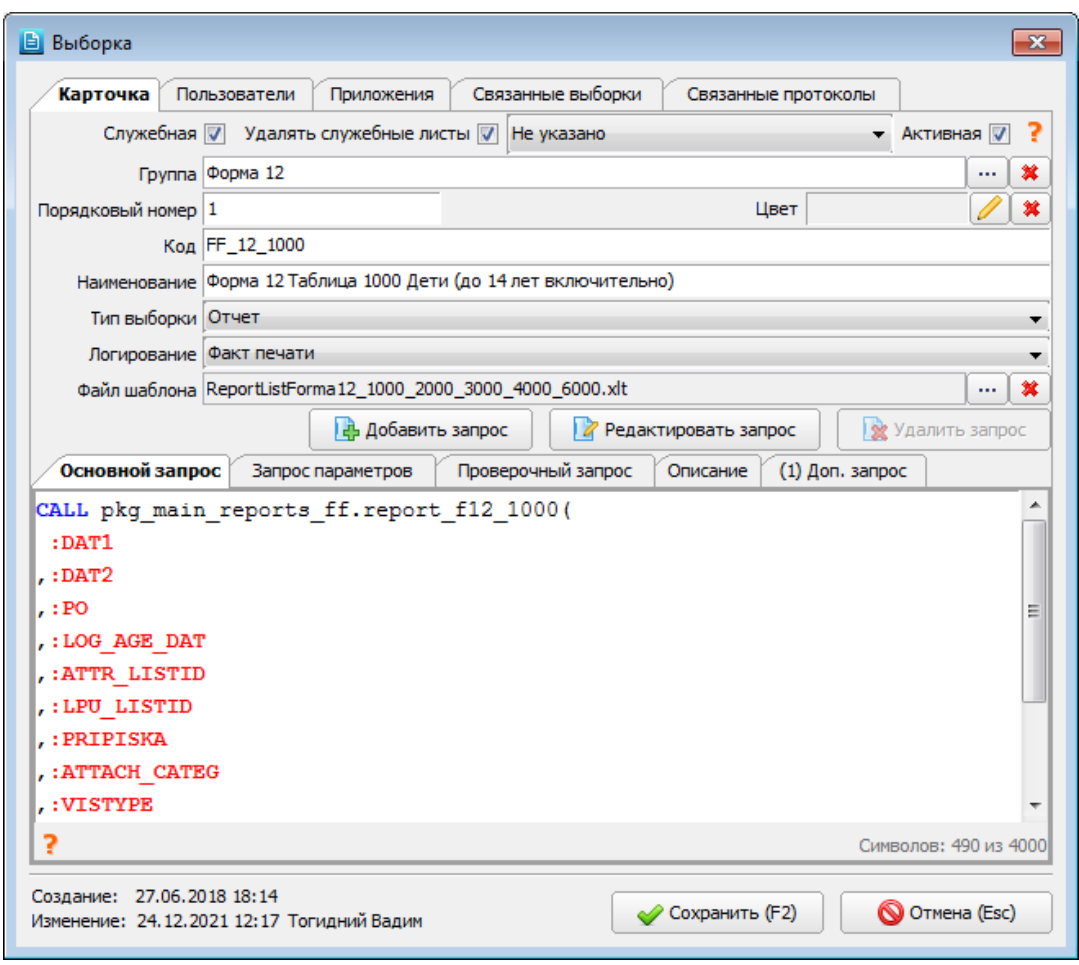

Справка по правилам заполнения некоторых полей и типов приведена в отдельном окне, которое открывается по кнопке  $\left| \cdot \right|$  (в правом верхнем углу окна «Выборка»).

Если новая запись является группой, в которую затем будут добавляться выборки, в ее карточке указываются только родительская группа, код, порядковый номер и наименование.

В окне «Выборка» (на вкладке «Карточка») заполняются следующие поля [\(Рис. 18-3\)](#page-106-0):

— **Служебная** (флажок) – устанавливается разработчиками для служебных групп и выборок, к которым относятся выборки для федеральных форм отчетности, выборки для ЛИС, выборки для выгрузки в ТФОМС и т.п.

Служебные группы и выборки маркируются в справочнике значками  $\Box \bullet$  ,  $\Box$  (с добавлением красного тона). Служебные выборки устанавливаются и обновляются на базе заказчика автоматически. Доступ к работе со служебными выборками настраивается правом 502079.

В дереве выборок проверяется согласованность назначения/снятия отметки «Служебная» для отдельных выборок и родительских групп (веток). «Служебные» выборки могут находиться только внутри «служебных» групп (веток). «Не служебные» группы не могут содержать «служебные» выборки.

Если отметка «Служебная» проставляется для выборки, находящейся внутри родительской группы, у которой такой отметки нет, одновременно с сохранением выборки назначаются «Служебными» все выборки/группы, расположенные выше. Выводится сообщение «Отмечены «Служебными» следующие выборки: [Код + Название родительских групп]» [\(Рис. 18-4\)](#page-106-1).

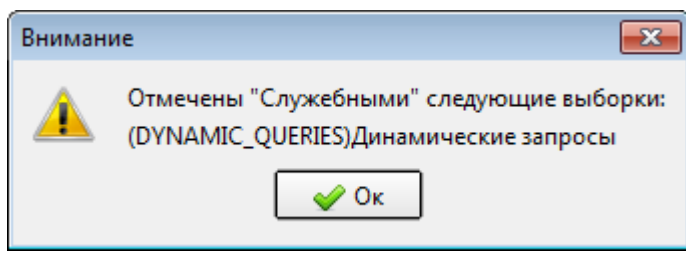

Рис. 18-4

<span id="page-106-1"></span>Если отметка «Служебная» снимается для группы, содержащей выборки с отметкой «Служебная», одновременно с сохранением группы снимаются отметки «Служебная» у всех выборок/групп, расположенных ниже. Выводится сообщение «Отменен статус «Служебная» у следующих выборок: [Код + Название выборки]» [\(Рис. 18-5\)](#page-107-0).

<span id="page-106-0"></span>Рис. 18-3

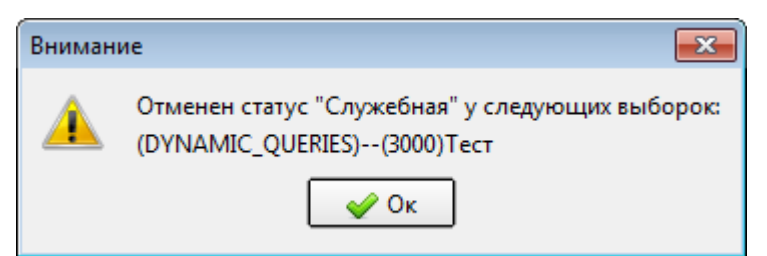

### <span id="page-107-0"></span>Рис. 18-5

Обратите внимание. Для служебных выборок выполняется проверка на наличие кода и проверка на уникальность кодов, при этом обычные выборки могут иметь любые коды, не пересекающиеся с кодами служебных выборок.

Проверка на уникальность кодов выполняется как для сохраняемой служебной выборки, так и для родительской ветки (для всех групп, которые будут назначены «служебными» автоматически). Сначала на уникальность кодов проверяется сохраняемая выборка (1 на [Рис. 18-6\)](#page-107-1). Затем на уникальность проверяются все группы, расположенные выше данной выборки (2 н[а Рис. 18-6\)](#page-107-1).

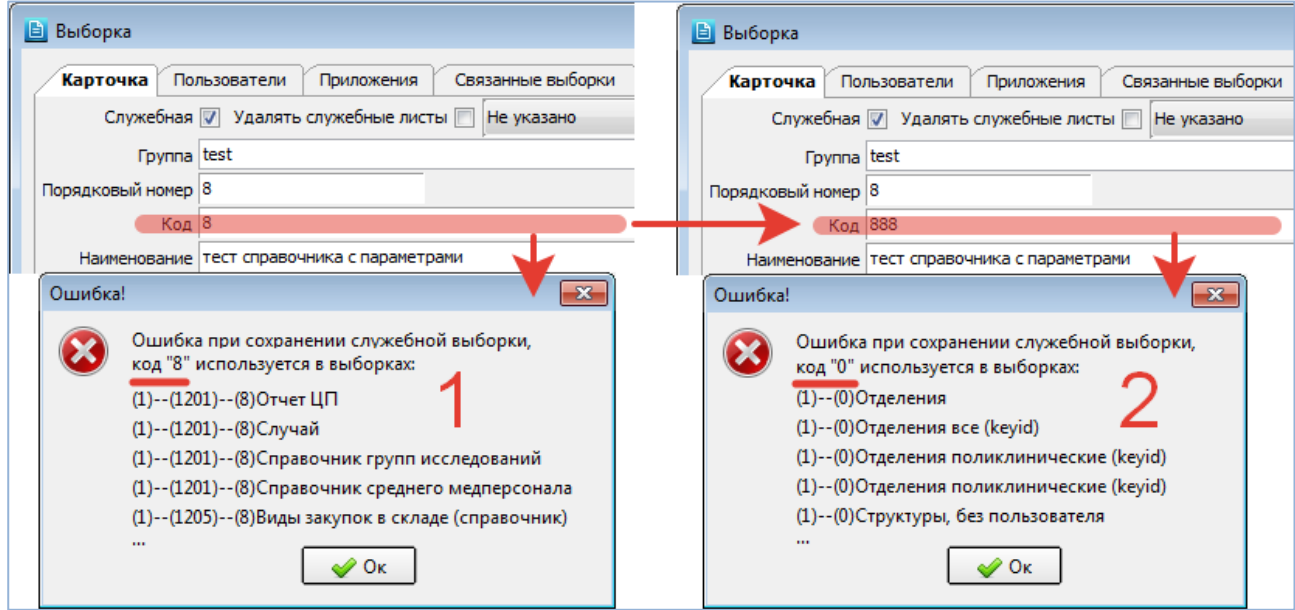

<span id="page-107-1"></span>Рис. 18-6

- **Удалять служебные листы** (флажок)
- **Параметры выгрузки столбцов** (комбобокс) устанавливается для отчетов, использующих универсальный шаблон \_un\_template.xlt (\_un\_template.ots). Варианты:
	- -- **Не указано**

-- **Выгружать список столбцов** – на четвертую строку выгружаются названия колонок представления, не активные столбцы выгружаются через пустой столбец после активных.

-- **Выгружать список и не скрытые столбцы** – на четвертую строку выгружаются названия колонок представления, не активные столбцы выгружаются через пустой столбец после активных, скрытые столбцы выгружаются через пустой столбец после не активных.

- **Активная** (флажок) установлен по умолчанию. Группы и выборки с неактивным статусом маркируются в справочнике значками **Св. Св.** (с добавлением красного крестика), также их названия выделяются серым цветом шрифта.
- **Группа** поле со справочником. Заполняется автоматически, если перед добавлением выборки была выбрана родительская запись. Для изменения группы нажмите кнопку справа от поля, выделите нужную строку в окне «Выбор из справочника», нажмите «Сохранить (F2)».
- **Порядковый номер** формируется автоматически добавлением единицы к последнему номеру в группе.
- **Код** по умолчанию равен порядковому номеру. При сохранении служебных выборок выполняется проверка на наличие кода, выводится сообщение об отсутствии кода. При сохранении служебных выборок и выборок с типом «Конструктор отчетов» выполняется проверка на уникальность кода, выводится сообщение со списком выборок, где указанный код уже используется.
- **Цвет** не используется.
- **Наименование** текстовое поле, обязательно для заполнения.
- **Тип выборки** поле со списком. Определяет способ получения результатов выборки, варианты:
	- -- **Выборка по запросу** результаты отображаются на экране в виде списка, при необходимости могут быть экспортированы в файл.
	- -- **Выборка + Отчет** результаты выводятся на экран в виде списка, а также могут быть получены в виде отформатированного отчета.
	- -- **Отчет** результаты могут быть получены в виде отформатированного отчета.
-- **Справочник простой** – выборка используется в качестве справочника в других более сложных выборках или в

формах (протоколах) (см. п.п. [16.8.1](#page-70-0) [и 18.3.2\)](#page-111-0).

-- **Справочник с параметрами** – позволяет настроить связь между параметрами выборки.

Данный функционал упрощает работу пользователя при построении отчетов и заполнении параметров выборки (при выборе значений из больших справочников), т.к. позволяет динамически фильтровать (сокращать) набор значений в конкретном параметре в зависимости от значения, выбранного в других параметрах.

Описание выборок с параметрами приведено в отдельной инструкции, которая размещена: [https://reshenie](https://reshenie-soft.ru/doc/)[soft.ru/doc/](https://reshenie-soft.ru/doc/) -> раздел 2 Руководства -> 2.1 Справочная подсистема -> 2.1.1 Контент -> Протоколы и выборки - поля со связанными справочниками - инструкция (п. 4).

-- **Справочник древовидный** – выборка используется в качестве справочника в других более сложных выборках (см. п. [18.3.2\)](#page-111-0).

# -- **Справочник многоуровневый**

-- **Сводная таблица**

Описание выборок со сводными таблицами приведено в отдельной инструкции, которая размещена: <https://reshenie-soft.ru/doc/> -> раздел 1 Система -> 1.8 Настройка печати –> Универсальный шаблон сводной таблицы инструкция (п. 2.8).

-- Создание файла – результаты выгружаются в виде файла. Выборки маркируются в справочнике значком **...**. Основные свойства выборки с типом «Создание файла»:

1. Отсутствует вкладка «Колонки представления».

2. На месте кнопок «Выбрать» и «Построить отчет» располагается кнопка «Выгрузить», по которой открывается диалог выбора пути к папке, в которой будут создаваться файлы.

3. В результатах запросов выборки должен быть курсор с колонками:

-- file\_name (varchar2) – название файла с расширением, с таким названием будет создан файл

-- file\_blob (blob) – файл-объект

-- error\_code – стандартный код результата

-- error\_text – сообщение о результате

4. По каждой строке из курсора создается файл в выбранной директории:

-- название файла может быть без расширения

-- если файл с таким название + расширение уже есть – пересоздается

-- если файл заблокирован – пропускается

 $-$  если file\_blob пусто (файл пустой), или file\_name пусто – файл не создается

5. Для выборки с типом «Создание файла» при добавлении доп. запросов не предлагается выбор типа [\(Рис. 18-8\)](#page-110-0),

т.к. в этом случае доп. запросы могут быть только с типом «Файл».

6. Для выборки с типом «Создание файла» порядок написания доп. запросов имеет свои особенности. Справка по

написанию доп. запросов открывается в отдельном окне по кнопке  $\binom{1}{3}$  (в левом нижнем углу вкладки «(№) Доп. запрос»). Содержание справки – см. далее, в описании кнопок для работы с доп. запросами.

-- **Конструктор отчетов** – инструмент, позволяющий пользователям МИС (заказчикам) самостоятельно

редактировать «заготовки» отчетов применительно к своим потребностям.

Сотрудник разработчика создает заготовку – выборку с типом «Конструктор отчетов» с максимально возможным составом исходных данных (таблиц БД и связок между ними). Пользователь МИС (администратор) форматирует данную выборку необходимым образом и сохраняет отчет в виде одного или нескольких вариантов (шаблонов). Пользователь МИС (статистик/оператор) формирует текущие отчеты на основе созданных шаблонов.

Группы и выборки с типом «Конструктор отчетов» маркируются в справочнике значками **(3)** и С (с добавлением «карандашика»). Как правило, для этих выборок также устанавливается отметка «Служебная». Основные требования к выборке с типом «Конструктор отчетов»:

1. Выборка должна находиться в папке с аналогичным типом «Конструктор отчетов».

2. Код выборки должен начинаться с текста **DESIGN\_**. По умолчанию данный префикс заполняется автоматически после выбора типа «Конструктор отчетов». При сохранении выборки выполняется проверка на уникальность кодов (среди выборок с префиксом **DESIGN\_**).

3. В коде выборки могут содержаться только латинские буквы, цифры и нижнее подчеркивание.

4. Максимально допустимое количество символов в коде: 26.

5. Требования к колонкам представления выборки:

-- В коде колонок представления могут содержаться только латинские буквы, цифры и нижнее подчеркивание.

-- Код колонок представления не должен превышать 23 символа.

-- Для колонок представления не допускаются коды ROWID и ERROR\_CODE.

-- Обязательно должен быть проставлен соответствующий «Тип данных».

Работа с конструктором отчетов описана в отдельной инструкции, которая размещена: <https://reshenie-soft.ru/doc/> -> раздел 2 Руководства -> 2.1 Справочная подсистема -> 2.1.1 Контент –> Конструктор отчетов – инструкция (п. 3).

- **Логирование** поле со списком. Варианты:
	- -- **Нет**
	- -- **Факт печати**
	- -- **Факт печати и полученный файл**
- **Файл шаблона** указывается имя файла в формате \*.xlt ([\\*.xltm,](http://www.reshenie-soft.ru/doc/1_%D0%A1%D0%B8%D1%81%D1%82%D0%B5%D0%BC%D0%B0/1.7%20%D0%A1%D0%B8%D1%81%D1%82%D0%B5%D0%BC%D0%B0%20%D0%BF%D0%B5%D1%87%D0%B0%D1%82%D0%B8/1.7.1%20%D0%9D%D0%B0%D1%81%D1%82%D1%80%D0%BE%D0%B9%D0%BA%D0%B0/%D0%A3%D0%BD%D0%B8%D0%B2%D0%B5%D1%80%D1%81%D0%B0%D0%BB%D1%8C%D0%BD%D1%8B%D0%B9%20%D1%88%D0%B0%D0%B1%D0%BB%D0%BE%D0%BD%20%D0%B2%D1%8B%D0%B1%D0%BE%D1%80%D0%BA%D0%B8%20_un_template/_un_template.xltm) [\\*.ots\)](http://www.reshenie-soft.ru/doc/1_%D0%A1%D0%B8%D1%81%D1%82%D0%B5%D0%BC%D0%B0/1.7%20%D0%A1%D0%B8%D1%81%D1%82%D0%B5%D0%BC%D0%B0%20%D0%BF%D0%B5%D1%87%D0%B0%D1%82%D0%B8/1.7.1%20%D0%9D%D0%B0%D1%81%D1%82%D1%80%D0%BE%D0%B9%D0%BA%D0%B0/%D0%90%D0%BA%D1%82%D1%83%D0%B0%D0%BB%D1%8C%D0%BD%D1%8B%D0%B9%20%D0%BA%D0%BE%D0%BC%D0%BF%D0%BB%D0%B5%D0%BA%D1%82/%D0%A3%D0%BD%D0%B8%D0%B2%D0%B5%D1%80%D1%81%D0%B0%D0%BB%D1%8C%D0%BD%D1%8B%D0%B9%20%D1%88%D0%B0%D0%B1%D0%BB%D0%BE%D0%BD%20%D0%B2%D1%8B%D0%B1%D0%BE%D1%80%D0%BA%D0%B8%20-%20_un_template/_un_template.ots). Требуется для построения отформатированного отчета, т.е. должно обязательно заполняться при выборе в поле «Тип выборки» вариантов «Выборка + Отчет» или «Отчет». Файл шаблона отчета, как правило, создается разработчиком и включает в себя макрос, который оформляет результаты выборки и заголовочную часть отчета в нужном пользователю виде. Файл шаблона отчета должен размещаться в директории \_Templates, которая в свою очередь расположена в директории с запускающим фалом того АРМа, из которого вызывается данный отчет.
- **Основной запрос** (вкладка) вводится текст запроса.
- **Запрос параметров** (вкладка) вводится текст запроса, с помощью которого формируется заголовочная часть отчета (заполняется при формировании отчета с использованием файла шаблона).
- **Проверочный запрос** (вкладка) вводится текст запроса. Справка по заполнению вкладки открывается в

```
отдельном окне по кнопке \left| \cdot \right| (в левом нижнем углу вкладки). Содержание справки:
```
Запрос проверки параметров должен вернуть два поля: err\_code (код результата) и err\_text (текст результата). Если возвращается несколько строк, то итоговый код результата = max(err\_code), а все поля err\_text объединяются в одно сообщение.

Если текст результата (err\_text) пуст, то err\_code не проверяется. Далее, в зависимости от err\_code:

-- **pkg\_global.err\_no** (0 или пусто) – все хорошо:

формируем выборку как обычно

-- **pkg\_global.err\_warn** (1) – предупреждение:

показываем сообщение пользователю. На форме сообщения две кнопки: «Да» и «Отмена». Если нажимаем «Да», то продолжаем формирование выборки. Если «Отмена» – прекращаем формирование.

-- **pkg\_global.err\_crit** (2) – ошибка:

показываем сообщение пользователю, после закрытия сообщения прекращаем формирование выборки.

# ПРИМЕРЫ:

# **Проверка периода**:

**SELECT** 'Дата окончания периода не может быть меньше даты начала периода' AS error text ,pkg\_global.err\_crit\_ AS error\_code

# **FROM** DUAL **WHERE :DAT1** > **:DAT2**

# **UNION ALL**

**SELECT** 'Период отчета более 300 дней. Построение может быть долгим.' AS error\_text ,pkg\_global.err\_warn\_ AS error\_code

 **FROM** DUAL **WHERE :DAT2** - **:DAT1** > 300

# **Вызов процедуры**:

**CALL** pkg\_name.proc\_name(**:DAT2**, **:DAT2**, ?)

**Описание** (вкладка) – описание отчета, отображается в html-окне, которое открывается по кнопке **1** на вкладке «Просмотр» (при построении выборки). Справка по заполнению вкладки «Описание» открывается в отдельном окне

по кнопке (в левом нижнем углу вкладки). Содержание справки:

Параметры, передаваемые в запрос:

**:FILTER\_ID** - id выборки (solution\_form.filter.id)

1. Можно формировать процедурой, нужно перед наименованием процедуры написать **CALL** или **EXEC**

- -- вызов процедуры: **CALL** *имя\_процедуры* (или **EXEC** *имя\_процедуры*)
- -- с постоянными входными параметрами: **CALL** *имя\_процедуры(1, 2, ′Любой текст′)*
- -- можно передать параметр **:FILTER\_ID**: **CALL** *имя\_процедуры(1, :FILTER\_ID, 2, ′Любой текст′)*

2. Можно формировать SQL-запросом, например:

SELECT '<html><br/>>body>' ||

p\_content.filter\_code\_path(f.id) || f.text ||

'<br>Пример описания' ||

'</body></html>'

FROM solution\_form.filter f

WHERE f.id = **:FILTER\_ID**

3. Если в описании не вызов процедуры или не SQL-запрос – HTML формируется из описания (solution\_form.filter.note).

— **Добавить запрос**, **Редактировать запрос**, **Удалить запрос** (кнопки) – отображаются для всех типов выборок, кроме типов «Выборка по запросу» и «Конструктор отчетов» [\(Рис. 18-7\)](#page-110-1). Используются при построении сложных выборок, состоящих из нескольких запросов.

В окне «Создание нового доп. запроса» заполняются следующие поля:

**-- № пп** – заполнено по умолчанию.

**-- Название** – заполнено по умолчанию.

**-- Тип** – выпадающий список, варианты: Таблица или Файл. Для выборки с типом «Создание файла» выбор типа не предлагается, т.к. в этом случае доп. запросы могут быть только с типом «Файл» [\(Рис. 18-8\)](#page-110-0).

При добавлении каждого нового запроса в нижней части окна «Выборка» появляется новая вкладка для ввода текста запроса. Название вкладки по умолчанию – «(№) Доп. запрос». Необходимое условие при формировании выборок с несколькими запросами: все запросы должны иметь одинаковые параметры.

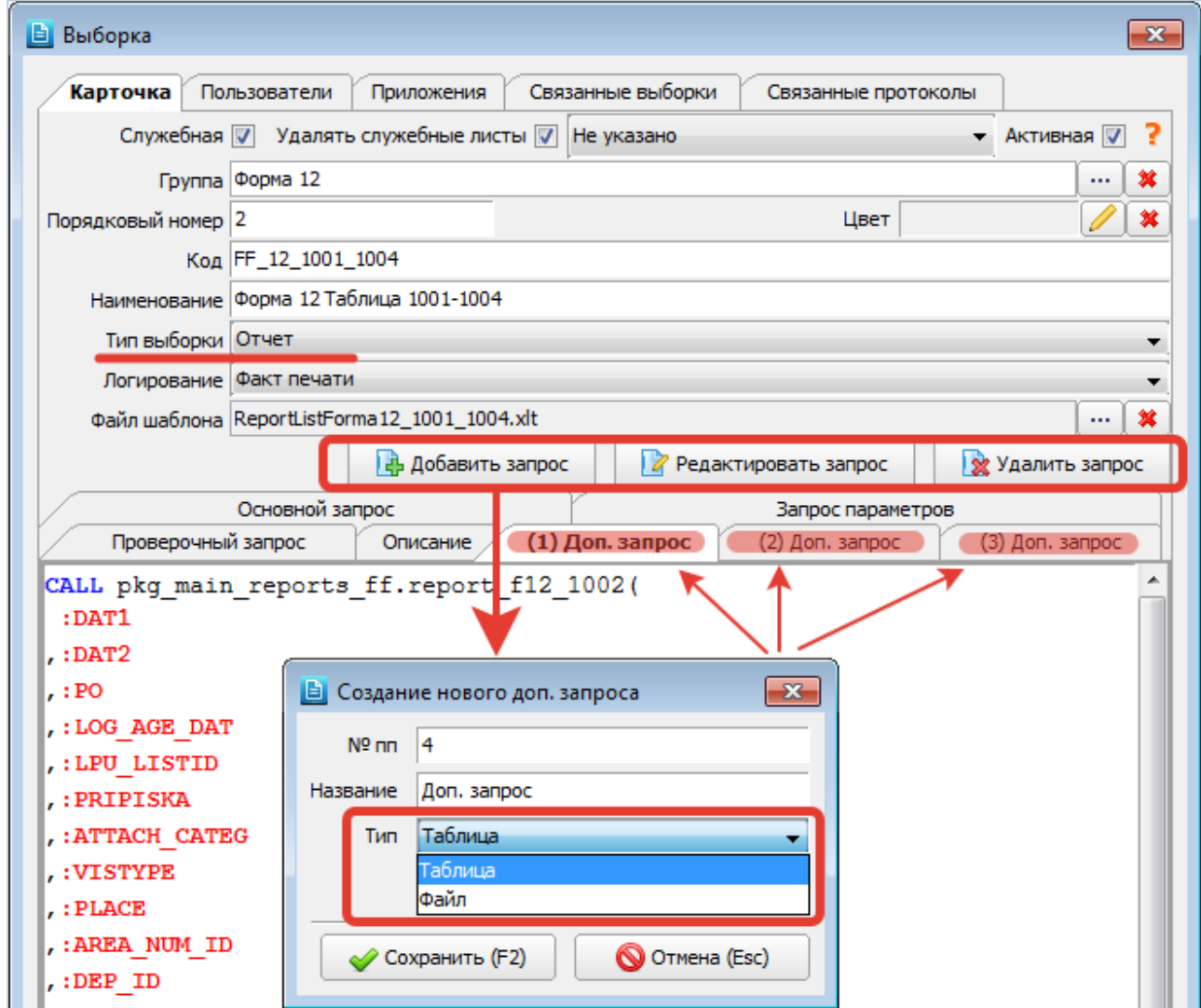

## <span id="page-110-1"></span>Рис. 18-7

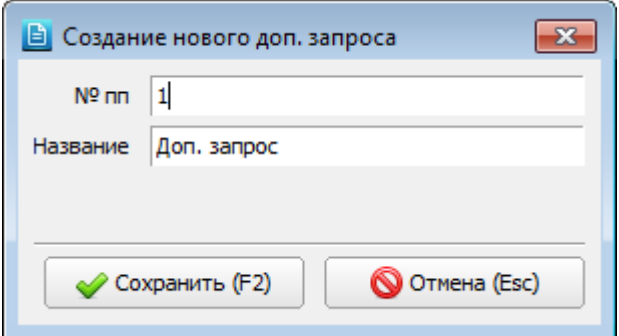

### <span id="page-110-0"></span>Рис. 18-8

Для выборки с типом «Создание файла» порядок написания доп. запросов имеет свои особенности. Справка по написанию доп. запросов для выборок с типом «Создание файла» открывается в отдельном окне по кнопке <sup>2</sup> (в левом нижнем углу вкладки «(№) Доп. запрос»). Содержание справки:

## Тип: Файл

Обязательные параметры результата запроса: file\_name – VARCHAR2, название файла с расширением. Оно же выгружается в Excel(Calc). file\_blob – BLOB, файл-объект

Пример запроса:

SELECT d.filename AS file\_name ,d.content AS file\_blob FROM solution\_data.documents d WHERE d.patient  $id =$ :PATIENTID

В шаблон выгружаются данные только из колонки **file\_name** по правилам типа «Таблица».

Из колонки **file\_blob** создаются файлы во временной директории ОС, например:

C:\Users\`ПОЛЬЗОВАТЕЛЬ`\AppData\Local\Temp

с соответствующим названием из колонки **file\_name**.

При этом:

-- Название файла может быть без расширения. Файл создается.

-- Если файл с таким названием+расширением уже есть – пересоздается.

-- Если файл заблокирован – пропускается, сообщается, что файл не был создан.

-- Если **file\_blob** пусто (файл пустой), или **file\_name** пусто – файл не создается, сообщается, что файл не был создан.

<span id="page-111-0"></span>-- Если в курсоре столбцы называются иначе – они игнорируются.

## **18.3.2. Выборки-справочники**

Отдельную группу выборок составляют так называемые выборки-справочники, которые представляют собой списки врачей, услуг, компаний, отделений и других объектов БД. Выборки-справочники рекомендуется составить в первую очередь, так как они используются практически во всех более сложных выборках. Выборки-справочники также используются в формах (протоколах), где они подключаются в полях с вопросами и позволяют заполнять ответы путем выбора из списка (см. п. [16.8.1\)](#page-70-0).

Выборка считается справочником, если она имеет тип «Справочник…» (Справочник простой, Справочник с параметрами, Справочник древовидный, Справочник многоуровневый) и у нее отсутствуют параметры.

Выборки-справочники, как правило, имеют минимальный набор колонок: идентификатор KEYID, код и текст.

Если выборка-справочник входит в состав сложной выборки, которая использует шаблон с макросом, для выборкисправочника требуется выполнение следующих условий:

- Колонка с идентификатором KEYID должна следовать первой то есть иметь минимальный порядковый номер (может быть с неактивным статусом).
- Ссылка на идентификатор в запросе должна быть прописана в виде keyid AS keyid.

Выполнение этих условий позволит пользователю менять по мере необходимости в сложной выборке ссылку на основной справочник, не нарушая при этом работу макроса, если он выводит на печать данные из основного справочника.

# **18.3.3. Древовидные справочники**

Выборки с типом «Справочник древовидный» являются разновидностью выборок-справочников. Выборки-деревья можно подключать в более сложных выборках, они предоставляют пользователю интерфейс для выбора записей в виде иерархического списка. В формах (протоколах), которые заполняются в СИ- и JAVA-модулях МИС, выборкидеревья подключать нет смысла, т.к. они отображаются в виде линейного списка.

Основное требование к выборке-дереву – наличие в запросе обязательных полей: GROUP\_KEYID, GROUP\_ROOTID, GROUP\_TEXT. При отсутствии любого из данных полей сохранение выборки блокируется с выводом сообщения.

Н[а Рис. 18-9](#page-112-0) показан пример заполнения обязательных полей в запросе для выборки-дерева. Остальная настройка выборки-дерева (колонки и параметры) выполняется аналогично выборке-справочнику. В самой выборке-дереве (на вкладке «Просмотр») результаты отображаются в виде линейного списка.

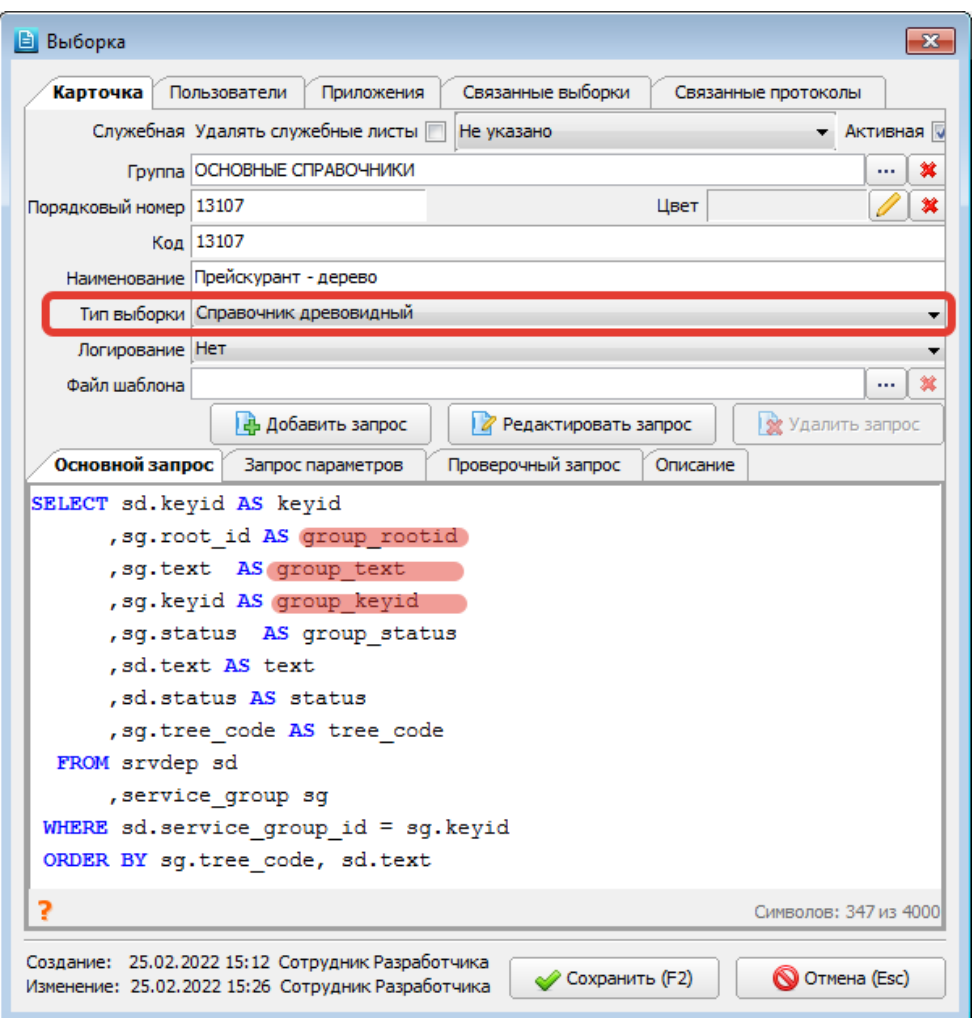

<span id="page-112-0"></span>Созданную выборку-дерево можно подключить в качестве внешнего справочника в какую-либо конечную выборку [\(Рис. 18-10\)](#page-112-1). На вкладке «Просмотр» в параметре конечной выборки подключенная выборка-дерево отображается уже в виде иерархического справочника [\(Рис. 18-11\)](#page-113-0).

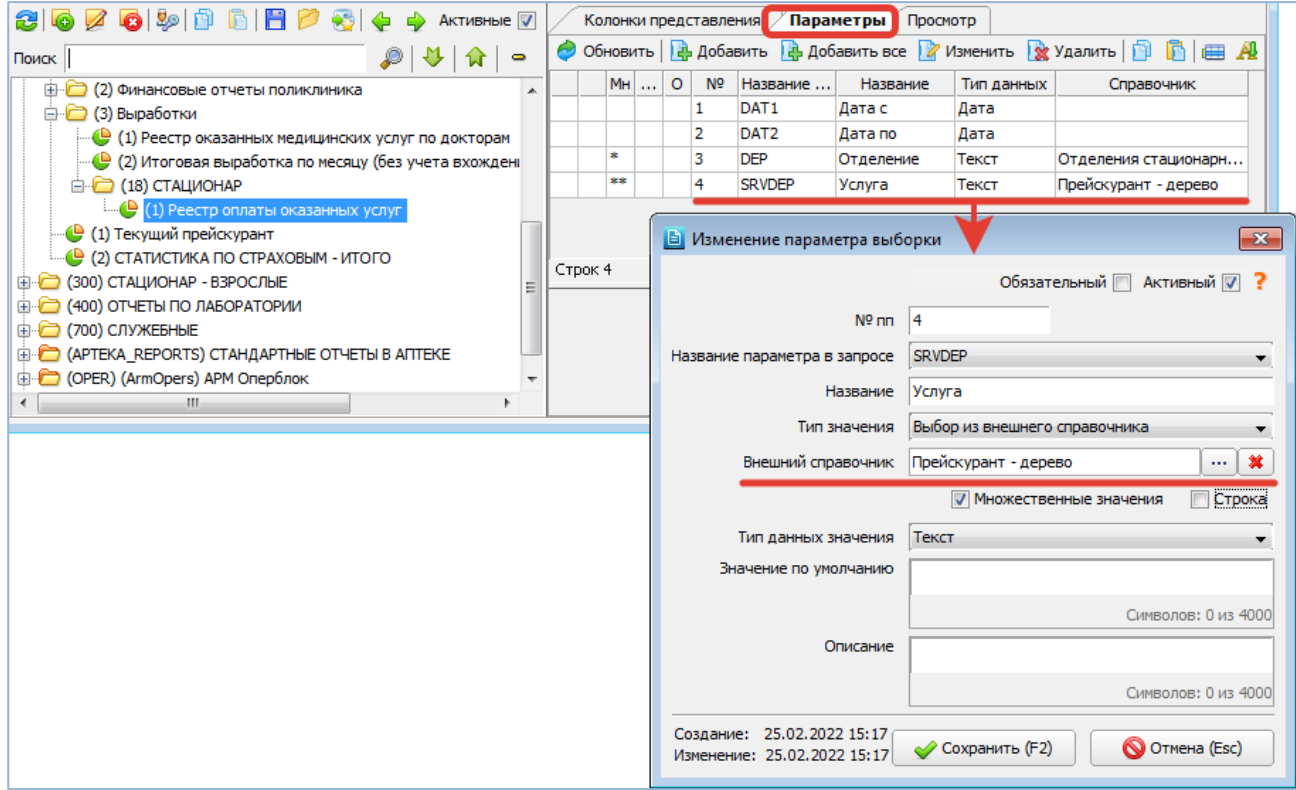

<span id="page-112-1"></span>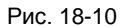

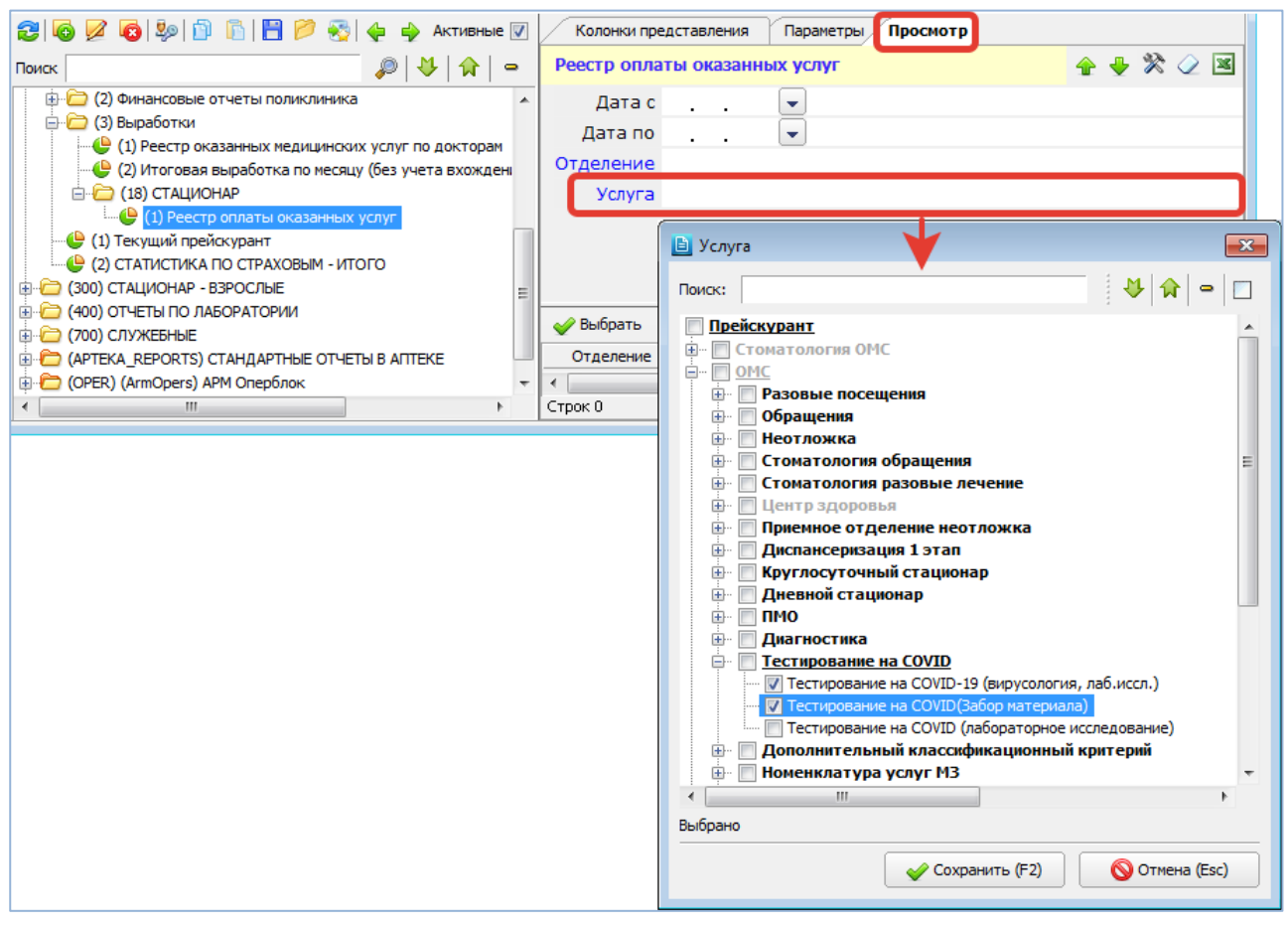

#### <span id="page-113-0"></span>**18.3.4. Назначение пользователей и приложений**

Отчеты-выборки формируются в АРМе «Контент», но запускаться могут в любом АРМе МИС. Настройка отображения выборки включает составление списка АРМов, в которых она должна вызываться, а также составление списка пользователей, работающих с данной выборкой. Такая настройка позволяет вывести на экран для пользователя, открывшего тот или иной АРМ, только необходимые ему отчеты. Настройка отображения выборки может выполняться:

- В карточке выборки на вкладках «Пользователи» и «Приложения».
- По кнопке «Права».

### **Настройка на вкладках «Пользователи» и «Приложения»**

Добавлять пользователей (приложения) в список можно по одному или всех одновременно. Для одновременного добавления всех пользователей (приложений) установите отметку «Все пользователи» («Все приложения») в верхней части окна.

Для настройки списка пользователей (приложений) выделите курсором нужную выборку (группу выборок) в левой части окна, нажмите кнопку «Изменить» на левой инструментальной панели (Enter или двойной щелчок). В форме «Выборка» перейдите на вкладку «Пользователи» («Приложения»). Нажмите кнопку «Добавить» на инструментальной панели. В окне «Выбор из справочника» выделите нужную строку (строки) и нажмите «ОК».

Для быстрого поиска введите первые буквы фамилии пользователя (названия АРМа) в поле «Фильтр поиска» и нажмите Enter или кнопку ◆ справа от поля. Для очистки поля поиска и возврата к полному списку пользователей (АРМов) сотрите введенные буквы и нажмите Enter или нажмите кнопку  $\frac{\partial f}{\partial x}$  справа от поля.

Для удаления уже выбранного пользователя (приложения) выделите нужную строку в списке пользователей (приложений) и нажмите кнопку «Удалить» на инструментальной панели формы «Выборка».

## **Настройка по кнопке «Права»**

Настройка списка пользователей может выполняться также в режиме «Права», который вызывается по одноименной кнопке на левой инструментальной панели.

Для настройки списка пользователей выделите выборку (группу выборок) в левой части окна и нажмите кнопку «Права» на левой инструментальной панели. Нажмите кнопку «Добавить» на инструментальной панели окна «Выборка: <Наименование>». Выделите строку (строки) нужных пользователей в окне «Выбор из справочника» и нажмите «ОК».

Для удаления выбранного пользователя выделите курсором нужного пользователя в окне «Выборка: <Наименование>» и нажмите кнопку «Удалить» на инструментальной панели.

Пользователи, назначенные карточке выборки на вкладке «Пользователи» при установленной отметке «Пользователи из списка», синхронно отображаются в списке, который открывается по кнопке «Права» и наоборот. Если же по кнопке «Права» открывается пустой экран, возможно два варианта:

- Не назначен ни один пользователь;
- Назначены все пользователи, то есть в форме «Выборка» на вкладке «Пользователи» установлен флажок «Все пользователи.

В приложениях (АРМах), «привязанных» к выборке, на главной инструментальной панели появляется кнопка «Выборки», с помощью которой открывается список отчетов-выборок. Этот список содержит только те выборки, которые «привязаны» к конкретному пользователю.

#### **18.3.5. Копирование и вставка выборки**

Режим копирования и вставки выборки применяется при создании похожих выборок, которые различаются отдельными деталями, и позволяет упростить действия по написанию запроса, настройке колонок и параметров. В этом случае создается копия исходной выборки, в которую затем вносятся необходимые поправки. Копирование затрагивает все составляющие выборки – описание, текст запроса, колонки представления, параметры. Копировать можно по одной выборке за один раз. Запись справочника, соответствующая группе выборок, копированию не подлежит.

Перед копированием необходимо определить исходную выборку. Перед вставкой копии необходимо выбрать для нее место в справочнике (родительский уровень), как правило, это должна быть группа (исходная или другая), т.к. вставлять одну выборку в другую не имеет смысла.

Для копирования выборки выделите исходную выборку в справочнике и нажмите кнопку «Копировать» на левой инструментальной панели. Для вставки выборки выделите курсором нужную группу в справочнике и нажмите кнопку «Вставить».

После копирования и вставки выборки необходимо выполнить обновление справочника выборок, после чего отредактировать новую выборку: название, текст запроса и, при необходимости, другие параметры.

Для обновления справочника нажмите кнопку «Обновить» на левой инструментальной панели.

#### **18.3.6. Сохранение выборки в файл и загрузка выборки из файла**

Операции сохранения выборки в файл и загрузки выборки из файла аналогичны операциям копирования и вставки и отличаются тем, что позволяют переносить группы выборок (все дерево выборок выгружать нельзя). Режим может использоваться для копирования групп выборок (включая содержание) с эталонной на клиентские базы.

Для сохранения выборки в файл выделите исходную выборку (группу выборок) в справочнике и нажмите кнопку «Сохранить» на левой инструментальной панели. В открывшемся окне проводника «Save» укажите путь и имя файла и нажмите кнопку «Save».

Имя файла по умолчанию – filter.xml, при поочередной выгрузке отдельных выборок файл можно переименовывать.

Для загрузки выборки из файла выделите курсором нужную группу в справочнике и нажмите кнопку «Загрузить». В окне «Open» укажите путь и имя файла и нажмите кнопку «Open».

Подробно о выгрузке и загрузке выборок – п. [22.4.](#page-138-0)

#### **18.3.7. Удаление выборки (группы)**

Для удаления записи выделите строку справочника и нажмите кнопку «Удалить» на левой инструментальной панели. Нажмите «Удалить» для подтверждения удаления. Выборка (группа) удаляется вместе со всем содержимым. При удалении выборки (группы) выводятся предупреждения для информирования пользователя о наличии у выборки подчиненных записей.

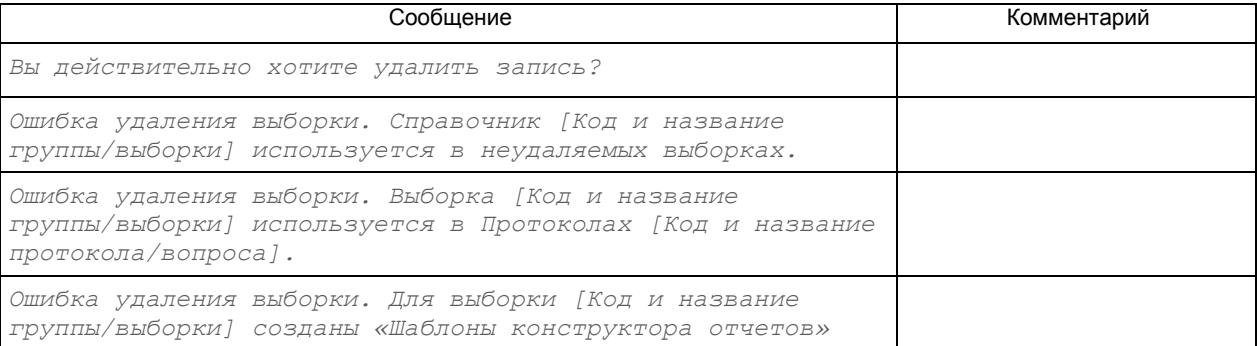

#### **18.4. Колонки представления**

На вкладке «Колонки представления» формируется список колонок, которые пользователю необходимо видеть в готовом отчете. Колонки можно добавлять по одной или все одновременно.

## **Добавление одной колонки**

Для добавления одной колонки выделите выборку в дереве и нажмите кнопку «Добавить» на инструментальной панели вкладки «Колонки представления».

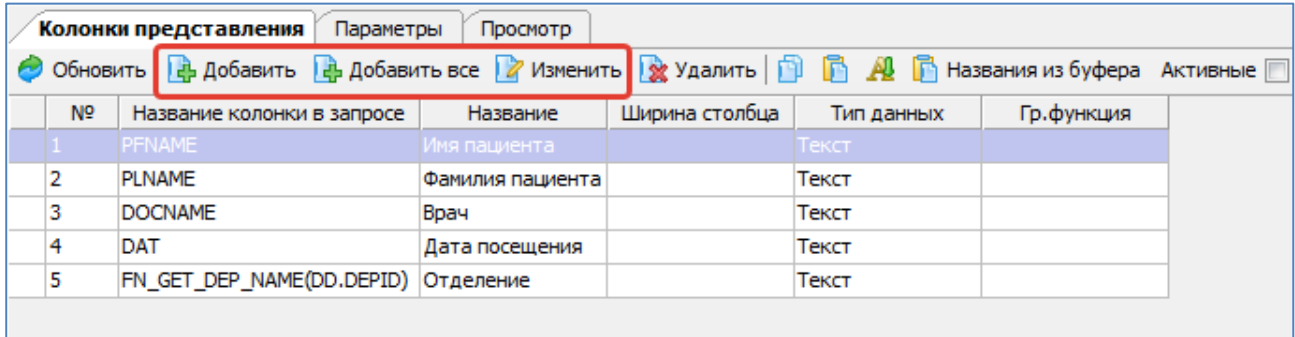

Заполните поля в окне «Добавление столбца выборки» и нажмите «Сохранить (F2)». Для изменения ранее созданной записи дважды нажмите по ней ЛКМ либо нажмите кнопку «Изменить».

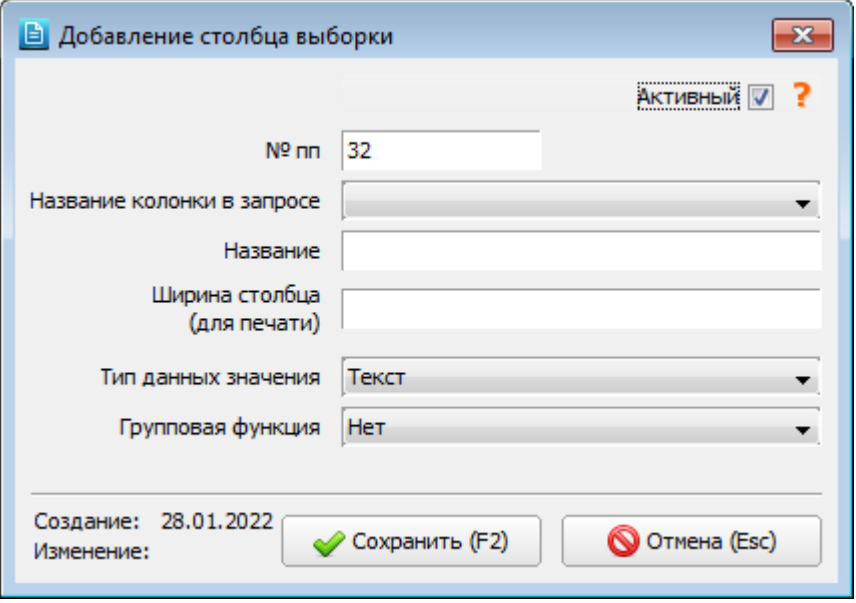

# <span id="page-115-0"></span>Рис. 18-13

В окне «Добавление столбца выборки» заполняются следующие поля [\(Рис. 18-13\)](#page-115-0):

- **Активный** (флажок) установлен по умолчанию. Снятие активного статуса применяется для неиспользуемых записей.
- **№ пп** числовое поле, определяет порядковый номер (местоположение) колонки в экранной форме отчета. При вводе символов, отличных от цифр, колонка сохраняется с нулевым номером.
- **Название колонки в запросе** поле со списком, обязательно для заполнения. Список включает все названия колонок, определенные в тексте запроса в секции **SELECT**.
	- -- Если для колонки в запросе прописано название, например, **SELECT n\_pat\_num\_by\_id(r.patientid) AS num** в списке будет предложено значение **NUM**.
	- -- Если в запросе задается поле какой-либо таблицы, например, **SELECT r.CREATEdate** в списке будет предложено значение **CREATEDATE** (название поля).
	- -- Если в запросе задается выбор всех полей какой-нибудь таблицы, например, **SELECT \* FROM solution\_med.docdep** – в списке будут предложены названия всех полей данной таблицы, в данном случае – таблицы **docdep**.
- **Название** текстовое поле, обязательно для заполнения. Пользовательское название колонки, которое будет отображаться на экране. По умолчанию повторяет значение поля «Название колонки в запросе.
- **Ширина столбца (для печати)** числовое поле, 3 символа. Позволяет отрегулировать ширину выбранного столбца в выгружаемом отчете, если используется универсальный шаблон \_un\_template.xlt (\_un\_template.ots).
- **Тип данных значения** поле со списком. Варианты: Текст, Дата, Время, Дата и время, Логический, Число с плавающей точкой, Идентификатор, Целое число, Большой текст (CLOB), Файл (BLOB).
- **Групповая функция** поле со списком. Варианты: Нет, Сумма, Минимум, Максимум.

Для сохранения колонки нажмите «Сохранить (F2)» в окне «Добавление столбца выборки». После добавления колонок можно оценить вид будущего отчета, открыв вкладку «Просмотр».

# **Проверка корректности колонок**

При сохранении/изменении колонки проверяется заполнение минимального набора обязательных полей и корректность введенных данных. При наличии ошибок в тексте запросов блокируется возможность добавления колонок – в поле «Название колонки в запросе» выводится пустой список.

Проверка корректности состава колонок также выполняется при выделении выборки в дереве.

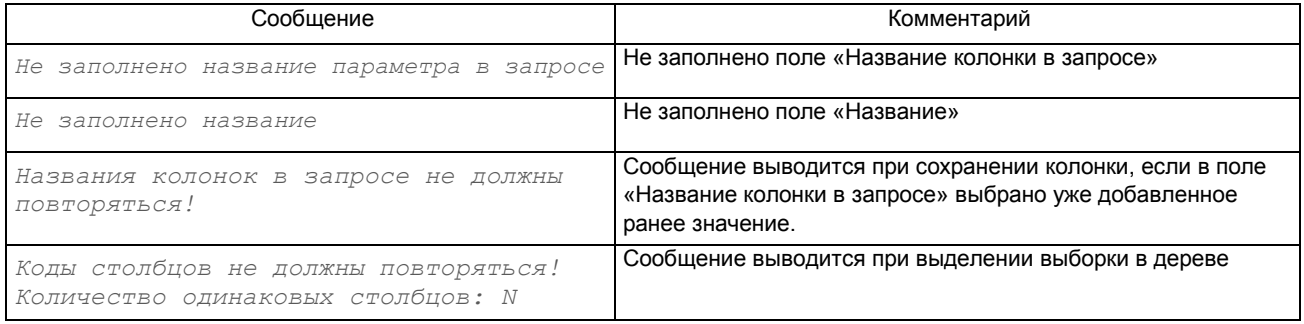

## **Добавление всех колонок**

Для одновременного добавления всех колонок выделите выборку и нажмите кнопку «Добавить все». На экране автоматически формируется список колонок, в который попадают все параметры, перечисленные в секции запроса **SELECT**. Список автоматически добавленных колонок можно отредактировать – изменить присвоенные по умолчанию названия или порядковые номера.

### **Удаление колонки**

Для удаления колонки выделите нужную строку в списке колонок и нажмите кнопку «Удалить». Нажмите «Да» для подтверждения удаления.

## **Копирование и вставка колонок**

Для копирования одной колонки выделите курсором нужную строку в списке колонок и нажмите кнопку «Копировать». Для копирования нескольких колонок выделите все нужные строки (при помощи клавиш SHIFT или CTRL) и нажмите кнопку «Копировать». Для вставки колонок нажмите кнопку «Вставить».

#### **18.5. Параметры выборки**

На вкладке «Параметры» описываются параметры, которые используются в запросе и которые пользователь может задать перед формированием отчета. В качестве параметров чаще всего задается период формирования отчета – то есть дата «От» и дата «До». Также можно задавать врачей (при получении статистики по выбранному врачу), отделения, услуги и многое другое. Параметры можно добавлять по одному или все одновременно.

## **Условные обозначения в списке параметров**

В первых колонках списка параметров выводятся пиктограммы (и всплывающие подсказки), иллюстрирующие некоторые свойства параметра [\(Рис. 16-32\)](#page-83-0).

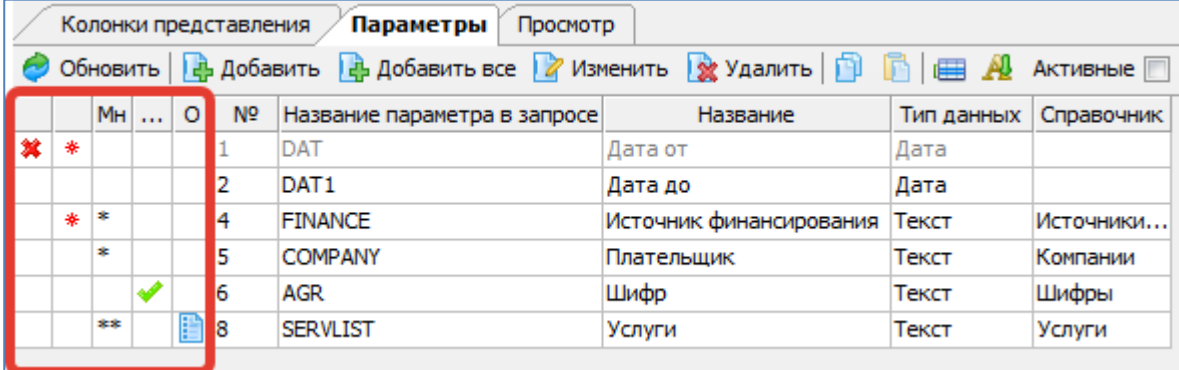

### Рис. 18-14

В таблице приведен список обозначений и показано соответствие пиктограммы и компонента в карточке параметра [\(Рис. 18-15](#page-117-0) и [Рис. 18-16\)](#page-118-0).

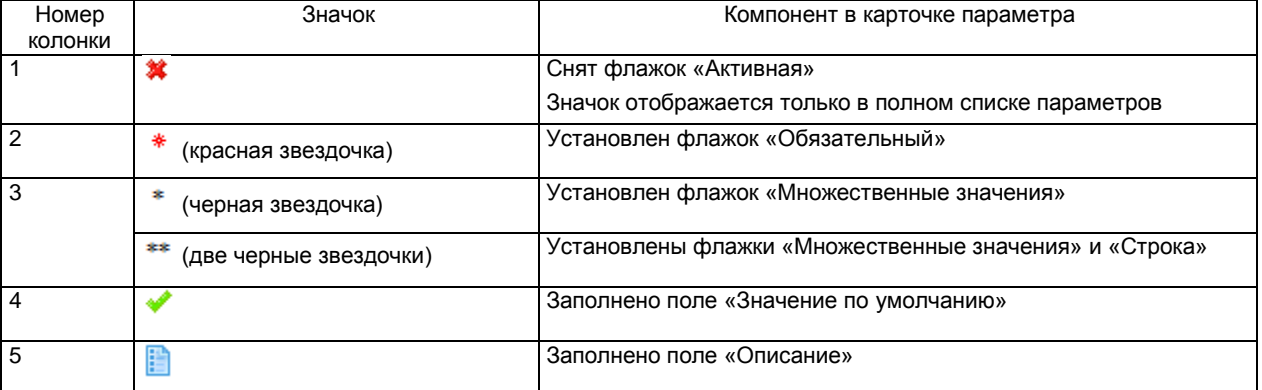

**Добавление одного параметра**

Для добавления одного параметра выделите выборку в дереве и нажмите кнопку «Добавить» на инструментальной панели вкладки «Параметры». Заполните поля в окне «Добавление параметра выборки» и нажмите «Сохранить (F2)». Для изменения ранее созданной записи дважды нажмите по ней ЛКМ либо нажмите кнопку «Изменить».

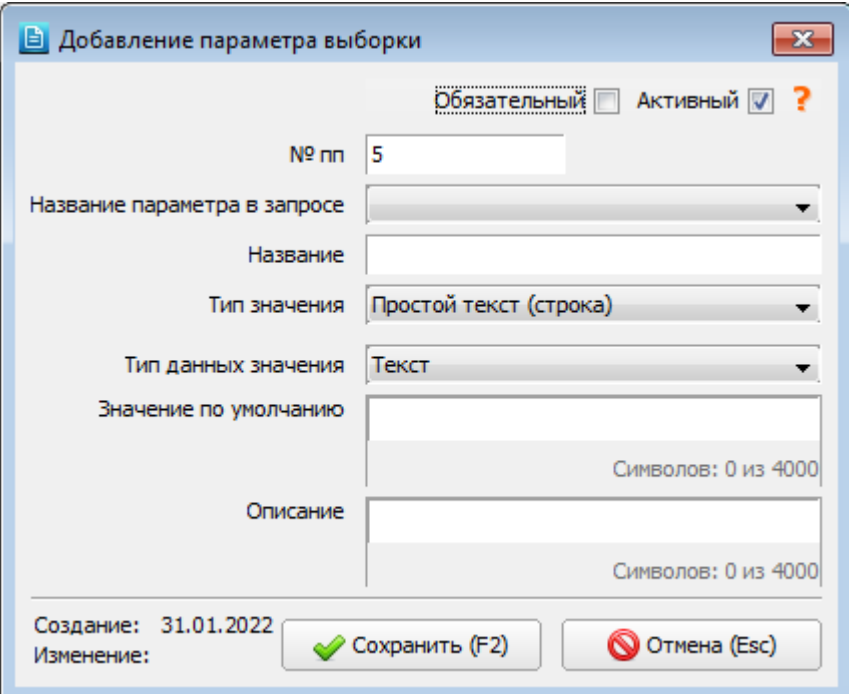

<span id="page-117-0"></span>Рис. 18-15

В окне «Добавление параметра выборки» заполняются следующие поля [\(Рис. 18-15\)](#page-117-0).

— **Обязательный** (флажок) – по умолчанию снят. При установленном флажке включается проверка заполнения параметра при построении выборки (с выводом сообщения). Параметр с установленным флажком маркируется значком \* (красная звездочка) в списке параметров, на вкладке «Просмотр» и в АРМах МИС (при построении

выборки) для напоминания пользователю об обязательности заполнения. — **Активный** (флажок) – установлен по умолчанию. При снятом флажке строка параметра не отображается на

- вкладке «Просмотр» и в АРМах МИС (при построении выборки). Вопрос со снятым флажком маркируется значком в полном списке параметров.
- **№ пп** числовое поле, определяет порядковый номер (местоположение) строки параметра в экранной форме отчета. При вводе символов, отличных от цифр, параметр сохраняется с нулевым номером.
- **Название параметра в запросе** поле со списком, обязательно для заполнения. Список включает все перечисленные в запросе параметры, имеющие двоеточие перед кодом, например **:LIST**. В тексте запроса параметры выделяются красным цветом.
- **Название** текстовое поле, обязательно для заполнения. Пользовательское название параметра, которое будет отображаться на экране. По умолчанию повторяет значение поля «Название параметра в запросе.
- **Тип значения** поле с выпадающим списком, способ заполнения значения параметра. Варианты:

-- **Простой текст (строка)** – значение параметра можно заполнять вручную произвольным текстом, не превышающим длину экранной строки параметра.

-- **Описание (много строк)** – значение параметра можно заполнять вручную текстом произвольной длины, используя ENTER для переноса текста на новую строку.

-- **Выбор из внешнего справочника** – значение параметра заполняется выбором значения из справочника, указанного далее в поле «Внешний справочник».

Поле «Внешний справочник», а также чекбоксы «Множественные значения» и «Строка» отображаются только при выборе данного типа значения [\(Рис. 18-16\)](#page-118-0).

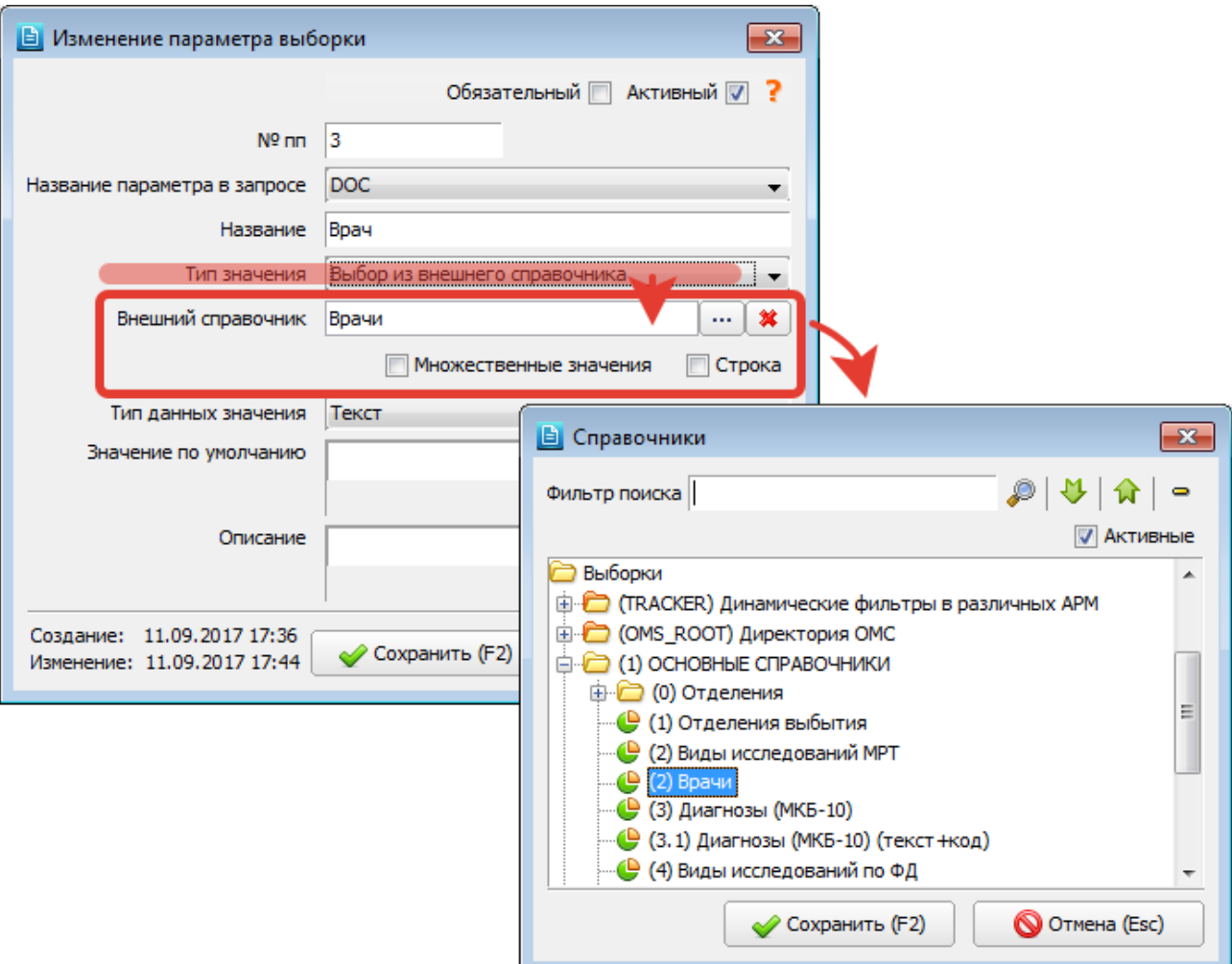

<span id="page-118-0"></span>Внешние справочники создаются в разделе «Выборки» (см. п. [18.3.2](#page-111-0) данного руководства). Внешним справочником считается любая выборка с типом «Справочник…». При построении выборки на вкладке «Просмотр» и в АРМах МИС внешние справочники открываются на экране в том виде, как они были настроены в разделе «Выборки».

Установленный флажок «Множественные значения» позволяет выбирать несколько значений параметра при построении выборки (в справочниках доступно множественное выделение записей).

Флажок «Строка» должен быть установлен, если параметр используется в запросе, который вызывает функцию или процедуру (множественные значения обрабатываются как единая строка).

При установке варианта «Выбор из внешнего справочника» необходимо, чтобы параметр в запросе имел синтаксис следующего вида: **v.doctorid IN (:DOCTOR)**, т.е. присутствовал оператор **IN**, а также двоеточие и скобки.

При установке флажка «Множественные значения» параметр в запросе должен иметь синтаксис следующего вида **((:DOC) IS NULL OR v.doctorid IN (:DOC))** или **(replace(':DOC', '''', '') IS NULL OR v.doctorid IN (:DOC))** – для корректной обработки случаев пустого значения параметра.

- **Тип данных значения** поле со списком. Варианты: Текст, Дата, Время, Дата и время, Логический, Число с плавающей точкой, Идентификатор, Целое число, Большой текст (CLOB), Файл (BLOB).
- **Значение по умолчанию** результат запроса будет автоматически заполнен в строке параметра при построении

выборки. Справка по заполнению поля открывается в отдельном окне по кнопке **(3)** (в правом верхнем углу карточки параметра). Содержание справки:

Возможные параметры, передаваемые в запрос **Значение по умолчанию**:

**:FILTER\_ITEM\_ID** – id параметра (solution\_form.filter\_item.id)

- 1. Запрос должен возвращать поля id, keyid или text
- -- для параметра **Тип значения = Выбор из внешнего справочника** запрос должен содержать поле **ID** или **KEYID**
- -- для параметра **Тип данных значения = Дата/Время/Дата и время** запрос должен возвращать дату в текстовом формате DD.MM.YYYY HH24:MI:SS
- -- для параметра с другим **Типом значения** запрос должен содержать одно поле **TEXT**

2. Можно формировать SQL-запросом, например: SELECT 'Значение по умолчанию' AS text FROM solution\_form.filter\_item fi

- 3. Можно формировать процедурой, нужно перед наименованием процедуры написать **CALL** или **EXEC**
- -- вызов процедуры: *CALL имя\_процедуры (или EXEC имя\_процедуры)*
- -- с постоянными входными параметрами: *CALL имя\_процедуры(1, 2, ′Любой текст′, ?)*
- -- можно передать параметр **:FILTER\_ITEM\_ID**: **CALL** *имя\_процедуры(1, :FILTER\_ITEM\_ID, 2, ′Любой текст′, ?)*

**Описание** – текстовое поле. Параметр, у которого заполнено описание, маркируется значком **В вес**писке

параметров. На вкладке «Просмотр» и в АРМах МИС параметр маркируется значком **.** При наведении указателя мыши на значок отображается текст описания.

Для сохранения изменений нажмите «Сохранить (F2)» в окне «Добавление параметра выборки». После добавления параметров можно оценить вид будущего отчета, открыв закладку «Просмотр».

## **Проверка корректности параметров**

При сохранении/изменении параметра проверяется заполнение минимального набора обязательных полей и корректность введенных данных.

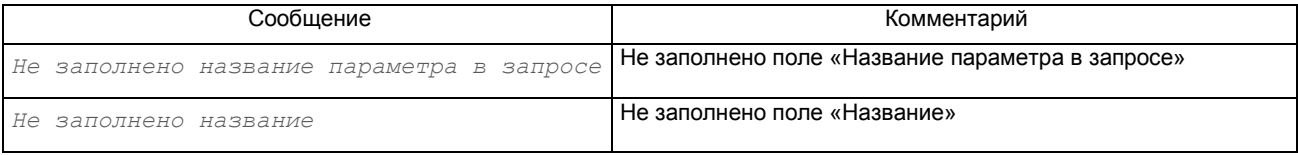

#### **Добавление всех параметров**

Для одновременного добавления всех параметров выделите выборку и нажмите кнопку «Добавить все». На экране автоматически формируется список параметров, в который попадают все параметры, перечисленные в запросе. Список автоматически добавленных параметров можно отредактировать – изменить присвоенные по умолчанию названия или порядковые номера.

#### **Актуализация списка параметров**

Если в процессе редактирования запроса изменялся набор объявленных в нем параметров, список на вкладке «Параметры» можно обновить автоматически, по кнопке **«В «Актуализировать список параметров»**.

#### **Удаление параметра**

Для удаления параметра выделите нужную строку в списке параметров и нажмите кнопку «Удалить». Нажмите «Да» для подтверждения удаления.

#### **Копирование и вставка параметров**

Для копирования одного параметра выделите курсором нужную строку в списке параметров и нажмите кнопку «Копировать». Для копирования нескольких параметров выделите все нужные строки (при помощи клавиш SHIFT или CTRL) и нажмите кнопку «Копировать». Для вставки параметров нажмите кнопку «Вставить».

#### **18.6. Получение результатов выборки**

На вкладке «Просмотр» производится просмотр выборки и получение результатов (построение выборки) [\(Рис.](#page-123-0)  [18-27\)](#page-123-0).

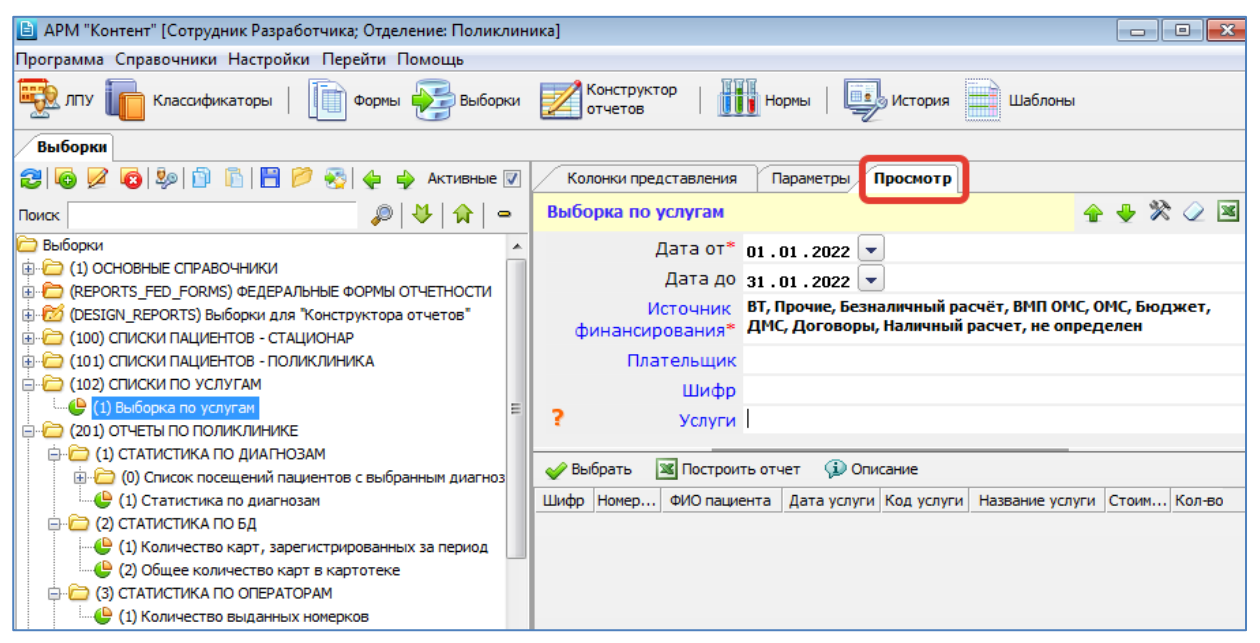

Рис. 18-17

В верхней части вкладки «Просмотр» представлены параметры выборки. Под списком параметров расположена панель с кнопками для получения результатов. В панели с названием выборки расположены кнопки для настройки рабочей области [\(Рис. 18-21\)](#page-120-0).

## **Способы построения выборки**

Под списком параметров расположена панель с кнопками для получения результатов (построения) выборки. Состав кнопок может меняться в зависимости от настроек в карточке выборки [\(Рис. 18-18](#page-120-1) – [Рис. 18-19\)](#page-120-2).

- Кнопка **«Выбрать»** выводит результаты в виде экранного списка, при необходимости результаты могут быть экспортированы в файл. Кнопка отображается для большинства типов выборок («Выборка по запросу», «Выборка + Отчет» и пр.). Не отображается для выборок с типом «Создание файла».
- Кнопка **«Построить отчет»** –выводит результаты в виде отформатированного файла с открытием соответствующего приложения (MS Excel, OpenOffice). Кнопка отображается, если в карточке выборки указан файл шаблона отчета. Кнопка дублирует аналогичную кнопку, расположенную в панели с названием выборки. Кнопка отображается для выборок с типом «Выборка + Отчет», «Отчет», если указан файл шаблона. Если тип выборки «Отчет», но файл шаблона не указан – кнопка «Построить отчет» отображается, но неактивна.
- Кнопка **«Выгрузить»** сохраняет результаты в файл. Кнопка отображается для выборок с типом «Создание файла».
- Кнопка **«Описание»** является вспомогательной, выводит на экран только название и описание, если оно было заполнено в карточке выборки [\(Рис. 18-20\)](#page-120-3).

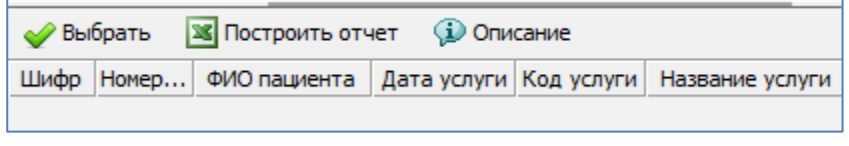

<span id="page-120-1"></span>Рис. 18-18

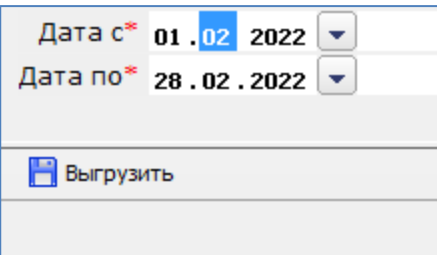

<span id="page-120-2"></span>Рис. 18-19

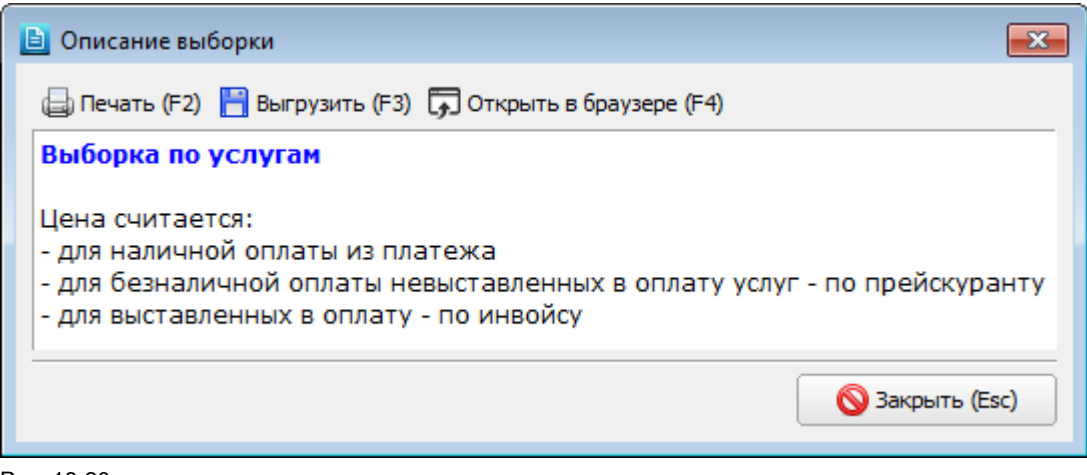

<span id="page-120-3"></span>Рис. 18-20

# **Настройка рабочей области**

В панели с названием выборки расположены кнопки для настройки рабочей области [\(Рис. 18-21\)](#page-120-0).

<span id="page-120-0"></span>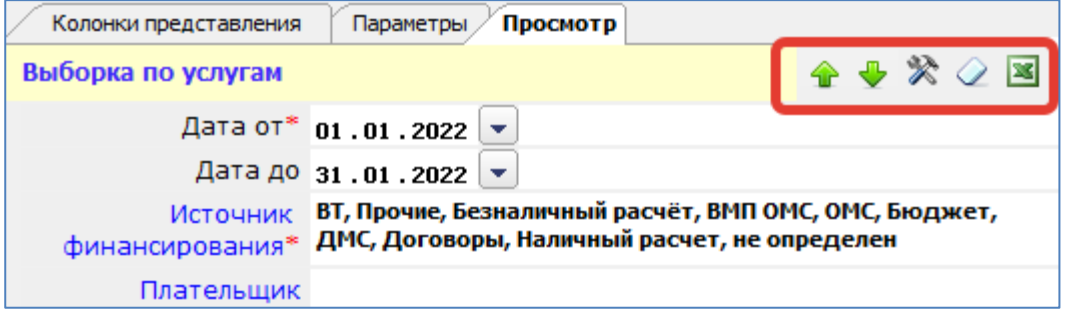

Кнопка **«Свернуть панель»** – сворачивает панель со списком параметров и оставляет на экране только панель с результатами [\(Рис. 18-22\)](#page-121-0). Для возврата панели «Параметры» нужно нажать в любое место голубой строки с подсказкой.

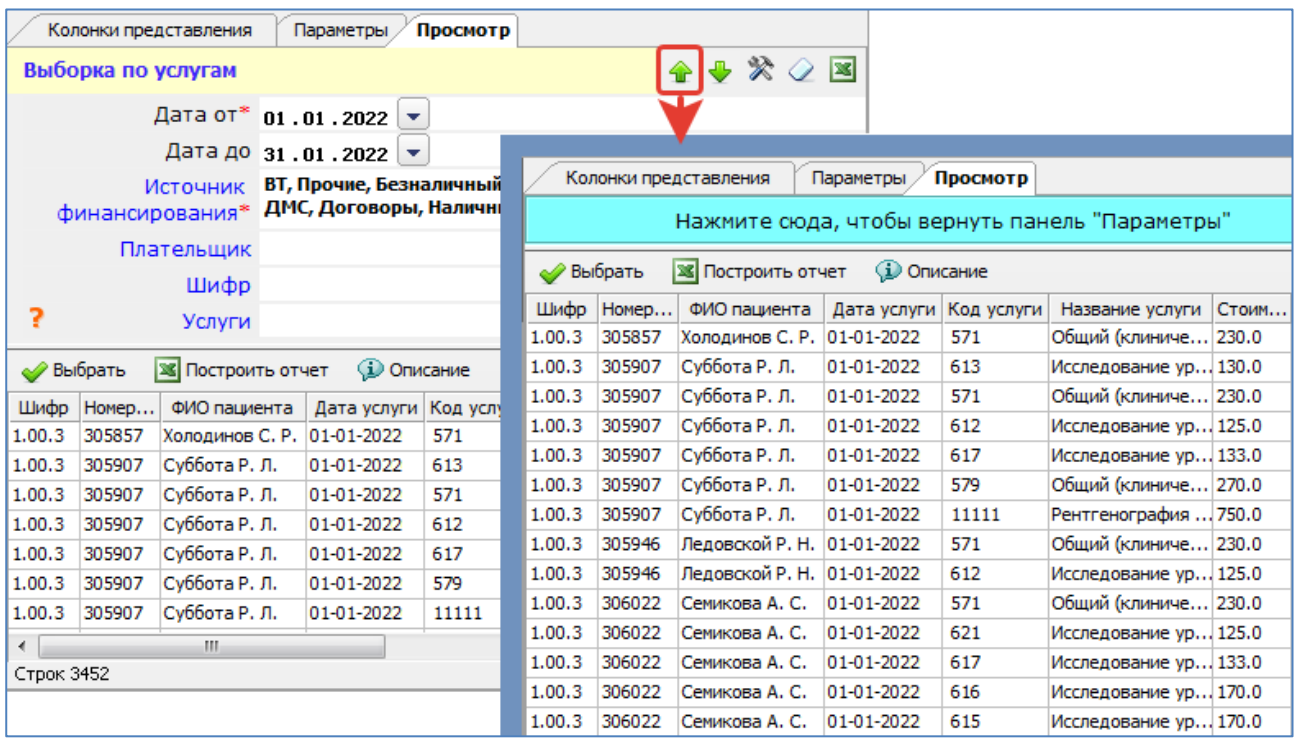

<span id="page-121-0"></span>Рис. 18-22

Кнопка **«Развернуть панель»** – разворачивает панель «Параметры» и скрывает панель с результатами [\(Рис.](#page-121-1)  [18-23\)](#page-121-1). Можно использовать при большом количестве параметров. Для возврата панели с результатами нужно нажать кнопку «Свернуть панель».

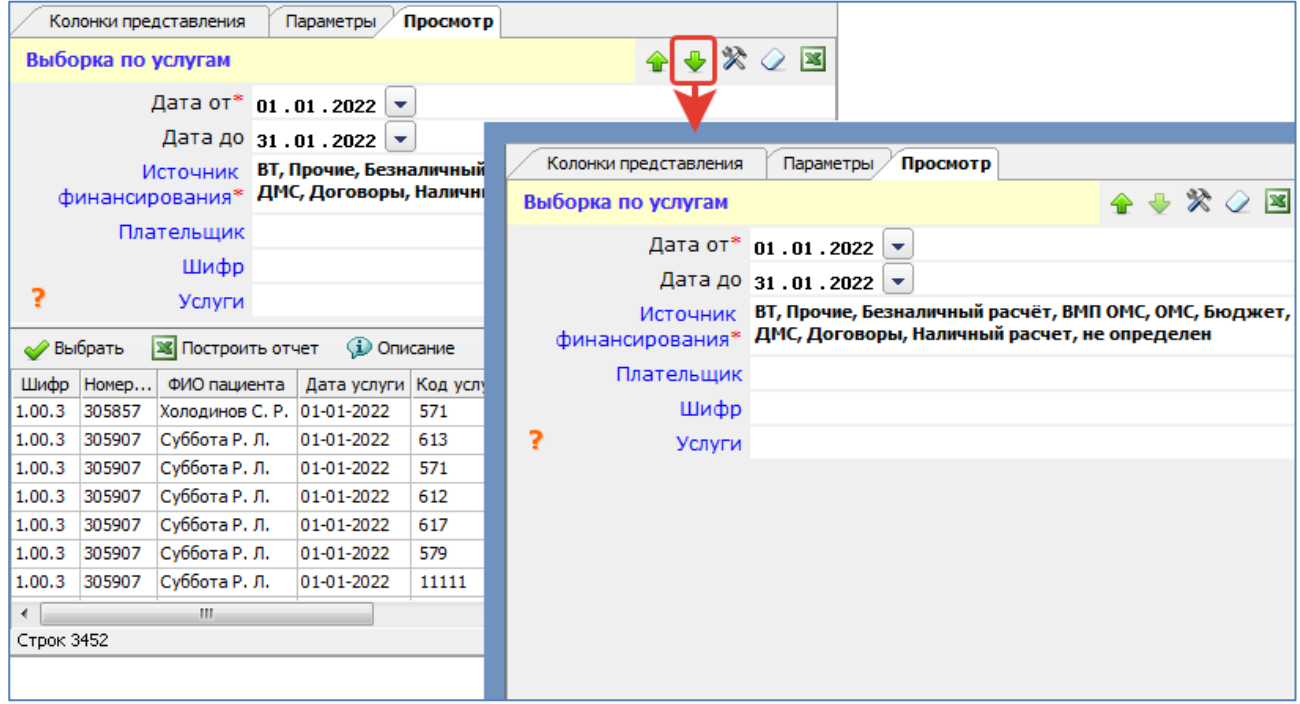

# <span id="page-121-1"></span>Рис. 18-23

Кнопка **«Настроить отображение»** – открывает меню для настройки шрифта в панели «Параметры» [\(Рис. 18-24\)](#page-122-0). Для возврата исходного шрифта нужно «Сбросить настройки».

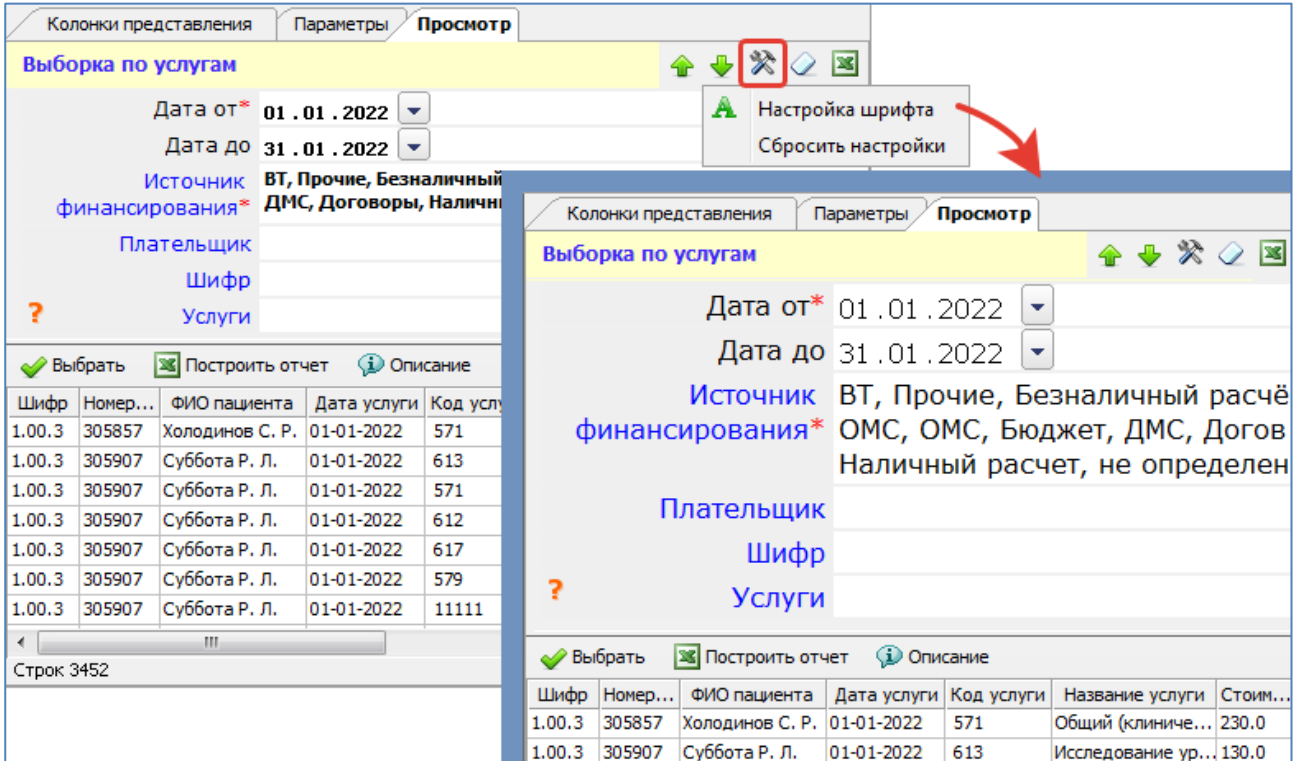

<span id="page-122-0"></span>Кнопка **«Очистить данные»** – очищает все заполненные поля в панели «Параметры» [\(Рис. 18-25\)](#page-122-1).

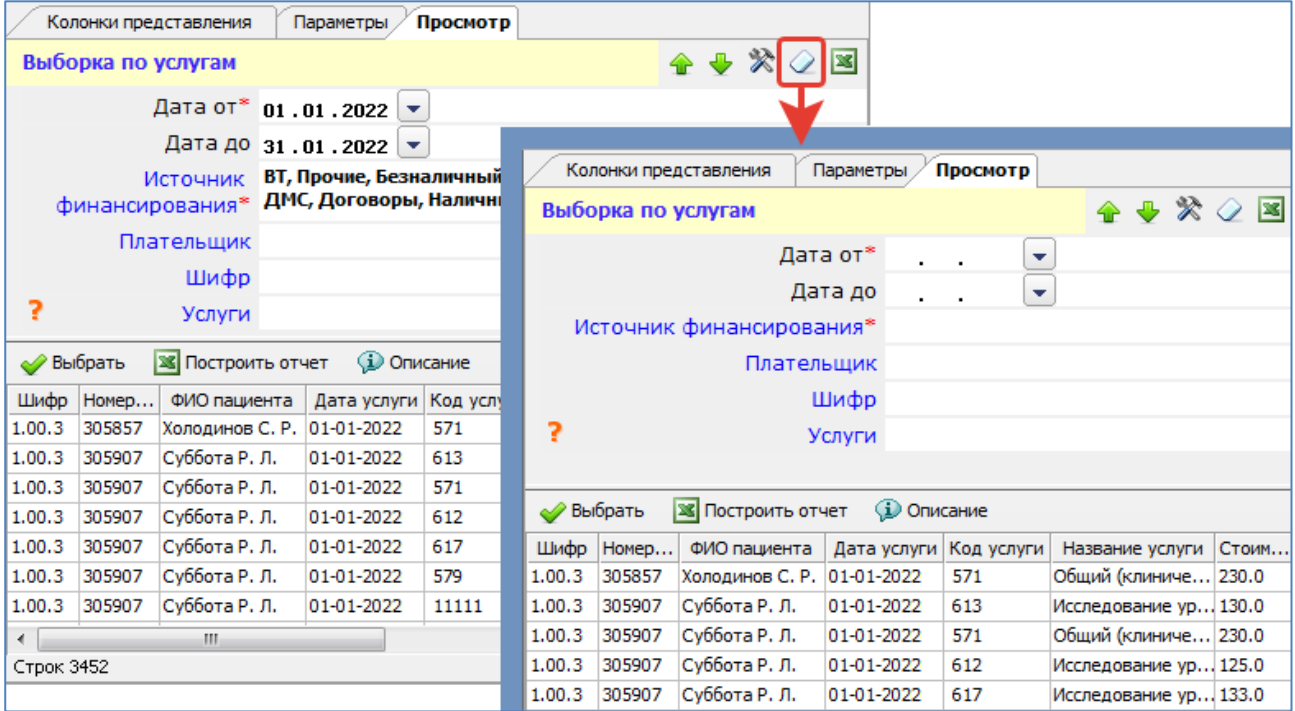

## <span id="page-122-1"></span>Рис. 18-25

Кнопка **«Построить отчет»** – дублирует аналогичную кнопку, расположенную в центральной части вкладки «Просмотр», в панели с результатами. Используется для построения отчета, если была нажата кнопка «Развернуть панель», т.е. если была скрыта панель с результатами [\(Рис. 18-23\)](#page-121-1).

# **Заполнение параметров выборки**

Параметры выборки представлены в верхней части вкладки «Просмотр». Если выборка не имеет параметров, ее результаты отображаются на экране при нажатии кнопки «Выбрать» [\(Рис. 18-26\)](#page-123-1).

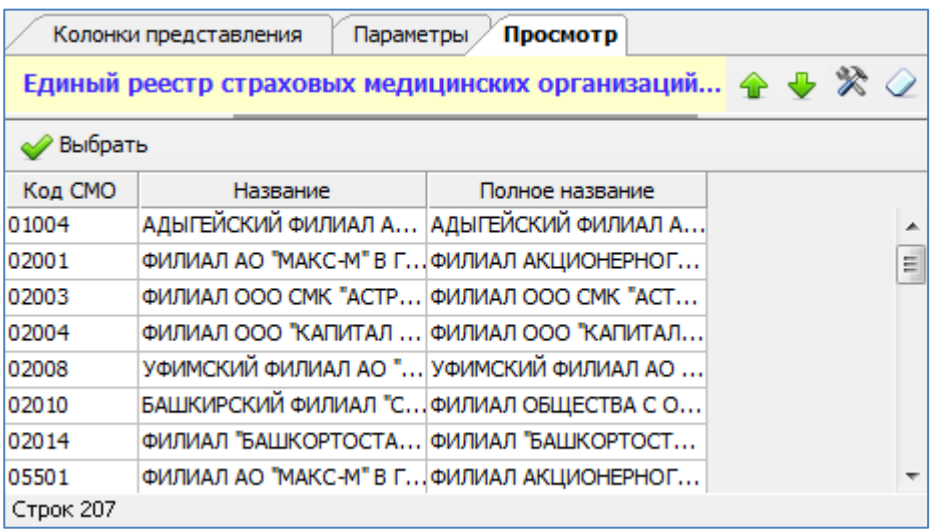

<span id="page-123-1"></span>Если выборка имеет параметры, нужно ввести их значения. На [Рис. 18-27](#page-123-0) цифрами отмечены некоторые элементы интерфейса в списке параметров.

Параметры, обязательные для заполнения, маркируются красной звездочкой (1 на [Рис. 18-27\)](#page-123-0).

Параметры, названия которых имеют черный цвет шрифта, задаются вручную – в соответствии с установленным для параметра типом данных (текст, дата, время, дата и время, логический). Для установки текущей даты можно использовать клавишу Home.

Параметры с названиями синего цвета, задаются из справочника, который открывается по клавише Enter. Если в параметре не разрешен множественный выбор – открывается справочник с одиночным списком (2 на [Рис. 18-27\)](#page-123-0). Если множественный выбор разрешен – открывается справочник с двойным списком (все значения и отобранные) (3 н[а Рис.](#page-123-0)  [18-27\)](#page-123-0). В справочнике с одиночным выбором выделите курсором нужную строку и нажмите кнопку «ОК». В справочнике с множественным выбором переместите нужные строки из левого списка в правый список и нажмите «Сохранить (F2)».

В параметрах с логическим типом отображаются галочки для выбора значения Да/Нет/Независимо (4 на [Рис.](#page-123-0) 

[18-27\)](#page-123-0). В параметрах с описанием отображается значок , при наведении указателя мыши на значок отображается текст описания (5 н[а Рис. 18-27\)](#page-123-0).

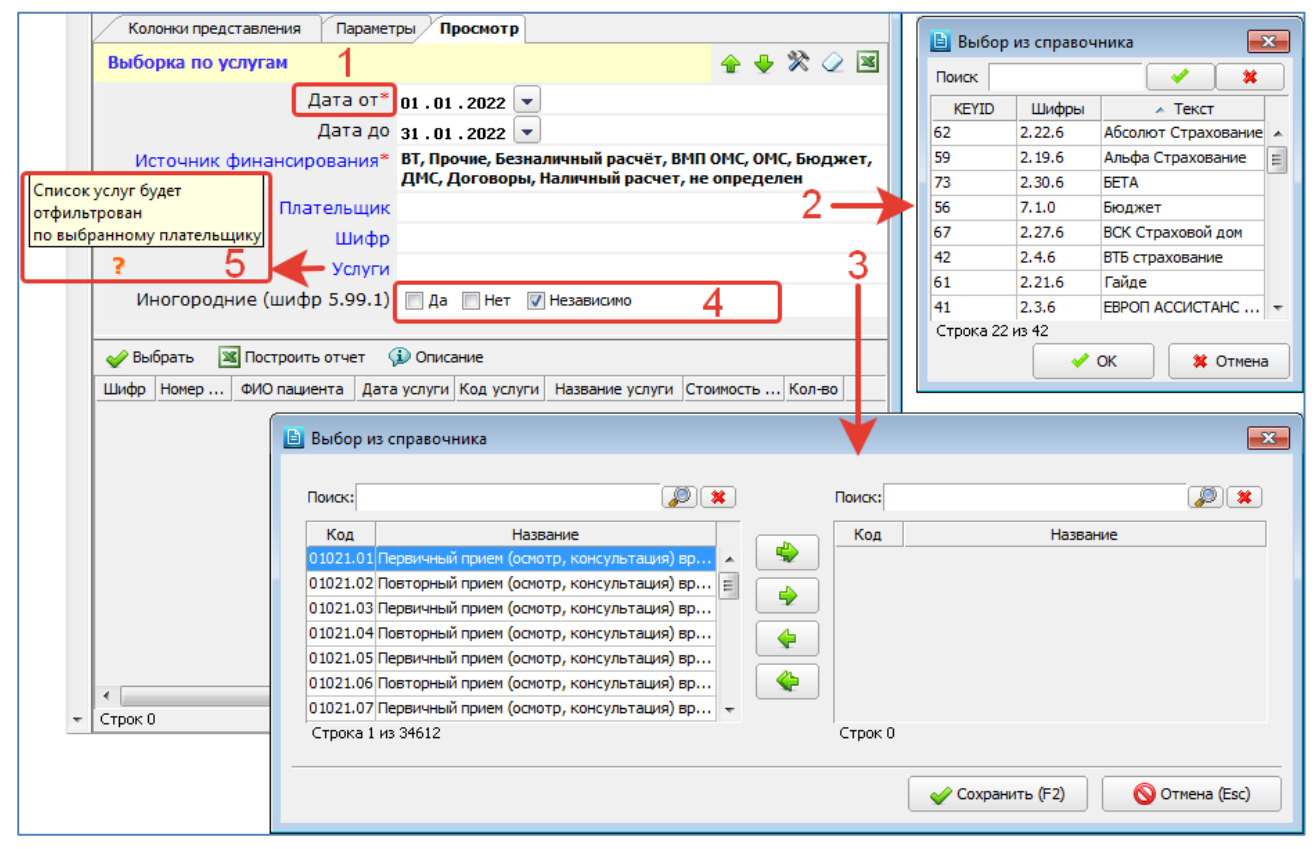

<span id="page-123-0"></span>Рис. 18-27

Для удаления выбранных значений для одного параметра установите курсор в нужную строку и нажмите DEL или BACKSPACE. Для удаления выбранных значений для всех параметров нажмите кнопку «Очистить».

# **Построение выборки**

После установки параметров можно запустить построение выборки.

По кнопке «Выбрать» результаты выводятся на экран в виде списка [\(Рис. 18-28\)](#page-124-0), при необходимости могут быть экспортированы в MS Excel, OpenOffice, текстовый файл, dbf-файл, xml-файл. Для экспорта результатов выборки щелкните правой кнопкой в любой строке списка с результатами, в контекстном меню выберите «Экспорт» и далее выберите нужный формат.

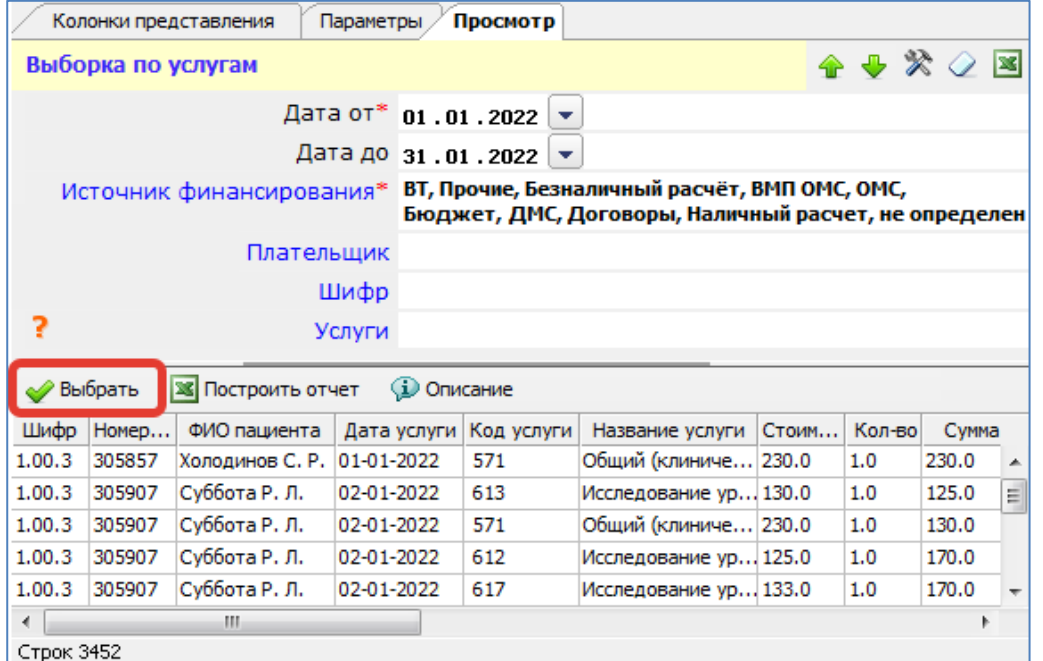

# <span id="page-124-0"></span>Рис. 18-28

По кнопке «Построить отчет» открывается приложение (MS Excel, OpenOffice) с результатами выборки.

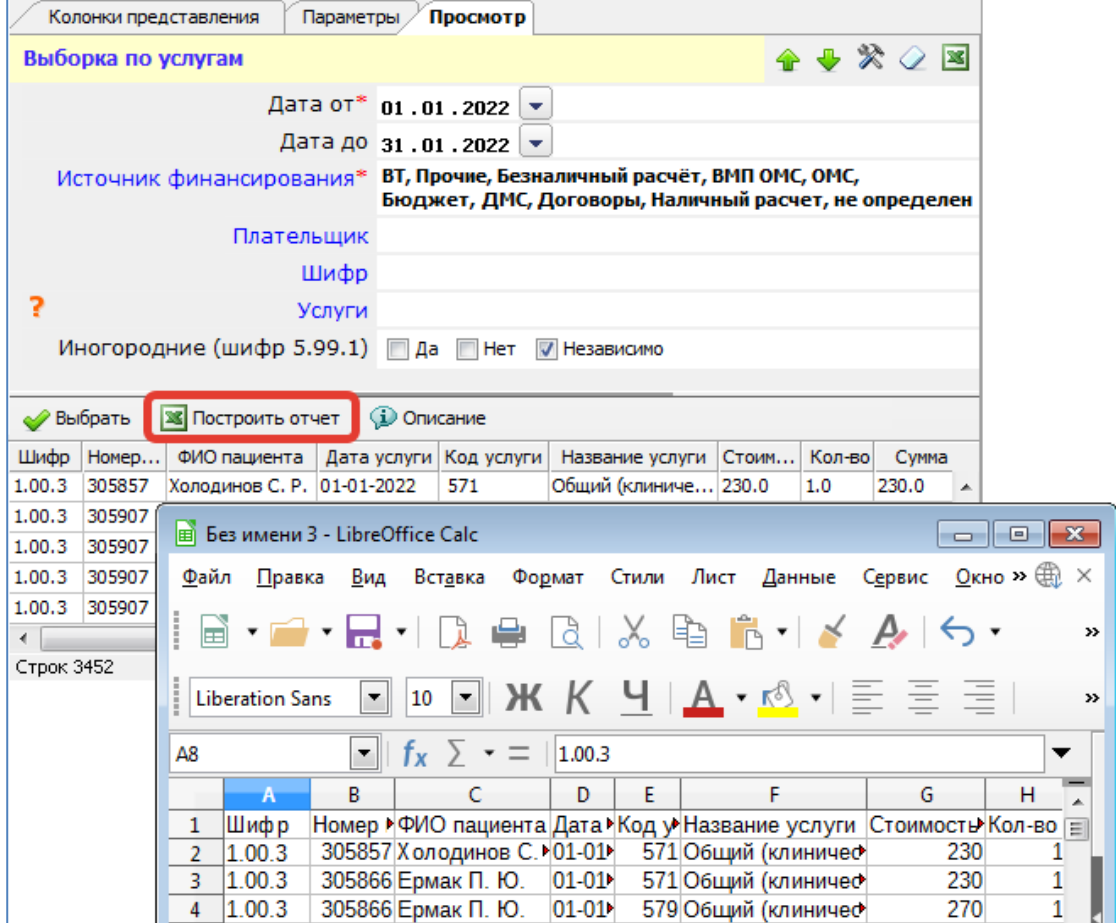

Рис. 18-29

# **Сообщения при построении выборки**

Если при нажатии кнопки «Построить отчет» не был найден файл шаблона, выводится сообщение, пример которого показан н[а Рис. 18-30.](#page-125-0)

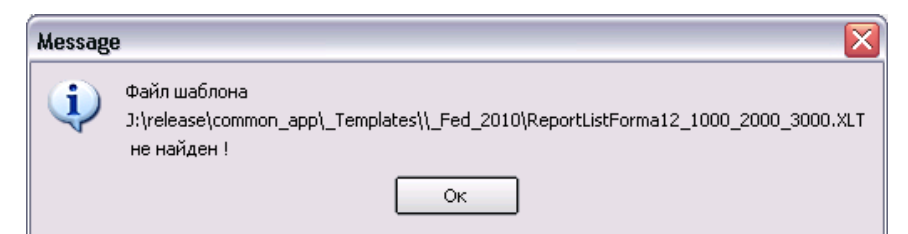

<span id="page-125-0"></span>В этом случае следует проверить, правильно ли указан путь к папке с шаблонами: Главное меню –> Настройки –> Путь к шаблонам [\(Рис. 18-31\)](#page-125-1).

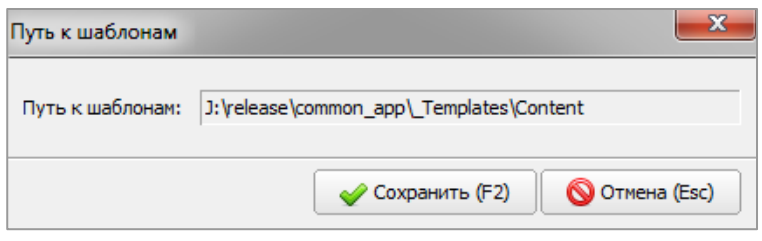

# <span id="page-125-1"></span>Рис. 18-31

# **18.7. Проверка корректности запросов**

Работа с выборкой невозможна при наличии ошибок в тексте запросов. В модуле предусмотрены следующие способы для информирования пользователя о наличии таких ошибок.

- 1) Блокируется возможность добавления колонок представления в карточке колонки, в поле «Название колонки в запросе» выводится пустой список.
- 2) При выделении выборки в дереве выводится сообщение «Коды столбцов не должны повторяться! Количество одинаковых столбцов: N».
- 3) При получении результатов выборки (например, по кнопке «Выбрать») выводится сообщение «Ошибка при выполнении запроса к БД: [Название запроса]». Значок  $\bigcirc$  в строке состояния меняет цвет с голубого на розовый, появляется всплывающая подсказка «Имеются ошибки в работе программы».

Для получения текста ошибки дважды щелкните ЛКМ по значку  $\bigcirc$ . Для закрытия окна «Отладочная информация» нажмите кнопку «Х» в правом верхнем углу окна.

Текст ошибки может быть передан разработчику для получения консультации по ее исправлению. Для отладки запроса можно выполнить его сначала в каком-либо стороннем приложении для работы с SQL-запросами и после успешной отработки включить текст запроса в выборку.

При наличии в запросе оператора LIKE для текстовых полей БД рекомендуется приводить их к общему верхнему регистру функцией UPPER, например: UPPER(p.region) like '%ПЕТРОГРАДСК%'.

# **19. ГРУППЫ ВОПРОСОВ**

Раздел «Группы вопросов» предназначен для группировки полей (вопросов), собранных из разных протоколов МИС. Ведение групп вопросов используется, в частности, при передаче сведений в сервисы (ИЭМК и пр.), т.к. позволяет собирать данные, заполненные непосредственно во врачебных протоколах, без необходимости заполнения пациенту дополнительных протоколов.

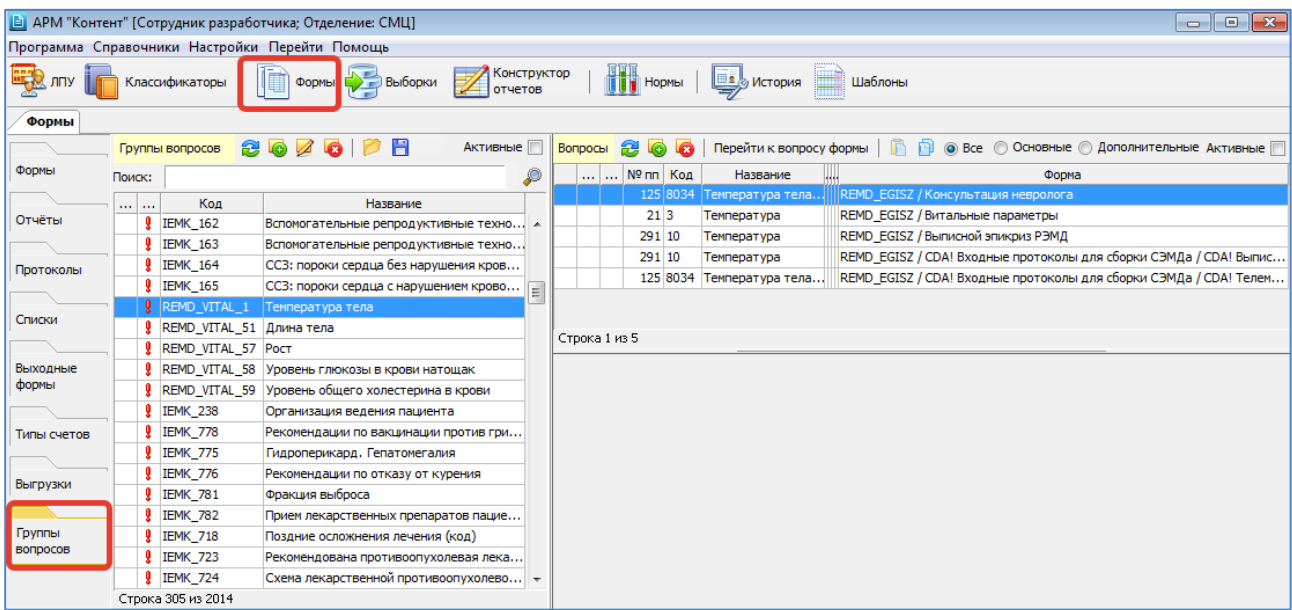

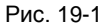

### **20. НОРМЫ**

## **20.1. Общие сведения**

Раздел «Нормы» предназначен для составления списка медикаментов и расходных материалов, которые используются при предоставлении медицинской услуги. Эта информация используется для автоматического списания медикаментов в АРМе «Аптека» после того, как пациенту зарегистрированы соответствующие услуги.

Для вызова раздела нажмите кнопку «Нормы» на главной инструментальной панели или выберите пункт верхнего меню «Программа» и далее – пункт меню «Нормы».

Окно раздела состоит из трех частей [\(Рис. 20-1\)](#page-126-0). В левой панели отображается список отделений, в средней панели – список услуг выбранного отделения, в правой панели с вкладками «Медикаменты» и «Расходные материалы» формируется список медикаментов и расходников для выбранной услуги. Услуга, для которой назначены медикаменты или расходники, отмечена значком  $\boxed{2}$ .

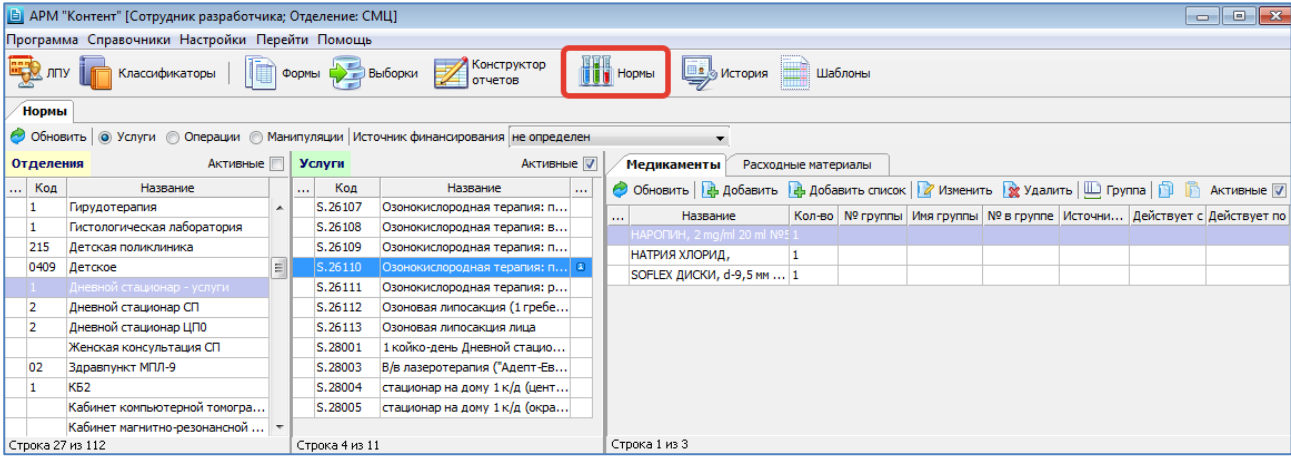

#### <span id="page-126-0"></span>Рис. 20-1

В верхней части раздела расположены переключатели «Услуги», «Операции», «Манипуляции», позволяющие вывести на экран раздельные списки услуг разных типов и поле «Источник финансирования», которое позволяет отфильтровать список медикаментов по источнику финансирования (ОМС, ДМС, НАЛ и другие). В списке отделений отображаются отделения, которые имеют услуги.

#### **20.2. Составление списка медикаментов**

Составление списка медикаментов и расходных материалов ведется на отдельных вкладках в правой части рабочего окна. Правила работы одинаковы для обеих вкладок. В списках имеются режимы добавления, изменения, удаления медикамента, добавления списка медикаментов, назначения группы, копирования и вставки медикаментов.

#### **Добавление одного медикамента**

Для добавления медикамента выберите нужную услугу в средней части окна и нажмите кнопку «Добавить» на вкладке «Медикаменты». Для изменения ранее созданной записи выделите строку в списке медикаментов и нажмите кнопку «Изменить» (Enter или двойной щелчок ЛКМ).

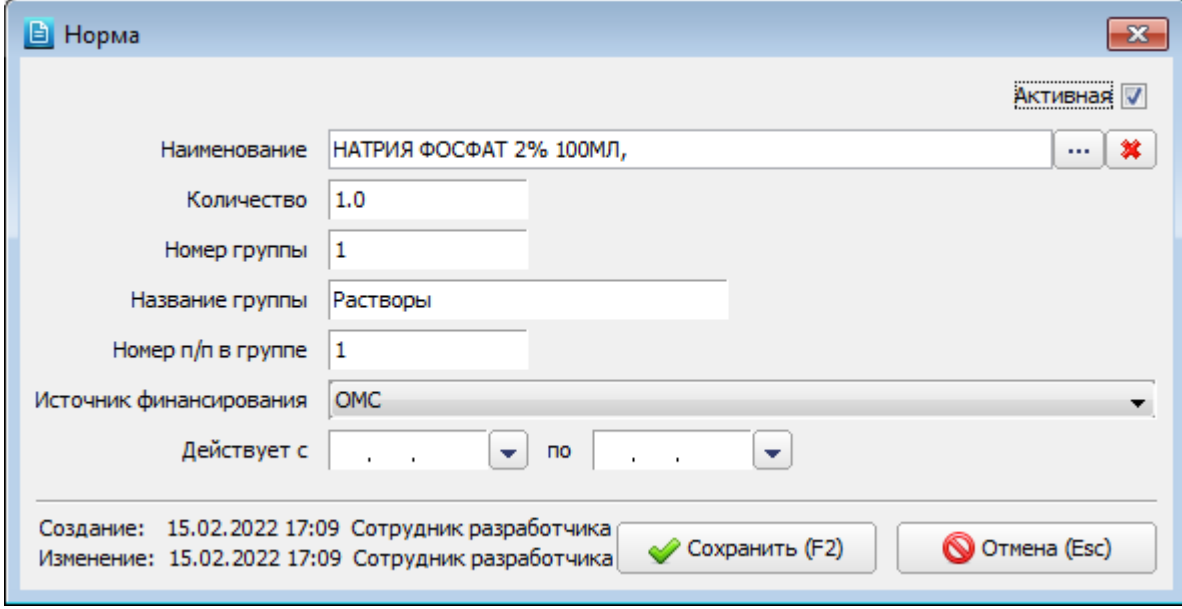

## <span id="page-126-1"></span>Рис. 20-2

В окне «Норма» заполняются следующие поля [\(Рис. 20-2\)](#page-126-1):

- **Активный** (флажок) установлен для новой записи по умолчанию, снимается для неиспользуемых записей. Запись со снятым флажком маркируется значком  $\frac{*}{*}$  и серым цветом шрифта в полном списке медикаментов.
- **Наименование** поле со справочником, обязательно для заполнения. Справочник «Номенклатура» ведется в АРМе «Аптека».
- **Количество** произвольное число, размерность должна соответствовать единицам, которые указаны в аптечных партиях товара (при попытке ввести не число записывается ноль, предупреждение не формируется).
- **Номер группы** произвольное число, может заполняться здесь или в отдельном режиме «Группа».
- **Название группы** текстовое поле, может заполняться здесь или в отдельном режиме «Группа».
- **Номер п/п в группе** произвольное число.
- **Источник финансирования** поле со списком, аптечный список ИФ, ведется в АРМе «Аптека», может отличаться от списка ИФ, который ведется в МИС.
- **Действует с по** поля с датами, период действия записи.

Для сохранения изменений нажмите «Сохранить (F2)» в окне «Норма».

#### **Добавление списка медикаментов**

Режим добавления списка медикаментов отличается от режима добавления одного медикамента только порядком действий. При добавлении списка в справочнике медикаментов выделяются все необходимые позиции, после чего для каждой выбранной позиции поочередно заполняется окно «Норма».

Для добавления списка медикаментов выберите нужную услугу в средней части окна и нажмите кнопку «Добавить список» на вкладке «Медикаменты». В открывшемся окне «Выбор из справочника» выделите нужные позиции и нажмите «ОК».

В открывшемся окне «Норма», в поле «Наименование» будет подставлено первое значение, выбранное в справочнике. Заполните необходимые поля в окне «Норма» и нажмите «Сохранить (F2)». Первая позиция будет сохранена, а в поле «Наименование» будет подставлено следующее значение. Далее нужно заполнить параметры поочередно для всех медикаментов.

### **Изменение медикамента**

Для изменения медикамента выберите нужную строку и нажмите кнопку «Изменить». Отредактируйте поля в окне «Норма» и нажмите «Сохранить (F2)».

Редактирование числовых полей («Кол-во», «№ группы», «№ в группе») можно выполнять непосредственно в выбранной ячейке в строке медикамента, не открывая окно «Норма».

## **Удаление медикамента**

Для удаления медикамента выберите нужную строку в списке медикаментов и нажмите кнопку «Удалить». Нажмите «Да» для подтверждения удаления.

#### **Назначение группы**

Назначение группы медикамента используется для формирования групп взаимозаменяемых позиций. Указание порядкового номера в группе определяет очередность замены. При списании медикаментов в АРМе «Аптека» анализируется наличие нужного медикамента на складе, при отсутствии первой позиции в группе списывается вторая позиция, при отсутствии второй – третья и так далее. Назначить группу для выбранного медикамента можно тремя способами.

- 1) В окне «Норма» -> ввести номер и название группы.
- 2) По кнопке «Группа» -> в окне «Группа» -> ввести номер и название группы.
- 3) Непосредственно в строке медикамента -> двойным щелчком ЛКМ открыть на редактирование ячейку «№ группы» («№ в группе») -> ввести нужные значения -> закрыть ячейку по Enter или перевести фокус в любую другую ячейку. **Копирование и вставка медикаментов**

Режим копирования и вставки медикаментов используется для добавления одинаковых позиций к разным услугам. Для копирования медикамента выберите услугу, затем выделите строку (строки) в списке медикаментов и нажмите кнопку «Копировать». Для вставки строк выберите целевую услугу нажмите кнопку «Вставить».

# **21. ИСТОРИЯ**

#### **21.1. Общие сведения**

Раздел «История» предназначен для выполнения настроек, связанных с ведением истории болезни амбулаторных и стационарных пациентов. Для вызова раздела нажмите кнопку «История» на главной инструментальной панели или выберите пункт верхнего меню «Программа» и далее – пункт меню «История» [\(Рис. 21-1\)](#page-128-0).

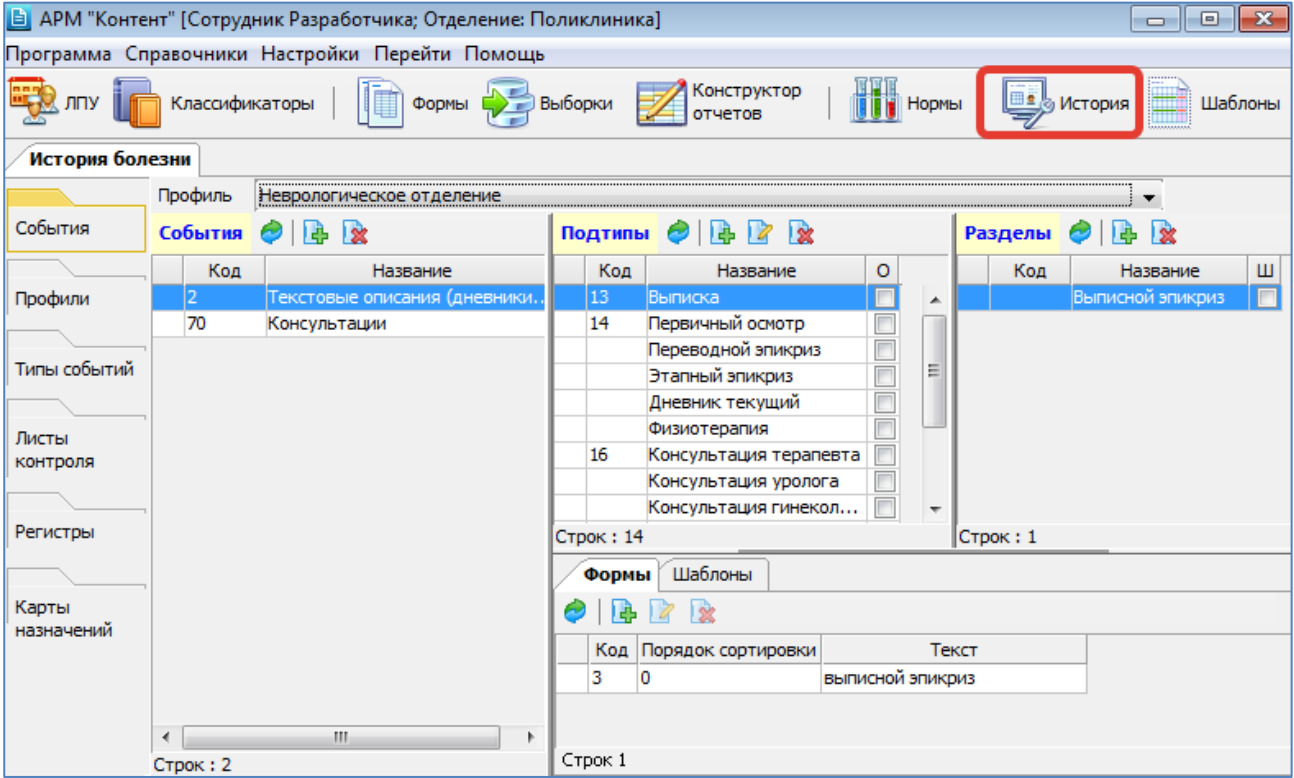

<span id="page-128-0"></span>Рис. 21-1

Раздел «История» включает несколько подчиненных разделов, которые вызываются по кнопкам левого вертикального меню:

- 1. В разделах «События», «Профили», «Типы событий» выполняются следующие настройки:
- настройки отображения протоколов и текстовых описаний, доступных для заполнения в стационарных АРМах при обработке того или иного события стационарной истории болезни;
- настройки отображения протоколов, доступных для заполнения в амбулаторных АРМах («Врач поликлиники» и «Врач-стоматолог») при обработке приема пациента;
- настройки типов событий для диагностических АРМов.

2. В разделе «Листы контроля» выполняется настройка листов контроля, заполняемых в стационарных АРМах при осмотрах пациента.

3. В разделе «Регистры» выполняется настройка регистров, которые используются при передаче данных по пациентам в сервис ИЭМК.

Работа с регистрами описана в отдельной инструкции, которая размещена: <https://reshenie-soft.ru/doc/> -> раздел 2 Руководства -> 2.11 Интеграция с региональными и федеральными сервисами -> 2.11.0 Сервисы в составе ЕЦК –> Пункт 4.3.

4. В разделе «Карты назначений» выполняется настройка листов и карт назначений, которые заполняются для пациентов в АРМах «Анестезиолог-реаниматолог», «Врач стационара», «Постовая сестра».

Работа с картами назначений описана в инструкциях, которые размещены:

- <https://reshenie-soft.ru/doc/> -> раздел 2 Руководства -> 2.4 Медицинская подсистема -> ЛИСТЫ И КАРТЫ НАЗНАЧЕНИЙ.
- https://docs.google.com/document/d/1RhgA\_1n98\_zjvwXqbG7E4lAAgE1dv25xCSbW3bkE-xc/edit?usp=drivesdk

**21.2. Настройка отображения протоколов и текстовых описаний для стационарных АРМов**

Настройка отображения списка протоколов и текстовых описаний включает следующие этапы:

# **1 этап. Настройка в разделе «Типы событий»**

В панелях «Типы», «Подтипы» и «Разделы» необходимо проверить наличие или создать необходимые записи, относящиеся к стационарной истории болезни. Пример структуры для типа события «Текстовые описания (дневники, осмотры) показан н[а Рис. 21-2.](#page-129-0)

| $\begin{array}{c c c c c c} \hline \multicolumn{3}{c }{\mathbf{C}} & \multicolumn{3}{c }{\mathbf{S}} & \multicolumn{3}{c }{\mathbf{S}} & \multicolumn{3}{c }{\mathbf{S}} & \multicolumn{3}{c }{\mathbf{S}} & \multicolumn{3}{c }{\mathbf{S}} & \multicolumn{3}{c }{\mathbf{S}} & \multicolumn{3}{c }{\mathbf{S}} & \multicolumn{3}{c }{\mathbf{S}} & \multicolumn{3}{c }{\mathbf{S}} & \multicolumn{3}{c }{\mathbf{S}} & \multicolumn{3}{c }{\mathbf$<br><b>В</b> АРМ "Контент" [Сотрудник Разработчика; Отделение: Поликлиника] |       |                                        |   |         |                           |   |                    |                             |    |                        |
|----------------------------------------------------------------------------------------------------|-------|----------------------------------------|---|---------|---------------------------|---|--------------------|-----------------------------|----|------------------------|
| Программа Справочники Настройки Перейти Помощь                                                                                                    |       |                                        |   |         |                           |   |                    |                             |    |                        |
| Классификаторы $\Box$ Формы $\Box$ Выборки $\Box$ Конструктор $\Box$ Нормы $\Box$ История<br>Шаблоны                                                                                                    |       |                                        |   |         |                           |   |                    |                             |    |                        |
| История болезни                                                                                                    |       |                                        |   |         |                           |   |                    |                             |    |                        |
|                                                                                                    | Типы  | 14 7 2                                 |   | Подтипы | 中   2   2<br>Θ            |   | Разделы            | 廛<br>212                    |    |                        |
| События                                                                                                    | Код А | Название                               |   | Код     | Название                  |   | Код                | Название                    |    |                        |
|                                                                                                    | 100   | Выбытие                                | × |         | Первичный осмотр          | ▲ |                    | Жалобы                      |    |                        |
| Профили                                                                                                    | 101   | Регистрация в ПО                       | Ξ | 222     | Диагнозы                  |   | $\overline{2}$     | Anamnesis morbi             |    |                        |
|                                                                                                    | 102   | Поступление на отделение               |   |         | Осмотр заведующим отделе  |   | 11                 | Anamnesis vitae             |    |                        |
|                                                                                                    | 103   | Перевод на другое отделение            |   |         | Врачебный консилиум       |   |                    | Перенесенные заболевания    |    |                        |
| Типы событий                                                                                                    | 104   | Смена койки                            |   | 6       | Лабораторные исследования |   | 5                  | Побочное действие лекарств  |    |                        |
|                                                                                                    | 106   | Прерывание койко-дня                   |   |         | Гистология                | 티 |                    | <b>Status localis</b>       |    |                        |
| Листы<br>контроля                                                                                                    | 107   | Смена врача                            |   | 8       | <b>Цитология</b>          |   |                    | Status specialis            |    |                        |
|                                                                                                    | 2     | Текстовые описания (дневники, осмотры) |   | ٩       | Проведено лечение         |   | 8                  | План лечения                |    |                        |
|                                                                                                    | 20    | Лабораторные исследования              |   | 10      | Дневник при выписке       |   | ٩                  | Страховой анамнез           |    |                        |
|                                                                                                    | з     | Консультации                           |   | 11      | Рекомендации              |   | 10                 | Anamnesis morbi (дополнител |    |                        |
| Регистры<br>Карты<br>назначений                                                                                                    | 301   | APM "Y3I/" (ArmUzi)                    |   | 12      | Дневник                   |   | 15                 | Недостающие обследования    |    |                        |
|                                                                                                    | 302   | APM "Эндоскопия" (ArmEndoscopy)        |   | 13      | Выписка                   |   | 12                 | Клинический диагноз         |    |                        |
|                                                                                                    | 303   | АРМ "Функциональная диагностика" (Ar   |   | 2       | Осмотр лечащим врачом     |   | 13                 | План обследования           |    |                        |
|                                                                                                    | 304   | APM "Ангиография" (ArmAngio)           |   | 14      | Первичный осмотр          |   | 14                 | Экспертиза нетрудоспособн   |    |                        |
|                                                                                                    | 305   | APM "Peнтген" (ArmRentgen)             |   | 15      | врачебная комиссия        |   |                    | Шаблон осмотра              |    |                        |
|                                                                                                    | 306   | APM "KT" (ArmKT)                       |   |         |                           |   | Переводной эпикриз |                             | 16 | ПРОТОКОЛ КАТЕТЕРИЗАЦИИ |
|                                                                                                    | 307   | APM "MPT" (ArmMRT)                     |   |         |                           |   |                    | Ежедневный дневник          |    |                        |
|                                                                                                    | 308   | APM "ΠΑΩ" (ArmPAΩ)                     |   |         | Лневник 4 часа            |   |                    |                             |    |                        |

<span id="page-129-0"></span>Рис. 21-2

Кодировка типов событий в панели «Типы» должна быть соблюдена согласно приведенной таблице, наименование события может быть переформулировано.

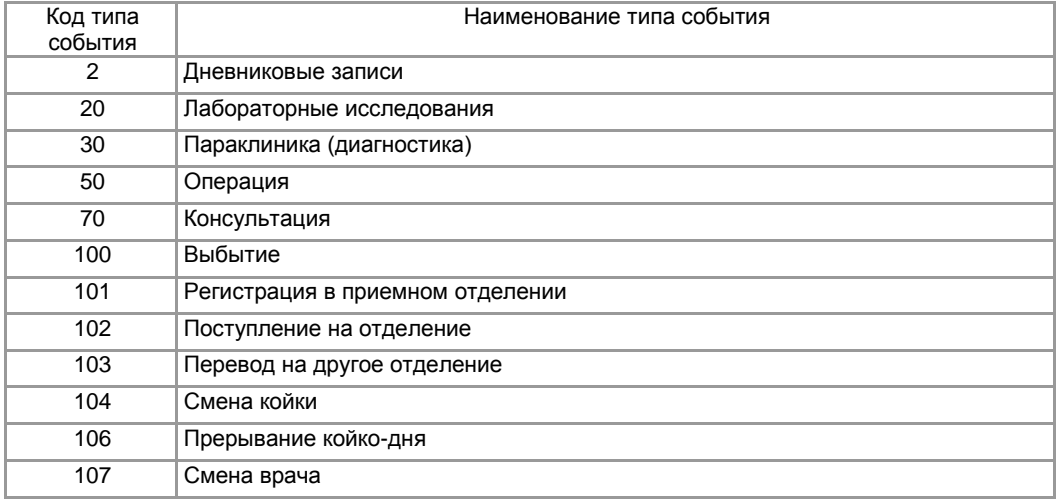

Структура каждого события в панелях «Подтипы» и «Разделы» создается согласно специфике работы МО. Наличие галочки «Обязательное событие» в карточке подтипа означает, что при щелчке на соответствующем событии в истории болезни текстовые описания и протоколы на это событие будут добавляться автоматически.

# **2 этап. Настройка в разделе «Профили»**

Далее выполняется создание профилей и привязка профиля к отделению/врачу или группе врачей на отделении. Пример названия профилей и привязки врачей к профилю показан н[а Рис. 21-3.](#page-129-1)

<span id="page-129-1"></span>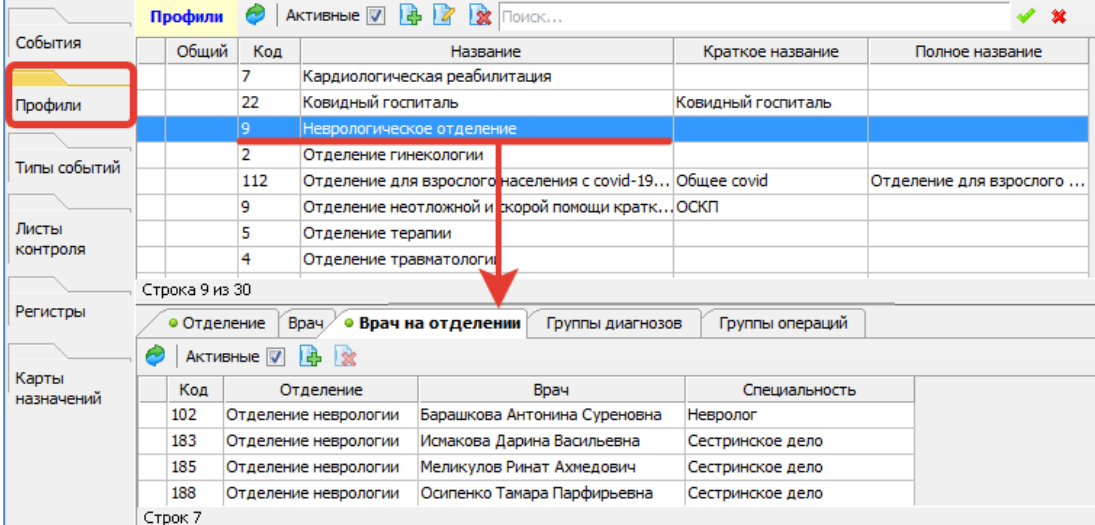

## **3 этап. Настройка в разделе «События»**

Необходимо для каждого профиля создать список форм (протоколов) и шаблонов (текстовых описаний). Порядок действий:

1. Выбрать нужный профиль в верхнем комбобоксе (из выпадающего списка).

2. Для выбранного профиля поочередно добавить записи в трех панелях – «События», «Подтипы», «Разделы». Записи выбираются те, которые ранее были созданы в разделе «Типы событий».

Галочка «О» в панели «Подтипы» означает «Обязательное событие». Галочка «Ш» в панели «Разделы» означат, что событие содержит шаблон (текстовое описание).

3. Для каждой конечной записи, выделенной в панели «Разделы», на вкладке «Формы» добавить все нужные протоколы, которые должны быть заранее созданы в разделе «Формы» [\(Рис. 21-4\)](#page-130-0). Галочка «Обязательный протокол» означает его автоматическую генерацию при добавлении данного события пациенту.

4. Для каждой конечной записи, выделенной в панели «Разделы», на вкладке «Шаблоны» добавить все нужные шаблоны, которые создаются непосредственно здесь же, вводом нужного текста [\(Рис. 21-5\)](#page-130-1).

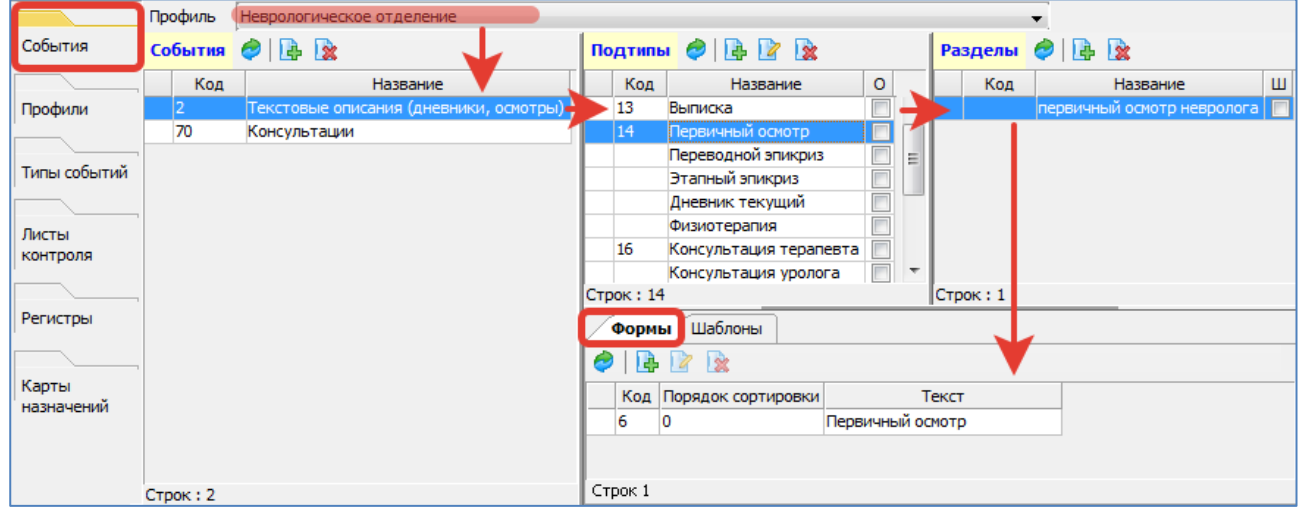

Рис. 21-4

<span id="page-130-1"></span><span id="page-130-0"></span>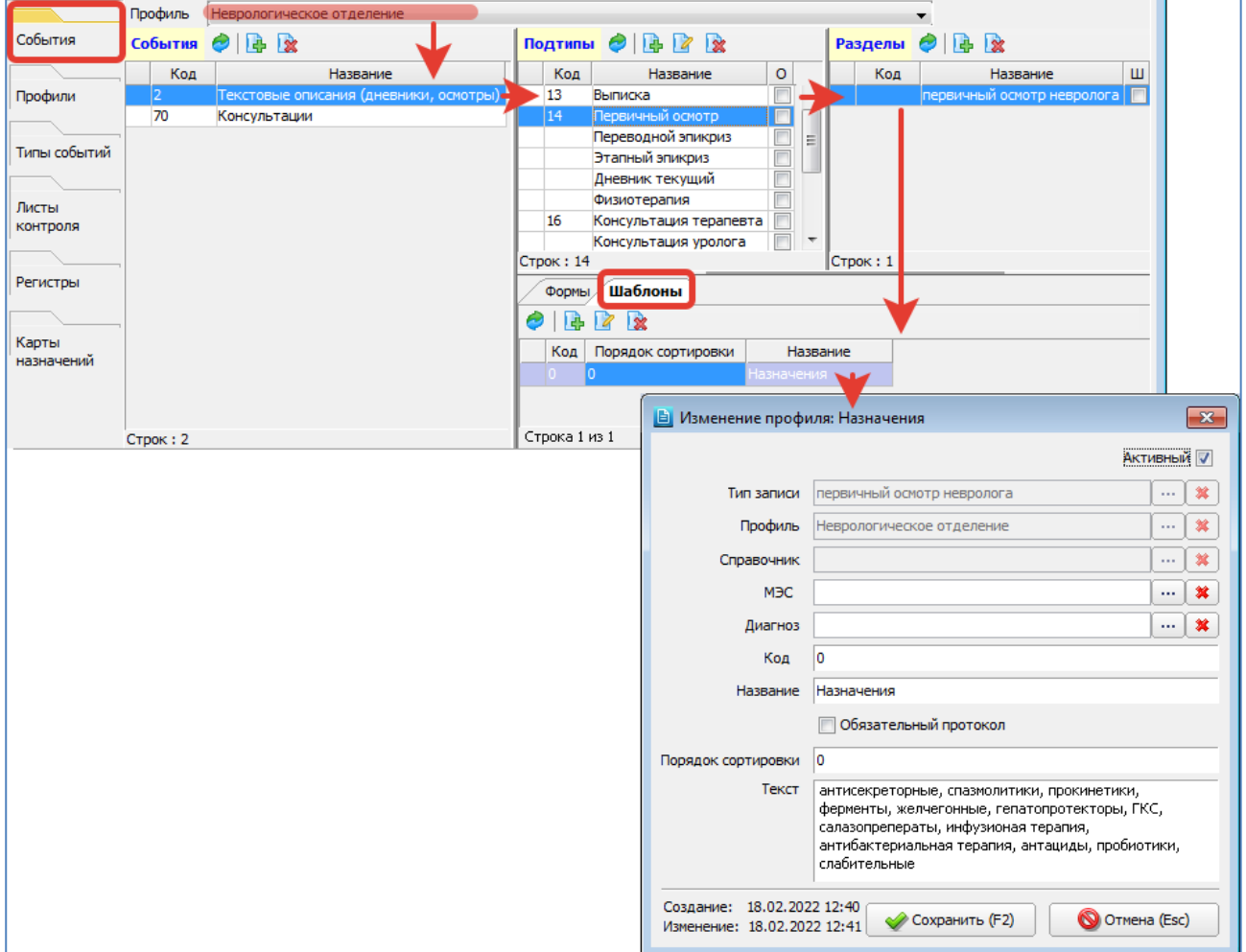

#### **Отображение протоколов и описаний в АРМах**

Список всех доступных для заполнения протоколов и текстовых описаний отображается в стационарных АРМах при добавлении пациенту того или иного события стационарной истории болезни – дневниковых осмотров, манипуляций, поступления, переводов и т.п. Пример списка типов событий стационарной ИБ в АРМе «Врач стационара» показан на [Рис. 21-6.](#page-131-0) Пример списка дневниковых записей стационарной ИБ в АРМе «Врач стационара» показан на [Рис. 21-7.](#page-131-1)

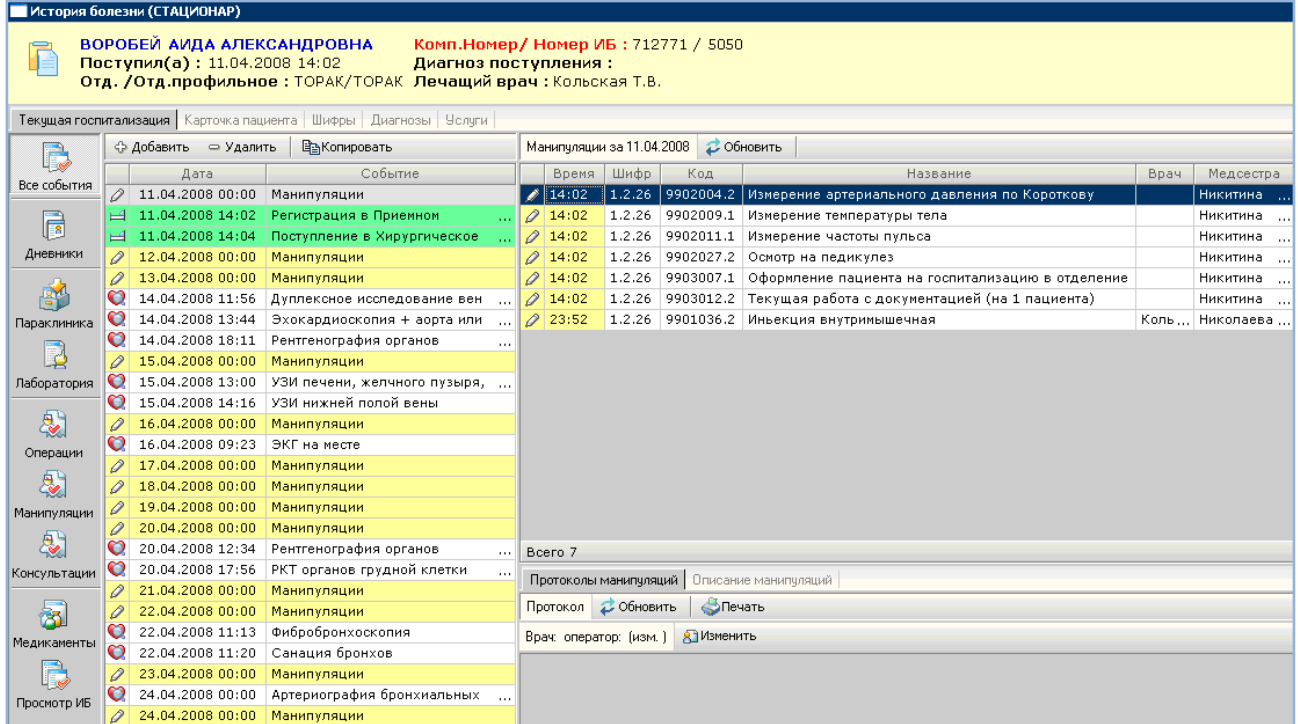

<span id="page-131-0"></span>Рис. 21-6

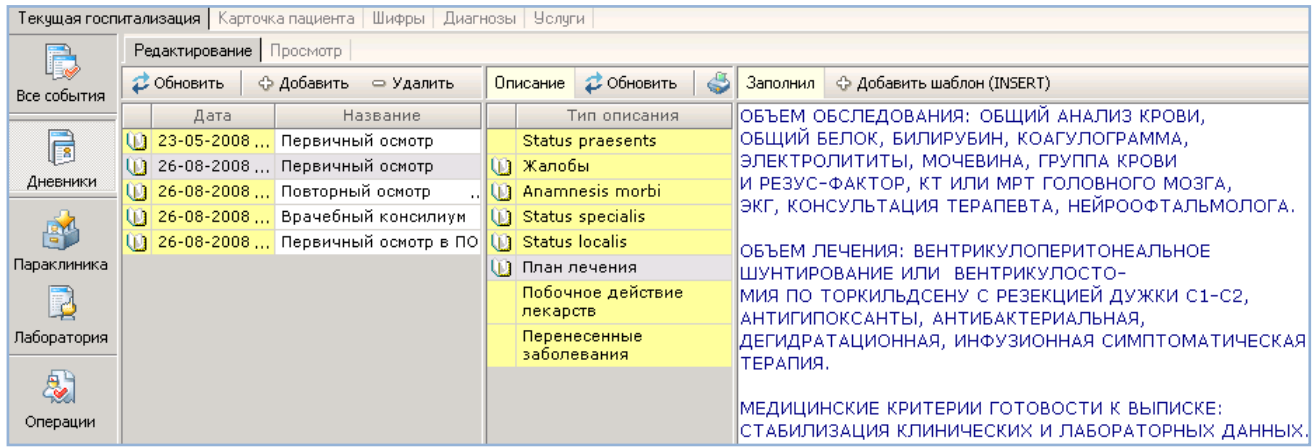

<span id="page-131-1"></span>Рис. 21-7

### **21.3. Настройка отображения протоколов для амбулаторных АРМов**

Список доступных протоколов настраивается индивидуально для каждого врача или группы врачей (например, для врачей одной специальности).

Настройка аналогична той, что описана в предыдущем разделе данного руководства и включает три этапа.

### **1 этап. Настройка в разделе «Типы событий»**

В панели «Типы» необходимо создать (или выбрать из числа имеющихся) запись, к которой далее будет выполняться привязка врачей и протоколов. Если в МО установлены стационарные и диагностические АРМы, для которых используются типы событий с фиксированными кодами (2, 3, 20-60, 100-106, 301-318), лучше не занимать эти типы, а создать (выбрать) тип, например, с кодом 1. Название – произвольное, например, «ЭИБ», «Амбулаторный прием», «Заключение для АРМ "Врач поликлиники"» и т.п. Пример названия типа, подтипа и разделов показан на [Рис.](#page-132-0)  [21-8.](#page-132-0)

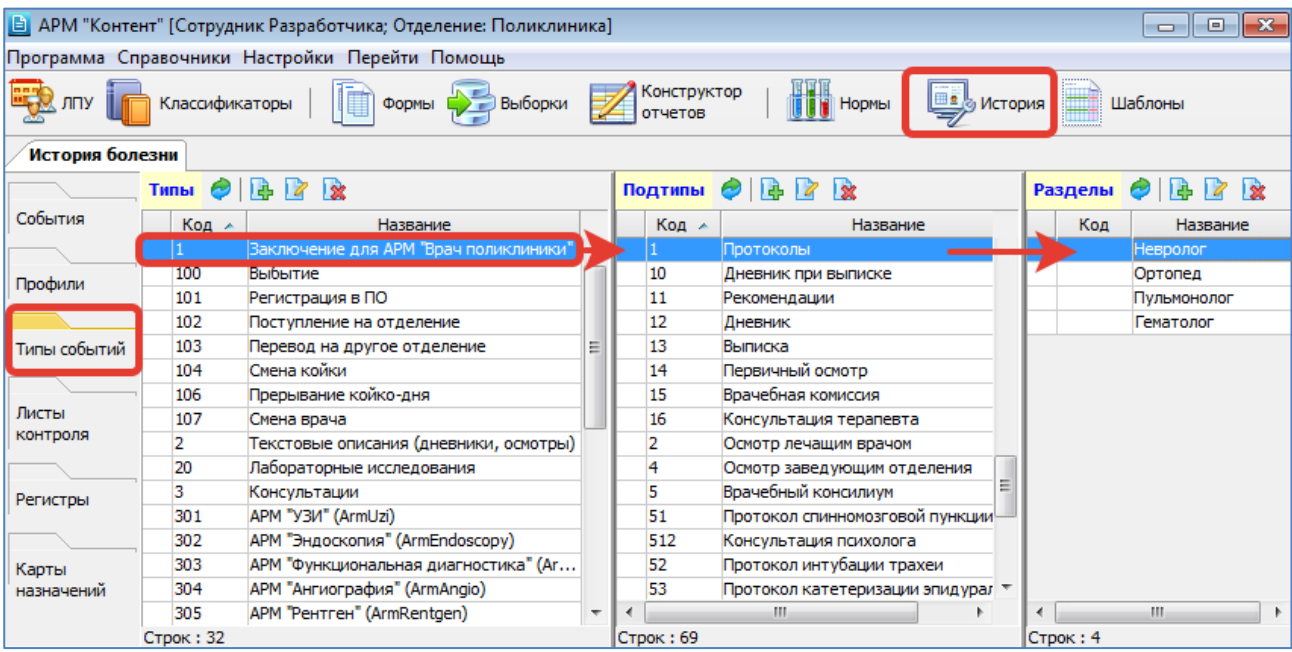

#### <span id="page-132-0"></span>Рис. 21-8

Далее, для этого типа необходимо создать в панелях «Подтипы» и «Разделы» по одной записи с произвольным названием (например, «Протоколы»). На приведенном выше рисунке в панелях «Подтипы» и «Разделы» показан некоторый набор записей, на самом деле – он избыточен, достаточно одной записи обобщенного названия. Названия типов, подтипов и разделов в других АРМах не отображаются и нужны только для связки врачей и протоколов.

## **2 этап. Настройка в разделе «Профили»**

Необходимо создать записи (названия профилей), к которым далее будет выполняться привязка врачей и протоколов. Названия профилей – произвольные, можно использовать названия специальностей. Фактически надо создать столько профилей, сколько потребуется разных комплектов протоколов. Например, есть профиль «Невролог», по которому будут работать все врачи данной специальности. Но если среди них есть врач, которому нужен немного другой комплектов протоколов, для него можно создать индивидуальный профиль и в названии профиля указать ФИО врача. Далее, к каждому профилю надо привязать нужных врачей – это делается на нижней вкладке «Врач на отделении». Пример названия профилей и привязки врачей к профилю показан на [Рис. 21-9.](#page-132-1)

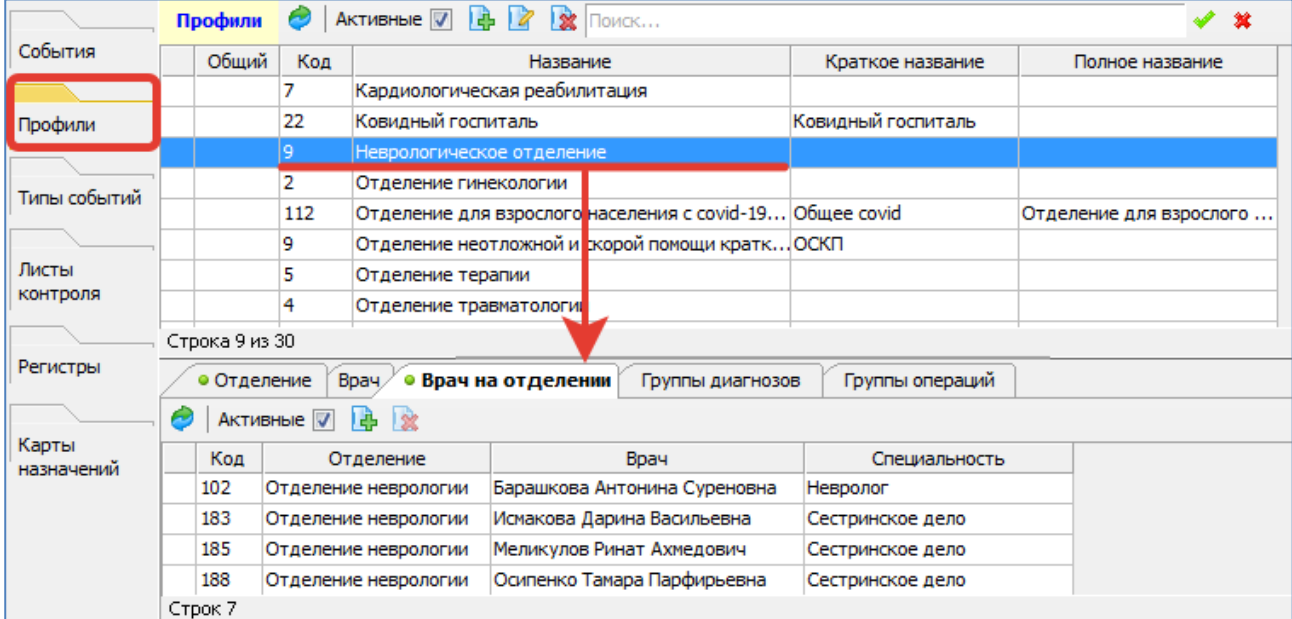

#### <span id="page-132-1"></span>Рис. 21-9

Обратите внимание. Врача можно привязать только к одному профилю. Если врач привязан к некоторому профилю, он не отображается для выбора в других профилях.

## **3 этап. Настройка в разделе «События»**

Необходимо для каждого профиля создать список протоколов (форм). Порядок действий [\(Рис. 21-10\)](#page-133-0):

1. Выбрать нужный профиль в верхнем комбобоксе (из выпадающего списка).

2. Для выбранного профиля поочередно добавить по одной записи в трех панелях – «События», «Подтипы», «Разделы». Записи выбираются те, которые ранее были созданы в разделе «Типы событий». Это действие нужно

только для связки профиля (и прикрепленных к нему врачей) и протоколов (форм). Пока не создана цепочка Профиль-Событие-Подтип-Раздел – не станет доступна кнопка добавления протоколов (форм).

3. Для конечной записи, выделенной в панели «Разделы», на вкладке «Формы» добавить все нужные протоколы, которые должны быть заранее созданы в разделе «Формы».

На этом настройка закончена. Все врачи, прикрепленные к данному профилю, увидят настроенный комплект протоколов в АРМе «Врач поликлиники» («Врач-стоматолог»).

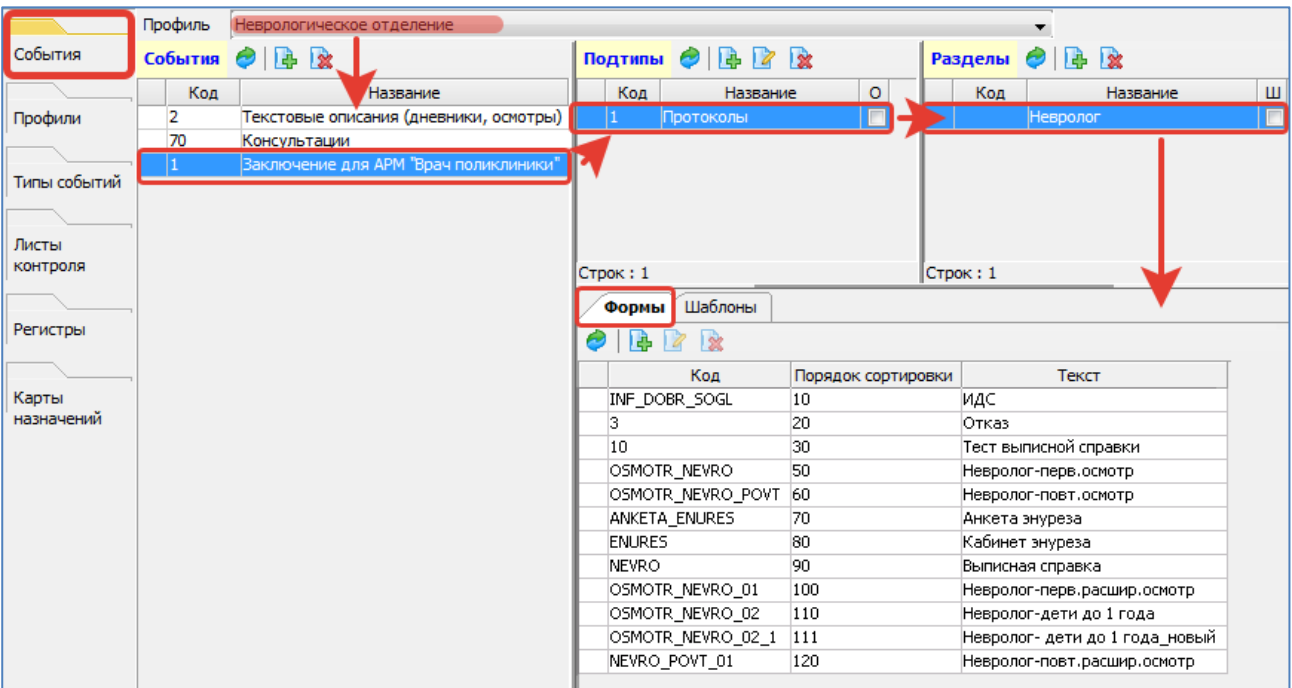

#### <span id="page-133-0"></span>Рис. 21-10

#### **Отображение протоколов в АРМах**

Список всех доступных для заполнения протоколов отображается в АРМе «Врач поликлиники» (JAVA) и в АРМе «Врач-стоматолог» на вкладке «Записи».

Пример отображения протоколов, доступных для заполнения в АРМе «Врач поликлиники» (JAVA) показан на [Рис.](#page-133-1)  [21-11.](#page-133-1)

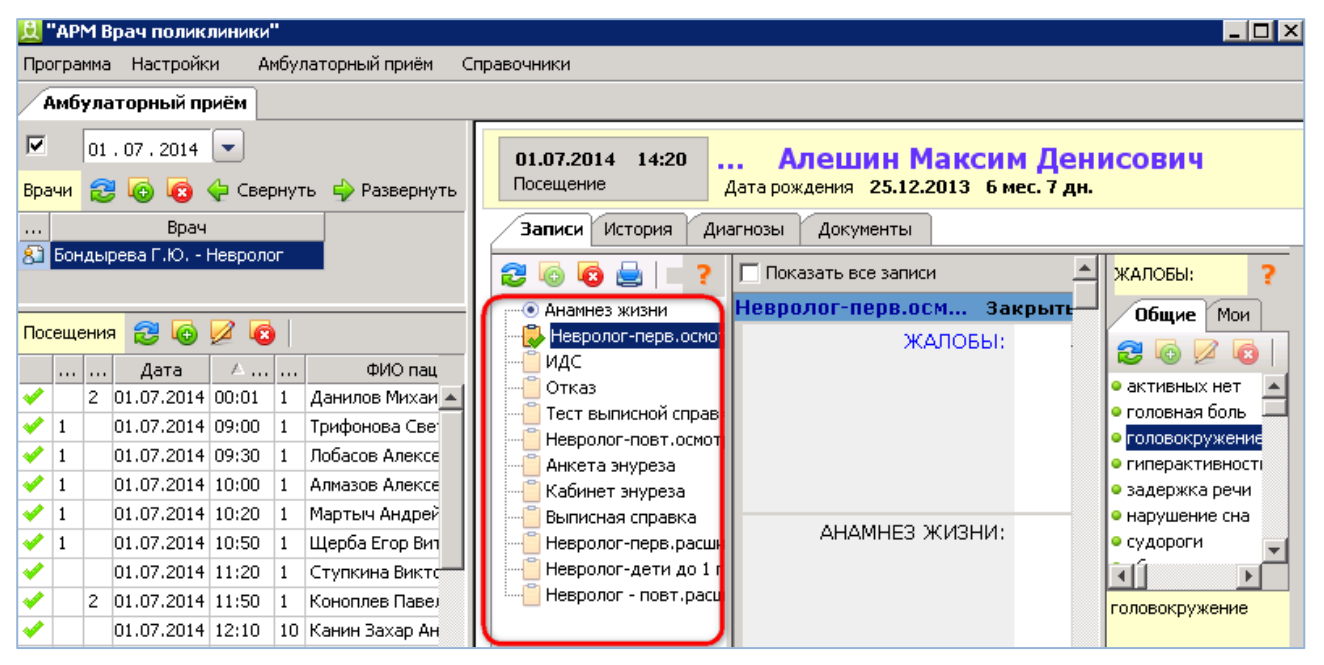

#### <span id="page-133-1"></span>Рис. 21-11

## **21.4. Настройка типов событий для диагностических АРМов**

Если в МИС планируется использование диагностических АРМов («УЗИ», «Эндоскопия», «Рентген» и т.п.), для них должны быть заведены соответствующие типы событий в разделе История → Типы событий → Панель «Типы». Для каждого диагностического АРМа должен быть создан свой тип события. Рекомендуемые номера кодов – от 300 и далее. Коды, занятые под диагностические АРМы, не должны пересекаться с кодами других типов событий. Подтипы и разделы в данном случае заполнять не обязательно.

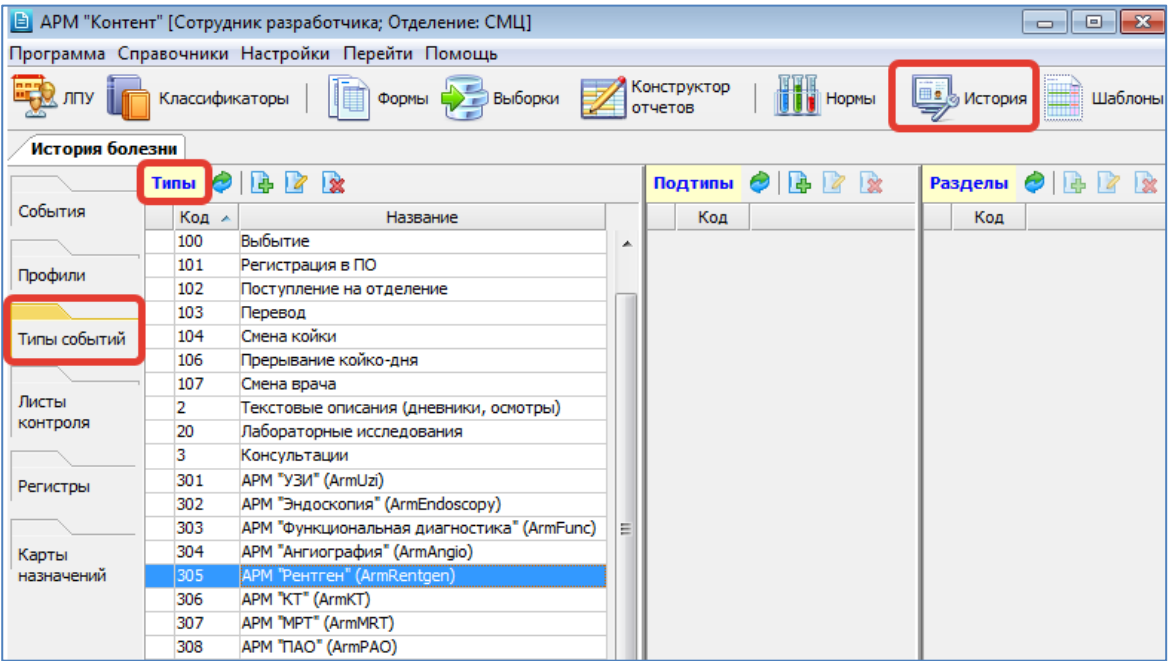

Рис. 21-12

# **21.5. Настройка листов контроля**

Настройка листов контроля и связанных форм выполняется в АРМе «Контент», в разделе «История» -> «Листы контроля» [\(Рис. 21-13\)](#page-134-0). Доступ к данному разделу настраивается правами 502075 «Право на просмотр "История" – "Листы контроля"» и 502076 «Право на редактирование "История" – "Листы контроля"».

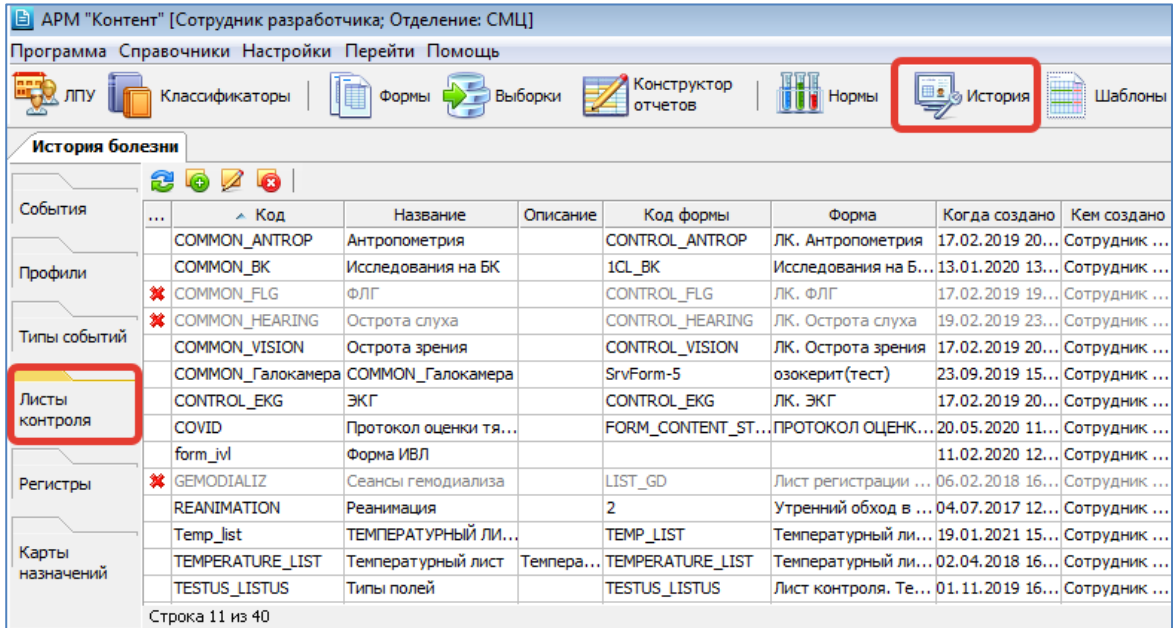

# <span id="page-134-0"></span>Рис. 21-13

Количество различных листов контроля не ограничено. В карточке листа контроля надо указать код и название, а также установить привязку к нужной форме [\(Рис. 21-14\)](#page-134-1).

<span id="page-134-1"></span>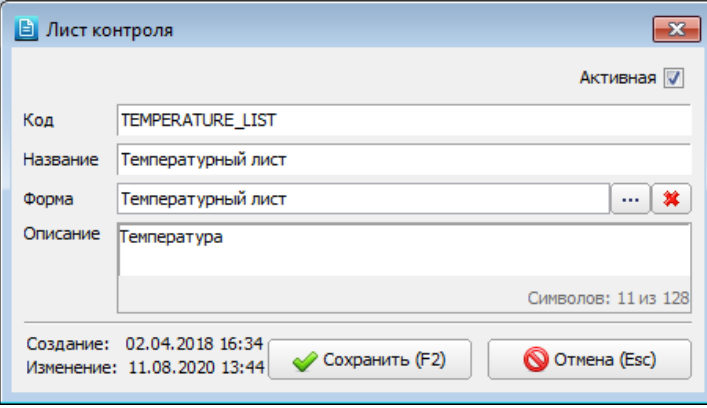

Сама форма создается в разделе Формы/Формы, в папке «Листы контроля» [\(Рис. 21-15\)](#page-135-0). Поля формы могут иметь любой тип данных, доступный в карточке элемента формы, например: число, текст, дата и т.д. При необходимости к форме можно привязать печатную форму (связанный отчет).

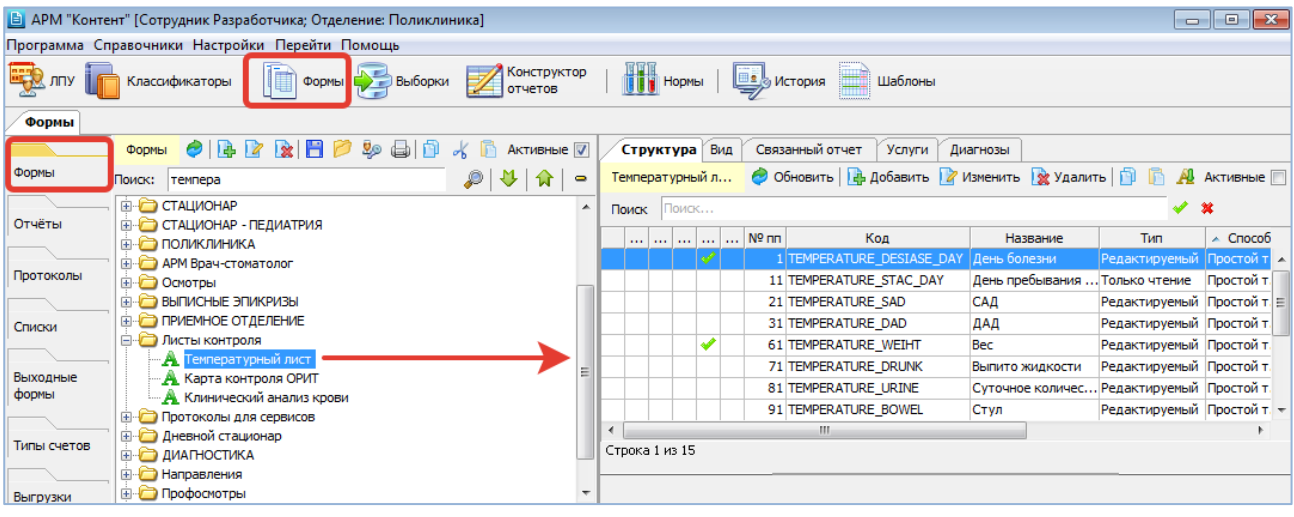

# <span id="page-135-0"></span>Рис. 21-15

Листы контроля используются в стационарных АРМах и дают возможность многократного добавления и заполнения пациенту выбранной формы (протокола) с одновременным отображением на экране нескольких заполненных форм, что позволяет наблюдать динамику изменения различных показателей в течение выбранного периода [\(Рис. 21-16\)](#page-135-1).

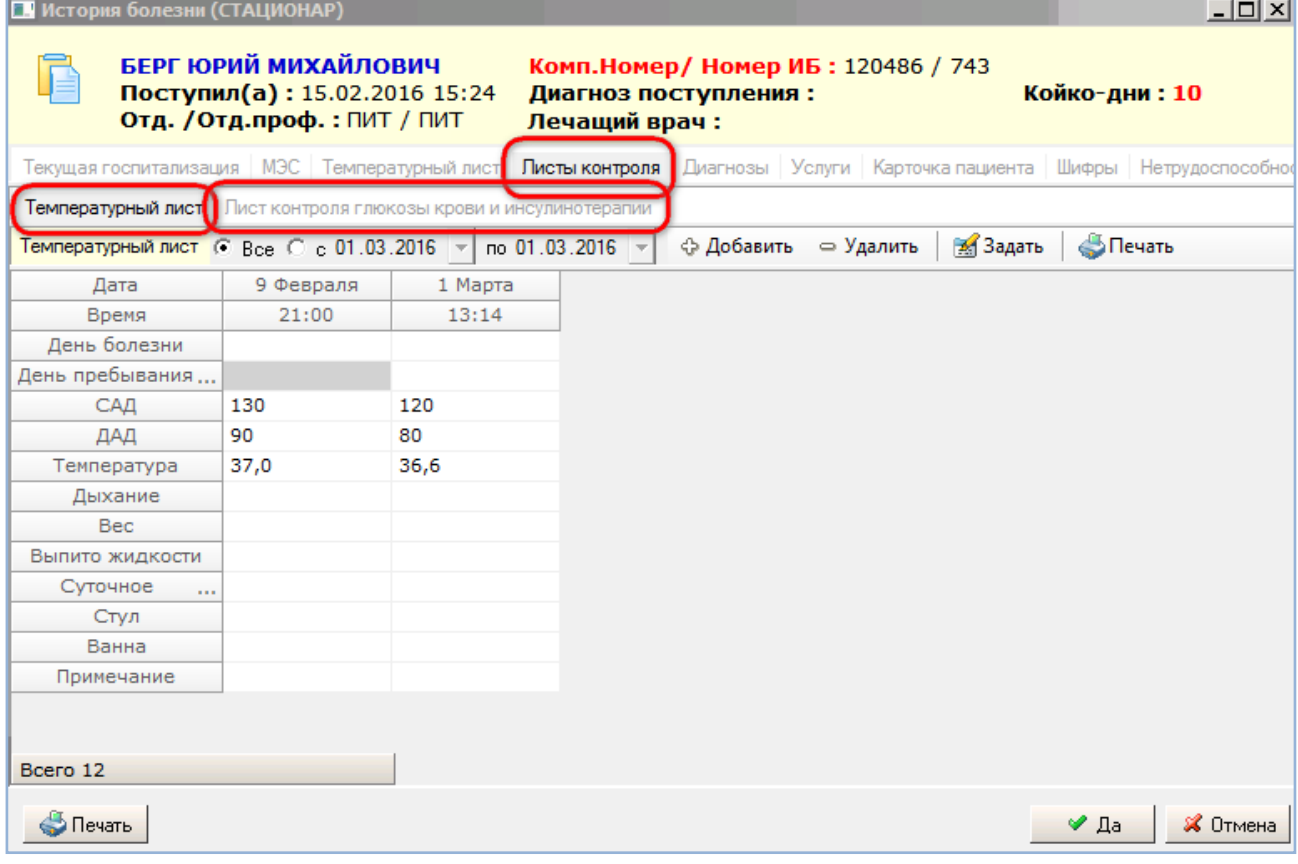

<span id="page-135-1"></span>Рис. 21-16

# **22. ВЫГРУЗКА И ЗАГРУЗКА ЗАПИСЕЙ**

## **22.1. Общие сведения**

Режимы выгрузки и загрузки используются для копирования записей с эталонной базы на клиентские базы данных. Эти режимы имеются в следующих разделах АРМа «Контент»:

- Классификаторы -> Простые; Классификаторы -> Атрибуты
- Выборки
- Формы -> Формы; Формы -> Отчеты; Формы -> Выходные формы; Формы -> Типы счетов; Формы -> Выгрузки; Формы -> Группы вопросов
- История -> Карты назначений

Порядок работы в целом одинаковый во всех разделах. Особенности каждого раздела описаны далее.

# **22.2. Простые классификаторы**

# **Выгрузка**

При выгрузке простых классификаторов имеются следующие варианты:

- Выгрузка одного справочника;
- Выгрузка всех справочников выбранной области (в комбобоксе над списком надо выбрать нужную область использования).

Для выполнения выгрузки нажмите кнопку «Сохранить» в панели над списком справочников.

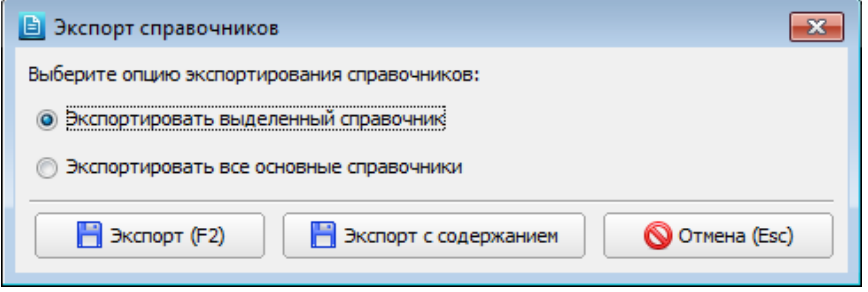

# <span id="page-136-0"></span>Рис. 22-1

В окне «Экспорт справочников» [\(Рис. 22-1\)](#page-136-0) выберите требуемый режим выгрузки – один или все справочники. Название радиокнопки «Экспортировать основные справочники» меняется в зависимости от выбранной области. Выберите вариант выгрузки – «Экспорт (F2)» (только названия справочников) или «Экспорт с содержанием».

В результате будет открыта форма проводника «Выбор пути выгрузки справочников». Укажите путь и имя файла и нажмите кнопку «Save».

Имя файла по умолчанию:

- для одного справочника <Имя схемы БД>\_LU\_<код выбранного справочника>.xml.
- $-$  для всех справочников <Имя схемы БД> LU FULL.xml.

В зависимости от выбранной области справочников, меняется имя схемы в названии выгружаемого файла: SOLUTION\_MED, SOLUTION\_LAB, SOLUTION\_DIAGNOSTIC и т.д.

По окончании выгрузки выводится сообщение «Выгрузка успешно завершена».

## **Загрузка**

Для загрузки справочников нажмите кнопку «Загрузить» на инструментальной панели. В форме проводника «Open» укажите путь и имя файла и нажмите «Open». Открывается форма «Загрузка справочников из xml-файла», где показан сравнительный список справочников в файле и в БД. Колонка с кодом – единая.

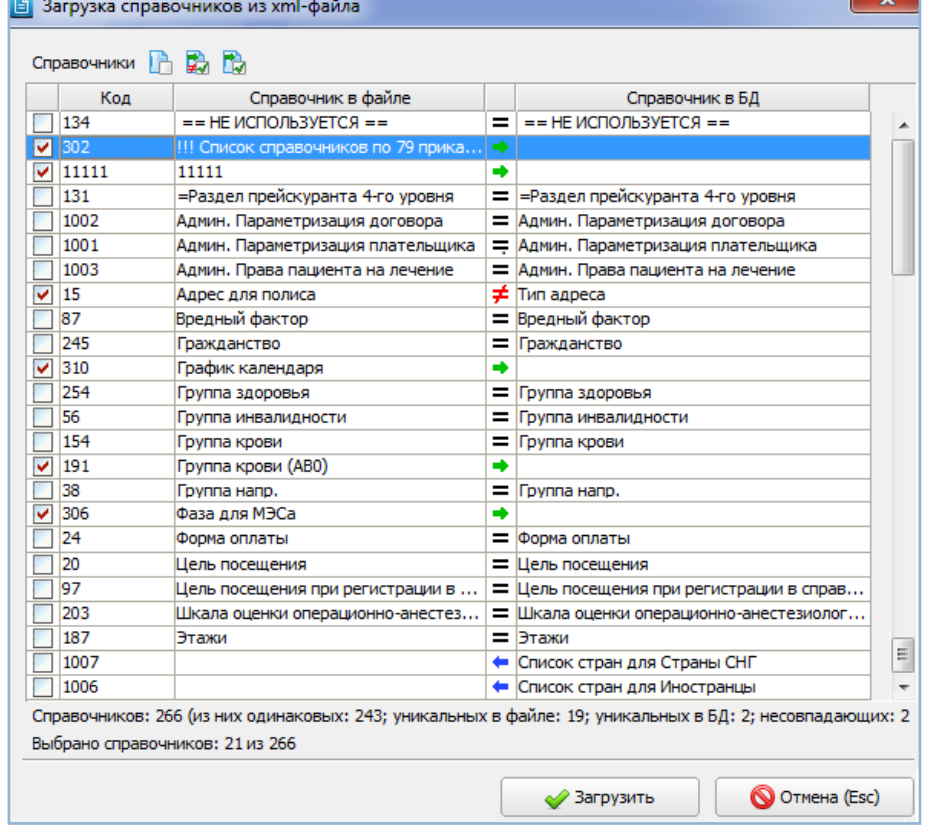

В центральной колонке выводятся следующие пиктограммы:

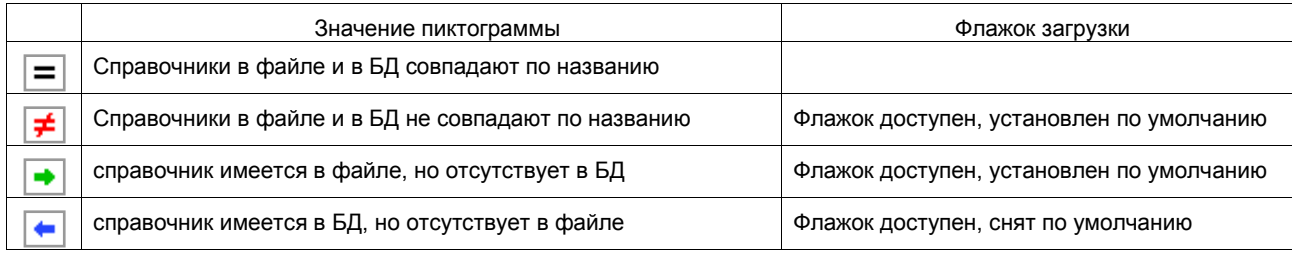

Установка флажка означает, что по кнопке «Загрузить» отмеченные справочники из файла будут загружены в БД. Снятие галочки означает, что справочники из файла не будут загружаться в БД.

Для быстрой установки/снятия галочек в верхней части окна предусмотрены следующие кнопки:

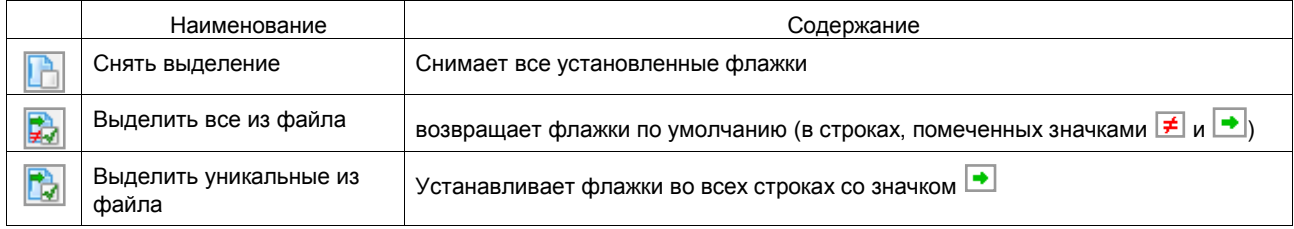

Для выполнения загрузки установите нужные галочки и нажмите кнопку «Загрузить».

Если загружается одиночный справочник, и он уже существует в конечной БД, выводится сообщение «Найден справочник с кодом (номер). Заменить?». Варианты ответов:

- Да существующий справочник заменяется новым справочником из файла;
- Нет существующий справочник остается без изменений.

Если загружается несколько справочников и обнаружены совпадения загружаемых и существующих справочников, выводится сообщение «Найден справочник с кодом (номер). Заменить?». Варианты ответов:

- Да будет обновлен только справочник с указанным номером, при следующем совпадении будет выведено новое сообщение.
- Да для всех будут обновлены все совпадающие справочники, без вывода новых сообщений.
- Пропустить справочник с указанным номером остается без изменений, при следующем совпадении будет выведено новое сообщение.
- Отмена прерывание загрузки.

# **22.3. Атрибуты**

## **Выгрузка**

При выгрузке атрибутов имеется возможность выгрузки одиночного атрибута или одной группы атрибутов. Для всех атрибутов выгружается только структура. Для атрибутов диагнозов можно выгружать структуру или структуру вместе с содержанием (весь состав). Если по каким-то причинам в дереве атрибутов ничего не выделено (потерян фокус) – выгрузка не выполняется.

### **Выгрузка одиночного атрибута**

Для выгрузки одиночного атрибута выделите атрибут и нажмите кнопку «Сохранить» на верхней панели. В открывшемся окне проводника «Save» укажите путь и имя файла и нажмите «Save» для сохранения. При выгрузке одиночного атрибута по умолчанию предлагается имя файла следующего формата:

attr\_<код группы> <код атрибута> <первое слово названия атрибута>.xml

Код группы и код атрибута отображаются прямо в дереве атрибутов, в скобках перед названием группы/атрибута.

Например, при выгрузке атрибута «Кесарево сечение» (с кодом 5) из группы «Атрибуты операций» (с кодом 9), файл выгрузки будет называться attr\_9\_5\_Кесарево.xml.

# **Выгрузка группы атрибутов**

Для выгрузки группы атрибутов выделите курсором группу и нажмите кнопку «Сохранить». В окне проводника «Save» укажите путь и имя файла и нажмите «Save».

При выгрузке группы атрибутов имя файла не предлагается (вместо имени файла в окне «Save» показана папка выгрузки), но все атрибуты группы выгружаются отдельными файлами. Эти файлы имеют названия в том же формате, который описан выше и сохраняются в указанной папке.

## **Выгрузка одиночного атрибута из группы «Атрибуты диагнозов»**

При выгрузке атрибута диагнозов – по кнопке «Сохранить» открывается окно «Сохранение атрибутов диагнозов» [\(Рис. 22-3\)](#page-138-1), в котором надо выбрать вариант выгрузки: «Весь состав» или «Только структура».

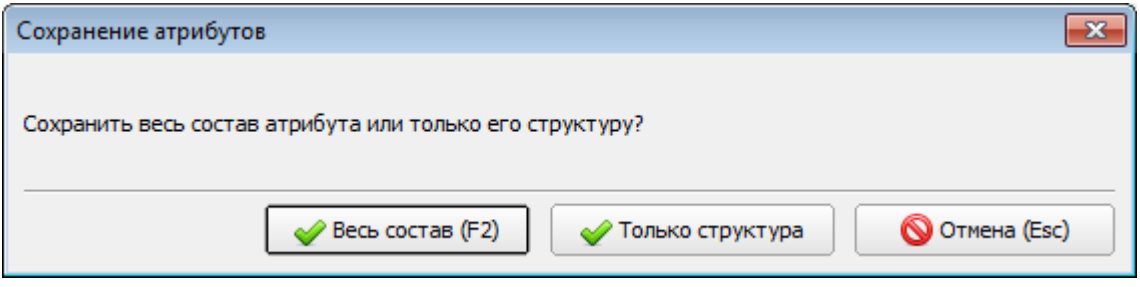

<span id="page-138-1"></span>Рис. 22-3

Далее в форме «Save» укажите путь и имя файла и нажмите кнопку «Save». Нажмите «ОК» в окне сообщения «Выгрузка успешно завершена».

## **Выгрузка группы «Атрибуты диагнозов»**

При выгрузке группы атрибутов диагнозов – по кнопке «Сохранить» открывается окно «Сохранение атрибутов диагнозов» [\(Рис. 22-4\)](#page-138-2), в котором надо установить (снять) флажок «Для всех» и выбрать вариант выгрузки: «Весь состав» или «Только структура».

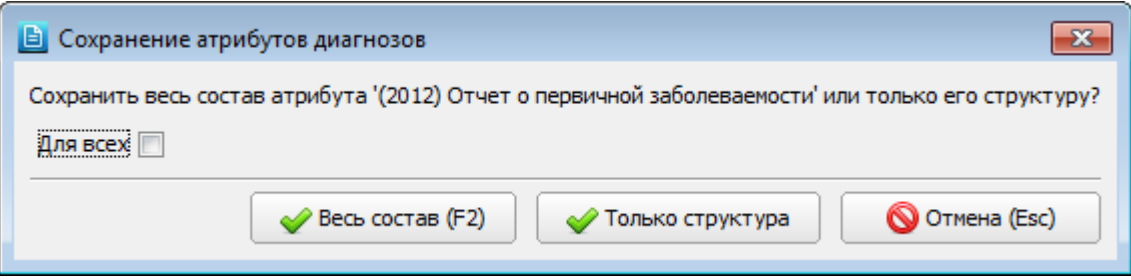

#### <span id="page-138-2"></span>Рис. 22-4

Если флажок «Для всех» снят – сообщение «Сохранение атрибутов диагнозов» будет поочередно выведено для каждого следующего атрибута. Если флажок установлен – все атрибуты будут выгружены согласно нажатой кнопке «Весь состав» или «Только структура».

Далее в форме «Save» укажите путь и имя файла и нажмите кнопку «Save». Нажмите «ОК» в окне сообщения «Выгрузка успешно завершена».

#### **Загрузка**

Загружать атрибуты можно по одному или сразу несколько. Положение фокуса в дереве перед началом загрузки не имеет значения – атрибут будет загружен в «свою» группу. Если в конечной БД отсутствует группа, в которой состоит атрибут, эта группа будет автоматически создана при загрузке.

Для выполнения загрузки атрибутов нажмите кнопку «Загрузить» на инструментальной панели. В открывшемся окне проводника «Open» выберите нужный файл (несколько файлов) и нажмите «Open».

В окне сообщения «Загрузка завершена» показано количество загруженных подгрупп и атрибутов (а при загрузке атрибутов диагнозов – еще и количество загруженных элементов). Если аналогичный атрибут уже существует в конечной БД, выводится сообщение «Ошибка при загрузке атрибута из файла (\*.xml). Атрибут с таким кодом уже существует в этой группе!». По кнопке «Продолжить» – выполняется загрузка следующего файла (если их было выбрано несколько). По кнопке «Отменить» – выполняется полная отмена загрузки.

Для закрытия окна сообщения «Загрузка завершена» нажмите «ОК».

<span id="page-138-0"></span>Загрузка атрибутов диагнозов вместе с содержанием может занимать длительное время.

### **22.4. Выборки**

#### **Выгрузка**

При выгрузке выборок имеется возможность выгрузки одиночной выборки или группы выборок, вариант выгрузки зависит от того, какой объект выбран в дереве. Выгрузить сразу все выборки нельзя; если выделена заголовочная запись «Выборки», то попытка выгрузки блокируется с выводом сообщения «Невозможно выгрузить всё дерево выборок». Если по каким-то причинам в дереве выборок ничего не выделено (потерян фокус) – выгрузка не выполняется.

Для выполнения выгрузки выделите нужную строку в дереве и нажмите кнопку «Сохранить». В открывшейся форме проводника «Save» укажите путь и имя файла и нажмите «Save». Нажмите «ОК» в окне сообщения «Выгрузка успешно завершена».

Имя файла по умолчанию (filter.xml) – одинаковое для всех вариантов выгрузки.

## **Загрузка**

Перед проведением загрузки следует проверить положение курсора в дереве – от этого будет зависеть, в какое место структуры будут загружены записи. Если в дереве ничего не выделено (потерян фокус), то загрузка выполняется в корневую группу «Выборки».

Для выполнения загрузки выделите курсором нужную строку в дереве и нажмите кнопку «Загрузить» на инструментальной панели. Укажите путь и имя файла (filter.xml) и нажмите «Save».

Совпадение загружаемых и существующих выборок не проверяется – т.е. одну выборку можно загрузить несколько раз в произвольные места дерева. Однако при загрузке выборок со справочниками проверяется:

1) Наличие в целевой БД используемого справочника.

Если справочник, используемый в выборке, отсутствует в целевой БД (в которую производится загрузка), выводится сообщение: «Справочник <Название> не найден. Загрузите данный справочник либо выберите существующий». Варианты ответов:

- Отмена загрузки полная отмена процесса **именно на этапе загрузки справочников**. Т.е. даже если на момент отмены какие-то справочники уже загрузились – самих выборок в БД еще не будет.
- Отмена справочник не будет загружен;
- Загрузить справочник будет загружен как новый;
- Выбрать открывается окно «Выбор из справочника», в котором можно выбрать любой из справочников, имеющихся в целевой БД. Если в этом окне отказаться от выбора (нажать «Отмена») – будет выведено сообщение «Справочник <НАЗВАНИЕ> был загружен как новый».
- 2) Совпадение загружаемых и существующих справочников.

Если совпадения есть, выводится сообщение: «Для справочника <Наименование> найдено соответствие <Наименование> (ID=<NNN>). Использовать найденный справочник?». Варианты ответов:

- Отмена загрузки полная отмена процесса **именно на этапе загрузки справочников.** Т.е. даже если на момент отмены какие-то справочники уже загрузились – самих выборок в БД еще не будет.
- Отмена справочник не будет загружен;
- Загрузить справочник будет загружен из файла как новая ветка дерева (при этом может создаваться
- родительская запись справочника, если таковой не было в конечной базе);
- Применить будет использоваться справочник, существующий в целевой БД.
- Обновить будет использоваться существующий справочник, у которого остается то же местоположение, которое он занимал в конечной базе, но содержание обновляется в соответствии со справочником из файла.

Сравнение загружаемых и существующих справочников выполняется по названию. Если в целевой БД имеется несколько одноименных справочников, совпадающих с загружаемым справочником, вариант «Обновить» будет выполнен для первого из имеющихся справочников. После загрузки можно проверить в карточке выборки, какой именно справочник в ней используется.

На эталонной БД принято, что все основные справочники находятся в группе с названием «ОСНОВНЫЕ СПРАВОЧНИКИ». Поэтому пустая группа с таким названием автоматически создается на любой базе при открытии раздела «Выборки» (если этой группы там не было). Это сделано для того, чтобы предполагаемые загрузки выборок с эталонной на клиентские БД проходили корректно.

## **22.5. Формы**

### **Выгрузка**

При выгрузке форм имеется возможность выгрузки одиночной формы, группы форм, всего дерева. Вариант выгрузки зависит от выбранного элемента дерева. Все дерево выгружается, если выделена заголовочная запись «Формы». Если в дереве ничего не выделено (потерян фокус), то выгружается пустой файл.

Для выполнения выгрузки выделите нужную строку в дереве и нажмите кнопку «Сохранить». В окне проводника укажите путь и имя файла и нажмите «Save». Закройте окно сообщения «Выгрузка успешно завершена» кнопкой «ОК».

Имя файла по умолчанию (form.xml) – одинаковое для всех вариантов выгрузки.

### **Загрузка**

Перед проведением загрузки следует выбрать элемент структуры дерева – определить место загрузки. Если по каким-то причинам в дереве ничего не выделено (потерян фокус) – загрузка в корневой элемент «Формы».

Для выполнения загрузки нажмите кнопку «Загрузить». В окне проводника «Open» укажите путь и имя файла (form.xml) и нажмите «Open».

Совпадение загружаемых и существующих форм не проверяется – то есть, одну форму можно загрузить несколько раз в различные места дерева.

# **22.6. Отчеты**

## **Выгрузка**

При выгрузке отчетов имеется возможность выгрузки отдельных отчетов, групп отчетов, всего дерева. Вариант выборки зависит от положения фокуса. Все дерево выгружается, если выделена заголовочная запись «Отчеты» или в дереве ничего не выделено (потерян фокус).

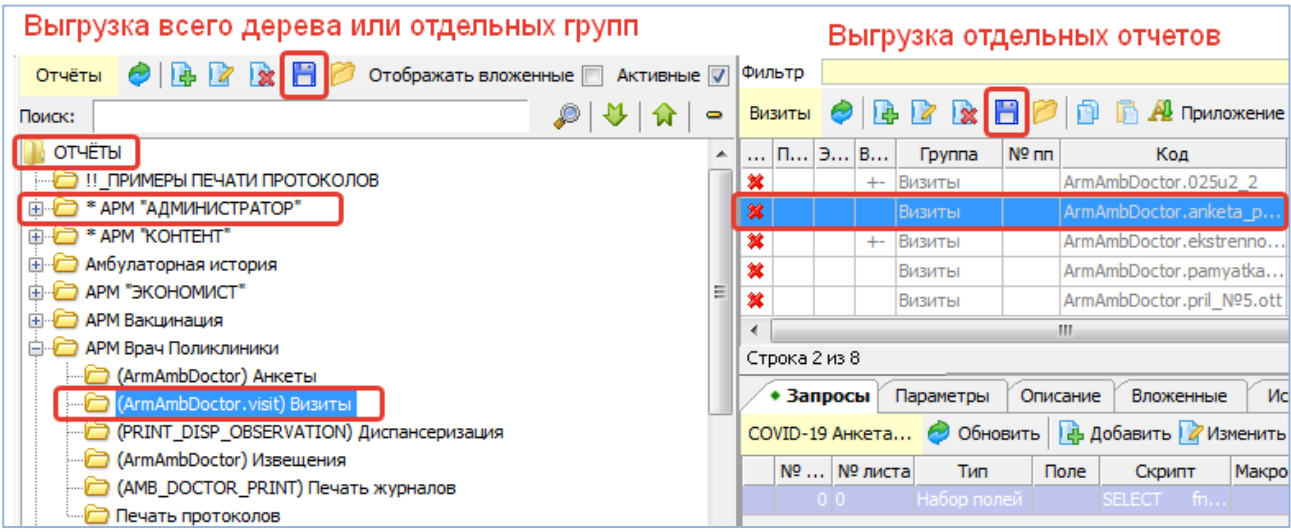

<span id="page-140-0"></span>Рис. 22-5

Для выполнения выгрузки группы (всего дерева) выделите курсором строку в дереве и нажмите кнопку «Сохранить» на левой верхней панели [\(Рис. 22-5\)](#page-140-0). Для выгрузки одиночного отчета выделите нужную строку в правой верхней части окна и нажмите кнопку «Сохранить» на правой верхней панели [\(Рис. 22-5\)](#page-140-0). В окне проводника укажите путь и имя файла и нажмите «Save». Нажмите «ОК» в окне сообщения «Выгрузка успешно завершена».

Имя файла по умолчанию (report.xml) – одинаковое для всех вариантов выгрузки.

При выгрузке одиночного отчета или группы вместе с ними выгружаются и названия родительских групп. При дальнейшей загрузке будет загружен сам отчет и названия вышерасположенных групп.

Если нужно настроить несколько однотипных отчетов внутри одной БД (например, сделать разные варианты одной печатной формы), то удобнее пользоваться режимами копирования – вставки, в этом случае копии можно вставлять в целевую группу без ненужного добавления названий родительских групп, которое получается при выгрузке – загрузке.

# **Загрузка**

Перед проведением загрузки следует выбрать целевой элемент дерева, то есть, определить место в структуре, куда будут загружены записи. Если в дереве ничего не выделено (потерян фокус), то считается, что выбрана корневая запись «Отчеты».

Для выполнения загрузки нажмите кнопку «Загрузить» на инструментальной панели. В открывшемся проводнике укажите путь и имя файла (report.xml) и нажмите «Save».

При загрузке проверяется совпадение загружаемых и существующих отчетов по названию. Если в целевой БД есть отчет с таким же названием, что и в загружаемом файле, то отчет не будет продублирован, однако в него будут добавлены все запросы из файла (даже совпадающие).